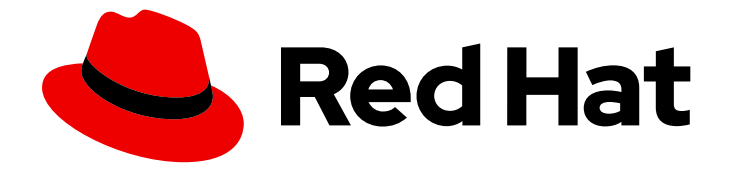

# OpenShift Container Platform 4.4

# Container-native virtualization

Container-native virtualization installation, usage, and release notes

Last Updated: 2021-02-19

Container-native virtualization installation, usage, and release notes

### Legal Notice

Copyright © 2021 Red Hat, Inc.

The text of and illustrations in this document are licensed by Red Hat under a Creative Commons Attribution–Share Alike 3.0 Unported license ("CC-BY-SA"). An explanation of CC-BY-SA is available at

http://creativecommons.org/licenses/by-sa/3.0/

. In accordance with CC-BY-SA, if you distribute this document or an adaptation of it, you must provide the URL for the original version.

Red Hat, as the licensor of this document, waives the right to enforce, and agrees not to assert, Section 4d of CC-BY-SA to the fullest extent permitted by applicable law.

Red Hat, Red Hat Enterprise Linux, the Shadowman logo, the Red Hat logo, JBoss, OpenShift, Fedora, the Infinity logo, and RHCE are trademarks of Red Hat, Inc., registered in the United States and other countries.

Linux ® is the registered trademark of Linus Torvalds in the United States and other countries.

Java ® is a registered trademark of Oracle and/or its affiliates.

XFS ® is a trademark of Silicon Graphics International Corp. or its subsidiaries in the United States and/or other countries.

MySQL<sup>®</sup> is a registered trademark of MySQL AB in the United States, the European Union and other countries.

Node.js ® is an official trademark of Joyent. Red Hat is not formally related to or endorsed by the official Joyent Node.js open source or commercial project.

The OpenStack ® Word Mark and OpenStack logo are either registered trademarks/service marks or trademarks/service marks of the OpenStack Foundation, in the United States and other countries and are used with the OpenStack Foundation's permission. We are not affiliated with, endorsed or sponsored by the OpenStack Foundation, or the OpenStack community.

All other trademarks are the property of their respective owners.

### Abstract

This document provides information about how to use container-native virtualization in OpenShift Container Platform.

## Table of Contents

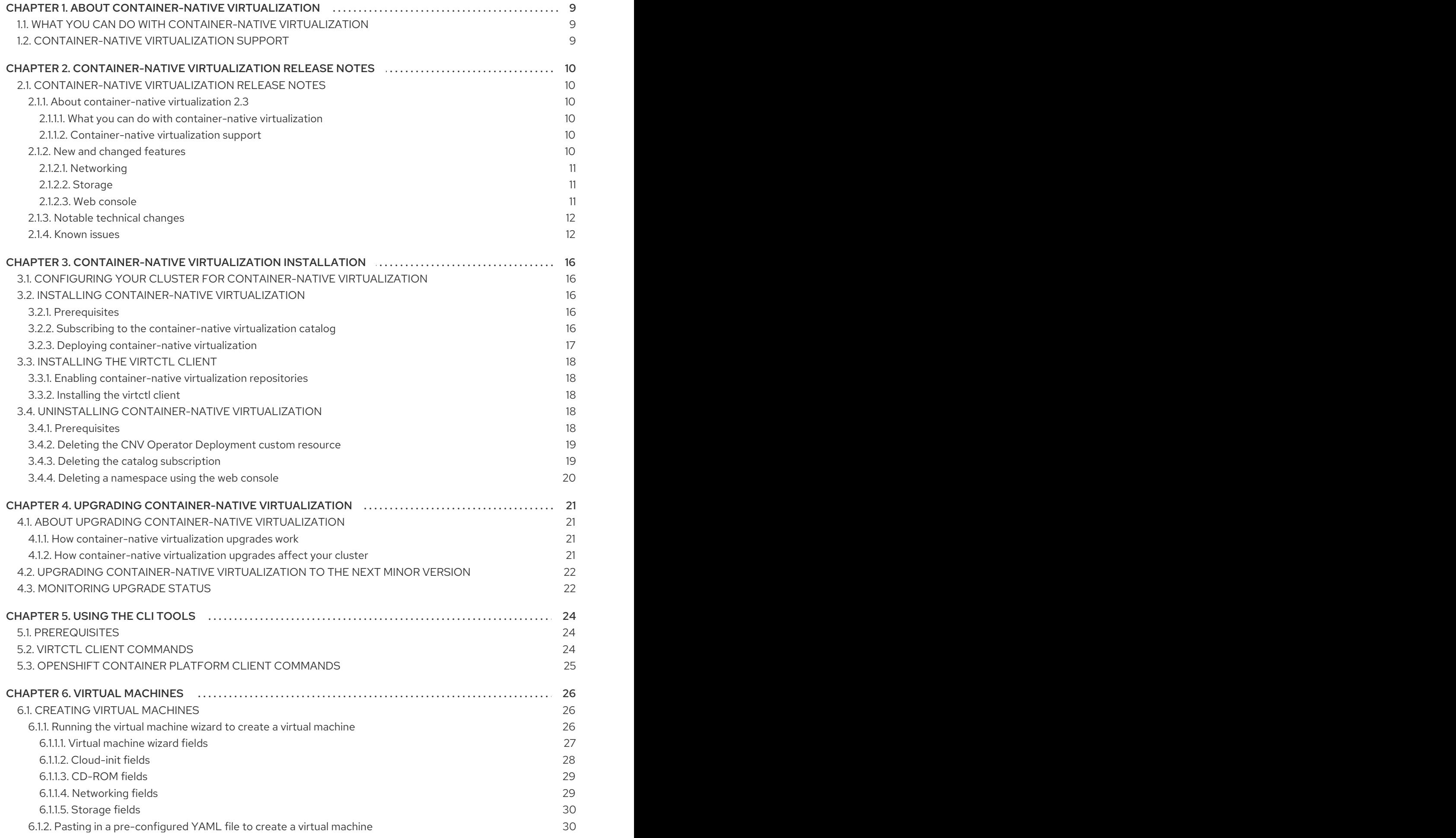

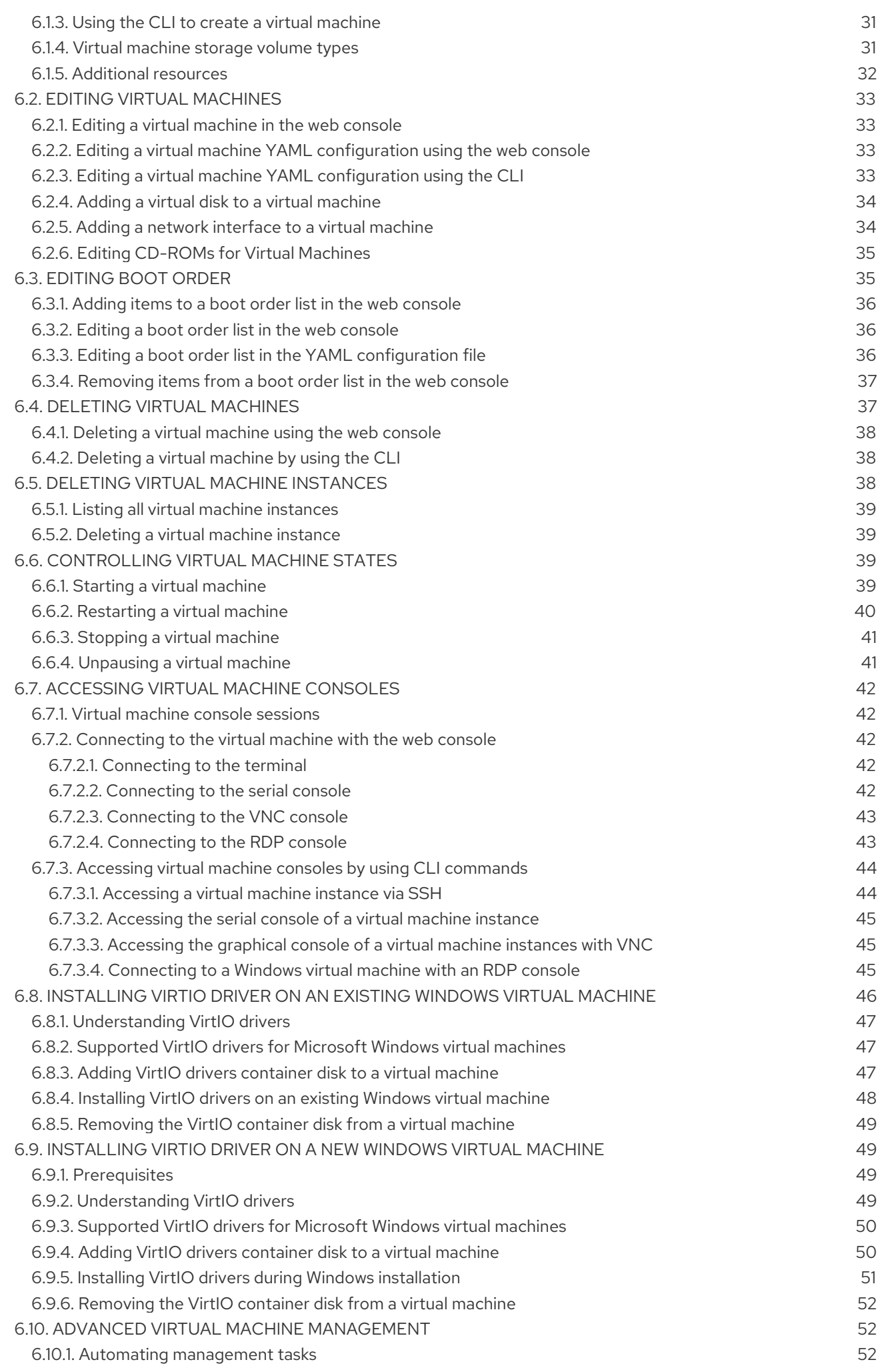

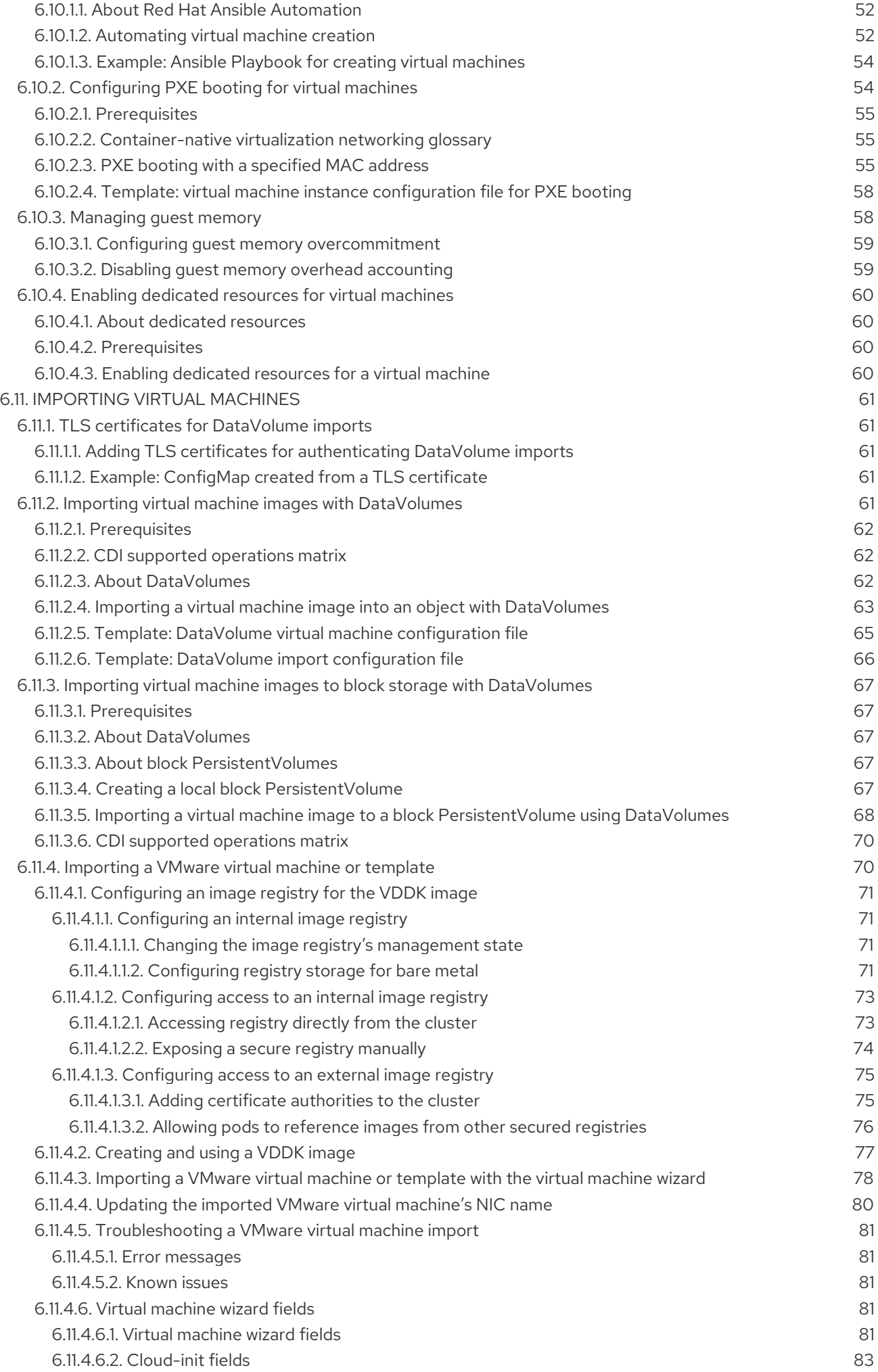

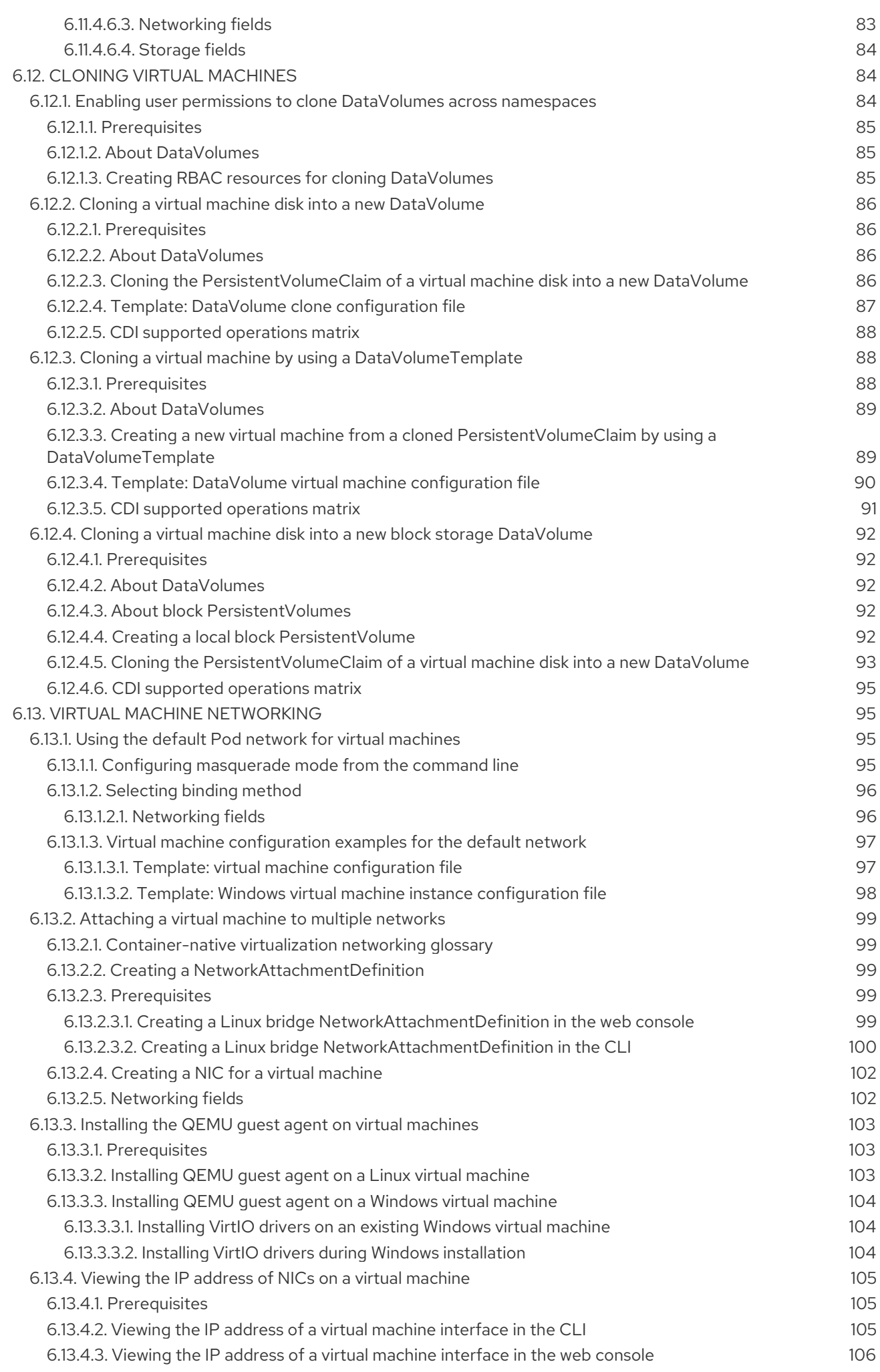

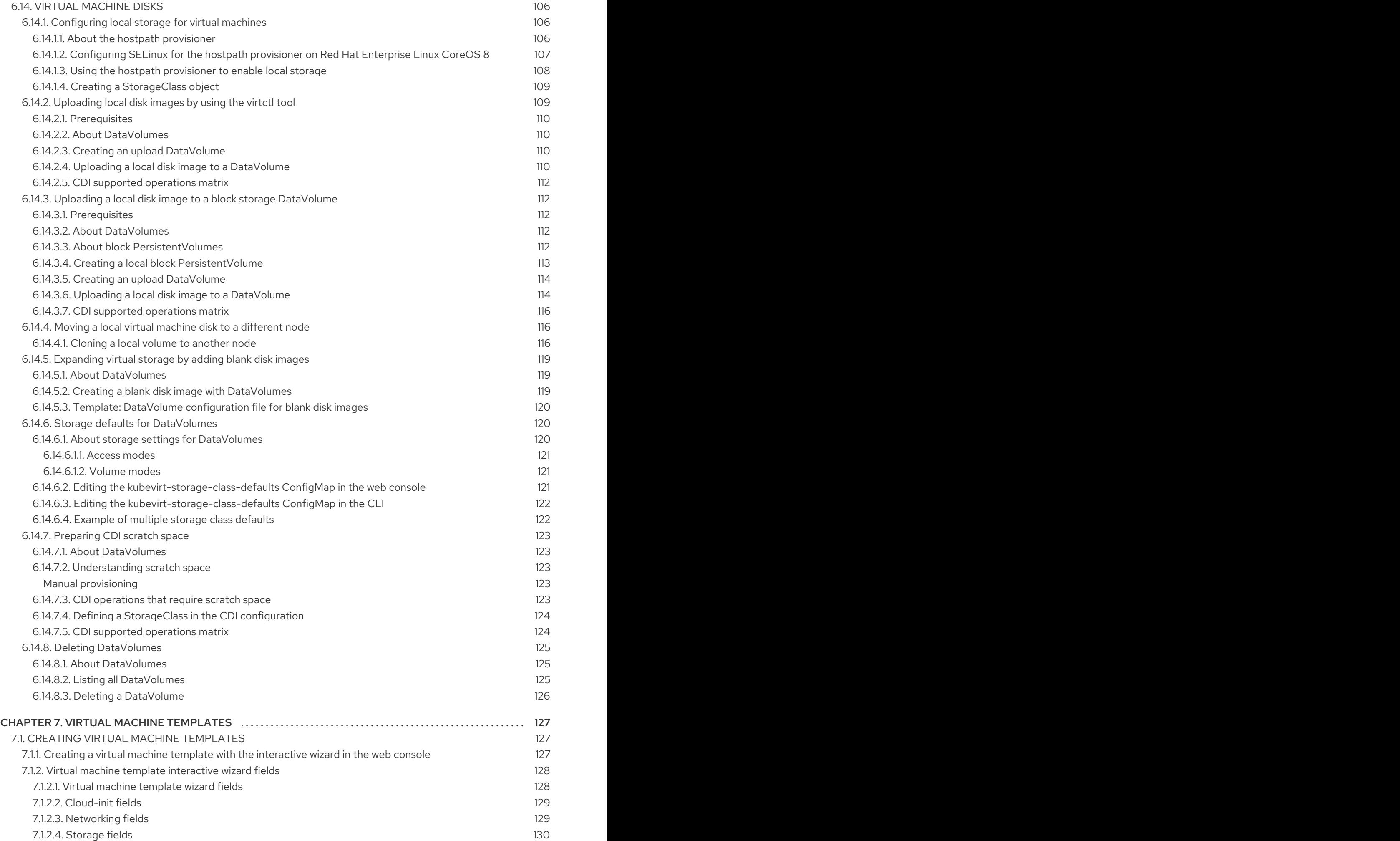

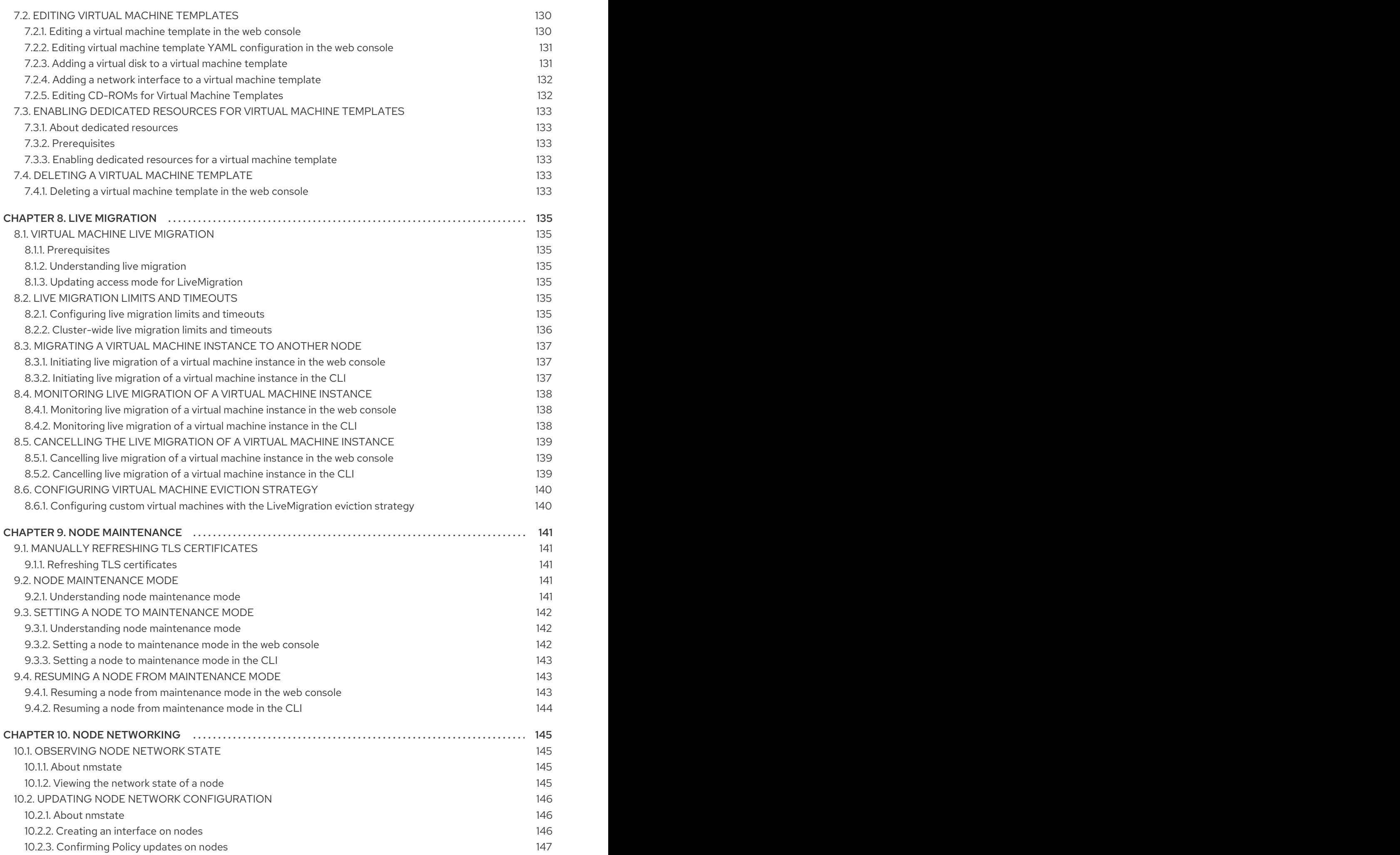

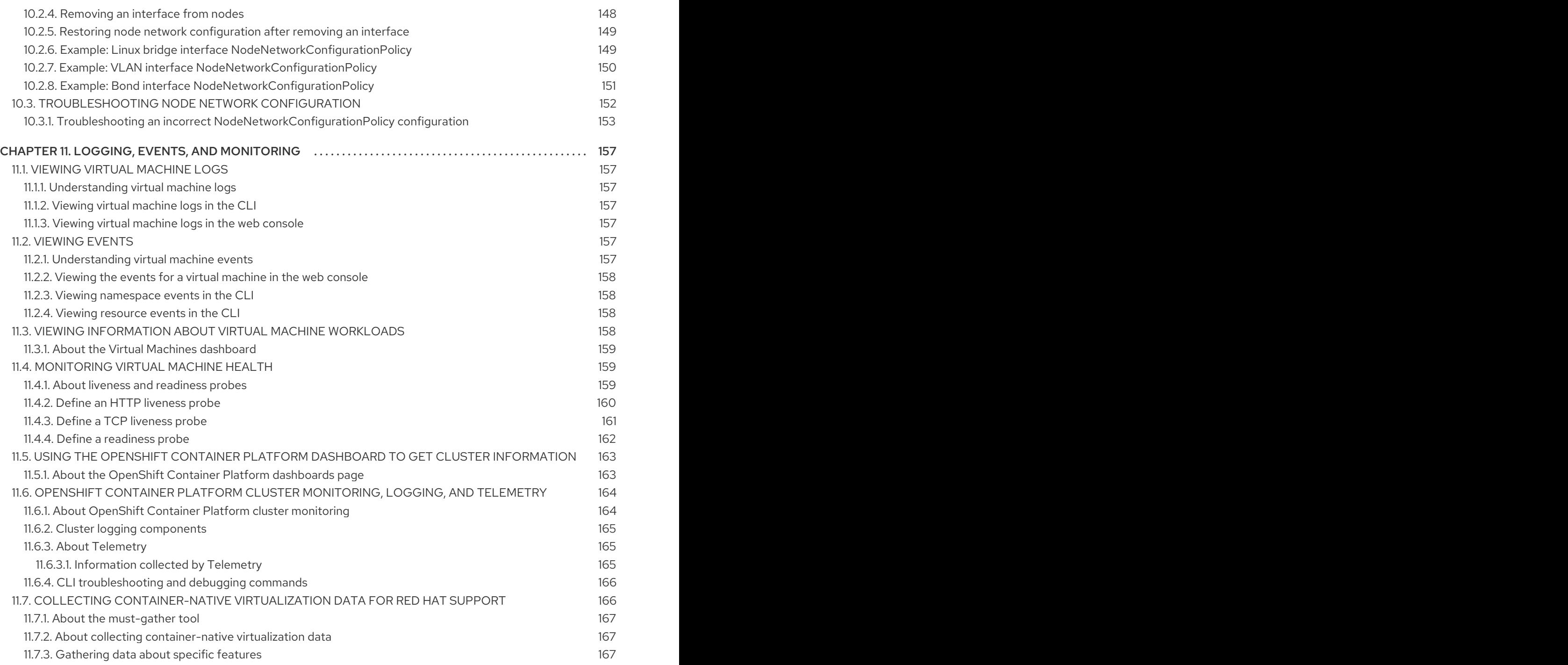

## <span id="page-12-0"></span>CHAPTER 1. ABOUT CONTAINER-NATIVE VIRTUALIZATION

Learn about container-native virtualization's capabilities and support scope.

## <span id="page-12-1"></span>1.1. WHAT YOU CAN DO WITH CONTAINER-NATIVE VIRTUALIZATION

Container-native virtualization is an add-on to OpenShift Container Platform that allows you to run and manage virtual machine workloads alongside container workloads.

Container-native virtualization adds new objects into your OpenShift Container Platform cluster via Kubernetes custom resources to enable virtualization tasks. These tasks include:

- Creating and managing Linux and Windows virtual machines
- Connecting to virtual machines through a variety of consoles and CLI tools
- Importing and cloning existing virtual machines
- Managing network interface controllers and storage disks attached to virtual machines
- Live migrating virtual machines between nodes

An enhanced web console provides a graphical portal to manage these virtualized resources alongside the OpenShift Container Platform cluster containers and infrastructure.

You can use container-native virtualization with either the [OVN-Kubernetes](https://access.redhat.com/documentation/en-us/openshift_container_platform/4.4/html-single/networking/#learn-about-ovn-kubernetes) or the [OpenShiftSDN](https://access.redhat.com/documentation/en-us/openshift_container_platform/4.4/html-single/networking/#about-openshift-sdn) network provider.

## <span id="page-12-2"></span>1.2. CONTAINER-NATIVE VIRTUALIZATION SUPPORT

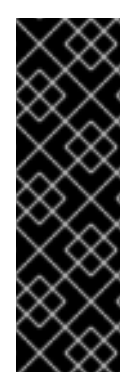

### IMPORTANT

Container-native virtualization is a Technology Preview feature only. Technology Preview features are not supported with Red Hat production service level agreements (SLAs) and might not be functionally complete. Red Hat does not recommend using them in production. These features provide early access to upcoming product features, enabling customers to test functionality and provide feedback during the development process.

For more information about the support scope of Red Hat Technology Preview features, see [https://access.redhat.com/support/offerings/techpreview/.](https://access.redhat.com/support/offerings/techpreview/)

## <span id="page-13-0"></span>CHAPTER 2. CONTAINER-NATIVE VIRTUALIZATION RELEASE **NOTES**

## <span id="page-13-1"></span>2.1. CONTAINER-NATIVE VIRTUALIZATION RELEASE NOTES

### <span id="page-13-2"></span>2.1.1. About container-native virtualization 2.3

### <span id="page-13-3"></span>2.1.1.1. What you can do with container-native virtualization

Container-native virtualization is an add-on to OpenShift Container Platform that allows you to run and manage virtual machine workloads alongside container workloads.

Container-native virtualization adds new objects into your OpenShift Container Platform cluster via Kubernetes custom resources to enable virtualization tasks. These tasks include:

- Creating and managing Linux and Windows virtual machines
- Connecting to virtual machines through a variety of consoles and CLI tools
- $\bullet$  Importing and cloning existing virtual machines
- Managing network interface controllers and storage disks attached to virtual machines
- Live migrating virtual machines between nodes

An enhanced web console provides a graphical portal to manage these virtualized resources alongside the OpenShift Container Platform cluster containers and infrastructure.

You can use container-native virtualization with either the [OVN-Kubernetes](https://access.redhat.com/documentation/en-us/openshift_container_platform/4.4/html-single/networking/#learn-about-ovn-kubernetes) or the [OpenShiftSDN](https://access.redhat.com/documentation/en-us/openshift_container_platform/4.4/html-single/networking/#about-openshift-sdn) network provider.

### <span id="page-13-4"></span>2.1.1.2. Container-native virtualization support

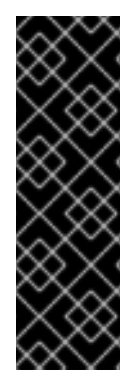

### IMPORTANT

Container-native virtualization is a Technology Preview feature only. Technology Preview features are not supported with Red Hat production service level agreements (SLAs) and might not be functionally complete. Red Hat does not recommend using them in production. These features provide early access to upcoming product features, enabling customers to test functionality and provide feedback during the development process.

For more information about the support scope of Red Hat Technology Preview features, see [https://access.redhat.com/support/offerings/techpreview/.](https://access.redhat.com/support/offerings/techpreview/)

### <span id="page-13-5"></span>2.1.2. New and changed features

- Container-native virtualization is certified in Microsoft's Windows Server Virtualization Validation Program (SVVP) to run Windows Server workloads.
	- SVVP Certification applies to Intel and AMD CPUs.
	- SVVP [Certificate](https://www.windowsservercatalog.com/item.aspx?idItem=b3c14590-2d36-300c-1c03-c0c23c8229e7&bCatID=1521&qos=2000000000) Red Hat Enterprise Linux CoreOS 8 workers are named *Red Hat OpenShift Container Platform 4 on RHEL CoreOS 8*.

New templates are available that are compatible with Microsoft Windows 10.

### <span id="page-14-0"></span>2.1.2.1. Networking

- You can now use container-native virtualization with either the [OVN-Kubernetes](https://access.redhat.com/documentation/en-us/openshift_container_platform/4.4/html-single/networking/#learn-about-ovn-kubernetes) or the [OpenShiftSDN](https://access.redhat.com/documentation/en-us/openshift_container_platform/4.4/html-single/networking/#about-openshift-sdn) network provider.
- Container-native virtualization uses **[nmstate](https://nmstate.github.io/)** to report on and configure the state of the node network. You can now modify network policy configuration, such as creating or removing Linux bridges, bonds, and VLAN devices on all nodes, by applying a single configuration manifest to the cluster.
	- **•** For more information, see the node [networking](https://access.redhat.com/documentation/en-us/openshift_container_platform/4.4/html-single/container-native_virtualization/#cnv-about-nmstate_cnv-observing-node-network-state) chapter.

### <span id="page-14-1"></span>2.1.2.2. Storage

- You can now import, upload, and clone virtual machine disks into namespaces that are subject to CPU and memory resource restrictions.
- The **virtctl** tool can now monitor server-side upload post-processing asynchronously and more accurately reports the status of virtual [machine](https://access.redhat.com/documentation/en-us/openshift_container_platform/4.4/html-single/container-native_virtualization/#cnv-uploading-local-disk-images-virtctl) disk uploads.

### <span id="page-14-2"></span>2.1.2.3. Web console

• You can now view the **Paused** status of a virtual machine in the web console. The web console displays this status on the Virtual Machines dashboard and on the Virtual Machine Details page.

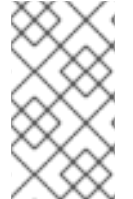

### **NOTE**

You can also view the Paused status of a virtual machine by using the **oc** CLI:

\$ oc get vmi testvm -o=jsonpath='{.status.conditions[?(@.type=="Paused")].message}'

- **If a virtual machine has a status of Paused, you can now [unpause](https://access.redhat.com/documentation/en-us/openshift_container_platform/4.4/html-single/container-native_virtualization/#cnv-unpausing-vm-web_cnv-controlling-vm-states) it from the web console.**
- You can view and manage virtual machine instances that are independent of virtual machines within the virtual machine lists.
- [Container-native](https://access.redhat.com/documentation/en-us/openshift_container_platform/4.4/html-single/container-native_virtualization/#cnv-creating-vm-wizard-web_cnv-create-vms) virtualization enables you to configure a CD-ROM in the virtual machine wizard. You can select the type of CD-ROM configuration from a drop-down list: Container, URL or Attach Disk. You can also edit CD-ROM [configurations](https://access.redhat.com/documentation/en-us/openshift_container_platform/4.4/html-single/container-native_virtualization/#cnv-vm-edit-cdrom_cnv-edit-vms) in the Virtual Machine Details page.
- The boot [order](https://access.redhat.com/documentation/en-us/openshift_container_platform/4.4/html-single/container-native_virtualization/#cnv-edit-boot-order) list is now available in the Virtual Machine Details. You can add items, remove items, and modify the boot order list.
- The virtual machine and virtual machine template wizards now validate CPU and memory sizes and disk bus requirements for different operating systems. If you attempt to create a virtual machine or virtual machine template that does not meet the requirements for a particular operating system, the wizard raises a resource warning.
- You can now view and configure [dedicated](https://access.redhat.com/documentation/en-us/openshift_container_platform/4.4/html-single/container-native_virtualization/#cnv-dedicated-resources-vm) resources for virtual machines in the Virtual Machine Details page. When you enable dedicated resources, you ensure that your virtual machine's workload runs on CPUs that are not used by other processes. This can improve your

virtual machine's performance and the accuracy of latency predictions.

### <span id="page-15-0"></span>2.1.3. Notable technical changes

- You must deploy container-native virtualization in a single namespace that is named **openshiftcnv**. If it does not already exist, the **openshift-cnv** namespace is now automatically created during deployment.
- To prevent errors, you can no longer rename the CNV Operator Deployment custom resource that you create during container-native virtualization deployment. If you try to create a custom resource that is not named **kubevirt-hyperconverged**, which is the default name, creation fails and an error message displays in the web console.
- To prevent unintentional data loss, you can no longer uninstall container-native virtualization if your cluster has a virtual machine or DataVolume defined.
	- You must manually delete all virtual [machines](https://access.redhat.com/documentation/en-us/openshift_container_platform/4.4/html-single/container-native_virtualization/#cnv-delete-vm-web_cnv-delete-vms) (VMs), virtual machine [instances](https://access.redhat.com/documentation/en-us/openshift_container_platform/4.4/html-single/container-native_virtualization/#cnv-deleting-vmi_cnv-deleting-vmis) (VMIs), and [DataVolumes](https://access.redhat.com/documentation/en-us/openshift_container_platform/4.4/html-single/container-native_virtualization/#cnv-deleting-dvs_cnv-deleting-datavolumes) (DVs) before uninstalling container-native virtualization.
	- If VM, VMI, or DV objects are present when you attempt to uninstall container-native virtualization, the uninstallation process does not complete until you remove the remaining objects.

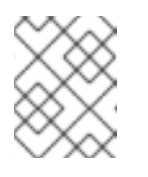

### **NOTE**

To confirm that uninstallation is paused due to a pending object, view the [Events](https://access.redhat.com/documentation/en-us/openshift_container_platform/4.4/html-single/container-native_virtualization/#cnv-viewing-vm-events-web_cnv-events) tab.

### <span id="page-15-1"></span>2.1.4. Known issues

- KubeMacPool is disabled in container-native virtualization 2.3. This means that a secondary interface of a Pod or virtual machine obtains a randomly generated MAC address rather than a unique one from a pool. Although rare, randomly assigned MAC addresses can conflict. ([BZ#1816971](https://bugzilla.redhat.com/show_bug.cgi?id=1816971))
- **•** Sometimes, when attempting to edit the subscription channel of the **Container-native** virtualization Operator in the web console, clicking the Channel button of the Subscription Overview results in a JavaScript error. ( [BZ#1796410](https://bugzilla.redhat.com/show_bug.cgi?id=1796410))
	- As a workaround, trigger the upgrade process to container-native virtualization 2.3 from the CLI by running the following **oc** patch command:

\$ export TARGET\_NAMESPACE=openshift-cnv CNV\_CHANNEL=2.3 && oc patch -n "\${TARGET\_NAMESPACE}" \$(oc get subscription -n \${TARGET\_NAMESPACE} --noheaders -o name) --type='json' -p='[{"op": "replace", "path": "/spec/channel", "value":"'\${CNV\_CHANNEL}'"}, {"op": "replace", "path": "/spec/installPlanApproval", "value":"Automatic"}]'

This command points your subscription to upgrade channel **2.3** and enables automatic updates.

● In the virtual machine and virtual machine template wizards, virtIO is the default interface when you attach a CD-ROM. However, a virtIO CD-ROM does not pass virtual machine validation and cannot be created. ([BZ#1817394](https://bugzilla.redhat.com/show_bug.cgi?id=1817394))

- As a workaround, select SATA as the CD-ROM interface when you create virtual machines and virtual machine templates.
- The Containerized Data Importer (CDI) does not always use the **scratchSpaceStorageClass** setting in the CDIConfig object for importing and uploading operations. Instead, the CDI uses the default storage class to allocate scratch space. ([BZ#1828198](https://bugzilla.redhat.com/show_bug.cgi?id=1828198))
	- As a workaround, ensure you have defined a default storage class for your cluster. The following command can be used to apply the necessary annotation:

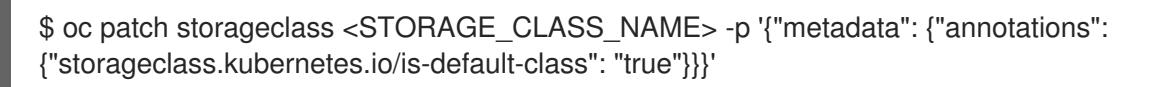

- If you renamed the Operator deployment custom resource when you deployed an earlier version of container-native virtualization, you cannot upgrade directly to container-native virtualization 2.3. The custom resource must be named **kubevirt-hyperconverged**, which is the default name. ([BZ#1822266](https://bugzilla.redhat.com/show_bug.cgi?id=1822266))
	- As a workaround, you can either:
		- Rename the existing custom resource to **kubevirt-hyperconverged**.
		- Create a new custom resource that is named the default **kubevirt-hyperconverged**. Then, delete the custom resource that is not named **kubevirt-hyperconverged**.
- The OpenShift Container Platform 4.4 web console includes slirp as an option when you add a NIC to a virtual machine, but slirp is not a valid NIC type. Do not select slirp when adding a NIC to a virtual machine. ([BZ#1828744](https://bugzilla.redhat.com/show_bug.cgi?id=1828744))
- After migration, a virtual machine is assigned a new IP address. However, the commands **oc get vmi** and **oc describe vmi** still generate output containing the obsolete IP address. ([BZ#1686208](https://bugzilla.redhat.com/show_bug.cgi?id=1686208))
	- As a workaround, view the correct IP address by running the following command:

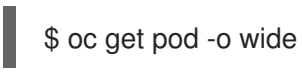

- Users without administrator privileges cannot add a network interface to a project in an L2 network using the virtual machine wizard. This issue is caused by missing permissions that allow users to load network attachment definitions. ([BZ#1743985](https://bugzilla.redhat.com/show_bug.cgi?id=1743985))
	- As a workaround, provide the user with permissions to load the network attachment definitions.
		- 1. Define **ClusterRole** and **ClusterRoleBinding** objects to the YAML configuration file, using the following examples:

apiVersion: rbac.authorization.k8s.io/v1 kind: ClusterRole metadata: name: cni-resources rules: - apiGroups: ["k8s.cni.cncf.io"] resources: ["\*"] verbs: ["\*"]

- apiVersion: rbac.authorization.k8s.io/v1 kind: ClusterRoleBinding metadata: name: <role-binding-name> roleRef: apiGroup: rbac.authorization.k8s.io kind: ClusterRole name: cni-resources subjects: - kind: User name: <user to grant the role to> namespace: <namespace of the user>
- 2. As a **cluster-admin** user, run the following command to create the **ClusterRole** and **ClusterRoleBinding** objects you defined:

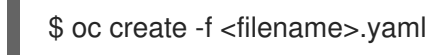

- Live migration fails when nodes have different CPU models. Even in cases where nodes have the same physical CPU model, differences introduced by microcode updates have the same effect. This is because the default settings trigger host CPU passthrough behavior, which is incompatible with live migration. ([BZ#1760028](https://bugzilla.redhat.com/show_bug.cgi?id=1760028))
	- As a workaround, set the default CPU model in the **kubevirt-config** ConfigMap, as shown in the following example:

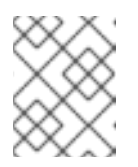

### **NOTE**

You must make this change before starting the virtual machines that support live migration.

1. Open the **kubevirt-config** ConfigMap for editing by running the following command:

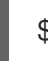

- \$ oc edit configmap kubevirt-config -n openshift-cnv
- 2. Edit the ConfigMap:

<span id="page-17-0"></span>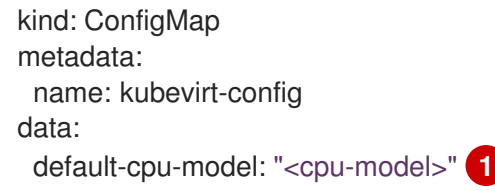

- [1](#page-17-0) Replace **<cpu-model>** with the actual CPU model value. You can determine this value by running **oc describe node <node>** for all nodes and looking at the **cpumodel-<name>** labels. Select the CPU model that is present on all of your nodes.
- When attempting to create and launch a virtual machine using a Haswell CPU, the launch of the virtual machine can fail due to incorrectly labeled nodes. This is a change in behavior from previous versions of container-native virtualization, where virtual machines could be successfully launched on Haswell hosts. ([BZ#1781497](https://bugzilla.redhat.com/show_bug.cgi?id=1781497))

As a workaround, select a different CPU model, if possible.

- The container-native virtualization upgrade process occasionally fails due to an interruption from the Operator Lifecycle Manager (OLM). This issue is caused by the limitations associated with using a declarative API to track the state of container-native virtualization Operators. Enabling automatic updates during [installation](https://access.redhat.com/documentation/en-us/openshift_container_platform/4.4/html-single/cnv_install/#cnv-subscribing-to-the-catalog_installing-container-native-virtualization) decreases the risk of encountering this issue. ([BZ#1759612](https://bugzilla.redhat.com/show_bug.cgi?id=1759612))
- Container-native virtualization cannot reliably identify node drains that are triggered by running either **oc adm drain** or **kubectl drain**. Do not run these commands on the nodes of any clusters where container-native virtualization is deployed. The nodes might not drain if there are virtual machines running on top of them. The current solution is to put nodes into maintenance. ([BZ#1707427](https://bugzilla.redhat.com/show_bug.cgi?id=1707427))
- If you navigate to the Subscription tab on the Operators → Installed Operators page and click the current upgrade channel to edit it, there might be no visible results. If this occurs, there are no visible errors. ([BZ#1796410](https://bugzilla.redhat.com/show_bug.cgi?id=1796410))
	- As a workaround, trigger the upgrade process to container-native virtualization 2.3 from the CLI by running the following **oc** patch command:

\$ export TARGET\_NAMESPACE=openshift-cnv CNV\_CHANNEL=2.3 && oc patch -n "\${TARGET\_NAMESPACE}" \$(oc get subscription -n \${TARGET\_NAMESPACE} --noheaders -o name) --type='json' -p='[{"op": "replace", "path": "/spec/channel", "value":"'\${CNV\_CHANNEL}'"}, {"op": "replace", "path": "/spec/installPlanApproval", "value":"Automatic"}]'

This command points your subscription to upgrade channel **2.3** and enables automatic updates.

## <span id="page-19-0"></span>CHAPTER 3. CONTAINER-NATIVE VIRTUALIZATION INSTAL LATION

## <span id="page-19-1"></span>3.1. CONFIGURING YOUR CLUSTER FOR CONTAINER-NATIVE VIRTUALIZATION

To obtain an evaluation version of OpenShift Container Platform, download a trial from the OpenShift Container Platform home page.

Container-native virtualization works with OpenShift Container Platform by default, however the following installation configurations are recommended:

- The OpenShift Container Platform cluster is installed on bare [metal](https://access.redhat.com/documentation/en-us/openshift_container_platform/4.4/html-single/installing/#installing-bare-metal). Manage your Compute nodes in accordance with the number and size of the virtual machines to host in the cluster.
- $\bullet$  [Monitoring](https://access.redhat.com/documentation/en-us/openshift_container_platform/4.4/html-single/monitoring/#about-cluster-monitoring) is configured in the cluster.

## <span id="page-19-2"></span>3.2. INSTALLING CONTAINER-NATIVE VIRTUALIZATION

Install container-native virtualization to add virtualization functionality to your OpenShift Container Platform cluster.

You can use the OpenShift Container Platform 4.4 web [console](https://access.redhat.com/documentation/en-us/openshift_container_platform/4.4/html-single/web_console/#web-console-overview_web-console) to subscribe to and deploy the container-native virtualization Operators.

### <span id="page-19-3"></span>3.2.1. Prerequisites

OpenShift Container Platform 4.4

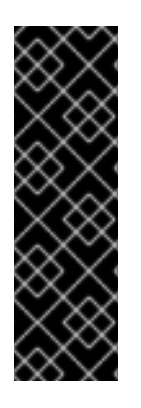

### IMPORTANT

Container-native virtualization is a Technology Preview feature only. Technology Preview features are not supported with Red Hat production service level agreements (SLAs) and might not be functionally complete. Red Hat does not recommend using them in production. These features provide early access to upcoming product features, enabling customers to test functionality and provide feedback during the development process.

For more information about the support scope of Red Hat Technology Preview features, see [https://access.redhat.com/support/offerings/techpreview/.](https://access.redhat.com/support/offerings/techpreview/)

### <span id="page-19-4"></span>3.2.2. Subscribing to the container-native virtualization catalog

Before you install container-native virtualization, subscribe to the container-native virtualization catalog from the OpenShift Container Platform web console. Subscribing gives the **openshift-cnv** namespace access to the container-native virtualization Operators.

### Procedure

- 1. Open a browser window and log in to the OpenShift Container Platform web console.
- 2. Navigate to the Operators  $\rightarrow$  OperatorHub page.
- 3. Search for OpenShift Virtualization and then select it.
- 4. Read the information about the Operator and click Install.
- 5. On the Create Operator Subscriptionpage:
	- a. For Installed Namespace, ensure that the Operator recommended namespace option is selected. This installs the Operator in the mandatory **openshift-cnv** namespace, which is automatically created if it does not exist.

WARNING Attempting to install the container-native virtualization Operator in a namespace other than **openshift-cnv** causes the installation to fail. 

- b. Select 2.3 from the list of available Update Channel options.
- c. For Approval Strategy, ensure that Automatic, which is the default value, is selected. Container-native virtualization automatically updates when a new z-stream release is available.
- 6. Click Subscribe to make the Operator available to the **openshift-cnv** namespace. On the Installed Operators screen, the Status displays Succeeded when container-native virtualization finishes installation.

### <span id="page-20-0"></span>3.2.3. Deploying container-native virtualization

Create the CNV Operator Deployment custom resource to deploy container-native virtualization.

### Prerequisites

An active subscription to the container-native virtualization catalog in the **openshift-cnv** namespace.

### Procedure

- 1. Navigate to the Operators → Installed Operators page.
- 2. Click OpenShift Virtualization.
- 3. Click the CNV Operator Deployment tab and click Create HyperConverged Cluster.

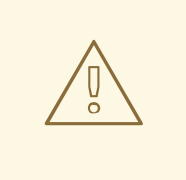

### WARNING

To avoid deployment errors, do not rename the custom resource. Before you proceed to the next step, ensure that the custom resource is named the default **kubevirt-hyperconverged**.

- 4. View the YAML to ensure that **BareMetalPlatform: true**. If necessary, change the value from **false** to **true** before continuing.
- 5. Click Create to launch container-native virtualization.
- 6. Navigate to the Workloads  $\rightarrow$  Pods page and monitor the container-native virtualization Pods until they are all Running. After all the Pods display the Running state, you can access container-native virtualization.

## <span id="page-21-0"></span>3.3. INSTALLING THE **VIRTCTL** CLIENT

The **virtctl** client is a command-line utility for managing container-native virtualization resources.

Install the client to your system by enabling the container-native virtualization repository and installing the **kubevirt-virtctl** package.

### <span id="page-21-1"></span>3.3.1. Enabling container-native virtualization repositories

Red Hat offers container-native virtualization repositories for both Red Hat Enterprise Linux 8 and Red Hat Enterprise Linux 7:

- Red Hat Enterprise Linux 8 repository: **cnv-2.3-for-rhel-8-x86\_64-rpms**
- Red Hat Enterprise Linux 7 repository: **rhel-7-server-cnv-2.3-rpms**

The process for enabling the repository in **subscription-manager** is the same in both platforms.

### Procedure

Use **subscription manager** to enable the appropriate container-native virtualization repository for your system:

# subscription-manager repos --enable <repository>

### <span id="page-21-2"></span>3.3.2. Installing the **virtctl** client

Install the **virtctl** client from the **kubevirt-virtctl** package.

### Procedure

**•** Install the **kubevirt-virtctl** package:

# yum install kubevirt-virtctl

See also: [Using](https://access.redhat.com/documentation/en-us/openshift_container_platform/4.4/html-single/container-native_virtualization/#cnv-using-the-cli-tools) the CLI tools for container-native virtualization.

### <span id="page-21-3"></span>3.4. UNINSTALLING CONTAINER-NATIVE VIRTUALIZATION

You can uninstall [container-native](https://access.redhat.com/documentation/en-us/openshift_container_platform/4.4/html-single/web_console/#web-console-overview_web-console) virtualization by using the OpenShift Container Platform web console.

### <span id="page-21-4"></span>3.4.1. Prerequisites

- You must have container-native virtualization 2.3 installed.
- You must delete all virtual [machines,](https://access.redhat.com/documentation/en-us/openshift_container_platform/4.4/html-single/container-native_virtualization/#cnv-delete-vm-web_cnv-delete-vms) virtual machine [instances](https://access.redhat.com/documentation/en-us/openshift_container_platform/4.4/html-single/container-native_virtualization/#cnv-deleting-vmi_cnv-deleting-vmis), and [DataVolumes.](https://access.redhat.com/documentation/en-us/openshift_container_platform/4.4/html-single/container-native_virtualization/#cnv-deleting-dvs_cnv-deleting-datavolumes)

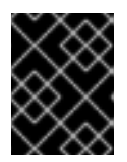

### IMPORTANT

Attempting to uninstall container-native virtualization without deleting these objects results in failure.

### <span id="page-22-0"></span>3.4.2. Deleting the CNV Operator Deployment custom resource

To uninstall container-native virtualization, you must first delete the CNV Operator Deployment custom resource.

#### Prerequisites

**• An active CNV Operator Deployment custom resource.** 

#### Procedure

- 1. From the OpenShift Container Platform web console, select **openshift-cnv** from the Projects list.
- 2. Navigate to the Operators  $\rightarrow$  Installed Operators page.
- 3. Click OpenShift Virtualization.
- 4. Click the CNV Operator Deployment tab.
- 5. Click the Options menu in the row containing the **kubevirt-hyperconverged** custom resource. In the expanded menu, click Delete HyperConverged Cluster.
- 6. Click Delete in the confirmation window.
- 7. Navigate to the Workloads  $\rightarrow$  Pods page to verify that only the Operator Pods are running.
- 8. Open a terminal window and clean up the remaining resources by running the following command:

\$ oc delete apiservices v1alpha3.subresources.kubevirt.io -n openshift-cnv

### <span id="page-22-1"></span>3.4.3. Deleting the catalog subscription

To finish uninstalling container-native virtualization, delete your catalog subscription.

### Prerequisites

An active subscription to the container-native virtualization catalog.

### Procedure

1. Navigate to the Operators  $\rightarrow$  OperatorHub page.

- 2. Search for OpenShift Virtualization and then select it.
- 3. Click Uninstall.

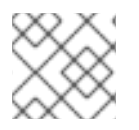

### **NOTE**

You can now delete the **openshift-cnv** namespace.

### <span id="page-23-0"></span>3.4.4. Deleting a namespace using the web console

You can delete a namespace by using the OpenShift Container Platform web console.

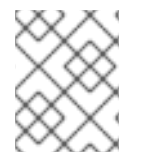

### **NOTE**

If you do not have permissions to delete the namespace, the Delete Namespace option is not available.

### Procedure

- 1. Navigate to Administration → Namespaces.
- 2. Locate the namespace that you want to delete in the list of namespaces.
- 3. On the far right side of the namespace listing, select Delete Namespace from the Options

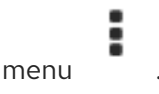

- 4. When the Delete Namespace pane opens, enter the name of the namespace that you want to delete in the field.
- 5. Click Delete.

## CHAPTER 4. UPGRADING CONTAINER-NATIVE VIRTUALIZATION

<span id="page-24-0"></span>You can manually upgrade to the next minor version of container-native virtualization and monitor the status of an update by using the web console.

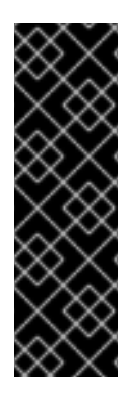

### IMPORTANT

Container-native virtualization is a Technology Preview feature only. Technology Preview features are not supported with Red Hat production service level agreements (SLAs) and might not be functionally complete. Red Hat does not recommend using them in production. These features provide early access to upcoming product features, enabling customers to test functionality and provide feedback during the development process.

For more information about the support scope of Red Hat Technology Preview features, see [https://access.redhat.com/support/offerings/techpreview/.](https://access.redhat.com/support/offerings/techpreview/)

## <span id="page-24-1"></span>4.1. ABOUT UPGRADING CONTAINER-NATIVE VIRTUALIZATION

### <span id="page-24-2"></span>4.1.1. How container-native virtualization upgrades work

- You can upgrade to the next minor version of container-native virtualization by using the OpenShift Container Platform web console to change the channel of your Operator subscription.
- You can enable automatic *z-stream* updates during container-native virtualization installation.
- Updates are delivered via the *Marketplace Operator*, which is deployed during OpenShift Container Platform installation. The Marketplace Operator makes external Operators available to your cluster.
- The amount of time an update takes to complete depends on your network connection. Most automatic updates complete within fifteen minutes.

### <span id="page-24-3"></span>4.1.2. How container-native virtualization upgrades affect your cluster

- Upgrading does not interrupt virtual machine workloads.
	- Virtual machine pods are not restarted or migrated during an upgrade. If you need to update the **virt-launcher** pod, you must restart or live migrate the virtual machine.

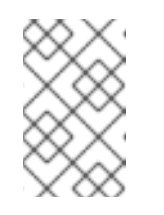

### **NOTE**

Each virtual machine has a **virt-launcher** Pod that runs the virtual machine instance. The **virt-launcher** Pod runs an instance of **libvirt**, which is used to manage the virtual machine process.

- Upgrading does not interrupt network connections.
- DataVolumes and their associated PersistentVolumeClaims are preserved during upgrade.

## <span id="page-25-0"></span>4.2. UPGRADING CONTAINER-NATIVE VIRTUALIZATION TO THE NEXT MINOR VERSION

You can manually upgrade container-native virtualization to the next minor version by using the OpenShift Container Platform web console to change the channel of your Operator subscription.

#### Prerequisites

Access to the cluster as a user with the **cluster-admin** role.

#### Procedure

- 1. Access the OpenShift Container Platform web console and navigate to Operators → Installed Operators.
- 2. Click OpenShift Virtualization to open the Operator Details page.
- 3. Click the Subscription tab to open the Subscription Overview page.
- 4. In the Channel pane, click the pencil icon on the right side of the version number to open the Change Subscription Update Channelwindow.
- 5. Select the next minor version. For example, if you want to upgrade to container-native virtualization 2.3, select 2.3.
- 6. Click Save.
- 7. Check the status of the upgrade by navigating to Operators → Installed Operators. You can also check the status by running the following **oc** command:

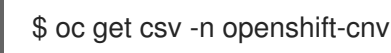

## <span id="page-25-1"></span>4.3. MONITORING UPGRADE STATUS

The best way to monitor container-native virtualization upgrade status is to watch the ClusterServiceVersion (CSV) **PHASE**. You can also monitor the CSV conditions in the web console or by running the command provided here.

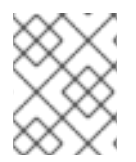

### **NOTE**

The **PHASE** and conditions values are approximations that are based on available information.

### **Prerequisites**

- Access to the cluster as a user with the **cluster-admin** role.
- Install the OpenShift CLI (**oc**).

#### Procedure

1. Run the following command:

\$ oc get csv

2. Review the output, checking the **PHASE** field. For example:

VERSION REPLACES PHASE 2.2.1 kubevirt-hyperconverged-operator.v2.2.0 Installing 2.2.0 Replacing

3. Optional: Monitor the aggregated status of all container-native virtualization component conditions by running the following command:

\$ oc get hco -n openshift-cnv kubevirt-hyperconverged \ -o=jsonpath='{range .status.conditions[\*]}{.type}{"\t"}{.status}{"\t"}{.message}{"\n"}{end}'

A successful upgrade results in the following output:

ReconcileComplete True Reconcile completed successfully Available True Reconcile completed successfully Progressing False Reconcile completed successfully Degraded False Reconcile completed successfully Upgradeable True Reconcile completed successfully

### Additional information

● [ClusterServiceVersions](https://access.redhat.com/documentation/en-us/openshift_container_platform/4.4/html-single/operators/#olm-csv_olm-understanding-olm) (CSVs)

## CHAPTER 5. USING THE CLI TOOLS

<span id="page-27-0"></span>The two primary CLI tools used for managing resources in the cluster are:

- The container-native virtualization **virtctl** client
- The OpenShift Container Platform **oc** client

### <span id="page-27-1"></span>5.1. PREREQUISITES

You must install the **[virtctl](https://access.redhat.com/documentation/en-us/openshift_container_platform/4.4/html-single/container-native_virtualization/#cnv-installing-virtctl)** client.

## <span id="page-27-2"></span>5.2. VIRTCTL CLIENT COMMANDS

The **virtctl** client is a command-line utility for managing container-native virtualization resources. The following table contains the **virtctl** commands used throughout the container-native virtualization documentation.

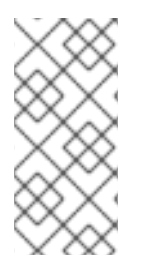

### **NOTE**

To view a list of options that you can use with a command, run it with the **-h** or **--help** flag. For example:

\$ virtctl image-upload -h

### Table 5.1. **virtctl** client commands

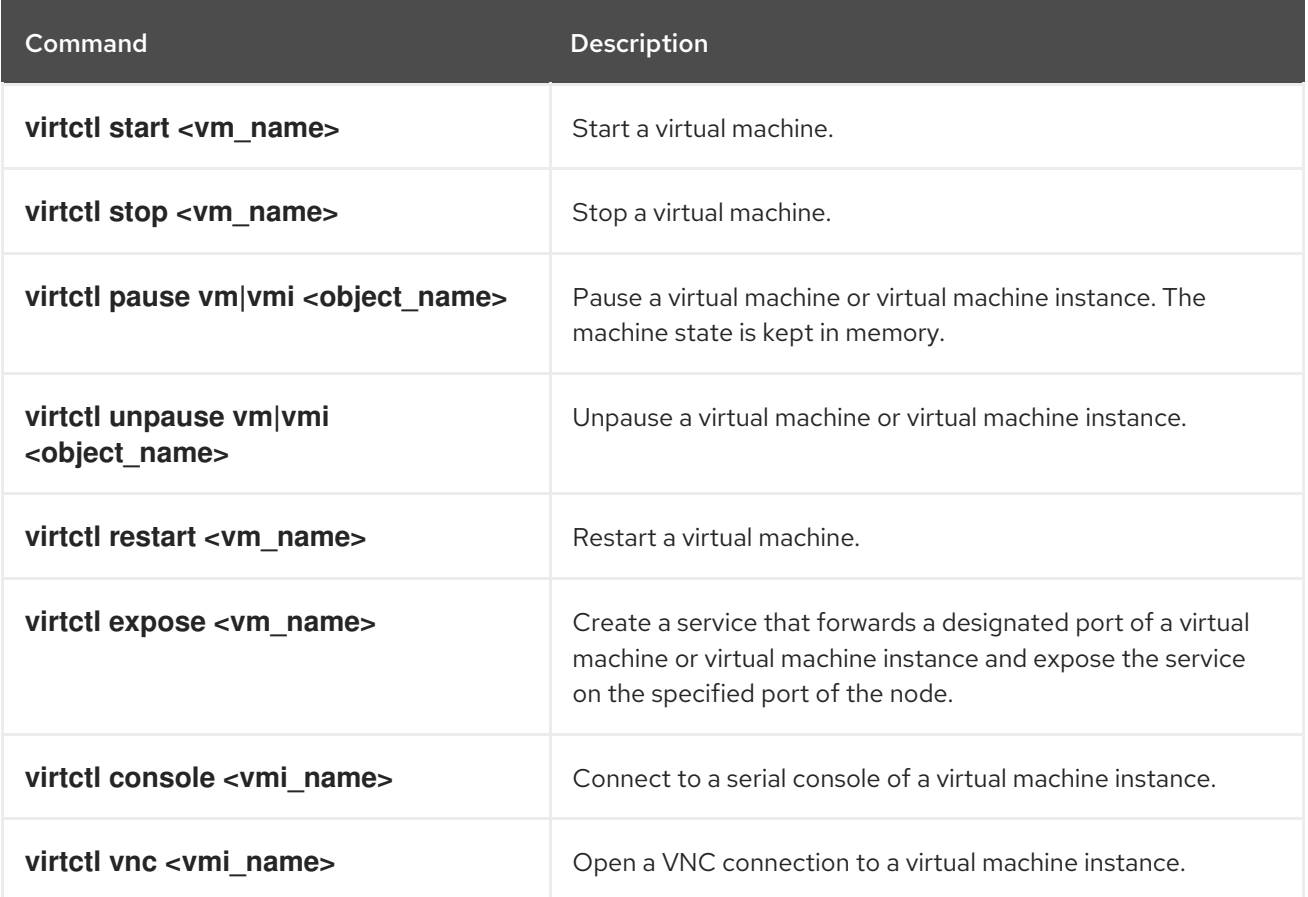

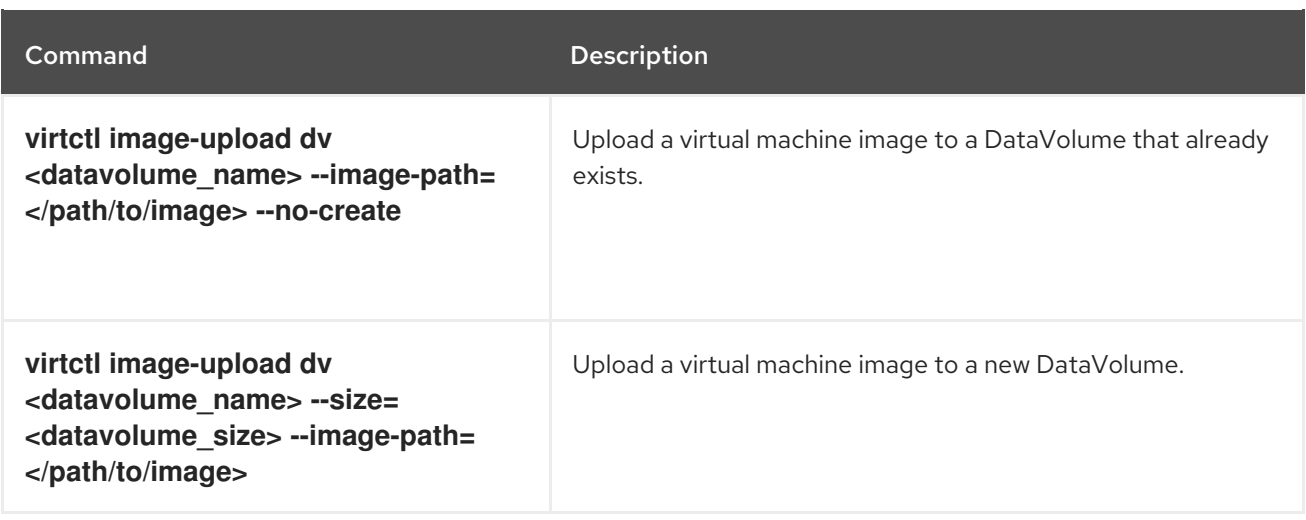

## <span id="page-28-0"></span>5.3. OPENSHIFT CONTAINER PLATFORM CLIENT COMMANDS

The OpenShift Container Platform **oc** client is a command-line utility for managing OpenShift Container Platform resources, including the virtual machine (**vm**) and virtual machine instance (**vmi**) object types.

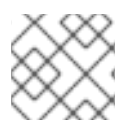

### **NOTE**

You can use the **-n** <namespace> flag to specify a different project.

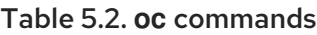

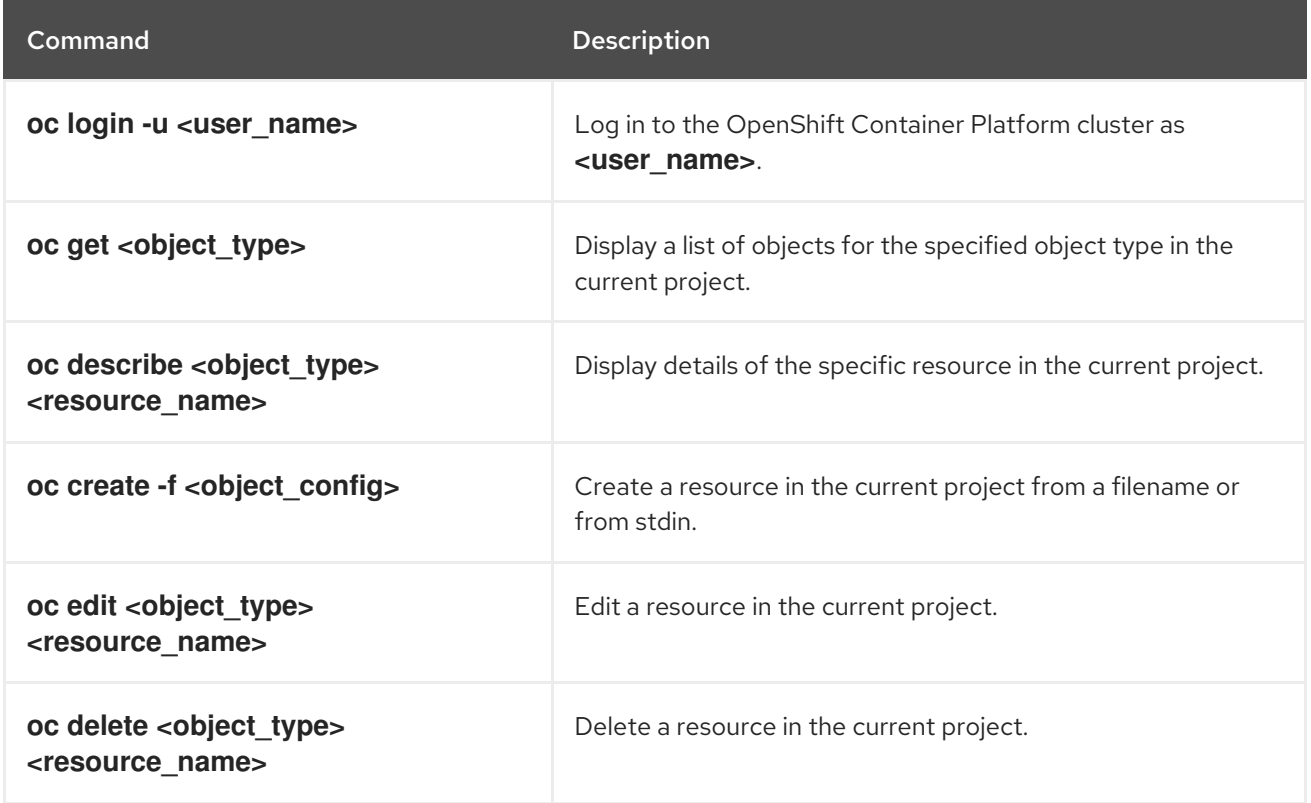

For more comprehensive information on **oc** client commands, see the OpenShift Container Platform CLI tools [documentation.](https://access.redhat.com/documentation/en-us/openshift_container_platform/4.4/html-single/cli_tools/#cli_reference)

## CHAPTER 6. VIRTUAL MACHINES

## <span id="page-29-1"></span><span id="page-29-0"></span>6.1. CREATING VIRTUAL MACHINES

Use one of these procedures to create a virtual machine:

- Running the virtual machine wizard
- Pasting a pre-configured YAML file with the virtual machine wizard
- Using the CLI
- [Importing](https://access.redhat.com/documentation/en-us/openshift_container_platform/4.4/html-single/container-native_virtualization/#cnv-importing-vmware-vm) a VMware virtual machine or template with the virtual machine wizard

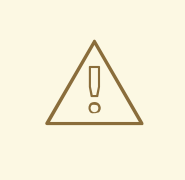

### WARNING

Do not create virtual machines in **openshift-\*** namespaces. Instead, create a new namespace or use an existing namespace without the **openshift** prefix.

### <span id="page-29-2"></span>6.1.1. Running the virtual machine wizard to create a virtual machine

The web console features an interactive wizard that guides you through General, Networking, Storage, Advanced, and Review steps to simplify the process of creating virtual machines. All required fields are marked by a **\***. When the required fields are completed, you can review and create your virtual machine.

Network Interface Cards (NICs) and storage disks can be created and attached to virtual machines after they have been created.

### Bootable Disk

If either **URL** or **Container** are selected as the Source in the General step, a **rootdisk** disk is created and attached to the virtual machine as the Bootable Disk. You can modify the **rootdisk** but you cannot remove it.

A **Bootable Disk** is not required for virtual machines provisioned from a PXE source if there are no disks attached to the virtual machine. If one or more disks are attached to the virtual machine, you must select one as the Bootable Disk.

### **Prerequisites**

When you create your virtual machine using the wizard, your virtual machine's storage medium must support Read-Write-Many (RWX) PVCs.

### Procedure

- 1. Click Workloads → Virtual Machines from the side menu.
- 2. Click Create Virtual Machineand select New with Wizard.
- 3. Fill in all required fields in the General step. Selecting a Template automatically fills in these fields.
- 4. Click Next to progress to the Networking step. A **nic0** NIC is attached by default.
	- a. (Optional) Click Add Network Interface to create additional NICs.
	- b. (Optional) You can remove any or all NICs by clicking the Options menu and selecting Delete. A virtual machine does not need a NIC attached to be created. NICs can be created after the virtual machine has been created.
- 5. Click Next to progress to the Storage screen.
	- a. (Optional) Click Add Disk to create additional disks. These disks can be removed by clicking

the Options menu and selecting Delete.

b. (Optional) Click the Options menu to edit the disk and save your changes.

6. Click Review and Create. The Results screen displays the JSON configuration file for the virtual machine.

The virtual machine is listed in Workloads → Virtual Machines.

Refer to the virtual machine wizard fields section when running the web console wizard.

### <span id="page-30-0"></span>6.1.1.1. Virtual machine wizard fields

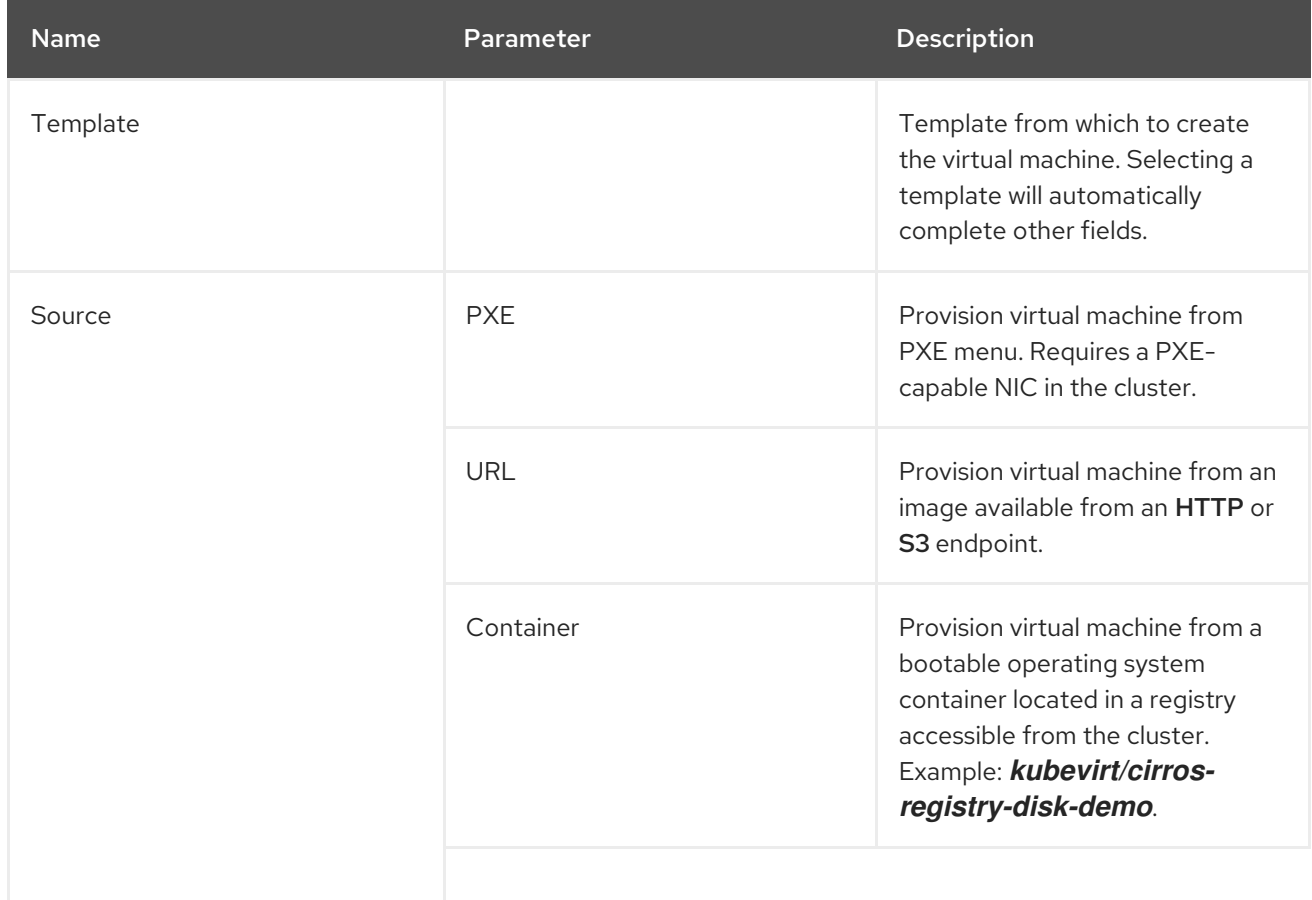

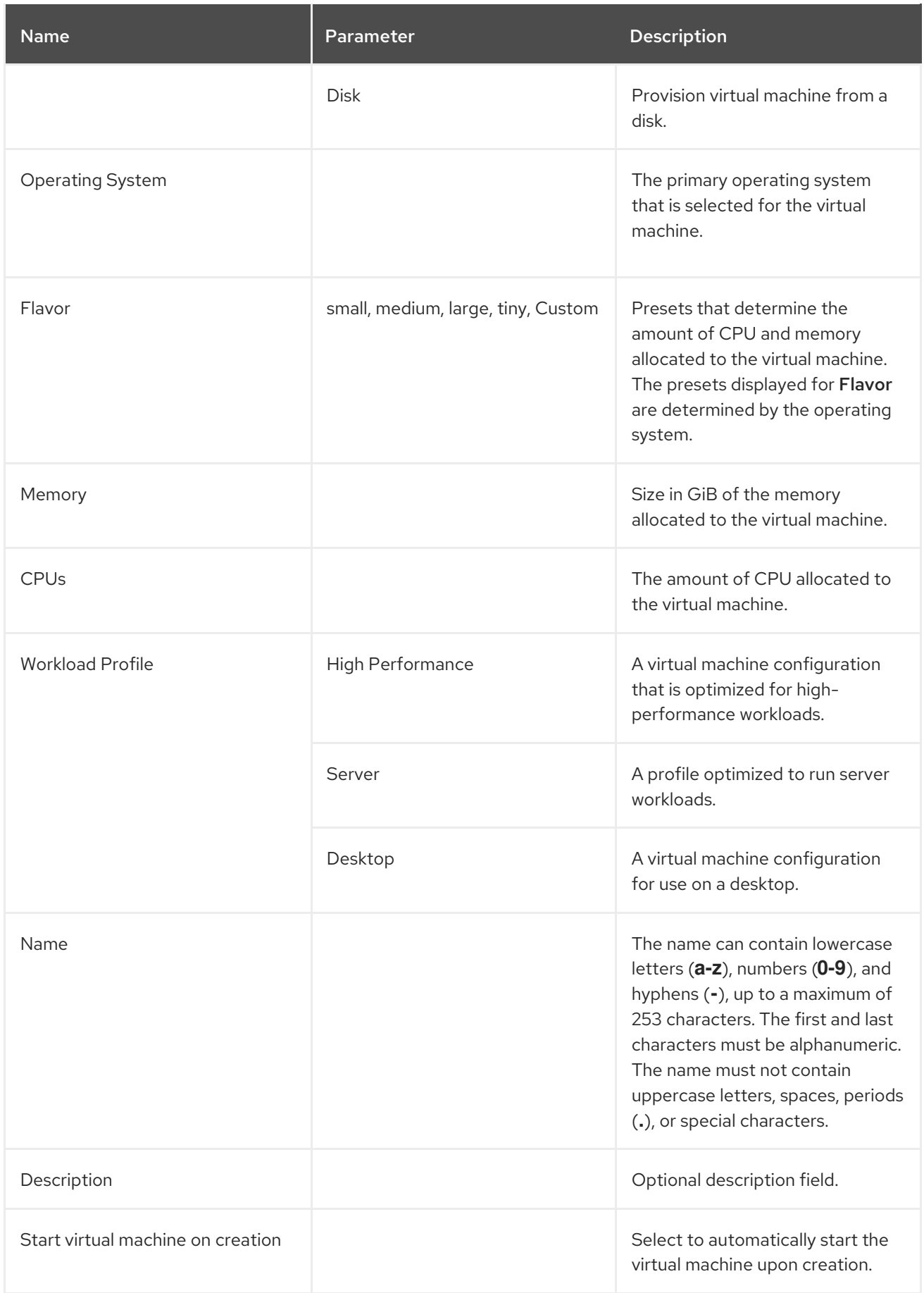

### <span id="page-31-0"></span>6.1.1.2. Cloud-init fields

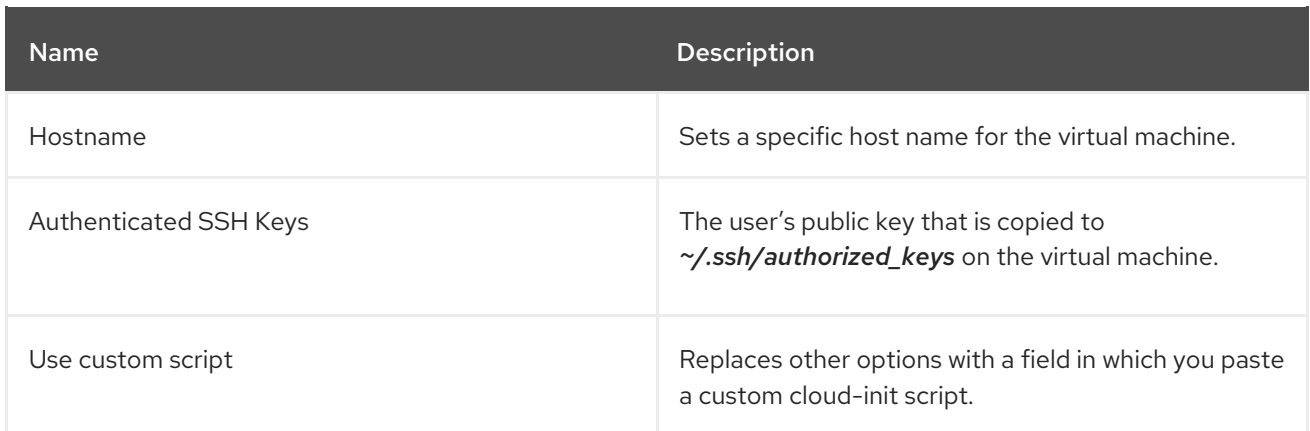

### <span id="page-32-0"></span>6.1.1.3. CD-ROM fields

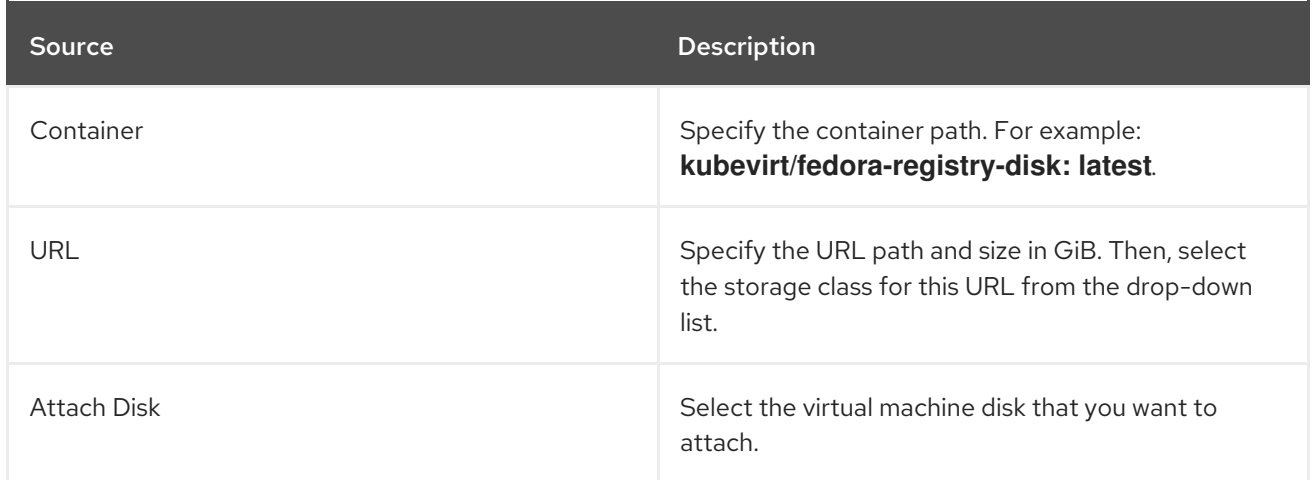

## <span id="page-32-1"></span>6.1.1.4. Networking fields

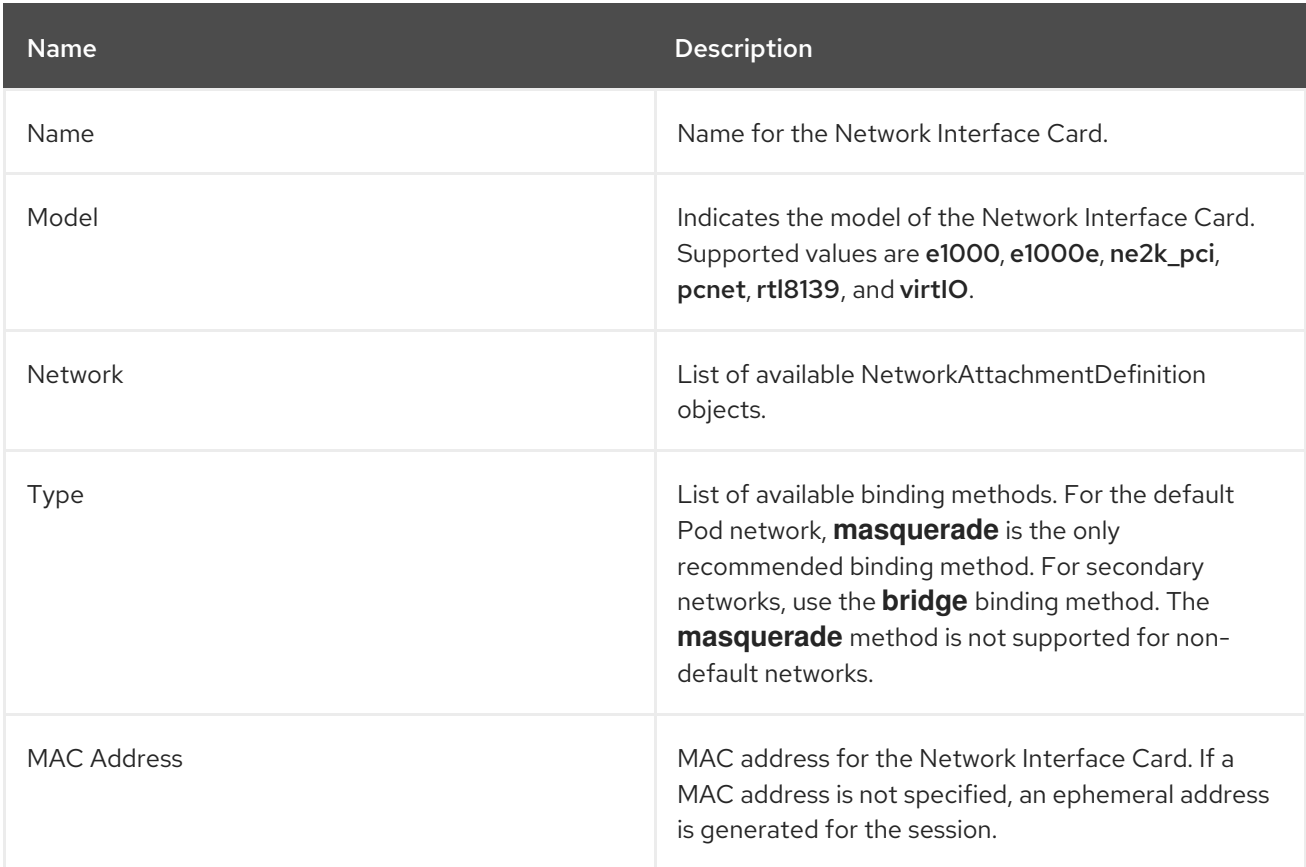

### <span id="page-33-0"></span>6.1.1.5. Storage fields

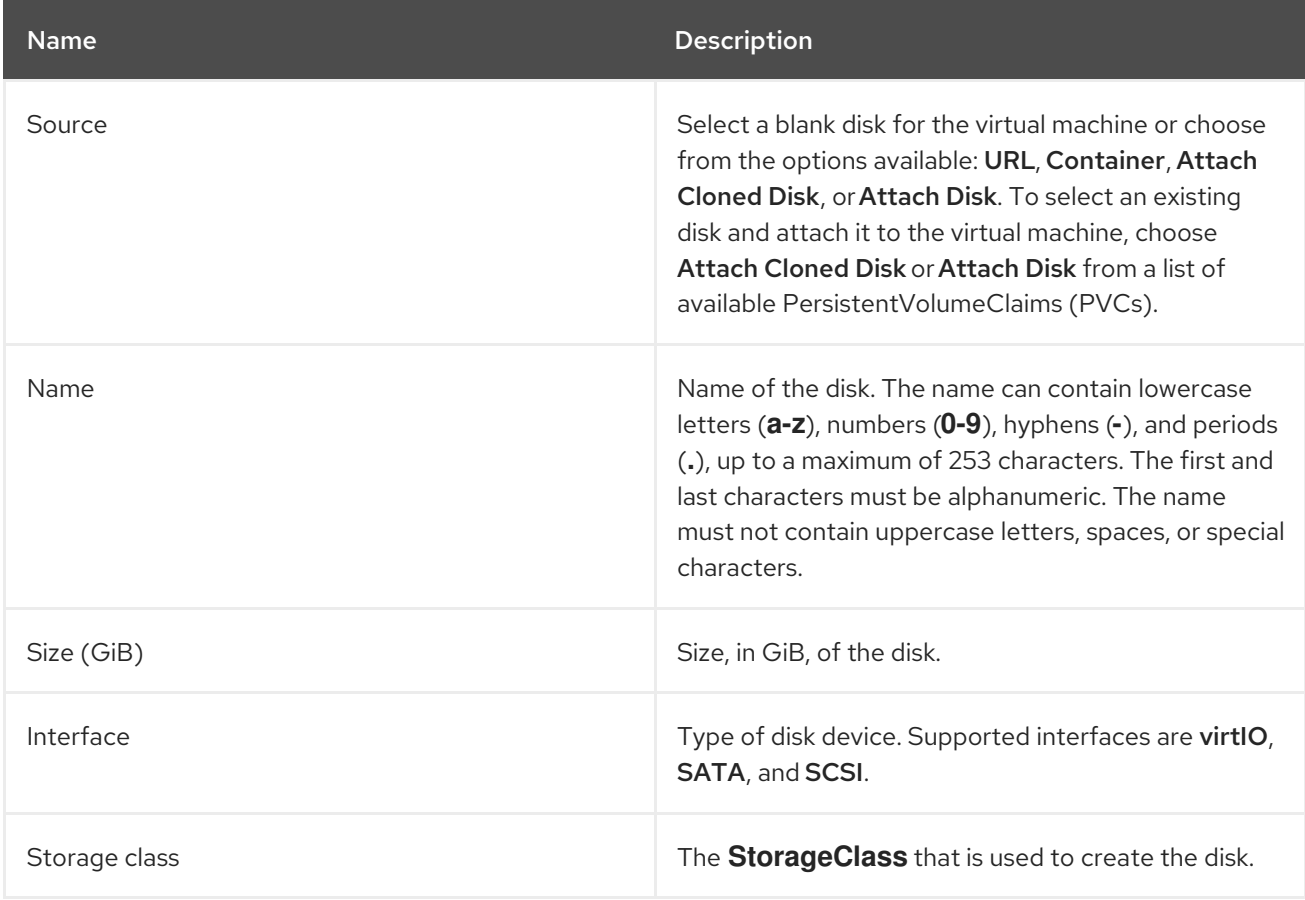

### <span id="page-33-1"></span>6.1.2. Pasting in a pre-configured YAML file to create a virtual machine

Create a virtual machine by writing or pasting a YAML configuration file in the web console in the Workloads → Virtual Machines screen. A valid **example** virtual machine configuration is provided by default whenever you open the YAML edit screen.

If your YAML configuration is invalid when you click Create, an error message indicates the parameter in which the error occurs. Only one error is shown at a time.

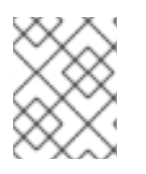

### **NOTE**

Navigating away from the YAML screen while editing cancels any changes to the configuration you have made.

### Procedure

- 1. Click Workloads  $\rightarrow$  Virtual Machines from the side menu.
- 2. Click Create Virtual Machineand select New from YAML.
- 3. Write or paste your virtual machine configuration in the editable window.
	- a. Alternatively, use the **example** virtual machine provided by default in the YAML screen.
- 4. (Optional) Click Download to download the YAML configuration file in its present state.
- 5. Click Create to create the virtual machine.

The virtual machine is listed in Workloads → Virtual Machines.

### <span id="page-34-0"></span>6.1.3. Using the CLI to create a virtual machine

### Procedure

The **spec** object of the VirtualMachine configuration file references the virtual machine settings, such as the number of cores and the amount of memory, the disk type, and the volumes to use.

- 1. Attach the virtual machine disk to the virtual machine by referencing the relevant PVC **claimName** as a volume.
- 2. To create a virtual machine with the OpenShift Container Platform client, run this command:

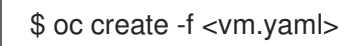

3. Since virtual machines are created in a Stopped state, run a virtual machine instance by starting it.

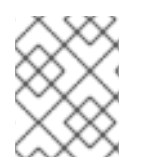

### **NOTE**

A [ReplicaSet'](https://kubernetes.io/docs/concepts/workloads/controllers/replicaset/)s purpose is often used to guarantee the availability of a specified number of identical pods. ReplicaSet is not currently supported in container-native virtualization.

### Table 6.1. Domain settings

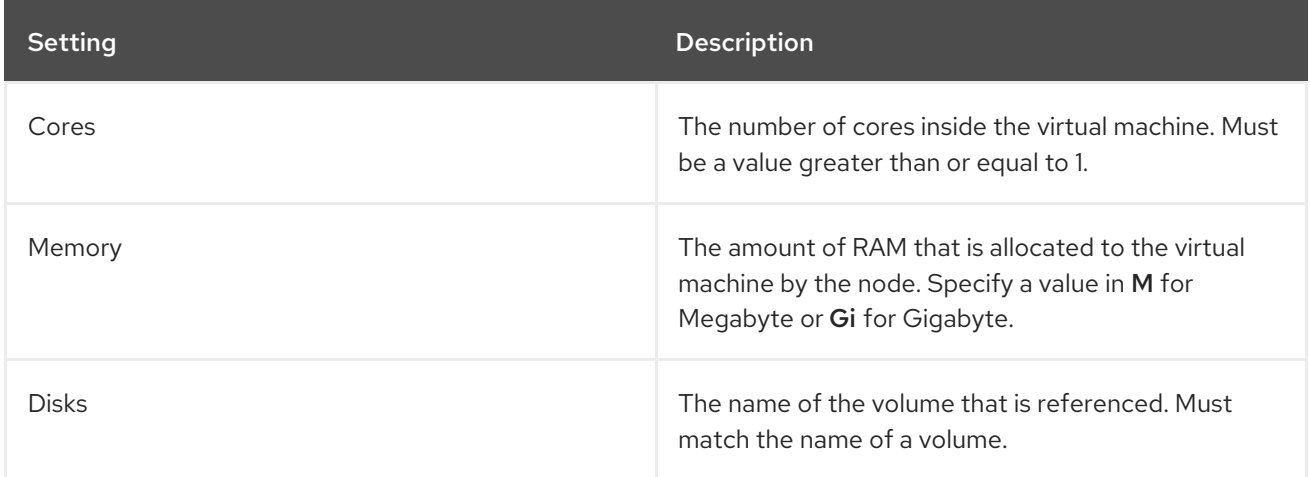

### Table 6.2. Volume settings

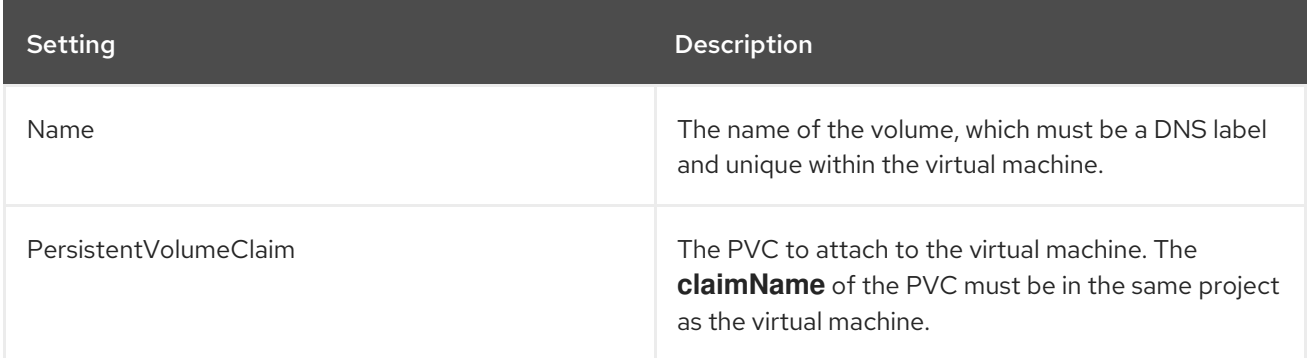

### <span id="page-34-1"></span>6.1.4. Virtual machine storage volume types

Virtual machine storage volume types are listed, as well as domain and volume settings.

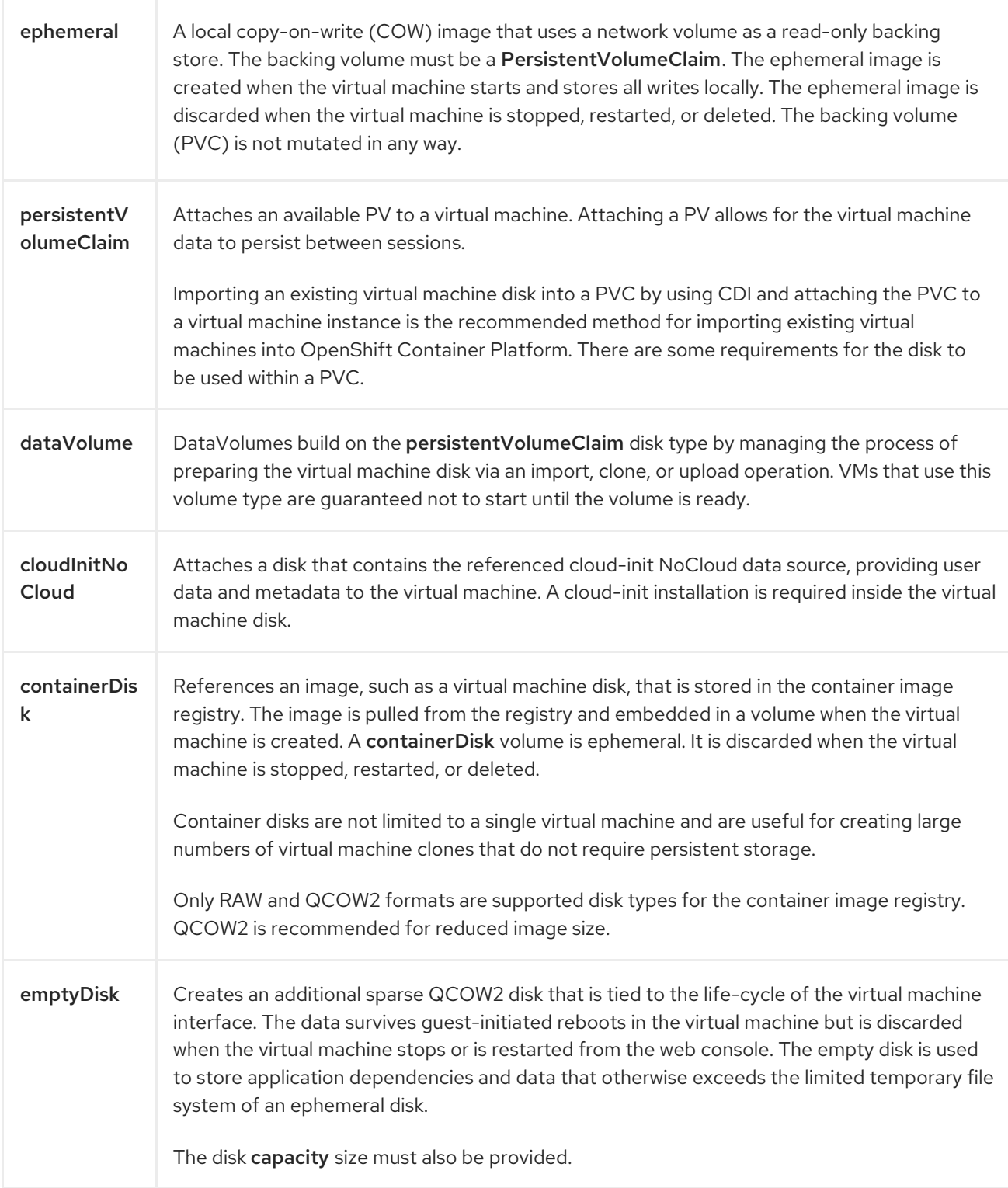

### <span id="page-35-0"></span>6.1.5. Additional resources

The **VirtualMachineSpec** definition in the KubeVirt v.0.26.5 API [Reference](https://kubevirt.io/api-reference/v0.26.5/definitions.html#_v1_virtualmachinespec) provides broader context for the parameters and hierarchy of the virtual machine specification.

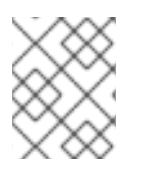

### **NOTE**

The KubeVirt API Reference is the upstream project reference and might contain parameters that are not supported in container-native virtualization.
# 6.2. EDITING VIRTUAL MACHINES

You can update a virtual machine configuration using either the YAML editor in the web console or the OpenShift client on the command line. You can also update a subset of the parameters in the Virtual Machine Overview of the web console.

# 6.2.1. Editing a virtual machine in the web console

Edit select values of a virtual machine in the Virtual Machine Overviewscreen of the web console by clicking on the pencil icon next to the relevant field. Other values can be edited using the CLI.

### Procedure

- 1. Click Workloads  $\rightarrow$  Virtual Machines from the side menu.
- 2. Select a virtual machine to open the Virtual Machine Overviewscreen.
- 3. Click the pencil icon to make that field editable.
- 4. Make the relevant changes and click Save.

If the virtual machine is running, changes will not take effect until you reboot the virtual machine.

# 6.2.2. Editing a virtual machine YAML configuration using the web console

Using the web console, edit the YAML configuration of a virtual machine.

Not all parameters can be updated. If you edit values that cannot be changed and click Save, an error message indicates the parameter that was not able to be updated.

The YAML configuration can be edited while the virtual machine is **Running**, however the changes will only take effect after the virtual machine has been stopped and started again.

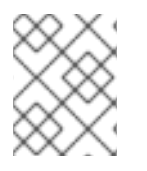

# **NOTE**

Navigating away from the YAML screen while editing cancels any changes to the configuration you have made.

#### Procedure

- 1. Click Workloads → Virtual Machinefrom the side menu.
- 2. Select a virtual machine.
- 3. Click the YAML tab to display the editable configuration.
- 4. Optional: You can click Download to download the YAML file locally in its current state.
- 5. Edit the file and click Save.

A confirmation message shows that the modification has been successful and includes the updated version number for the object.

# 6.2.3. Editing a virtual machine YAML configuration using the CLI

Use this procedure to edit a virtual machine YAML configuration using the CLI.

#### **Prerequisites**

- You configured a virtual machine with a YAML object configuration file.
- You installed the **oc** CLI.

#### Procedure

1. Run the following command to update the virtual machine configuration.

\$ oc edit <object\_type> <object\_ID>

- 2. Open the object configuration.
- 3. Edit the YAML.
- 4. If you edit a running virtual machine, you need to do one of the following:
	- Restart the virtual machine
	- Run the following command for the new configuration to take effect.

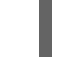

\$ oc apply <object\_type> <object\_ID>

### 6.2.4. Adding a virtual disk to a virtual machine

Use this procedure to add a virtual disk to a virtual machine.

#### Procedure

- 1. From the Virtual Machines tab, select your virtual machine.
- 2. Select the Disks tab.
- 3. Click Add Disks to open the Add Disk window.
- 4. In the Add Disk window, specify Source, Name, Size, Interface, and Storage Class.
- 5. Use the drop-down lists and check boxes to edit the disk configuration.
- 6. Click OK.

#### 6.2.5. Adding a network interface to a virtual machine

Use this procedure to add a network interface to a virtual machine.

- 1. From the Virtual Machines tab, select the virtual machine.
- 2. Select the Network Interfaces tab.
- 3. Click Add Network Interface.
- 4. In the Add Network Interfacewindow, specify the Name, Model, Network, Type, and MAC Address of the network interface.
- 5. Click Add to add the network interface.
- 6. Restart the virtual machine to enable access.
- 7. Edit the drop-down lists and check boxes to configure the network interface.
- 8. Click Save Changes.
- 9. Click OK.

The new network interface displays at the top of the Create Network Interfacelist until the user restarts it.

The new network interface has a **Pending VM restart** Link State until you restart the virtual machine. Hover over the Link State to display more detailed information.

The Link State is set to Up by default when the network interface card is defined on the virtual machine and connected to the network.

# 6.2.6. Editing CD-ROMs for Virtual Machines

Use the following procedure to configure CD-ROMs for virtual machines.

#### Procedure

- 1. From the Virtual Machines tab, select your virtual machine.
- 2. Select the Overview tab.
- 3. To add or edit a CD-ROM configuration, click the pencil icon to the right of the CD-ROMs label. The Edit CD-ROM window opens.
	- **If CD-ROMs are unavailable for editing, the following message displays: The virtual** machine doesn't have any CD-ROMs attached.
	- If there are CD-ROMs available, you can remove a CD-ROM by clicking -.
- 4. In the Edit CD-ROM window, do the following:
	- a. Select the type of CD-ROM configuration from the drop-down list for Media Type. CD-ROM configuration types are Container, URL, and Persistent Volume Claim.
	- b. Complete the required information for each Type.
	- c. When all CD-ROMs are added, click Save.

# 6.3. EDITING BOOT ORDER

You can update the values for a boot order list by using the web console or the CLI.

With Boot Order in the Virtual Machine Overview page, you can:

Select a disk or Network Interface Card (NIC) and add it to the boot order list.

- Edit the order of the disks or NICs in the boot order list.
- Remove a disk or NIC from the boot order list, and return it back to the inventory of bootable sources.

### 6.3.1. Adding items to a boot order list in the web console

Add items to a boot order list by using the web console.

#### Procedure

- 1. Click Workloads → Virtual Machines from the side menu.
- 2. Select a virtual machine to open the Virtual Machine Overviewscreen.
- 3. Click the pencil icon that is located on the right side of Boot Order. If a YAML configuration does not exist, or if this is the first time that you are creating a boot order list, the following message displays: No resource selected. VM will attempt to boot disks from YAML by order of appearance in YAMLv file. Please select a boot source.
- 4. Click Add Source and select a bootable disk or Network Interface Card (NIC) for the virtual machine.
- 5. Add any additional disks or NICs to the boot order list.
- 6. Click Save.

#### 6.3.2. Editing a boot order list in the web console

Edit the boot order list in the web console.

#### Procedure

- 1. Click Workloads  $→$  Virtual Machines from the side menu.
- 2. Select a virtual machine to open the Virtual Machine Overviewscreen.
- 3. Click the pencil icon that is located on the right side of Boot Order.
- 4. Choose the appropriate method to move the item in the boot order list:
	- If you do not use a screen reader, hover over the arrow icon next to the item that you want to move, drag the item up or down, and drop it in a location of your choice.
	- If you use a screen reader, press the Up Arrow key or Down Arrow key to move the item in the boot order list. Then, press the Tab key to drop the item in a location of your choice.
- 5. Click Save.

# 6.3.3. Editing a boot order list in the YAML configuration file

Edit the boot order list in a YAML configuration file by using the CLI.

1. Open the YAML configuration file for the virtual machine by running the following command:

\$ oc edit vm example

2. Edit the YAML file and modify the values for the boot order associated with a disk or Network Interface Card (NIC). For example:

<span id="page-40-0"></span>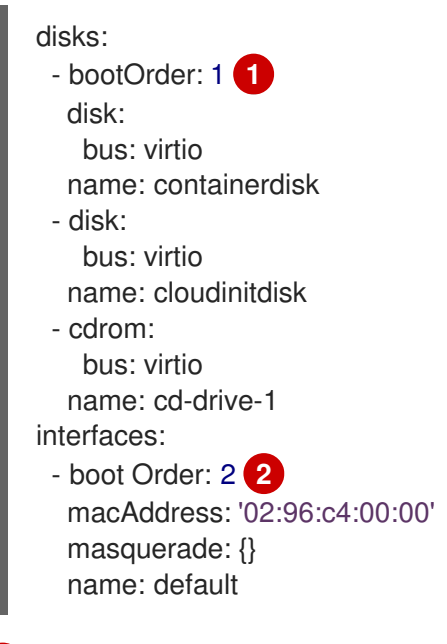

[1](#page-40-0)

[2](#page-40-1)

<span id="page-40-1"></span>The boot order value specified for the disk.

The boot order value specified for the Network Interface Card.

- 3. Save the YAML file.
- 4. Click reload the content to apply the updated boot order values from the YAML file to the boot order list in the web console.

#### 6.3.4. Removing items from a boot order list in the web console

Remove items from a boot order list by using the web console.

#### Procedure

- 1. Click Workloads  $\rightarrow$  Virtual Machines from the side menu.
- 2. Select a virtual machine to open the Virtual Machine Overviewscreen.
- 3. Click the pencil icon that is located on the right side of Boot Order.
- 4. Click the Remove icon next to the item. The item is removed from the boot order list and saved in the list of available boot sources. If you remove all items from the boot order list, the following message displays: No resource selected. VM will attempt to boot disks from YAML by order of appearance in YAML file. Please select a boot source.

# 6.4. DELETING VIRTUAL MACHINES

You can delete a virtual machine from the web console or by using the **oc** command-line interface.

# 6.4.1. Deleting a virtual machine using the web console

Deleting a virtual machine permanently removes it from the cluster.

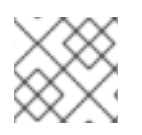

# **NOTE**

When you delete a virtual machine, the DataVolume it uses is automatically deleted.

#### Procedure

- 1. In the container-native virtualization console, click Workloads → Virtual Machines from the side menu.
- 2. Click the : button of the virtual machine that you want to delete and select Delete Virtual Machine.
	- Alternatively, click the virtual machine name to open the Virtual Machine Detailsscreen and click Actions → Delete Virtual Machine.
- 3. In the confirmation pop-up window, click Delete to permanently delete the virtual machine.

# 6.4.2. Deleting a virtual machine by using the CLI

You can delete a virtual machine by using the **oc** command-line interface (CLI). The **oc** client enables you to perform actions on multiple virtual machines.

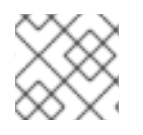

# **NOTE**

When you delete a virtual machine, the DataVolume it uses is automatically deleted.

#### **Prerequisites**

 $\bullet$  Identify the name of the virtual machine that you want to delete.

#### Procedure

Delete the virtual machine by running the following command:  $\bullet$ 

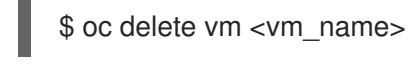

# **NOTE**

This command only deletes objects that exist in the current project. Specify the  **n <project** name> option if the object you want to delete is in a different project or namespace.

# 6.5. DELETING VIRTUAL MACHINE INSTANCES

When you delete a virtual machine, the associated VMI is automatically deleted. To manually delete a virtual machine instance (VMI), use the **oc** command-line interface (CLI).

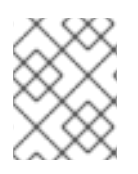

# **NOTE**

Use this procedure to check for and delete any outstanding VMIs before you uninstall container-native virtualization.

# 6.5.1. Listing all virtual machine instances

You can list the virtual machine instances in your cluster by using the **oc** command-line interface (CLI).

#### Procedure

List all virtual machine instances by running the following command:

\$ oc get vmis

# 6.5.2. Deleting a virtual machine instance

You can delete a virtual machine instance by using the **oc** command-line interface (CLI).

#### Prerequisites

 $\bullet$  Identify the name of the virtual machine instance that you want to delete.

#### Procedure

Delete the virtual machine instance by running the following command:

oc delete vmi <vmi\_name>

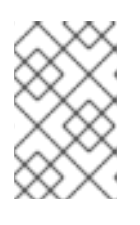

#### **NOTE**

This command only deletes objects that exist in the current project. Specify the  **n** <project name> option if the object you want to delete is in a different project or namespace.

# 6.6. CONTROLLING VIRTUAL MACHINE STATES

You can stop, start, restart, and unpause virtual machines from the web console.

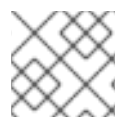

# **NOTE**

To control virtual machines from the command-line interface (CLI), use the **[virtctl](https://access.redhat.com/documentation/en-us/openshift_container_platform/4.4/html-single/container-native_virtualization/#cnv-virtctl-commands_using-the-cli-tools)** client.

# 6.6.1. Starting a virtual machine

You can start a virtual machine from the web console.

- 1. Click Workloads → Virtual Machines.
- 2. Find the row that contains the virtual machine that you want to start.
- 3. Navigate to the appropriate menu for your use case:
	- To stay on this page, where you can perform actions on multiple virtual machines:
		- a. Click the Options menu **let** located at the far right end of the row.
	- To view comprehensive information about the selected virtual machine before you start it:
		- a. Access the Virtual Machine Detailspage by clicking the name of the virtual machine.
		- b. Click Actions.
- 4. Select Start Virtual Machine.
- 5. In the confirmation window, click Start to start the virtual machine.

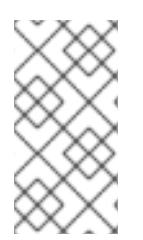

#### **NOTE**

When you start virtual machine that is provisioned from a **URL** source for the first time, the virtual machine has a status of Importing while container-native virtualization imports the container from the URL endpoint. Depending on the size of the image, this process might take several minutes.

# 6.6.2. Restarting a virtual machine

You can restart a running virtual machine from the web console.

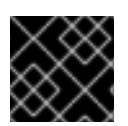

### IMPORTANT

To avoid errors, do not restart a virtual machine while it has a status of Importing.

#### Procedure

- 1. Click Workloads → Virtual Machines.
- 2. Find the row that contains the virtual machine that you want to restart.
- 3. Navigate to the appropriate menu for your use case:
	- To stay on this page, where you can perform actions on multiple virtual machines:
		-

a. Click the Options menu **let** located at the far right end of the row.

- To view comprehensive information about the selected virtual machine before you restart it:
	- a. Access the Virtual Machine Detailspage by clicking the name of the virtual machine.
	- b. Click Actions.

#### 4. Select Restart Virtual Machine.

5. In the confirmation window, click Restart to restart the virtual machine.

# 6.6.3. Stopping a virtual machine

You can stop a virtual machine from the web console.

#### Procedure

- 1. Click Workloads → Virtual Machines.
- 2. Find the row that contains the virtual machine that you want to stop.
- 3. Navigate to the appropriate menu for your use case:
	- To stay on this page, where you can perform actions on multiple virtual machines:
		-

a. Click the Options menu located at the far right end of the row.

- To view comprehensive information about the selected virtual machine before you stop it:
	- a. Access the Virtual Machine Details page by clicking the name of the virtual machine.
	- b. Click Actions.
- 4. Select Stop Virtual Machine.
- 5. In the confirmation window, click Stop to stop the virtual machine.

#### 6.6.4. Unpausing a virtual machine

You can unpause a paused virtual machine from the web console.

#### **Prerequisites**

At least one of your virtual machines must have a status of Paused.

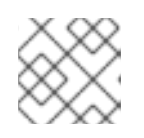

#### **NOTE**

You can pause virtual machines by using the **virtctl** client.

- 1. Click Workloads → Virtual Machines.
- 2. Find the row that contains the virtual machine that you want to unpause.
- 3. Navigate to the appropriate menu for your use case:
	- To stay on this page, where you can perform actions on multiple virtual machines:
		- a. In the Status column, click Paused.
	- To view comprehensive information about the selected virtual machine before you unpause it:
		- a. Access the Virtual Machine Details page by clicking the name of the virtual machine.
- b. Click the pencil icon that is located on the right side of Status.
- 4. In the confirmation window, click **Unpause** to unpause the virtual machine.

# 6.7. ACCESSING VIRTUAL MACHINE CONSOLES

Container-native virtualization provides different virtual machine consoles that you can use to accomplish different product tasks. You can access these consoles through the web console and by using CLI commands.

# 6.7.1. Virtual machine console sessions

You can connect to the VNC and serial consoles of a running virtual machine from the Consoles tab in the Virtual Machine Detailsscreen of the web console.

There are two consoles available: the graphical VNC Console and the Serial Console. The VNC Console opens by default whenever you navigate to the Consoles tab. You can switch between the consoles using the VNC Console Serial Console list.

Console sessions remain active in the background unless they are disconnected. When the Disconnect before switching checkbox is active and you switch consoles, the current console session is disconnected and a new session with the selected console connects to the virtual machine. This ensures only one console session is open at a time.

# Options for the VNC Console

The Send Key button lists key combinations to send to the virtual machine.

### Options for the Serial Console

Use the Disconnect button to manually disconnect the Serial Console session from the virtual machine. Use the Reconnect button to manually open a Serial Console session to the virtual machine.

# 6.7.2. Connecting to the virtual machine with the web console

#### 6.7.2.1. Connecting to the terminal

You can connect to a virtual machine by using the web console.

#### Procedure

- 1. Ensure you are in the correct project. If not, click the Project list and select the appropriate project.
- 2. Click Workloads  $→$  Virtual Machines to display the virtual machines in the project.
- 3. Select a virtual machine.
- 4. In the Overview tab, click the **virt-launcher-<vm-name>** pod.
- 5. Click the Terminal tab. If the terminal is blank, select the terminal and press any key to initiate connection.

#### 6.7.2.2. Connecting to the serial console

Connect to the Serial Console of a running virtual machine from the Consoles tab in the Virtual Machine Details screen of the web console.

#### Procedure

- 1. In the container-native virtualization console, click Workloads → Virtual Machines.
- 2. Select a virtual machine.
- 3. Click Consoles. The VNC console opens by default.
- 4. Click the VNC Console drop-down list and select Serial Console.

#### 6.7.2.3. Connecting to the VNC console

Connect to the VNC console of a running virtual machine from the Consoles tab in the Virtual Machine Details screen of the web console.

#### Procedure

- 1. In the container-native virtualization console, click Workloads → Virtual Machines.
- 2. Select a virtual machine.
- 3. Click Consoles. The VNC console opens by default.

#### 6.7.2.4. Connecting to the RDP console

The desktop viewer console, which utilizes the Remote Desktop Protocol (RDP), provides a better console experience for connecting to Windows virtual machines.

To connect to a Windows virtual machine with RDP, download the **console.rdp** file for the virtual machine from the Consoles tab in the Virtual Machine Detailsscreen of the web console and supply it to your preferred RDP client.

#### Prerequisites

- A running Windows virtual machine with the QEMU guest agent installed. The **qemu-guestagent** is included in the VirtIO drivers.
- A layer-2 NIC attached to the virtual machine.
- An RDP client installed on a machine on the same network as the Windows virtual machine.

- 1. In the container-native virtualization console, click Workloads → Virtual Machines.
- 2. Select a Windows virtual machine.
- 3. Click the Consoles tab.
- 4. Click the Consoles list and select Desktop Viewer.
- 5. In the Network Interface list, select the layer-2 NIC.
- 6. Click Launch Remote Desktopto download the **console.rdp** file.
- 7. Open an RDP client and reference the **console.rdp** file. For example, using remmina:

\$ remmina --connect /path/to/console.rdp

8. Enter the Administrator user name and password to connect to the Windows virtual machine.

# 6.7.3. Accessing virtual machine consoles by using CLI commands

#### 6.7.3.1. Accessing a virtual machine instance via SSH

You can use SSH to access a virtual machine after you expose port 22 on it.

The **virtctl expose** command forwards a virtual machine instance port to a node port and creates a service for enabled access. The following example creates the **fedora-vm-ssh** service that forwards port 22 of the **<fedora-vm>** virtual machine to a port on the node:

#### Prerequisites

- You must be in the same project as the virtual machine instance.
- The virtual machine instance you want to access must be connected to the default Pod network by using the **masquerade** binding method.
- The virtual machine instance you want to access must be running.
- Install the OpenShift CLI (**oc**).

#### Procedure

1. Run the following command to create the **fedora-vm-ssh** service:

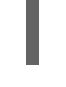

[1](#page-47-0)

<span id="page-47-0"></span>\$ virtctl expose vm <fedora-vm> --port=20022 --target-port=22 --name=fedora-vm-ssh - type=NodePort **1**

**<fedora-vm>** is the name of the virtual machine that you run the **fedora-vm-ssh** service on.

2. Check the service to find out which port the service acquired:

```
$ oc get svc
NAME TYPE CLUSTER-IP EXTERNAL-IP PORT(S) AGE
fedora-vm-ssh NodePort 127.0.0.1 <none> 20022:32551/TCP 6s
```
In this example, the service acquired the **32551** port.

3. Log in to the virtual machine instance via SSH. Use the **ipAddress** of the node and the port that you found in the previous step:

\$ ssh username@<node\_IP\_address> -p 32551

# 6.7.3.2. Accessing the serial console of a virtual machine instance

The **virtctl console** command opens a serial console to the specified virtual machine instance.

#### **Prerequisites**

- The **virt-viewer** package must be installed.
- The virtual machine instance you want to access must be running.

#### Procedure

Connect to the serial console with **virtctl**:

\$ virtctl console <VMI>

#### 6.7.3.3. Accessing the graphical console of a virtual machine instances with VNC

The **virtctl** client utility can use the **remote-viewer**function to open a graphical console to a running virtual machine instance. This capability is included in the **virt-viewer** package.

#### Prerequisites

- The **virt-viewer** package must be installed.
- The virtual machine instance you want to access must be running.

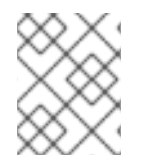

#### **NOTE**

If you use **virtctl** via SSH on a remote machine, you must forward the X session to your machine.

#### Procedure

1. Connect to the graphical interface with the **virtctl** utility:

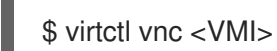

2. If the command failed, try using the **-v** flag to collect troubleshooting information:

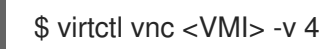

#### 6.7.3.4. Connecting to a Windows virtual machine with an RDP console

The Remote Desktop Protocol (RDP) provides a better console experience for connecting to Windows virtual machines.

To connect to a Windows virtual machine with RDP, specify the IP address of the attached L2 NIC to your RDP client.

#### **Prerequisites**

- A running Windows virtual machine with the QEMU guest agent installed. The **qemu-guestagent** is included in the VirtIO drivers.
- A layer 2 NIC attached to the virtual machine.
- An RDP client installed on a machine on the same network as the Windows virtual machine.

#### Procedure

1. Log in to the container-native virtualization cluster through the **oc** CLI tool as a user with an access token.

\$ oc login -u <user> https://<cluster.example.com>:8443

\$ oc describe vmi <windows-vmi-name>

2. Use **oc describe vmi** to display the configuration of the running Windows virtual machine.

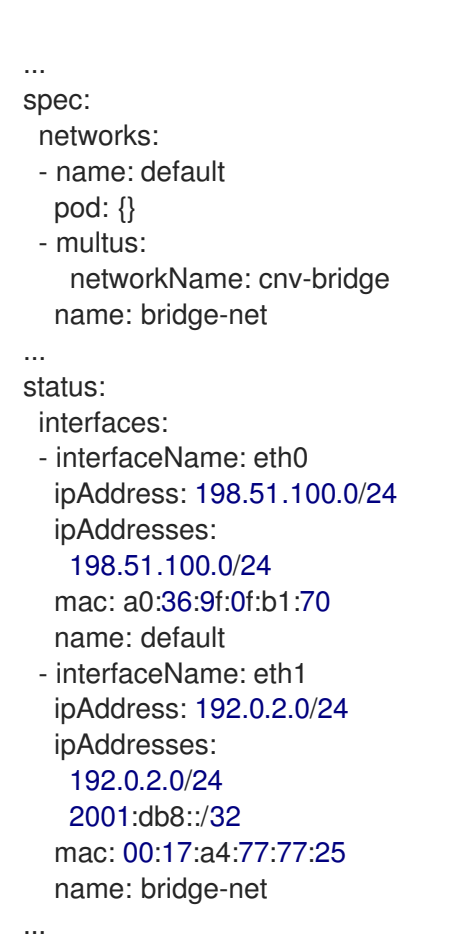

- 3. Identify and copy the IP address of the layer 2 network interface. This is **192.0.2.0** in the above example, or **2001:db8::** if you prefer IPv6.
- 4. Open an RDP client and use the IP address copied in the previous step for the connection.
- 5. Enter the Administrator user name and password to connect to the Windows virtual machine.

# 6.8. INSTALLING VIRTIO DRIVER ON AN EXISTING WINDOWS VIRTUAL MACHINE

# 6.8.1. Understanding VirtIO drivers

VirtIO drivers are paravirtualized device drivers required for Microsoft Windows virtual machines to run in container-native virtualization. The supported drivers are available in the **container-nativevirtualization/virtio-win** container disk of the Red Hat [Container](https://access.redhat.com/containers/#/registry.access.redhat.com/container-native-virtualization/virtio-win) Catalog .

The **container-native-virtualization/virtio-win** container disk must be attached to the virtual machine as a SATA CD drive to enable driver installation. You can install VirtIO drivers during Windows installation on the virtual machine or added to an existing Windows installation.

After the drivers are installed, the **container-native-virtualization/virtio-win** container disk can be removed from the virtual machine.

See also: Installing Virtio drivers on a new [Windows](https://access.redhat.com/documentation/en-us/openshift_container_platform/4.4/html-single/container-native_virtualization/#cnv-installing-virtio-drivers-on-new-windows-vm) virtual machine .

# 6.8.2. Supported VirtIO drivers for Microsoft Windows virtual machines

#### Table 6.3. Supported drivers

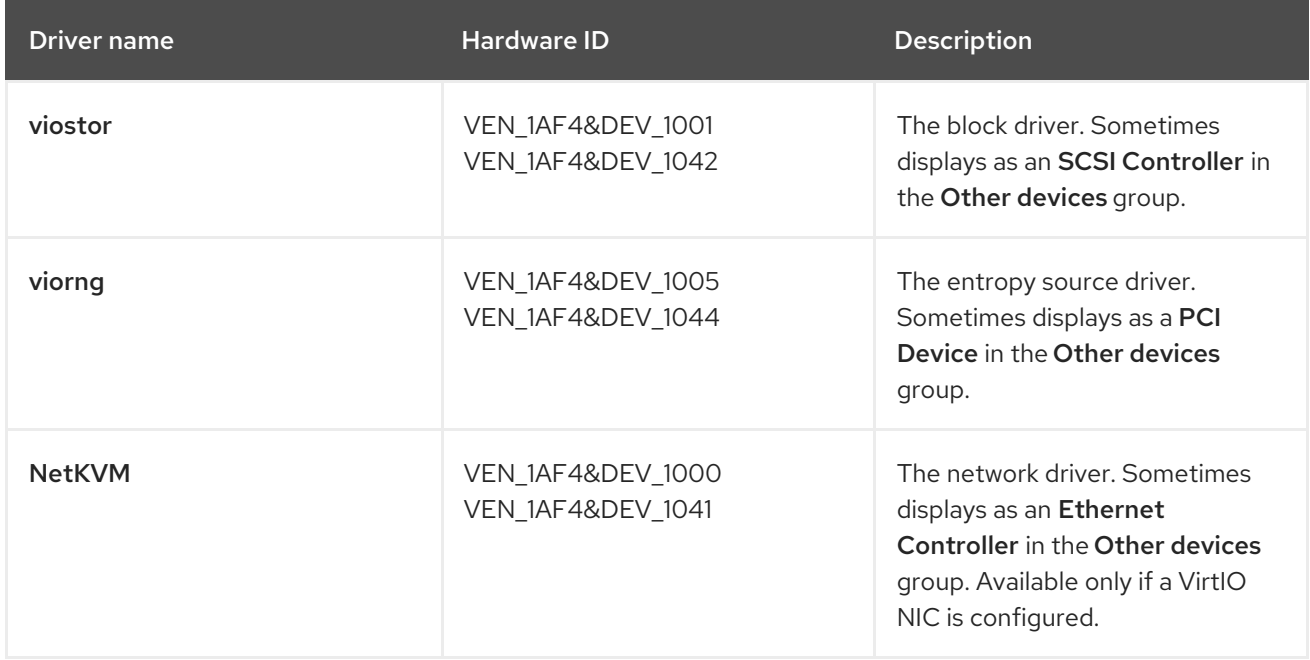

# 6.8.3. Adding VirtIO drivers container disk to a virtual machine

Container-native virtualization distributes VirtIO drivers for Microsoft Windows as a container disk, which is available from the Red Hat [Container](https://access.redhat.com/containers/#/registry.access.redhat.com/container-native-virtualization/virtio-win) Catalog . To install these drivers to a Windows virtual machine, attach the **container-native-virtualization/virtio-win** container disk to the virtual machine as a SATA CD drive in the virtual machine configuration file.

#### **Prerequisites**

Download the **[container-native-virtualization/virtio-win](https://access.redhat.com/containers/#/registry.access.redhat.com/container-native-virtualization/virtio-win)** container disk from the Red Hat  $\bullet$ Container Catalog. This is not mandatory, because the container disk will be downloaded from the Red Hat registry if it not already present in the cluster, but it can reduce installation time.

1. Add the **container-native-virtualization/virtio-win** container disk as a **cdrom** disk in the

1. Add the **container-native-virtualization/virtio-win** container disk as a **cdrom** disk in the Windows virtual machine configuration file. The container disk will be downloaded from the registry if it is not already present in the cluster.

<span id="page-51-0"></span>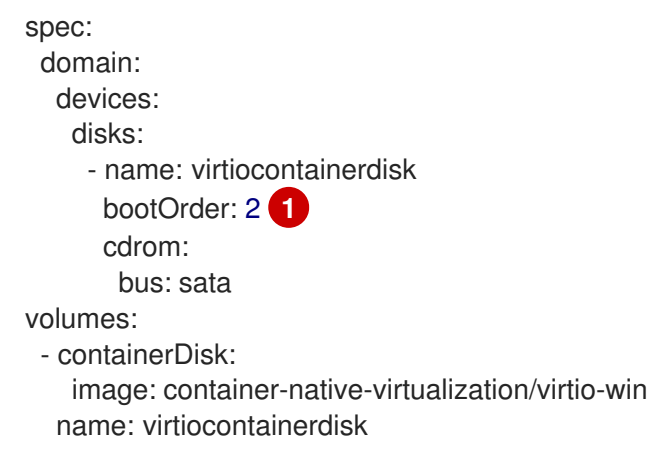

Container-native virtualization boots virtual machine disks in the order defined in the **VirtualMachine** configuration file. You can either define other disks for the virtual machine before the **container-native-virtualization/virtio-win** container disk or use the optional **bootOrder** parameter to ensure the virtual machine boots from the correct disk. If you specify the **bootOrder** for a disk, it must be specified for all disks in the configuration.

- 2. The disk is available once the virtual machine has started:
	- If you add the container disk to a running virtual machine, use **oc apply -f <vm.yaml>** in the CLI or reboot the virtual machine for the changes to take effect.
	- If the virtual machine is not running, use **virtctl start <vm>**.

After the virtual machine has started, the VirtIO drivers can be installed from the attached SATA CD drive.

# 6.8.4. Installing VirtIO drivers on an existing Windows virtual machine

Install the VirtIO drivers from the attached SATA CD drive to an existing Windows virtual machine.

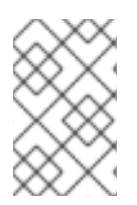

[1](#page-51-0)

#### **NOTE**

This procedure uses a generic approach to adding drivers to Windows. The process might differ slightly between versions of Windows. Refer to the installation documentation for your version of Windows for specific installation steps.

- 1. Start the virtual machine and connect to a graphical console.
- 2. Log in to a Windows user session.
- 3. Open Device Manager and expand Other devices to list any Unknown device.
	- a. Open the **Device Properties** to identify the unknown device. Right-click the device and select Properties.
	- b. Click the Details tab and select Hardware Ids in the Property list.
- c. Compare the Value for the Hardware Ids with the supported VirtIO drivers.
- 4. Right-click the device and select Update Driver Software.
- 5. Click Browse my computer for driver softwareand browse to the attached SATA CD drive, where the VirtIO drivers are located. The drivers are arranged hierarchically according to their driver type, operating system, and CPU architecture.
- 6. Click Next to install the driver.
- 7. Repeat this process for all the necessary VirtIO drivers.
- 8. After the driver installs, click Close to close the window.
- 9. Reboot the virtual machine to complete the driver installation.

#### 6.8.5. Removing the VirtIO container disk from a virtual machine

After installing all required VirtIO drivers to the virtual machine, the **container-nativevirtualization/virtio-win** container disk no longer needs to be attached to the virtual machine. Remove the **container-native-virtualization/virtio-win** container disk from the virtual machine configuration file.

#### Procedure

1. Edit the configuration file and remove the **disk** and the **volume**.

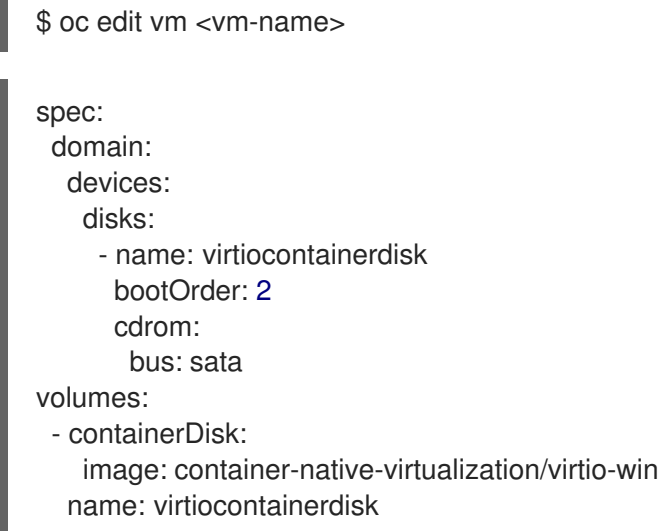

2. Reboot the virtual machine for the changes to take effect.

# 6.9. INSTALLING VIRTIO DRIVER ON A NEW WINDOWS VIRTUAL MACHINE

#### 6.9.1. Prerequisites

Windows [installation](https://access.redhat.com/documentation/en-us/openshift_container_platform/4.4/html-single/container-native_virtualization/#cnv-importing-vm-datavolume_cnv-importing-virtual-machine-images-datavolumes) media accessible by the virtual machine, such as importing an ISO into a data volume and attaching it to the virtual machine.

#### 6.9.2. Understanding VirtIO drivers

VirtIO drivers are paravirtualized device drivers required for Microsoft Windows virtual machines to run in container-native virtualization. The supported drivers are available in the **container-nativevirtualization/virtio-win** container disk of the Red Hat [Container](https://access.redhat.com/containers/#/registry.access.redhat.com/container-native-virtualization/virtio-win) Catalog .

The **container-native-virtualization/virtio-win** container disk must be attached to the virtual machine as a SATA CD drive to enable driver installation. You can install VirtIO drivers during Windows installation on the virtual machine or added to an existing Windows installation.

After the drivers are installed, the **container-native-virtualization/virtio-win** container disk can be removed from the virtual machine.

See also: Installing VirtIO driver on an existing [Windows](https://access.redhat.com/documentation/en-us/openshift_container_platform/4.4/html-single/container-native_virtualization/#cnv-installing-virtio-drivers-on-existing-windows-vm) virtual machine .

# 6.9.3. Supported VirtIO drivers for Microsoft Windows virtual machines

#### Table 6.4. Supported drivers

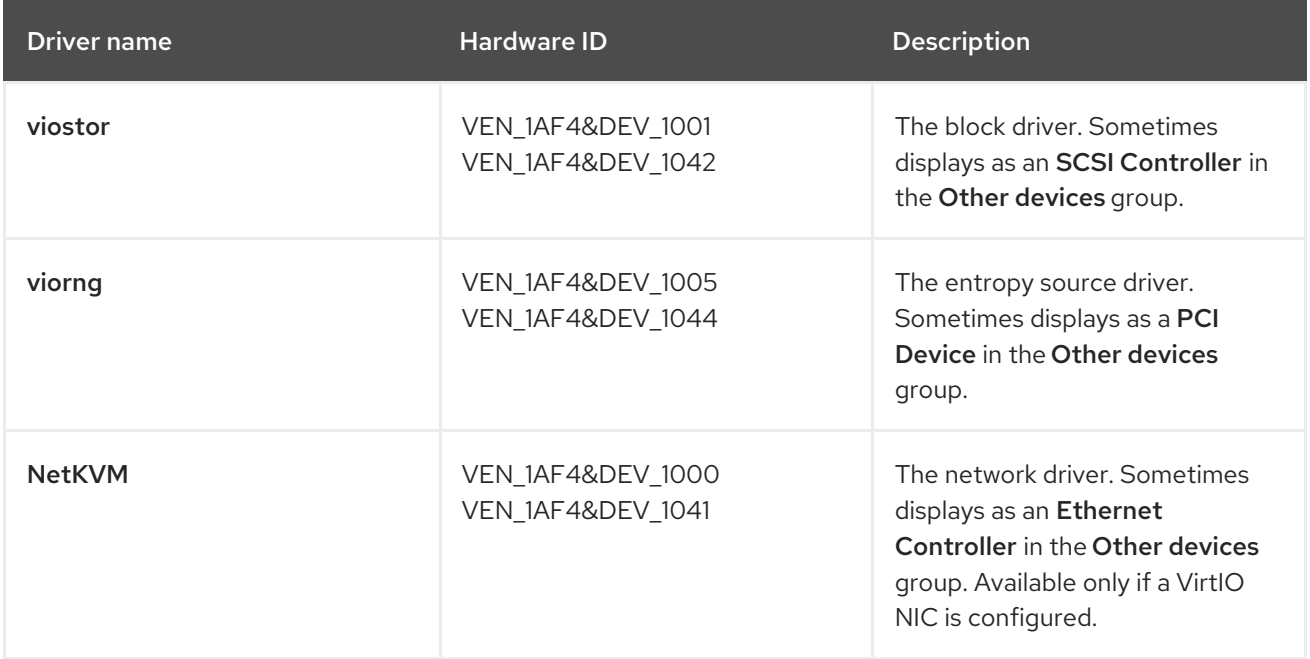

# 6.9.4. Adding VirtIO drivers container disk to a virtual machine

Container-native virtualization distributes VirtIO drivers for Microsoft Windows as a container disk, which is available from the Red Hat [Container](https://access.redhat.com/containers/#/registry.access.redhat.com/container-native-virtualization/virtio-win) Catalog . To install these drivers to a Windows virtual machine, attach the **container-native-virtualization/virtio-win** container disk to the virtual machine as a SATA CD drive in the virtual machine configuration file.

#### **Prerequisites**

Download the **[container-native-virtualization/virtio-win](https://access.redhat.com/containers/#/registry.access.redhat.com/container-native-virtualization/virtio-win)** container disk from the Red Hat Container Catalog. This is not mandatory, because the container disk will be downloaded from the Red Hat registry if it not already present in the cluster, but it can reduce installation time.

#### Procedure

1. Add the **container-native-virtualization/virtio-win** container disk as a **cdrom** disk in the Windows virtual machine configuration file. The container disk will be downloaded from the registry if it is not already present in the cluster.

<span id="page-54-0"></span>spec: domain: devices: disks: - name: virtiocontainerdisk bootOrder: 2 **1** cdrom: bus: sata volumes: - containerDisk: image: container-native-virtualization/virtio-win name: virtiocontainerdisk

Container-native virtualization boots virtual machine disks in the order defined in the **VirtualMachine** configuration file. You can either define other disks for the virtual machine before the **container-native-virtualization/virtio-win** container disk or use the optional **bootOrder** parameter to ensure the virtual machine boots from the correct disk. If you specify the **bootOrder** for a disk, it must be specified for all disks in the configuration.

- 2. The disk is available once the virtual machine has started:
	- If you add the container disk to a running virtual machine, use **oc apply -f <vm.yaml>** in the CLI or reboot the virtual machine for the changes to take effect.
	- If the virtual machine is not running, use **virtctl start <vm>**.

After the virtual machine has started, the VirtIO drivers can be installed from the attached SATA CD drive.

# 6.9.5. Installing VirtIO drivers during Windows installation

Install the VirtIO drivers from the attached SATA CD driver during Windows installation.

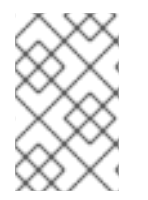

#### **NOTE**

This procedure uses a generic approach to the Windows installation and the installation method might differ between versions of Windows. Refer to the documentation for the version of Windows that you are installing.

- 1. Start the virtual machine and connect to a graphical console.
- 2. Begin the Windows installation process.
- 3. Select the Advanced installation.
- 4. The storage destination will not be recognized until the driver is loaded. Click **Load driver**.
- 5. The drivers are attached as a SATA CD drive. Click OK and browse the CD drive for the storage driver to load. The drivers are arranged hierarchically according to their driver type, operating system, and CPU architecture.
- 6. Repeat the previous two steps for all required drivers.

7. Complete the Windows installation.

# 6.9.6. Removing the VirtIO container disk from a virtual machine

After installing all required VirtIO drivers to the virtual machine, the **container-nativevirtualization/virtio-win** container disk no longer needs to be attached to the virtual machine. Remove the **container-native-virtualization/virtio-win** container disk from the virtual machine configuration file.

#### Procedure

1. Edit the configuration file and remove the **disk** and the **volume**.

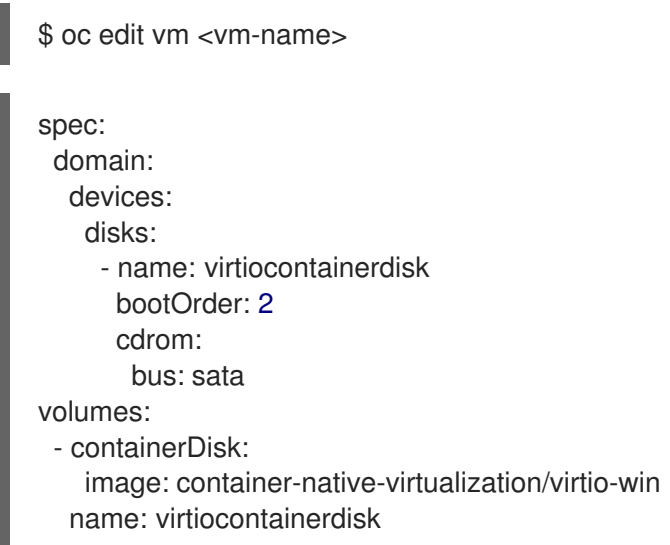

2. Reboot the virtual machine for the changes to take effect.

# 6.10. ADVANCED VIRTUAL MACHINE MANAGEMENT

# 6.10.1. Automating management tasks

You can automate container-native virtualization management tasks by using Red Hat Ansible Automation Platform. Learn the basics by using an Ansible Playbook to create a new virtual machine.

#### 6.10.1.1. About Red Hat Ansible Automation

[Ansible](https://docs.ansible.com/ansible/latest/index.html) is an automation tool used to configure systems, deploy software, and perform rolling updates. Ansible includes support for container-native virtualization, and Ansible modules enable you to automate cluster management tasks such as template, persistent volume claim, and virtual machine operations.

Ansible provides a way to automate container-native virtualization management, which you can also accomplish by using the **oc** CLI tool or APIs. Ansible is unique because it allows you to integrate [KubeVirt](https://docs.ansible.com/ansible/latest/modules/list_of_cloud_modules.html#kubevirt) modules with other Ansible modules.

#### 6.10.1.2. Automating virtual machine creation

You can use the **kubevirt vm** Ansible Playbook to create virtual machines in your OpenShift Container Platform cluster using Red Hat Ansible Automation Platform.

#### **Prerequisites**

● Red Hat [Ansible](https://access.redhat.com/products/red-hat-ansible-engine) Engine version 2.8 or newer

### Procedure

1. Edit an Ansible Playbook YAML file so that it includes the **kubevirt vm** task:

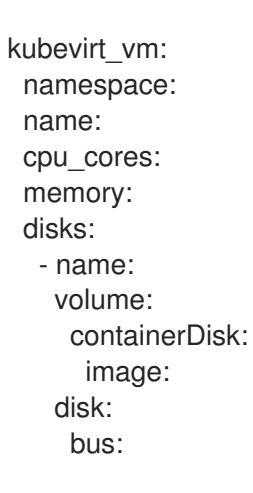

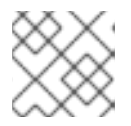

#### **NOTE**

This snippet only includes the **kubevirt** vm portion of the playbook.

2. Edit the values to reflect the virtual machine you want to create, including the **namespace**, the number of **cpu\_cores**, the **memory**, and the **disks**. For example:

```
kubevirt_vm:
 namespace: default
 name: vm1
 cpu_cores: 1
 memory: 64Mi
disks:
  - name: containerdisk
   volume:
    containerDisk:
     image: kubevirt/cirros-container-disk-demo:latest
   disk:
    bus: virtio
```
3. If you want the virtual machine to boot immediately after creation, add **state: running** to the YAML file. For example:

<span id="page-56-0"></span>kubevirt\_vm: namespace: default name: vm1 state: running **1** cpu\_cores: 1

[1](#page-56-0)

Changing this value to **state: absent** deletes the virtual machine, if it already exists.

4. Run the **ansible-playbook** command, using your playbook's file name as the only argument:

\$ ansible-playbook create-vm.yaml

5. Review the output to determine if the play was successful:

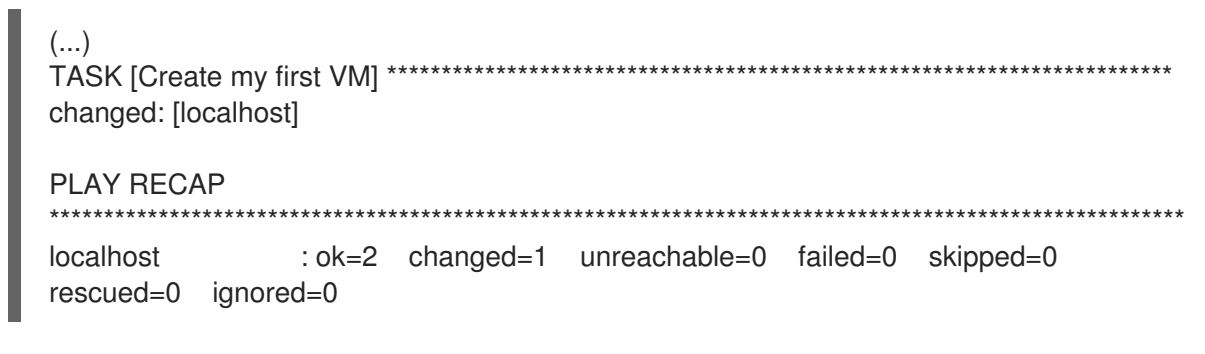

6. If you did not include **state: running** in your playbook file and you want to boot the VM now, edit the file so that it includes **state: running** and run the playbook again:

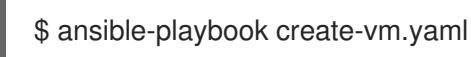

To verify that the virtual machine was created, try to access the VM [console](https://access.redhat.com/documentation/en-us/openshift_container_platform/4.4/html-single/container-native_virtualization/#cnv-accessing-vm-consoles).

#### 6.10.1.3. Example: Ansible Playbook for creating virtual machines

You can use the **kubevirt\_vm** Ansible Playbook to automate virtual machine creation.

The following YAML file is an example of the **kubevirt** vm playbook. It includes sample values that you must replace with your own information if you run the playbook.

```
---
- name: Ansible Playbook 1
 hosts: localhost
 connection: local
 tasks:
  - name: Create my first VM
   kubevirt_vm:
    namespace: default
    name: vm1
    cpu_cores: 1
     memory: 64Mi
    disks:
      - name: containerdisk
       volume:
        containerDisk:
         image: kubevirt/cirros-container-disk-demo:latest
       disk:
        bus: virtio
```
#### Additional information

- **•** Intro to [Playbooks](https://docs.ansible.com/ansible/latest/user_guide/playbooks.html)
- Tools for Validating [Playbooks](https://docs.ansible.com/ansible/latest/community/other_tools_and_programs.html#validate-playbook-tools)

# 6.10.2. Configuring PXE booting for virtual machines

PXE booting, or network booting, is available in container-native virtualization. Network booting allows a

computer to boot and load an operating system or other program without requiring a locally attached storage device. For example, you can use it to choose your desired OS image from a PXE server when deploying a new host.

### 6.10.2.1. Prerequisites

- A Linux bridge must be [connected.](https://access.redhat.com/documentation/en-us/openshift_container_platform/4.4/html-single/container-native_virtualization/#attaching-to-multiple-networks)
- The PXE server must be connected to the same VLAN as the bridge.

#### 6.10.2.2. Container-native virtualization networking glossary

Container-native virtualization provides advanced networking functionality by using custom resources and plug-ins.

The following terms are used throughout container-native virtualization documentation:

#### Container Network Interface (CNI)

a Cloud Native Computing [Foundation](https://www.cncf.io/) project, focused on container network connectivity. Container-native virtualization uses CNI plug-ins to build upon the basic Kubernetes networking functionality.

#### Multus

a "meta" CNI plug-in that allows multiple CNIs to exist so that a Pod or virtual machine can use the interfaces it needs.

#### Custom Resource Definition (CRD)

a [Kubernetes](https://kubernetes.io/docs/concepts/extend-kubernetes/api-extension/custom-resources/) API resource that allows you to define custom resources, or an object defined by using the CRD API resource.

#### NetworkAttachmentDefinition

a CRD introduced by the Multus project that allows you to attach pods, virtual machines, and virtual machine instances to one or more networks.

#### Preboot eXecution Environment (PXE)

an interface that enables an administrator to boot a client machine from a server over the network. Network booting allows you to remotely load operating systems and other software onto the client.

#### 6.10.2.3. PXE booting with a specified MAC address

As an administrator, you can boot a client over the network by first creating a NetworkAttachmentDefinition object for your PXE network. Then, reference the NetworkAttachmentDefinition in your virtual machine instance configuration file before you start the virtual machine instance. You can also specify a MAC address in the virtual machine instance configuration file, if required by the PXE server.

#### **Prerequisites**

- A Linux bridge must be connected.
- The PXE server must be connected to the same VLAN as the bridge.

#### Procedure

1. Configure a PXE network on the cluster:

a. Create the NetworkAttachmentDefinition file for PXE network **pxe-net-conf**:

```
apiVersion: "k8s.cni.cncf.io/v1"
kind: NetworkAttachmentDefinition
metadata:
 name: pxe-net-conf
spec:
 config: '{
   "cniVersion": "0.3.1",
   "name": "pxe-net-conf",
    "plugins": [
     {
      "type": "cnv-bridge",
      "bridge": "br1"
     },
     {
      "type": "cnv-tuning" 1
     }
   ]
  }'
```
<span id="page-59-0"></span>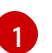

The **cnv-tuning** plug-in provides support for custom MAC addresses.

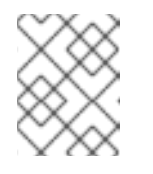

# **NOTE**

The virtual machine instance will be attached to the bridge **br1** through an access port with the requested VLAN.

2. Create the NetworkAttachmentDefinition object by using the file you created in the previous step:

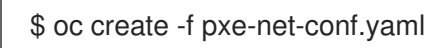

- 3. Edit the virtual machine instance configuration file to include the details of the interface and network.
	- a. Specify the network and MAC address, if required by the PXE server. If the MAC address is not specified, a value is assigned automatically. However, note that at this time, MAC addresses assigned automatically are not persistent.

Ensure that **bootOrder** is set to **1** so that the interface boots first. In this example, the interface is connected to a network called <pxe-net>:

interfaces: - masquerade: {} name: default  $-$  bridge:  $\{\}$ name: pxe-net macAddress: de:00:00:00:00:de bootOrder: 1

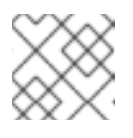

# **NOTE**

Boot order is global for interfaces and disks.

b. Assign a boot device number to the disk to ensure proper booting after operating system provisioning.

Set the disk **bootOrder** value to **2**:

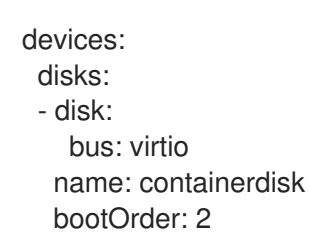

c. Specify that the network is connected to the previously created NetworkAttachmentDefinition. In this scenario, **<pxe-net>** is connected to the NetworkAttachmentDefinition called **<pxe-net-conf>**:

networks: - name: default pod: {} - name: pxe-net multus: networkName: pxe-net-conf

4. Create the virtual machine instance:

\$ oc create -f vmi-pxe-boot.yaml virtualmachineinstance.kubevirt.io "vmi-pxe-boot" created

5. Wait for the virtual machine instance to run:

\$ oc get vmi vmi-pxe-boot -o yaml | grep -i phase phase: Running

6. View the virtual machine instance using VNC:

\$ virtctl vnc vmi-pxe-boot

- 7. Watch the boot screen to verify that the PXE boot is successful.
- 8. Log in to the virtual machine instance:

\$ virtctl console vmi-pxe-boot

9. Verify the interfaces and MAC address on the virtual machine and that the interface connected to the bridge has the specified MAC address. In this case, we used **eth1** for the PXE boot, without an IP address. The other interface, **eth0**, got an IP address from OpenShift Container Platform.

\$ ip addr

...

3. eth1: <BROADCAST,MULTICAST> mtu 1500 qdisc noop state DOWN group default qlen 1000

link/ether de:00:00:00:00:de brd ff:ff:ff:ff:ff:ff

# 6.10.2.4. Template: virtual machine instance configuration file for PXE booting

apiVersion: kubevirt.io/v1alpha3 kind: VirtualMachineInstance metadata: creationTimestamp: null labels: special: vmi-pxe-boot name: vmi-pxe-boot spec: domain: devices: disks: - disk: bus: virtio name: containerdisk bootOrder: 2 - disk: bus: virtio name: cloudinitdisk interfaces: - masquerade: {} name: default - bridge: {} name: pxe-net macAddress: de:00:00:00:00:de bootOrder: 1 machine: type: "" resources: requests: memory: 1024M networks: - name: default pod: {} - multus: networkName: pxe-net-conf name: pxe-net terminationGracePeriodSeconds: 0 volumes: - name: containerdisk containerDisk: image: kubevirt/fedora-cloud-container-disk-demo - cloudInitNoCloud: userData: I #!/bin/bash echo "fedora" | passwd fedora --stdin name: cloudinitdisk status: {}

# 6.10.3. Managing guest memory

If you want to adjust guest memory settings to suit a specific use case, you can do so by editing the guest's YAML configuration file. Container-native virtualization allows you to configure guest memory overcommitment and disable guest memory overhead accounting.

Both of these procedures carry some degree of risk. Proceed only if you are an experienced administrator.

### 6.10.3.1. Configuring guest memory overcommitment

If your virtual workload requires more memory than available, you can use memory overcommitment to allocate all or most of the host's memory to your virtual machine instances. Enabling memory overcommitment means you can maximize resources that are normally reserved for the host.

For example, if the host has 32 GB RAM, you can use memory overcommitment to fit 8 virtual machines with 4 GB RAM each. This allocation works under the assumption that the virtual machines will not use all of their memory at the same time.

#### Procedure

1. To explicitly tell the virtual machine instance that it has more memory available than was requested from the cluster, edit the virtual machine configuration file and set **spec.domain.memory.guest** to a higher value than **spec.domain.resources.requests.memory**. This process is called memory overcommitment. In this example, **1024M** is requested from the cluster, but the virtual machine instance is told that it has **2048M** available. As long as there is enough free memory available on the node, the virtual machine instance will consume up to 2048M.

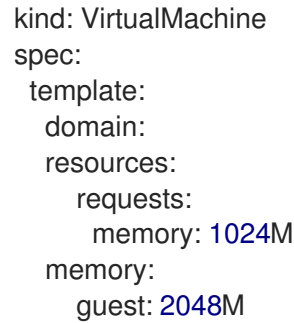

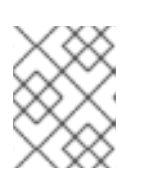

#### **NOTE**

The same eviction rules as those for pods apply to the virtual machine instance if the node is under memory pressure.

2. Create the virtual machine:

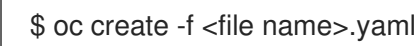

#### 6.10.3.2. Disabling guest memory overhead accounting

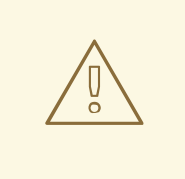

#### WARNING

This procedure is only useful in certain use-cases and must only be attempted by advanced users.

A small amount of memory is requested by each virtual machine instance in addition to the amount that you request. This additional memory is used for the infrastructure that wraps each **VirtualMachineInstance** process.

Though it is not usually advisable, it is possible to increase the virtual machine instance density on the node by disabling guest memory overhead accounting.

#### Procedure

1. To disable guest memory overhead accounting, edit the YAML configuration file and set the **overcommitGuestOverhead** value to **true**. This parameter is disabled by default.

kind: VirtualMachine spec: template: domain: resources: overcommitGuestOverhead: true requests: memory: 1024M

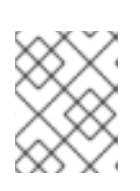

#### **NOTE**

If **overcommitGuestOverhead** is enabled, it adds the guest overhead to memory limits, if present.

2. Create the virtual machine:

\$ oc create -f <file name>.yaml

#### 6.10.4. Enabling dedicated resources for virtual machines

Virtual machines can have resources of a node, such as CPU, dedicated to them in order to improve performance.

#### 6.10.4.1. About dedicated resources

When you enable dedicated resources for your virtual machine, your virtual machine's workload is scheduled on CPUs that will not be used by other processes. By using dedicated resources, you can improve the performance of the virtual machine and the accuracy of latency predictions.

#### 6.10.4.2. Prerequisites

The CPU [Manager](https://access.redhat.com/documentation/en-us/openshift_container_platform/4.4/html-single/scalability_and_performance/#using-cpu-manager-1) must be configured on the node. Verify that the node has the **cpumanager** = **true** label before scheduling virtual machine workloads.

#### 6.10.4.3. Enabling dedicated resources for a virtual machine

You can enable dedicated resources for a virtual machine in the Virtual Machine Overview page of the web console.

- 1. Click Workloads → Virtual Machines from the side menu.
- 2. Select a virtual machine to open the Virtual Machine Overview page.
- 3. Click the Details tab.
- 4. Click the pencil icon to the right of the Dedicated Resources field to open the Dedicated Resources window.
- 5. Select Schedule this workload with dedicated resources (guaranteed policy).
- 6. Click Save.

# 6.11. IMPORTING VIRTUAL MACHINES

#### 6.11.1. TLS certificates for DataVolume imports

#### 6.11.1.1. Adding TLS certificates for authenticating DataVolume imports

TLS certificates for registry or HTTPS endpoints must be added to a ConfigMap in order to import data from these sources. This ConfigMap must be present in the namespace of the destination DataVolume.

Create the ConfigMap by referencing the relative file path for the TLS certificate.

#### Procedure

1. Ensure you are in the correct namespace. The ConfigMap can only be referenced by DataVolumes if it is in the same namespace.

\$ oc get ns

2. Create the ConfigMap:

\$ oc create configmap <configmap-name> --from-file=</path/to/file/ca.pem>

#### 6.11.1.2. Example: ConfigMap created from a TLS certificate

The following example is of a ConfigMap created from **ca.pem** TLS certificate.

```
apiVersion: v1
kind: ConfigMap
metadata:
 name: tls-certs
data:
 ca.pem: |
  -----BEGIN CERTIFICATE-----
  ... < base64 encoded cert > ...
  -----END CERTIFICATE-----
```
#### 6.11.2. Importing virtual machine images with DataVolumes

You can import an existing virtual machine image into your OpenShift Container Platform cluster. Container-native virtualization uses DataVolumes to automate the import of data and the creation of an underlying PersistentVolumeClaim (PVC).

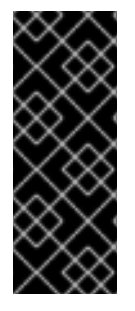

### IMPORTANT

When you import a disk image into a PVC, the disk image is expanded to use the full storage capacity that is requested in the PVC. To use this space, the disk partitions and file system(s) in the virtual machine might need to be expanded.

The resizing procedure varies based on the operating system installed on the VM. Refer to the operating system documentation for details.

### 6.11.2.1. Prerequisites

- If the endpoint requires a TLS certificate, the certificate must be included in a [ConfigMap](https://access.redhat.com/documentation/en-us/openshift_container_platform/4.4/html-single/container-native_virtualization/#cnv-adding-tls-certificates-for-authenticating-dv-imports_cnv-tls-certificates-for-dv-imports) in the same namespace as the DataVolume and referenced in the DataVolume configuration.
- You may need to define a [StorageClass](https://access.redhat.com/documentation/en-us/openshift_container_platform/4.4/html-single/container-native_virtualization/#cnv-defining-storageclass-in-cdi-configuration_cnv-preparing-cdi-scratch-space) or prepare CDI scratch space for this operation to complete successfully.

### 6.11.2.2. CDI supported operations matrix

This matrix shows the supported CDI operations for content types against endpoints, and which of these operations requires scratch space.

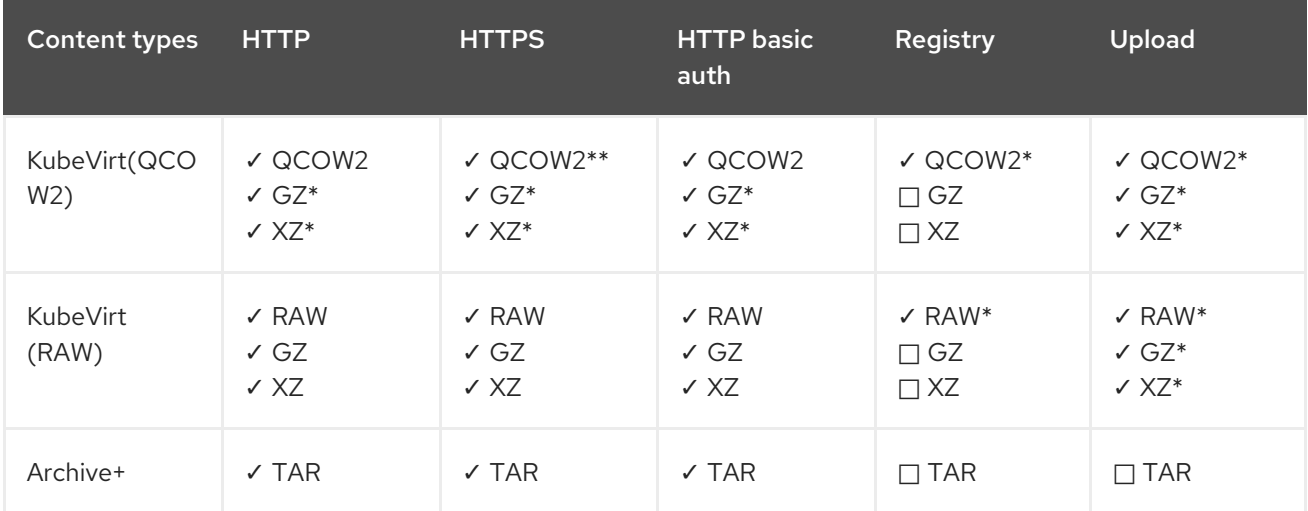

✓ Supported operation

- □ Unsupported operation
- \* Requires scratch space
- \*\* Requires scratch space if a custom certificate authority is required
- + Archive does not support block mode DVs

# 6.11.2.3. About DataVolumes

**DataVolume** objects are custom resources that are provided by the Containerized Data Importer (CDI) project. DataVolumes orchestrate import, clone, and upload operations that are associated with an

underlying PersistentVolumeClaim (PVC). DataVolumes are integrated with KubeVirt, and they prevent a virtual machine from being started before the PVC has been prepared.

#### 6.11.2.4. Importing a virtual machine image into an object with DataVolumes

To create a virtual machine from an imported image, specify the image location in the **VirtualMachine** configuration file before you create the virtual machine.

#### Prerequisites

- Install the OpenShift CLI (**oc**).
- A virtual machine disk image, in RAW, ISO, or QCOW2 format, optionally compressed by using **xz** or **gz**
- An **HTTP** endpoint where the image is hosted, along with any authentication credentials needed to access the data source
- At least one available PersistentVolume

#### Procedure

- 1. Identify an **HTTP** file server that hosts the virtual disk image that you want to import. You need the complete URL in the correct format:
	- **<http://www.example.com/path/to/data>**
- 2. If your data source requires authentication credentials, edit the **endpoint-secret.yaml** file, and apply the updated configuration to the cluster:

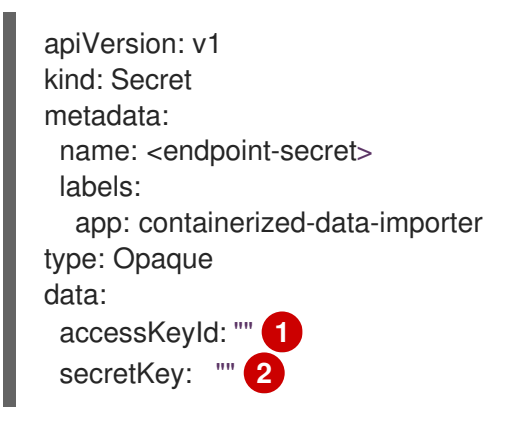

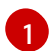

<span id="page-66-1"></span><span id="page-66-0"></span>Optional: your key or user name, base64 encoded

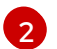

Optional: your secret or password, base64 encoded

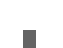

\$ oc apply -f endpoint-secret.yaml

3. Edit the virtual machine configuration file, specifying the data source for the image you want to import. In this example, a Fedora image is imported:

apiVersion: kubevirt.io/v1alpha3 kind: VirtualMachine metadata: creationTimestamp: null

<span id="page-67-2"></span><span id="page-67-1"></span><span id="page-67-0"></span>[1](#page-67-0) The **HTTP** source of the image you want to import. labels: kubevirt.io/vm: vm-fedora-datavolume name: vm-fedora-datavolume spec: dataVolumeTemplates: - metadata: creationTimestamp: null name: fedora-dv spec: pvc: accessModes: - ReadWriteOnce resources: requests: storage: 2Gi storageClassName: local source: http: url: https://download.fedoraproject.org/pub/fedora/linux/releases/28/Cloud/x86\_64/images/Fedora -Cloud-Base-28-1.1.x86\_64.qcow2 **1** secretRef: "" **2** certConfigMap: "" **3** status: {} running: false template: metadata: creationTimestamp: null labels: kubevirt.io/vm: vm-fedora-datavolume spec: domain: devices: disks: - disk: bus: virtio name: datavolumedisk1 machine: type: "" resources: requests: memory: 64M terminationGracePeriodSeconds: 0 volumes: - dataVolume: name: fedora-dv name: datavolumedisk1 status: {}

The **secretRef** parameter is optional.

The **certConfigMap** is required for communicating with servers that use self-signed certificates or certificates not signed by the system CA bundle. The referenced ConfigMap must be in the same namespace as the DataVolume.

[2](#page-67-1)

 $\mathbf{B}$ 

4. Create the virtual machine:

\$ oc create -f vm-<name>-datavolume.yaml

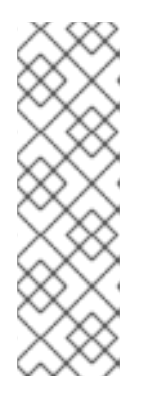

**NOTE** 

The **oc create** command creates the DataVolume and the virtual machine. The CDI controller creates an underlying PVC with the correct annotation, and the import process begins. When the import completes, the DataVolume status changes to **Succeeded**, and the virtual machine is allowed to start.

DataVolume provisioning happens in the background, so there is no need to monitor it. You can start the virtual machine, and it will not run until the import is complete.

#### Optional verification steps

- 1. Run **oc get pods** and look for the importer Pod. This Pod downloads the image from the specified URL and stores it on the provisioned PV.
- 2. Monitor the DataVolume status until it shows **Succeeded**.

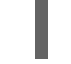

\$ oc describe dv <data-label> **1**

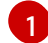

<span id="page-68-0"></span>The data label for the DataVolume specified in the virtual machine configuration file.

3. To verify that provisioning is complete and that the VMI has started, try accessing its serial console:

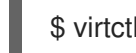

\$ virtctl console <vm-fedora-datavolume>

#### 6.11.2.5. Template: DataVolume virtual machine configuration file

#### example-dv-vm.yaml

```
apiVersion: kubevirt.io/v1alpha3
kind: VirtualMachine
metadata:
 labels:
  kubevirt.io/vm: example-vm
 name: example-vm
spec:
 dataVolumeTemplates:
 - metadata:
   name: example-dv
  spec:
   pvc:
    accessModes:
    - ReadWriteOnce
    resources:
      requests:
       storage: 1G
   source:
```
<span id="page-69-0"></span>http: url: "" **1** running: false template: metadata: labels: kubevirt.io/vm: example-vm spec: domain: cpu: cores: 1 devices: disks: - disk: bus: virtio name: example-dv-disk machine: type: q35 resources: requests: memory: 1G terminationGracePeriodSeconds: 0 volumes: - dataVolume: name: example-dv name: example-dv-disk

The **HTTP** source of the image you want to import, if applicable.

# 6.11.2.6. Template: DataVolume import configuration file

#### example-import-dv.yaml

[1](#page-69-0)

```
apiVersion: cdi.kubevirt.io/v1alpha1
kind: DataVolume
metadata:
name: "example-import-dv"
spec:
 source:
   http:
     url: "" 1
     secretRef: "" 2
 pvc:
  accessModes:
   - ReadWriteOnce
  resources:
   requests:
    storage: "1G"
```
<span id="page-69-2"></span>The **HTTP** source of the image you want to import.

The **secretRef** parameter is optional.

[1](#page-69-1)

 $\mathcal{L}$ 

# 6.11.3. Importing virtual machine images to block storage with DataVolumes

You can import an existing virtual machine image into your OpenShift Container Platform cluster. Container-native virtualization uses DataVolumes to automate the import of data and the creation of an underlying PersistentVolumeClaim (PVC).

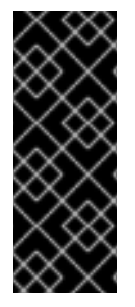

#### IMPORTANT

When you import a disk image into a PVC, the disk image is expanded to use the full storage capacity that is requested in the PVC. To use this space, the disk partitions and file system(s) in the virtual machine might need to be expanded.

The resizing procedure varies based on the operating system that is installed on the virtual machine. Refer to the operating system documentation for details.

#### 6.11.3.1. Prerequisites

If you require scratch space according to the CDI supported [operations](#page-73-0) matrix , you must first define a [StorageClass](https://access.redhat.com/documentation/en-us/openshift_container_platform/4.4/html-single/container-native_virtualization/#cnv-defining-storageclass-in-cdi-configuration_cnv-preparing-cdi-scratch-space) or prepare CDI scratch space for this operation to complete successfully.

### 6.11.3.2. About DataVolumes

**DataVolume** objects are custom resources that are provided by the Containerized Data Importer (CDI) project. DataVolumes orchestrate import, clone, and upload operations that are associated with an underlying PersistentVolumeClaim (PVC). DataVolumes are integrated with KubeVirt, and they prevent a virtual machine from being started before the PVC has been prepared.

#### 6.11.3.3. About block PersistentVolumes

A block PersistentVolume (PV) is a PV that is backed by a raw block device. These volumes do not have a filesystem and can provide performance benefits for virtual machines that either write to the disk directly or implement their own storage service.

Raw block volumes are provisioned by specifying **volumeMode: Block** in the PV and PersistentVolumeClaim (PVC) specification.

#### 6.11.3.4. Creating a local block PersistentVolume

Create a local block PersistentVolume (PV) on a node by populating a file and mounting it as a loop device. You can then reference this loop device in a PV configuration as a **Block** volume and use it as a block device for a virtual machine image.

#### Procedure

- 1. Log in as **root** to the node on which to create the local PV. This procedure uses **node01** for its examples.
- 2. Create a file and populate it with null characters so that it can be used as a block device. The following example creates a file **loop10** with a size of 2Gb (20 100Mb blocks):

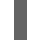

\$ dd if=/dev/zero of=<loop10> bs=100M count=20

3. Mount the **loop10** file as a loop device.

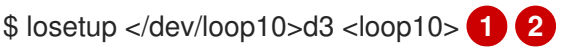

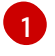

[2](#page-71-1)

<span id="page-71-1"></span><span id="page-71-0"></span>File path where the loop device is mounted.

The file created in the previous step to be mounted as the loop device.

4. Create a **PersistentVolume** configuration that references the mounted loop device.

<span id="page-71-4"></span><span id="page-71-3"></span><span id="page-71-2"></span>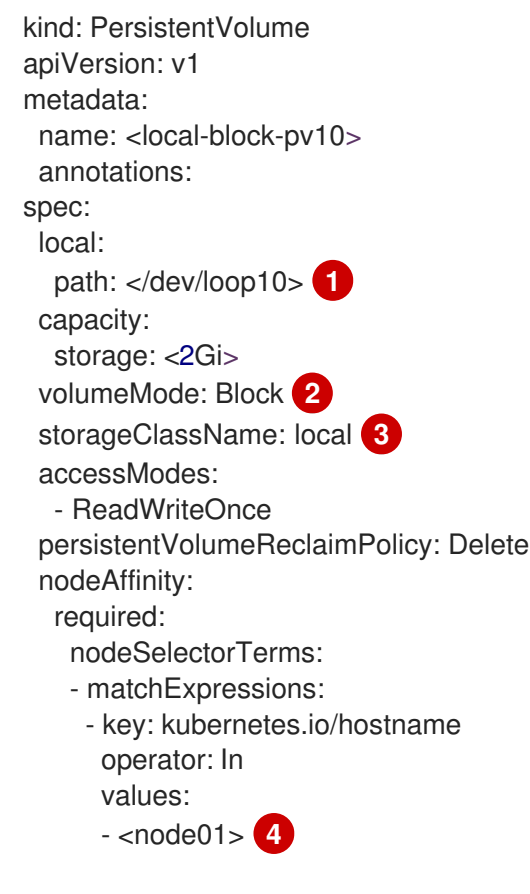

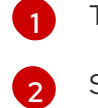

[3](#page-71-4)

[4](#page-71-5)

<span id="page-71-5"></span>The path of the loop device on the node.

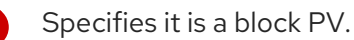

Optional: Set a StorageClass for the PV. If you omit it, the cluster default is used.

The node on which the block device was mounted.

5. Create the block PV.

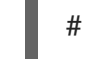

[1](#page-71-6)

# oc create -f <local-block-pv10.yaml> **1**

<span id="page-71-6"></span>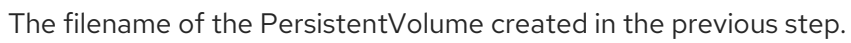

#### 6.11.3.5. Importing a virtual machine image to a block PersistentVolume using DataVolumes

You can import an existing virtual machine image into your OpenShift Container Platform cluster. Container-native virtualization uses DataVolumes to automate the importing data and the creation of an underlying PersistentVolumeClaim (PVC). You can then reference the DataVolume in a virtual machine configuration.
### Prerequisites

- A virtual machine disk image, in RAW, ISO, or QCOW2 format, optionally compressed by using **xz** or **gz**.
- An **HTTP** or **s3** endpoint where the image is hosted, along with any authentication credentials needed to access the data source
- At least one available block PV.

#### Procedure

- 1. If your data source requires authentication credentials, edit the **endpoint-secret.yaml** file, and apply the updated configuration to the cluster.
	- a. Edit the **endpoint-secret.yaml** file with your preferred text editor:

apiVersion: v1 kind: Secret metadata: name: <endpoint-secret> labels: app: containerized-data-importer type: Opaque data: accessKeyId: "" **1** secretKey: "" **2**

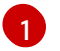

<span id="page-72-1"></span><span id="page-72-0"></span>Optional: your key or user name, base64 encoded

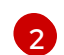

Optional: your secret or password, base64 encoded

b. Update the secret:

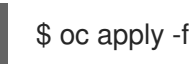

\$ oc apply -f endpoint-secret.yaml

2. Create a **DataVolume** configuration that specifies the data source for the image you want to import and **volumeMode: Block** so that an available block PV is used.

<span id="page-72-5"></span><span id="page-72-4"></span><span id="page-72-3"></span><span id="page-72-2"></span>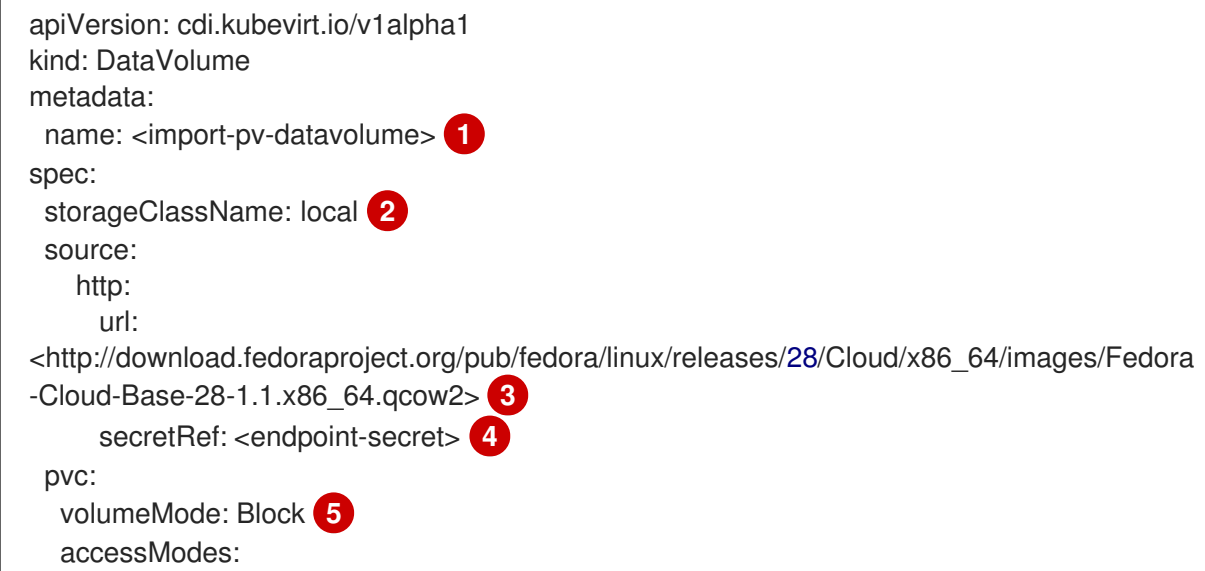

<span id="page-73-0"></span>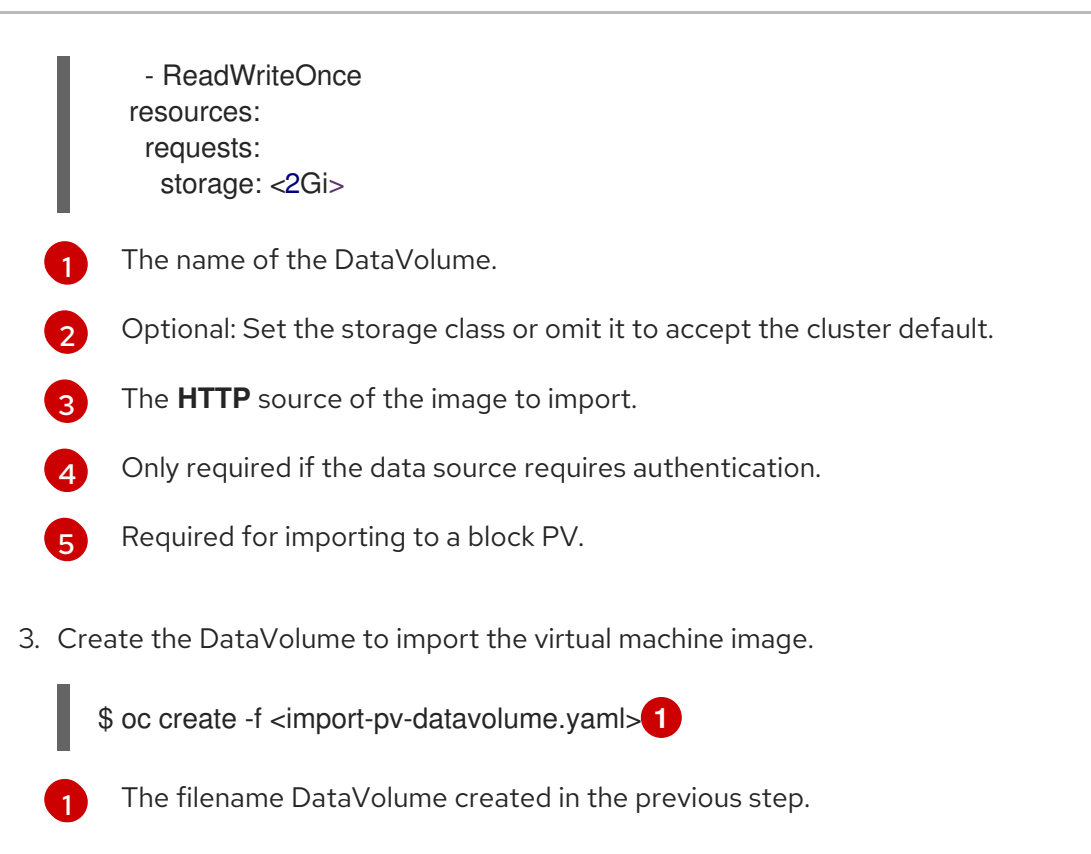

### <span id="page-73-1"></span>6.11.3.6. CDI supported operations matrix

This matrix shows the supported CDI operations for content types against endpoints, and which of these operations requires scratch space.

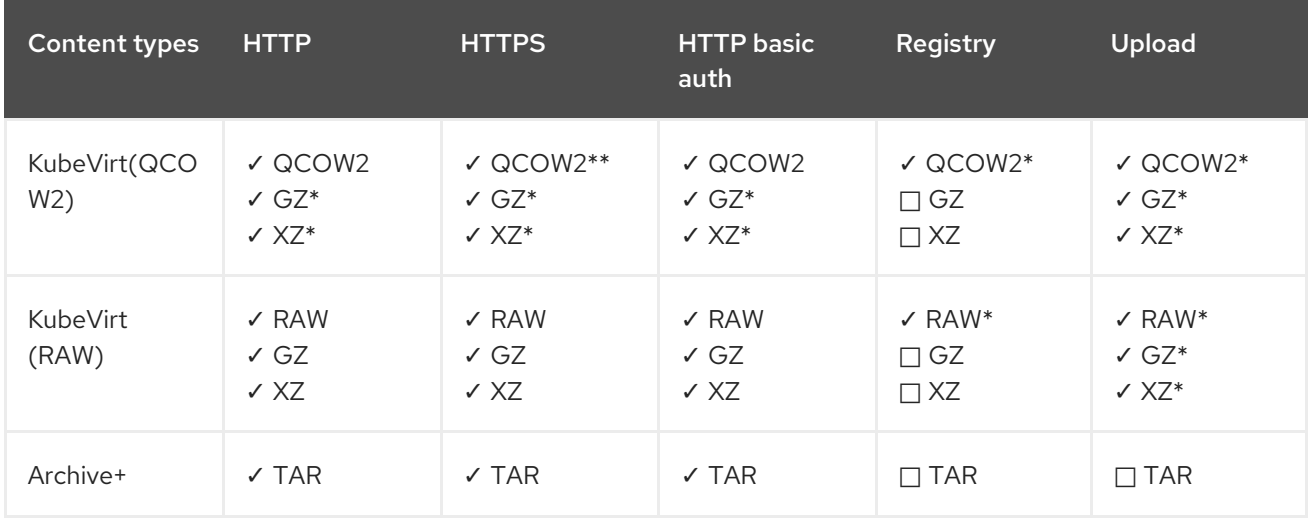

✓ Supported operation

 $\Box$  Unsupported operation

\* Requires scratch space

\*\* Requires scratch space if a custom certificate authority is required

+ Archive does not support block mode DVs

# 6.11.4. Importing a VMware virtual machine or template

You can import a single VMware virtual machine or template into your OpenShift Container Platform cluster.

If you import a VMware template, the wizard creates a virtual machine based on the template.

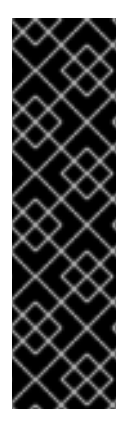

### IMPORTANT

Importing a VMware virtual machine or template is a Technology Preview feature only. Technology Preview features are not supported with Red Hat production service level agreements (SLAs) and might not be functionally complete. Red Hat does not recommend using them in production. These features provide early access to upcoming product features, enabling customers to test functionality and provide feedback during the development process.

For more information about the support scope of Red Hat Technology Preview features, see [https://access.redhat.com/support/offerings/techpreview/.](https://access.redhat.com/support/offerings/techpreview/)

The import process uses the VMware Virtual Disk Development Kit (VDDK) to copy the VMware virtual disk. You can download the VDDK SDK, build a VDDK image, upload image to your image registry, and add it to the **v2v-vmware** ConfigMap.

You can import the VMware VM with the virtual machine wizard and then update the virtual machine's network name.

### 6.11.4.1. Configuring an image registry for the VDDK image

You can configure either an internal OpenShift Container Platform image registry or a secure external image registry for the VDDK image.

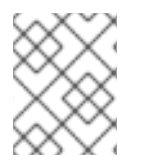

### **NOTE**

Storing the VDDK image in a public registry might violate the terms of the VMware license.

#### 6.11.4.1.1. Configuring an internal image registry

You can configure the internal OpenShift Container Platform image registry on bare metal by updating the Image Registry Operator configuration.

#### 6.11.4.1.1.1. Changing the image registry's management state

To start the image registry, you must change the Image Registry Operator configuration's **managementState** from **Removed** to **Managed**.

#### Procedure

Change **managementState** Image Registry Operator configuration from **Removed** to **Managed**. For example:

\$ oc patch configs.imageregistry.operator.openshift.io cluster --type merge --patch '{"spec": {"managementState":"Managed"}}'

### 6.11.4.1.1.2. Configuring registry storage for bare metal

As a cluster administrator, following installation you must configure your registry to use storage.

#### Prerequisites

- Cluster administrator permissions.
- A cluster on bare metal.
- Persistent storage provisioned for your cluster, such as Red Hat OpenShift Container Storage.

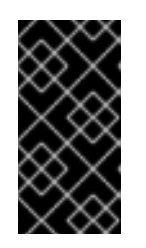

### IMPORTANT

OpenShift Container Platform supports **ReadWriteOnce** access for image registry storage when you have only one replica. To deploy an image registry that supports high availability with two or more replicas, **ReadWriteMany** access is required.

Must have 100Gi capacity.

#### Procedure

1. To configure your registry to use storage, change the **spec.storage.pvc** in the **configs.imageregistry/cluster** resource.

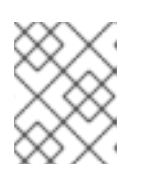

### **NOTE**

When using shared storage, review your security settings to prevent outside access.

2. Verify that you do not have a registry pod:

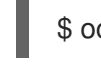

\$ oc get pod -n openshift-image-registry

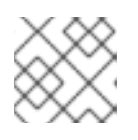

### **NOTE**

If the storage type is **emptyDIR**, the replica number cannot be greater than **1**.

3. Check the registry configuration:

\$ oc edit configs.imageregistry.operator.openshift.io

### Example output

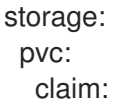

Leave the **claim** field blank to allow the automatic creation of an **image-registry-storage** PVC.

4. Check the **clusteroperator** status:

\$ oc get clusteroperator image-registry

### 6.11.4.1.2. Configuring access to an internal image registry

You can access the OpenShift Container Platform internal registry directly, from within the cluster, or externally, by exposing the registry with a route.

### 6.11.4.1.2.1. Accessing registry directly from the cluster

You can access the registry from inside the cluster.

## Procedure

Access the registry from the cluster by using internal routes:

1. Access the node by getting the node's address:

\$ oc get nodes \$ oc debug nodes/<node\_address>

2. In order to have access to tools such as **oc** and **podman** on the node, run the following command:

sh-4.2# chroot /host

3. Log in to the container image registry by using your access token:

sh-4.2# oc login -u kubeadmin -p <password\_from\_install\_log> https://api-int. <cluster\_name>.<base\_domain>:6443 sh-4.2# podman login -u kubeadmin -p \$(oc whoami -t) image-registry.openshift-imageregistry.svc:5000

You should see a message confirming login, such as:

Login Succeeded!

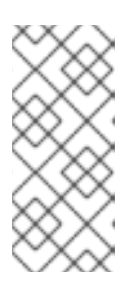

# **NOTE**

You can pass any value for the user name; the token contains all necessary information. Passing a user name that contains colons will result in a login failure.

Since the Image Registry Operator creates the route, it will likely be similar to **default-route-openshift-image-registry.<cluster\_name>**.

4. Perform **podman pull** and **podman push** operations against your registry:

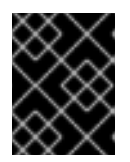

### IMPORTANT

You can pull arbitrary images, but if you have the system: registry role added, you can only push images to the registry in your project.

In the following examples, use:

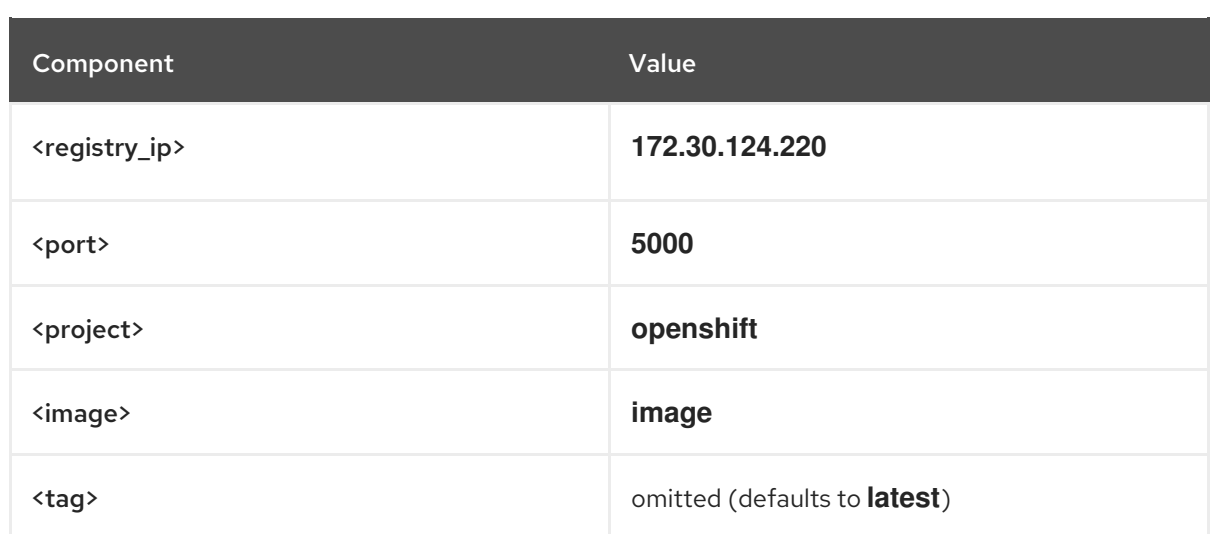

a. Pull an arbitrary image:

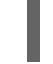

\$ podman pull name.io/image

b. Tag the new image with the form **<registry\_ip>:<port>/<project>/<image>**. The project name must appear in this pull specification for OpenShift Container Platform to correctly place and later access the image in the registry:

\$ podman tag name.io/image image-registry.openshift-imageregistry.svc:5000/openshift/image

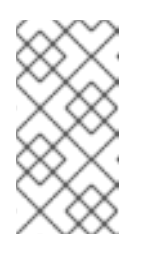

### **NOTE**

You must have the **system:image-builder** role for the specified project, which allows the user to write or push an image. Otherwise, the **podman push** in the next step will fail. To test, you can create a new project to push the image.

c. Push the newly-tagged image to your registry:

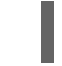

\$ podman push image-registry.openshift-image-registry.svc:5000/openshift/image

### 6.11.4.1.2.2. Exposing a secure registry manually

Instead of logging in to the OpenShift Container Platform registry from within the cluster, you can gain external access to it by exposing it with a route. This allows you to log in to the registry from outside the cluster using the route address, and to tag and push images using the route host.

### Prerequisites:

- The following prerequisites are automatically performed:
	- o Deploy the Registry Operator.
	- Deploy the Ingress Operator.

### Procedure

### You can expose the route by using **DefaultRoute** parameter in the **configs.imageregistry.operator.openshift.io** resource or by using custom routes.

To expose the registry using **DefaultRoute**:

1. Set **DefaultRoute** to **True**:

\$ oc patch configs.imageregistry.operator.openshift.io/cluster --patch '{"spec": {"defaultRoute":true}}' --type=merge

2. Log in with **podman**:

[1](#page-78-0)

<span id="page-78-0"></span>\$ HOST=\$(oc get route default-route -n openshift-image-registry --template='{{ .spec.host }}') \$ podman login -u \$(oc whoami) -p \$(oc whoami -t) --tls-verify=false \$HOST **1**

**--tls-verify=false** is needed if the cluster's default certificate for routes is untrusted. You can set a custom, trusted certificate as the default certificate with the Ingress Operator.

To expose the registry using custom routes:

1. Create a secret with your route's TLS keys:

\$ oc create secret tls public-route-tls \ -n openshift-image-registry \ --cert=</path/to/tls.crt> \ --key=</path/to/tls.key>

This step is optional. If you do not create a secret, the route uses the default TLS configuration from the Ingress Operator.

2. On the Registry Operator:

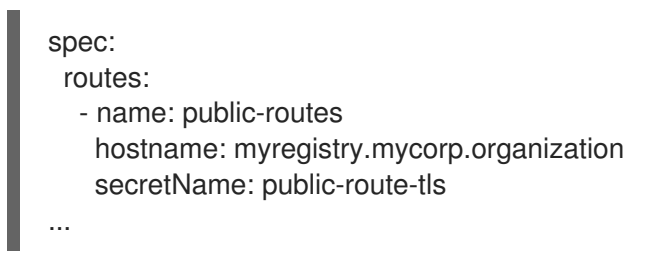

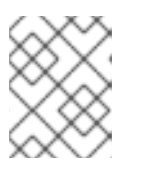

### **NOTE**

Only set **secretName** if you are providing a custom TLS configuration for the registry's route.

### 6.11.4.1.3. Configuring access to an external image registry

If you use an external image registry for the VDDK image, you can add the external image registry's certificate authorities to the OpenShift Container Platform cluster.

Optionally, you can create a pull secret from your Docker credentials and add it to your service account.

### 6.11.4.1.3.1. Adding certificate authorities to the cluster

You can add certificate authorities (CAs) to the cluster for use when pushing and pulling images via the following procedure.

### Prerequisites

- You must have cluster administrator privileges.
- You must have access to the registry's public certificates, usually a **hostname/ca.crt** file located in the **/etc/docker/certs.d/** directory.

### Procedure

1. Create a ConfigMap in the **openshift-config** namespace containing the trusted certificates for the registries that use self-signed certificates. For each CA file, ensure the key in the ConfigMap is the registry's hostname in the **hostname[..port]** format:

\$ oc create configmap registry-cas -n openshift-config \ --from-file=myregistry.corp.com..5000=/etc/docker/certs.d/myregistry.corp.com:5000/ca.crt \ --from-file=otherregistry.com=/etc/docker/certs.d/otherregistry.com/ca.crt

2. Update the cluster image configuration:

\$ oc patch image.config.openshift.io/cluster --patch '{"spec":{"additionalTrustedCA": {"name":"registry-cas"}}}' --type=merge

### 6.11.4.1.3.2. Allowing pods to reference images from other secured registries

The **.dockercfg \$HOME/.docker/config.json** file for Docker clients is a Docker credentials file that stores your authentication information if you have previously logged into a secured or insecure registry.

To pull a secured container image that is not from OpenShift Container Platform's internal registry, you must create a pull secret from your Docker credentials and add it to your service account.

### Procedure

If you already have a **.dockercfg** file for the secured registry, you can create a secret from that file by running:

\$ oc create secret generic <pull\_secret\_name> \ --from-file=.dockercfg=<path/to/.dockercfg> \ --type=kubernetes.io/dockercfg

Or if you have a **\$HOME/.docker/config.json** file:

\$ oc create secret generic <pull\_secret\_name>  $\setminus$ --from-file=.dockerconfigison=<path/to/.docker/config.json> \ --type=kubernetes.io/dockerconfigjson

If you do not already have a Docker credentials file for the secured registry, you can create a secret by running:

\$ oc create secret docker-registry <pull\_secret\_name> \ --docker-server=<registry\_server> \ --docker-username=<user\_name> \

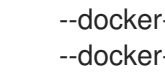

--docker-password=<password> \ --docker-email=<email>

To use a secret for pulling images for pods, you must add the secret to your service account. The name of the service account in this example should match the name of the service account the pod uses. **default** is the default service account:

\$ oc secrets link default <pull\_secret\_name> --for=pull

### 6.11.4.2. Creating and using a VDDK image

You can download the VMware Virtual Disk Development Kit (VDDK), build a VDDK image, and push the VDDK image to your image registry. You then add the VDDK image to the **v2v-vmware** ConfigMap.

### Prerequisites

You must have access to an OpenShift Container Platform internal image registry or a secure external registry.

### Procedure

1. Create and navigate to a temporary directory:

\$ mkdir /tmp/<dir\_name> && cd /tmp/<dir\_name>

- 2. In a browser, navigate to [VMware](https://code.vmware.com/home) code and click SDKs.
- 3. Under Compute Virtualization, click Virtual Disk Development Kit (VDDK).
- 4. Select the latest VDDK release, click Download, and then save the VDDK archive in the temporary directory.
- 5. Extract the VDDK archive:

\$ tar -xzf VMware-vix-disklib-<version>.x86\_64.tar.gz

6. Create a **Dockerfile**:

\$ cat > Dockerfile <<EOF FROM busybox:latest COPY vmware-vix-disklib-distrib /vmware-vix-disklib-distrib RUN mkdir -p /opt ENTRYPOINT ["cp", "-r", "/vmware-vix-disklib-distrib", "/opt"] EOF

7. Build the image:

[1](#page-80-0)

\$ podman build . -t <registry\_route\_or\_server\_path>/vddk:<tag> **1**

<span id="page-80-0"></span>For an internal OpenShift Container Platform registry, use the internal registry route,

Specify your image registry:

- For an internal OpenShift Container Platform registry, use the internal registry route, for example, **image-registry.openshift-image-registry.svc:5000/openshift/vddk: <tag>**.
- For an external registry, specify the server name, path, and tag, for example, **server.example.com:5000/vddk:<tag>**.
- 8. Push the image to the registry:

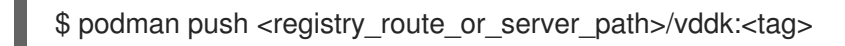

- 9. Ensure that the image is accessible to your OpenShift Container Platform environment.
- 10. Edit the **v2v-vmware** ConfigMap in the openshift-cnv project:

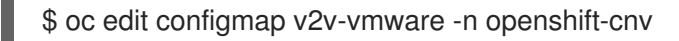

11. Add the **vddk-init-image** parameter to the **data** stanza:

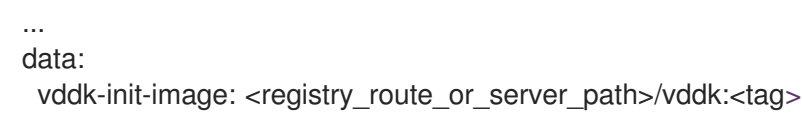

### 6.11.4.3. Importing a VMware virtual machine or template with the virtual machine wizard

You can import a VMware virtual machine or template using the virtual machine wizard.

### **Prerequisites**

- You must create a VDDK image, push it to an image registry, and add it to the **v2v-vmware** ConfigMap.
- There must be sufficient storage space for the imported disk.

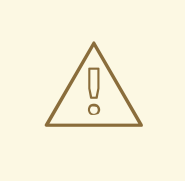

### WARNING

If you try to import a virtual machine whose disk size is larger than the available storage space, the operation cannot complete. You will not be able to import another virtual machine or to clean up the storage because there are insufficient resources to support object deletion. To resolve this situation, you must add more object storage devices to the storage backend.

The VMware virtual machine must be powered off.

#### Procedure

1. In the container-native virtualization web console, click Workloads → Virtual Machines.

- 2. Click Create Virtual Machineand select Import with Wizard.
- 3. In the General screen, perform the following steps:
	- a. Select VMware from the Provider list.
	- b. Select Connect to New Instance or a saved vCenter instance from the vCenter instance list.
		- If you select Connect to New Instance, fill in the vCenter hostname, Username, and Password.
		- If you select a saved vCenter instance, the wizard connects to the vCenter instance using the saved credentials.
	- c. Select a virtual machine or a template to import from the VM or Template to Importlist.
	- d. Select an operating system.
	- e. Select an existing flavor or Custom from the Flavor list. If you select Custom, specify the Memory (GB) and the CPUs.
	- f. Select a Workload Profile.
	- g. If the virtual machine name is already being used by another virtual machine in the namespace, update the name.
	- h. Click Next.
- 4. In the Networking screen, perform the following steps:
	-
- 

a. Click the Options menu of a network interface and select Edit.

b. Enter a valid network interface name.

The name can contain lowercase letters (**a-z**), numbers (**0-9**), and hyphens (**-**), up to a maximum of 253 characters. The first and last characters must be alphanumeric. The name must not contain uppercase letters, spaces, periods (**.**), or special characters.

- c. Select the network interface model.
- d. Select the network definition.
- e. Select the network interface type.
- f. Enter the MAC address.
- g. Click Save and then click Next.
- 5. In the Storage screen, perform the following steps:
	- a. Click the Options menu of a disk and select Edit.
	- b. Enter a valid name.

The name can contain lowercase letters (**a-z**), numbers (**0-9**), and hyphens (**-**), up to a

The name can contain lowercase letters (**a-z**), numbers (**0-9**), and hyphens (**-**), up to a maximum of 253 characters. The first and last characters must be alphanumeric. The name must not contain uppercase letters, spaces, periods (**.**), or special characters.

- c. Select the interface type.
- d. Select the storage class. If you do not select a storage class, container-native virtualization uses the default storage class to create the virtual machine.
- e. Click Save and then click Next.
- 6. In the Advanced screen, enter the Hostname and Authorized SSH Keys if you are using **cloudinit**.
- 7. Click Next.
- 8. Review your settings and click Create Virtual Machine. A Successfully created virtual machinemessage and a list of resources created for the virtual machine are displayed. The powered off virtual machine appears in Workloads → Virtual Machines.
- 9. Click See virtual machine detailsto view the dashboard of the imported virtual machine. If an error occurs, perform the following steps:
	- a. Click Workloads → Pods.
	- b. Click the Conversion Pod, for example, **kubevirt-v2v-conversion-rhel7-mini-1-27b9h**.
	- c. Click Logs and check for error messages.

See virtual [machine](https://access.redhat.com/documentation/en-us/openshift_container_platform/4.4/html-single/container-native_virtualization/#cnv-importing-vmware-vm-wizard-fields_cnv-importing-vmware-vm) wizard fields for more information on the wizard fields.

### 6.11.4.4. Updating the imported VMware virtual machine's NIC name

You must update the NIC name of a virtual machine imported from VMware to conform to containernative virtualization naming conventions.

#### Procedure

- 1. Log in to the virtual machine.
- 2. Go to the **/etc/sysconfig/network-scripts** directory.
- 3. Change the network configuration file name to **ifcfg-eth0**:

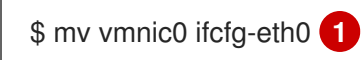

[1](#page-83-0)

<span id="page-83-0"></span>Additional network configuration files are numbered sequentially, for example, **ifcfg-eth1**, **ifcfg-eth2**.

4. Update the **NAME** and **DEVICE** parameters in the network configuration file:

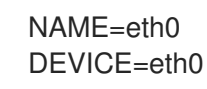

5. Restart the network:

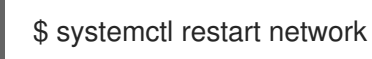

### 6.11.4.5. Troubleshooting a VMware virtual machine import

If an imported virtual machine's status is **Import error: (VMware)**, you can check the Conversion Pod log for errors:

1. Obtain the Conversion Pod name:

<span id="page-84-0"></span>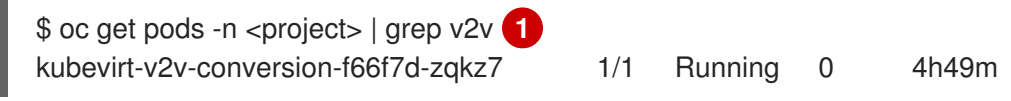

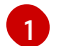

Specify the project of your imported virtual machine.

2. Obtain the Conversion Pod log:

\$ oc logs kubevirt-v2v-conversion-f66f7d-zqkz7 -f -n <project>

#### 6.11.4.5.1. Error messages

If an imported virtual machine event displays the error message, **Readiness probe failed**, the following error message appears in the Conversion Pod log:

INFO - have error: ('virt-v2v error: internal error: invalid argument: libvirt domain 'v2v\_migration\_vm\_1' is running or paused. It must be shut down in order to perform virt-v2v conversion',)"

You must ensure that the virtual machine is shut down before importing it.

### 6.11.4.5.2. Known issues

Your OpenShift Container Platform environment must have sufficient storage space for the imported disk.

If you try to import a virtual machine whose disk size is larger than the available storage space, the operation cannot complete. You will not be able to import another virtual machine or to clean up the storage because there are insufficient resources to support object deletion. To resolve this situation, you must add more object storage devices to the storage backend. ([BZ#1721504](https://bugzilla.redhat.com/show_bug.cgi?id=1721504))

If you use NFS-backed storage for the 2 GB disk that is attached to the Conversion Pod, you must [configure](https://access.redhat.com/solutions/4982751) a hostPath volume . ([BZ#1814611](https://bugzilla.redhat.com/show_bug.cgi?id=1814611))

### 6.11.4.6. Virtual machine wizard fields

### 6.11.4.6.1. Virtual machine wizard fields

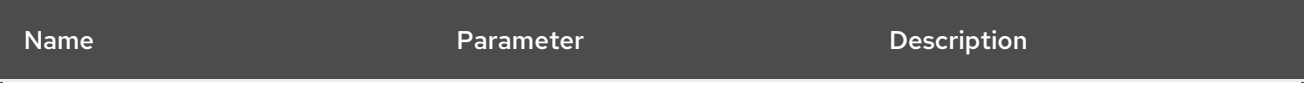

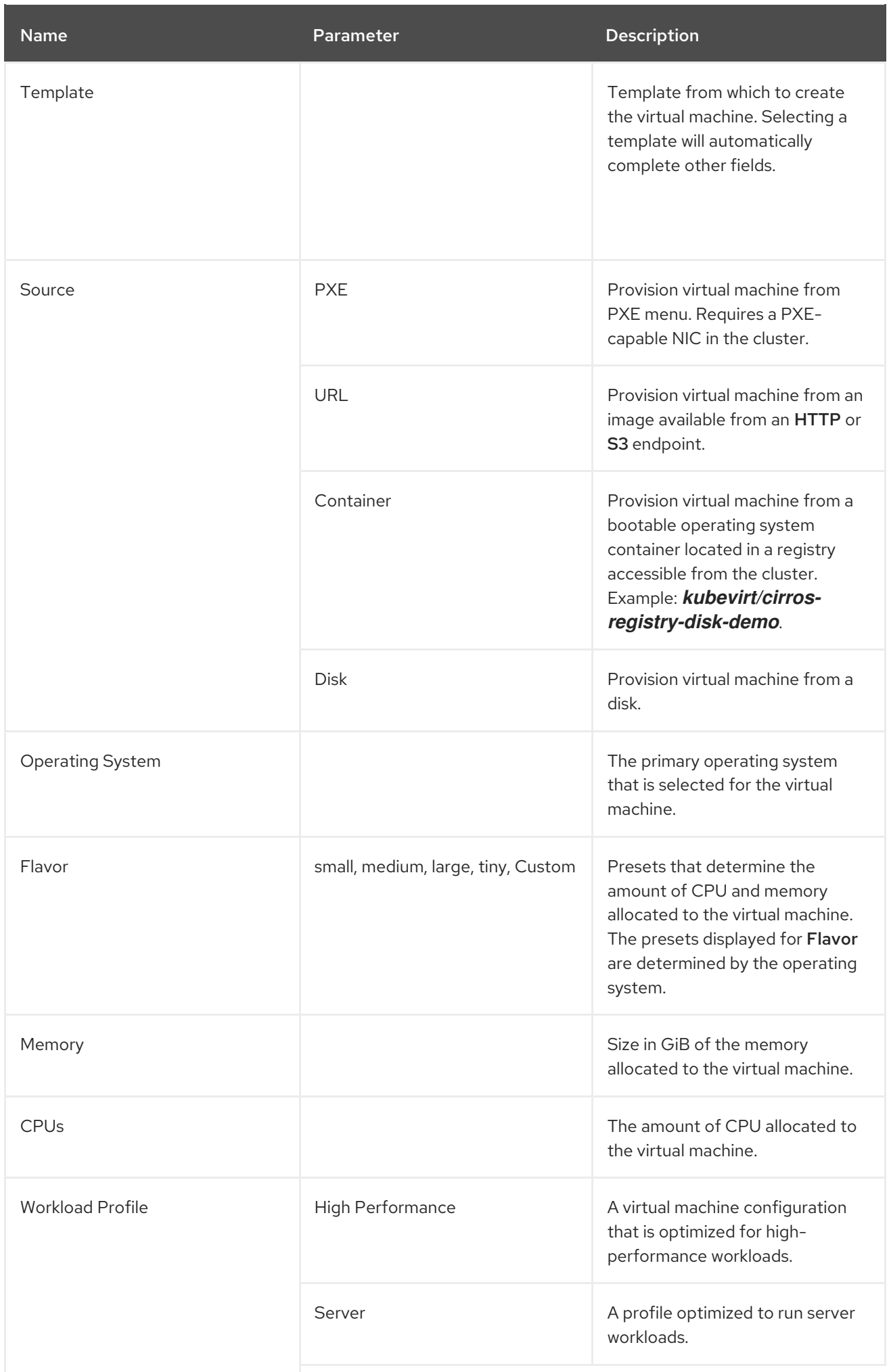

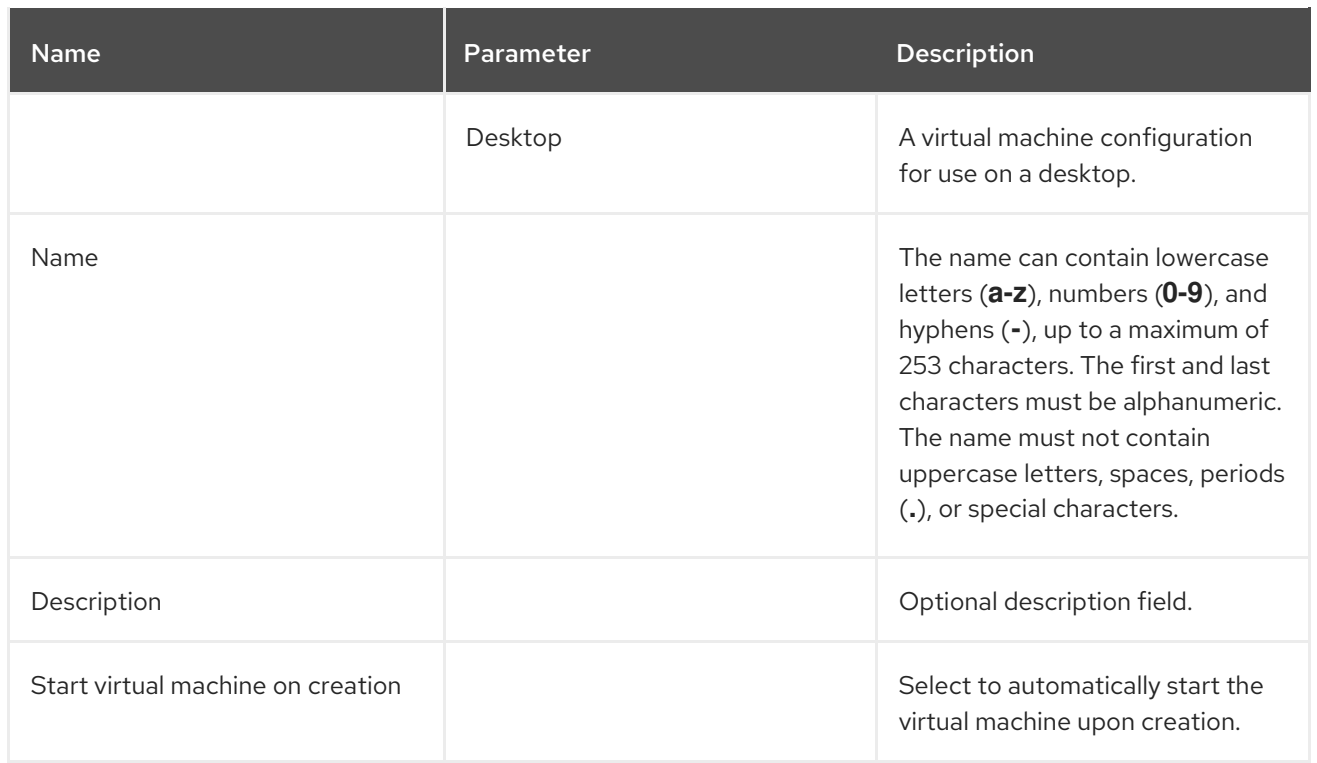

# 6.11.4.6.2. Cloud-init fields

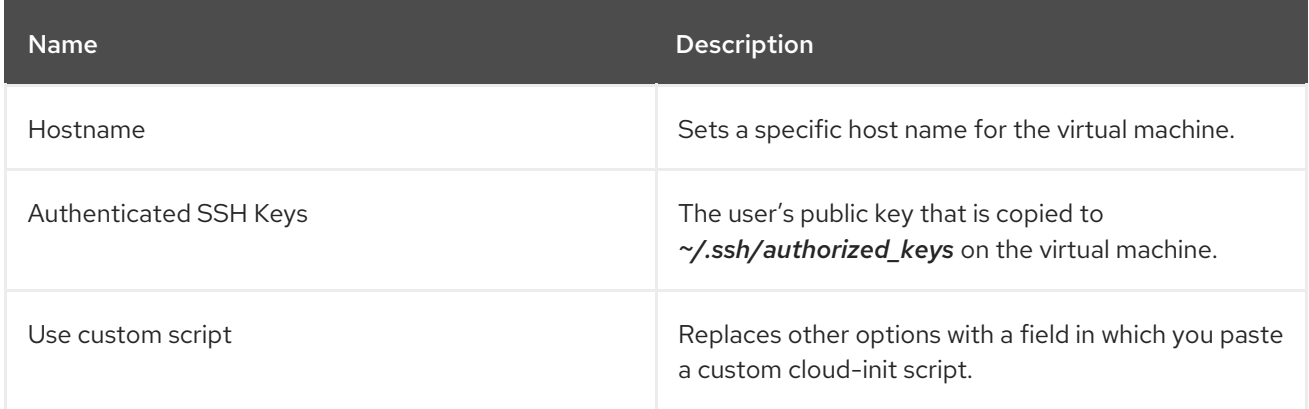

# 6.11.4.6.3. Networking fields

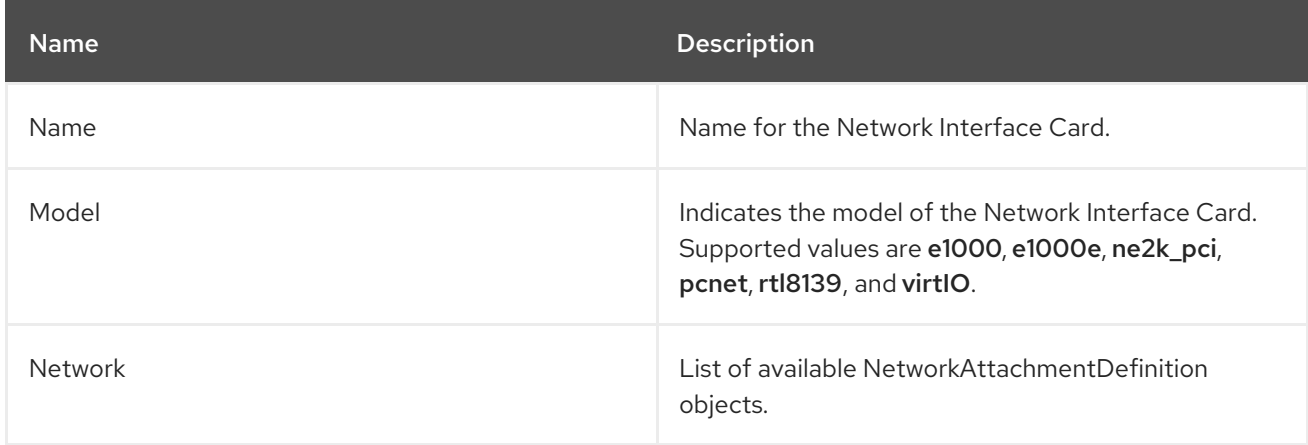

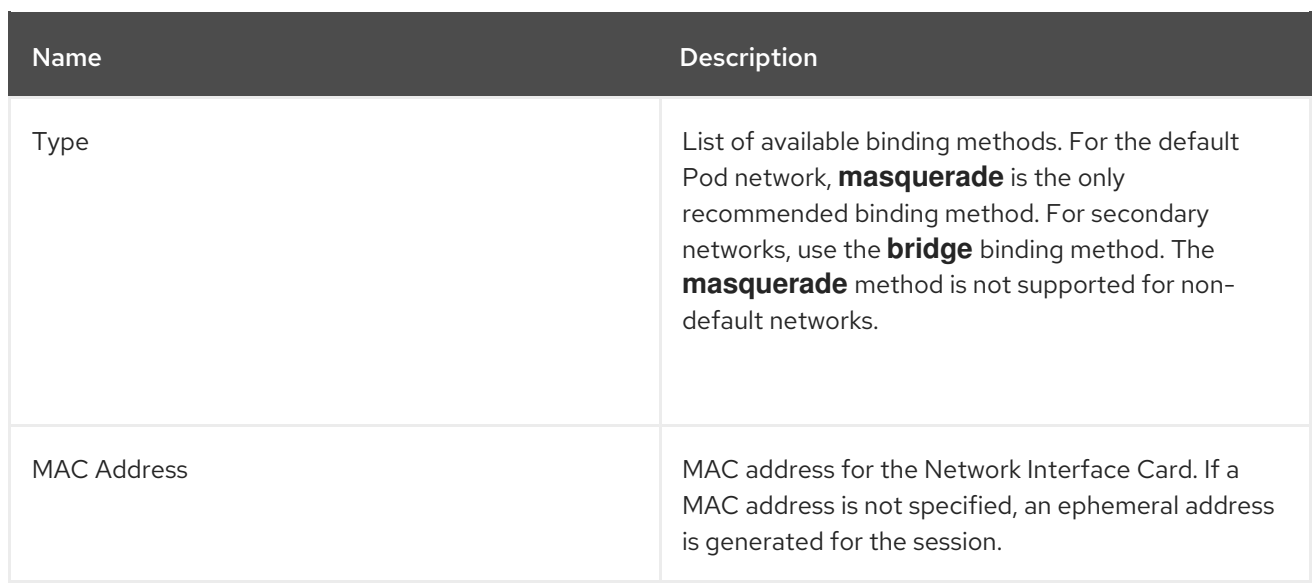

### 6.11.4.6.4. Storage fields

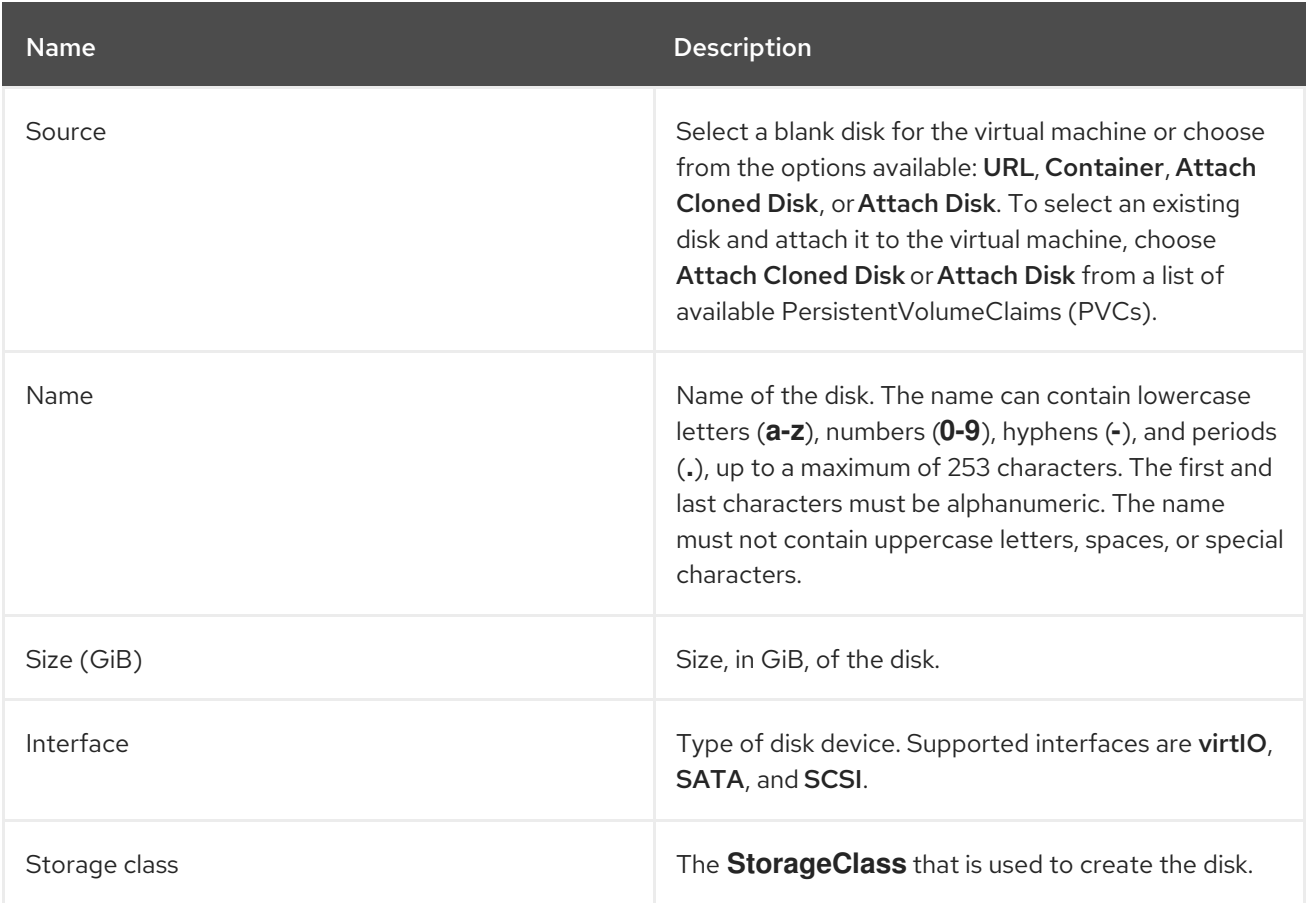

# 6.12. CLONING VIRTUAL MACHINES

# 6.12.1. Enabling user permissions to clone DataVolumes across namespaces

The isolating nature of namespaces means that users cannot by default clone resources between namespaces.

To enable a user to clone a virtual machine to another namespace, a user with the **cluster-admin** role must create a new ClusterRole. Bind this ClusterRole to a user to enable them to clone virtual machines to the destination namespace.

### 6.12.1.1. Prerequisites

Only a user with the **[cluster-admin](https://access.redhat.com/documentation/en-us/openshift_container_platform/4.4/html-single/authentication_and_authorization/#default-roles_using-rbac)** role can create ClusterRoles.

### 6.12.1.2. About DataVolumes

**DataVolume** objects are custom resources that are provided by the Containerized Data Importer (CDI) project. DataVolumes orchestrate import, clone, and upload operations that are associated with an underlying PersistentVolumeClaim (PVC). DataVolumes are integrated with KubeVirt, and they prevent a virtual machine from being started before the PVC has been prepared.

### 6.12.1.3. Creating RBAC resources for cloning DataVolumes

Create a new ClusterRole that enables permissions for all actions for the **datavolumes** resource.

#### Procedure

1. Create a ClusterRole manifest:

<span id="page-88-0"></span>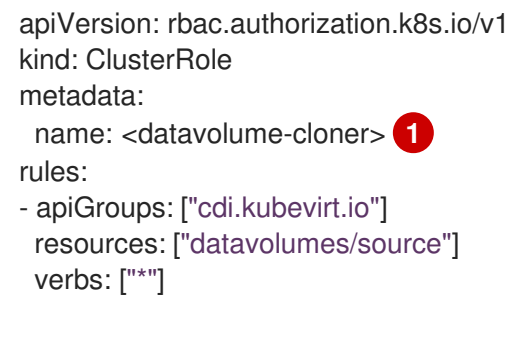

Unique name for the ClusterRole.

2. Create the ClusterRole in the cluster:

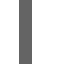

[1](#page-88-0)

\$ oc create -f <datavolume-cloner.yaml> **1**

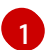

<span id="page-88-1"></span>The file name of the ClusterRole manifest created in the previous step.

3. Create a RoleBinding manifest that applies to both the source and destination namespaces and references the ClusterRole created in the previous step.

<span id="page-88-5"></span><span id="page-88-4"></span><span id="page-88-3"></span><span id="page-88-2"></span>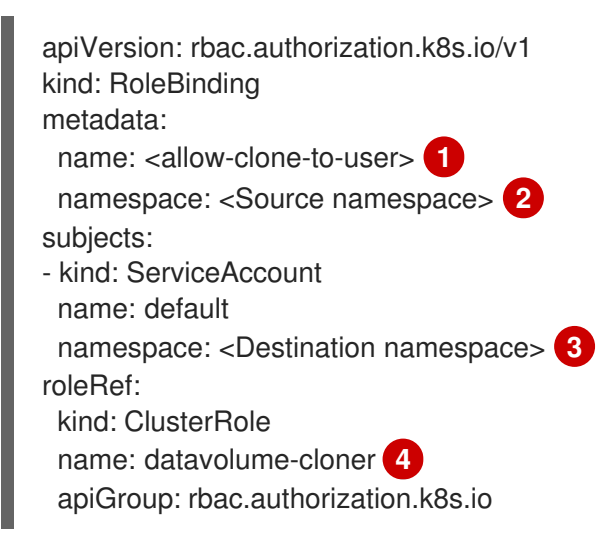

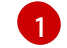

Unique name for the RoleBinding.

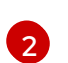

- The namespace for the source DataVolume.
- [3](#page-88-4) The namespace to which the DataVolume is cloned.
- [4](#page-88-5) The name of the ClusterRole created in the previous step.
- 4. Create the RoleBinding in the cluster:

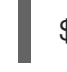

\$ oc create -f <datavolume-cloner.yaml> **1**

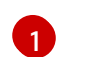

<span id="page-89-0"></span>The file name of the RoleBinding manifest created in the previous step.

# 6.12.2. Cloning a virtual machine disk into a new DataVolume

You can clone the PersistentVolumeClaim (PVC) of a virtual machine disk into a new DataVolume by referencing the source PVC in your DataVolume configuration file.

### 6.12.2.1. Prerequisites

- You may need to define a [StorageClass](https://access.redhat.com/documentation/en-us/openshift_container_platform/4.4/html-single/container-native_virtualization/#cnv-defining-storageclass-in-cdi-configuration_cnv-preparing-cdi-scratch-space) or prepare CDI scratch space for this operation to complete successfully. The CDI supported [operations](#page-91-0) matrix shows the conditions that require scratch space.
- Users need additional [permissions](https://access.redhat.com/documentation/en-us/openshift_container_platform/4.4/html-single/container-native_virtualization/#cnv-enabling-user-permissions-to-clone-datavolumes) to clone the PVC of a virtual machine disk into another namespace.

### 6.12.2.2. About DataVolumes

**DataVolume** objects are custom resources that are provided by the Containerized Data Importer (CDI) project. DataVolumes orchestrate import, clone, and upload operations that are associated with an underlying PersistentVolumeClaim (PVC). DataVolumes are integrated with KubeVirt, and they prevent a virtual machine from being started before the PVC has been prepared.

### 6.12.2.3. Cloning the PersistentVolumeClaim of a virtual machine disk into a new DataVolume

You can clone a PersistentVolumeClaim (PVC) of an existing virtual machine disk into a new DataVolume. The new DataVolume can then be used for a new virtual machine.

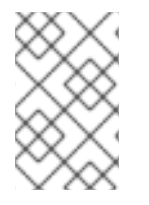

### **NOTE**

When a DataVolume is created independently of a virtual machine, the lifecycle of the DataVolume is independent of the virtual machine. If the virtual machine is deleted, neither the DataVolume nor its associated PVC is deleted.

### **Prerequisites**

Determine the PVC of an existing virtual machine disk to use. You must power down the virtual machine that is associated with the PVC before you can clone it.

Install the OpenShift CLI (**oc**).

### Procedure

- 1. Examine the virtual machine disk you want to clone to identify the name and namespace of the associated PVC.
- 2. Create a YAML file for a DataVolume object that specifies the name of the new DataVolume, the name and namespace of the source PVC, and the size of the new DataVolume. For example:

<span id="page-90-1"></span><span id="page-90-0"></span>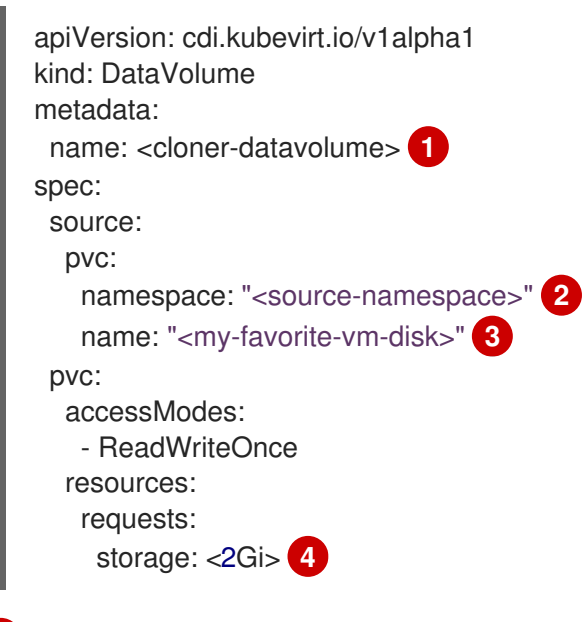

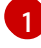

[2](#page-90-1)

<span id="page-90-3"></span><span id="page-90-2"></span>The name of the new DataVolume.

The namespace where the source PVC exists.

[3](#page-90-2) [4](#page-90-3) The name of the source PVC.

The size of the new DataVolume. You must allocate enough space, or the cloning operation fails. The size must be the same as or larger than the source PVC.

3. Start cloning the PVC by creating the DataVolume:

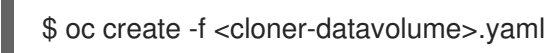

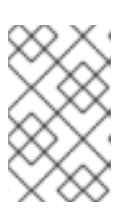

### **NOTE**

DataVolumes prevent a virtual machine from starting before the PVC is prepared, so you can create a virtual machine that references the new DataVolume while the PVC clones.

### 6.12.2.4. Template: DataVolume clone configuration file

### example-clone-dv.yaml

apiVersion: cdi.kubevirt.io/v1alpha1 kind: DataVolume metadata:

```
name: "example-clone-dv"
spec:
 source:
   pvc:
    name: source-pvc
    namespace: example-ns
 pvc:
  accessModes:
   - ReadWriteOnce
  resources:
   requests:
    storage: "1G"
```
# <span id="page-91-0"></span>6.12.2.5. CDI supported operations matrix

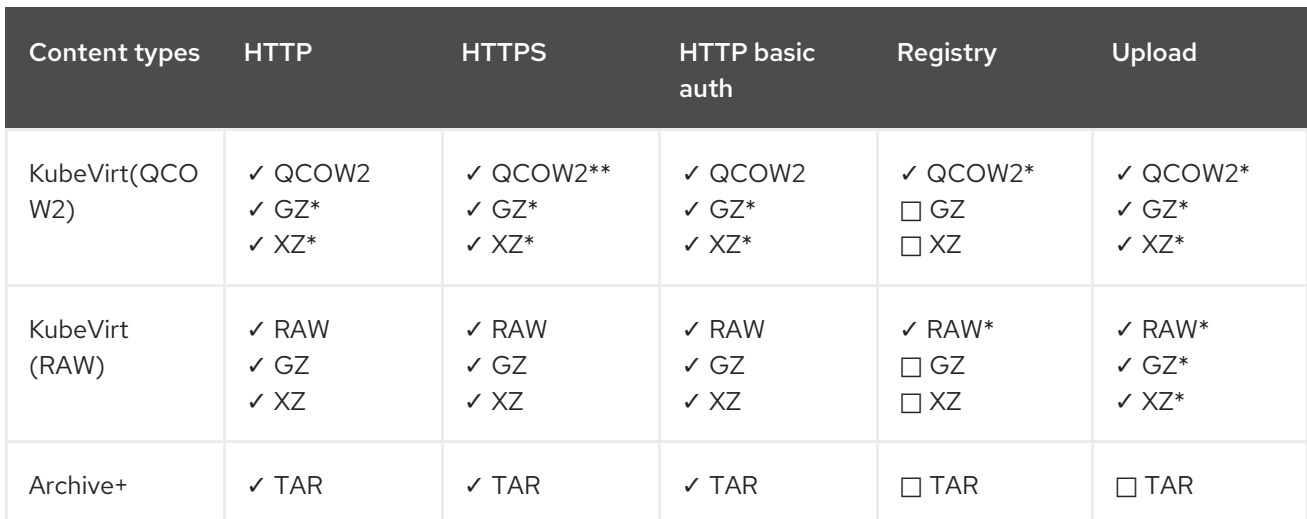

This matrix shows the supported CDI operations for content types against endpoints, and which of these operations requires scratch space.

✓ Supported operation

□ Unsupported operation

- \* Requires scratch space
- \*\* Requires scratch space if a custom certificate authority is required
- + Archive does not support block mode DVs

# 6.12.3. Cloning a virtual machine by using a DataVolumeTemplate

You can create a new virtual machine by cloning the PersistentVolumeClaim (PVC) of an existing VM. By including a **dataVolumeTemplate** in your virtual machine configuration file, you create a new DataVolume from the original PVC.

### 6.12.3.1. Prerequisites

You may need to define a [StorageClass](https://access.redhat.com/documentation/en-us/openshift_container_platform/4.4/html-single/container-native_virtualization/#cnv-defining-storageclass-in-cdi-configuration_cnv-preparing-cdi-scratch-space) or prepare CDI scratch space for this operation to complete successfully. The CDI supported [operations](#page-94-0) matrix shows the conditions that require scratch space.

Users need additional [permissions](https://access.redhat.com/documentation/en-us/openshift_container_platform/4.4/html-single/container-native_virtualization/#cnv-enabling-user-permissions-to-clone-datavolumes) to clone the PVC of a virtual machine disk into another namespace.

### 6.12.3.2. About DataVolumes

**DataVolume** objects are custom resources that are provided by the Containerized Data Importer (CDI) project. DataVolumes orchestrate import, clone, and upload operations that are associated with an underlying PersistentVolumeClaim (PVC). DataVolumes are integrated with KubeVirt, and they prevent a virtual machine from being started before the PVC has been prepared.

### 6.12.3.3. Creating a new virtual machine from a cloned PersistentVolumeClaim by using a DataVolumeTemplate

You can create a virtual machine that clones the PersistentVolumeClaim (PVC) of an existing virtual machine into a DataVolume. By referencing a **dataVolumeTemplate** in the virtual machine **spec**, the **source** PVC is cloned to a DataVolume, which is then automatically used for the creation of the virtual machine.

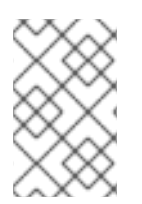

# **NOTE**

When a DataVolume is created as part of the DataVolumeTemplate of a virtual machine, the lifecycle of the DataVolume is then dependent on the virtual machine. If the virtual machine is deleted, the DataVolume and associated PVC are also deleted.

### Prerequisites

- Determine the PVC of an existing virtual machine disk to use. You must power down the virtual machine that is associated with the PVC before you can clone it.
- **•** Install the OpenShift CLI (oc).

### Procedure

- 1. Examine the virtual machine you want to clone to identify the name and namespace of the associated PVC.
- 2. Create a YAML file for a **VirtualMachine** object. The following virtual machine example clones **my-favorite-vm-disk**, which is located in the **source-namespace** namespace. The **2Gi** DataVolume called **favorite-clone** is created from **my-favorite-vm-disk**. For example:

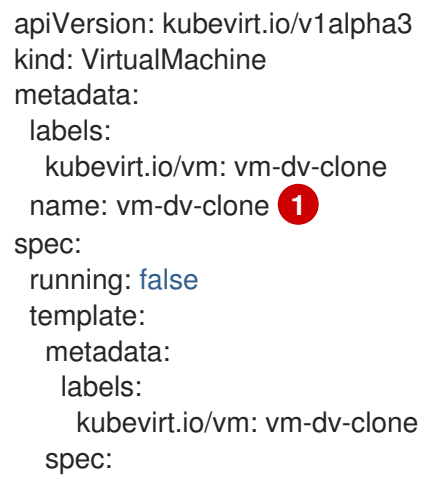

<span id="page-93-0"></span>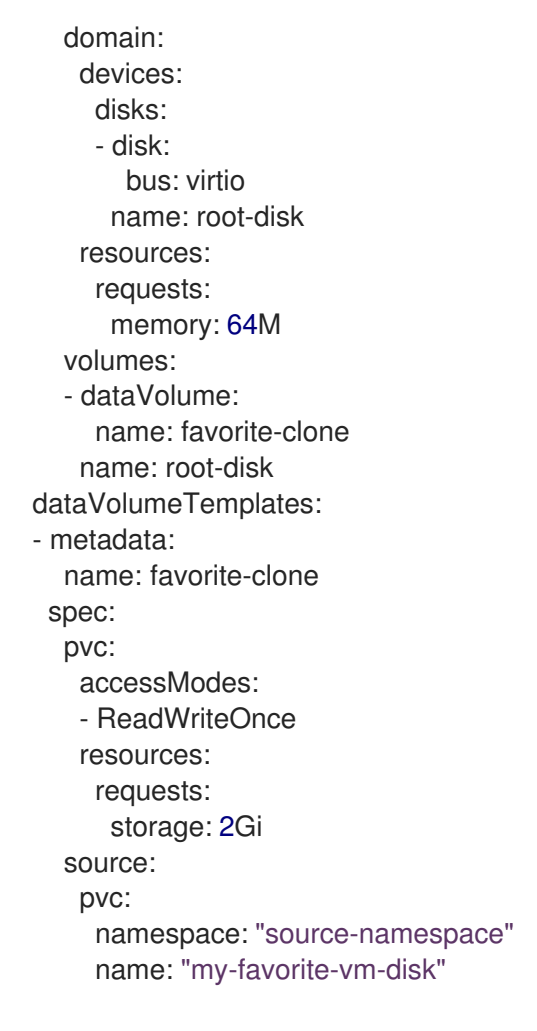

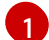

**[1](#page-93-0)** The virtual machine to create.

3. Create the virtual machine with the PVC-cloned DataVolume:

\$ oc create -f <vm-clone-datavolumetemplate>.yaml

### 6.12.3.4. Template: DataVolume virtual machine configuration file

#### example-dv-vm.yaml

```
apiVersion: kubevirt.io/v1alpha3
kind: VirtualMachine
metadata:
 labels:
  kubevirt.io/vm: example-vm
 name: example-vm
spec:
 dataVolumeTemplates:
 - metadata:
   name: example-dv
  spec:
   pvc:
    accessModes:
    - ReadWriteOnce
    resources:
     requests:
```
<span id="page-94-1"></span>storage: 1G source: http: url: "" **1** running: false template: metadata: labels: kubevirt.io/vm: example-vm spec: domain: cpu: cores: 1 devices: disks: - disk: bus: virtio name: example-dv-disk machine: type: q35 resources: requests: memory: 1G terminationGracePeriodSeconds: 0 volumes: - dataVolume: name: example-dv name: example-dv-disk

The **HTTP** source of the image you want to import, if applicable.

### <span id="page-94-0"></span>6.12.3.5. CDI supported operations matrix

This matrix shows the supported CDI operations for content types against endpoints, and which of these operations requires scratch space.

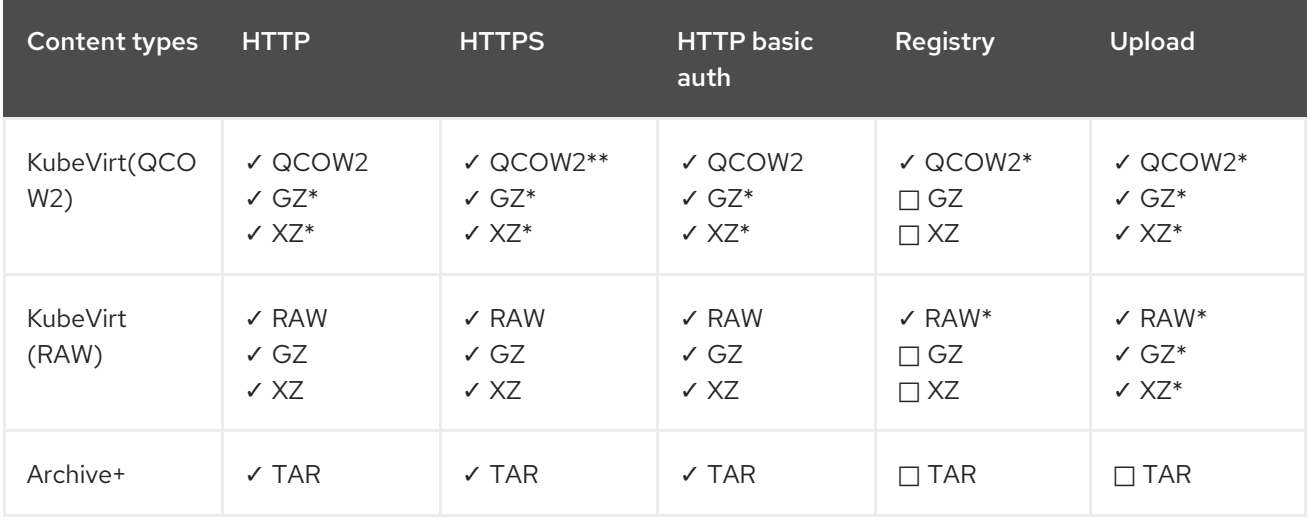

✓ Supported operation

□ Unsupported operation

- \* Requires scratch space
- \*\* Requires scratch space if a custom certificate authority is required
- + Archive does not support block mode DVs

### 6.12.4. Cloning a virtual machine disk into a new block storage DataVolume

You can clone the PersistentVolumeClaim (PVC) of a virtual machine disk into a new block DataVolume by referencing the source PVC in your DataVolume configuration file.

### 6.12.4.1. Prerequisites

- If you require scratch space according to the CDI supported [operations](#page-98-0) matrix , you must first define a [StorageClass](https://access.redhat.com/documentation/en-us/openshift_container_platform/4.4/html-single/container-native_virtualization/#cnv-defining-storageclass-in-cdi-configuration_cnv-preparing-cdi-scratch-space) or prepare CDI scratch space for this operation to complete successfully.
- Users need additional [permissions](https://access.redhat.com/documentation/en-us/openshift_container_platform/4.4/html-single/container-native_virtualization/#cnv-enabling-user-permissions-to-clone-datavolumes) to clone the PVC of a virtual machine disk into another namespace.

#### 6.12.4.2. About DataVolumes

**DataVolume** objects are custom resources that are provided by the Containerized Data Importer (CDI) project. DataVolumes orchestrate import, clone, and upload operations that are associated with an underlying PersistentVolumeClaim (PVC). DataVolumes are integrated with KubeVirt, and they prevent a virtual machine from being started before the PVC has been prepared.

#### 6.12.4.3. About block PersistentVolumes

A block PersistentVolume (PV) is a PV that is backed by a raw block device. These volumes do not have a filesystem and can provide performance benefits for virtual machines that either write to the disk directly or implement their own storage service.

Raw block volumes are provisioned by specifying **volumeMode: Block** in the PV and PersistentVolumeClaim (PVC) specification.

#### 6.12.4.4. Creating a local block PersistentVolume

Create a local block PersistentVolume (PV) on a node by populating a file and mounting it as a loop device. You can then reference this loop device in a PV configuration as a **Block** volume and use it as a block device for a virtual machine image.

#### Procedure

- 1. Log in as **root** to the node on which to create the local PV. This procedure uses **node01** for its examples.
- 2. Create a file and populate it with null characters so that it can be used as a block device. The following example creates a file **loop10** with a size of 2Gb (20 100Mb blocks):

\$ dd if=/dev/zero of=<loop10> bs=100M count=20

3. Mount the **loop10** file as a loop device.

<span id="page-95-1"></span><span id="page-95-0"></span>\$ losetup </dev/loop10>d3 <loop10> **1 2**

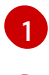

[2](#page-95-1)

File path where the loop device is mounted.

The file created in the previous step to be mounted as the loop device.

4. Create a **PersistentVolume** configuration that references the mounted loop device.

<span id="page-96-2"></span><span id="page-96-1"></span><span id="page-96-0"></span>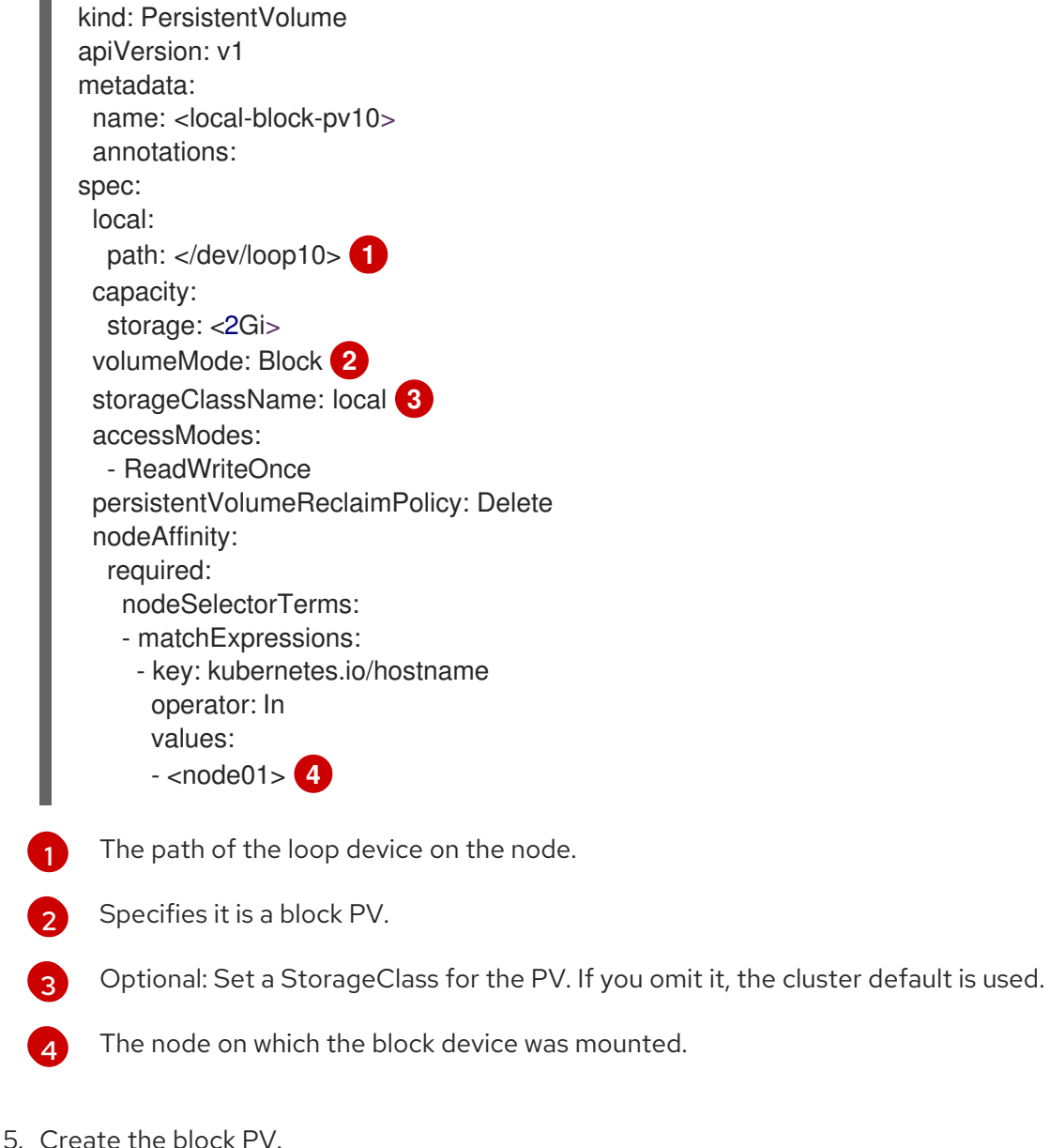

<span id="page-96-3"></span>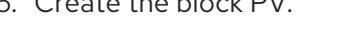

[1](#page-96-4)

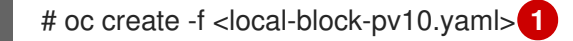

<span id="page-96-4"></span>The filename of the PersistentVolume created in the previous step.

# 6.12.4.5. Cloning the PersistentVolumeClaim of a virtual machine disk into a new DataVolume

You can clone a PersistentVolumeClaim (PVC) of an existing virtual machine disk into a new DataVolume. The new DataVolume can then be used for a new virtual machine.

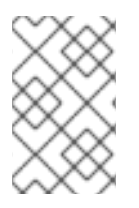

# **NOTE**

When a DataVolume is created independently of a virtual machine, the lifecycle of the DataVolume is independent of the virtual machine. If the virtual machine is deleted, neither the DataVolume nor its associated PVC is deleted.

### Prerequisites

- Determine the PVC of an existing virtual machine disk to use. You must power down the virtual machine that is associated with the PVC before you can clone it.
- Install the OpenShift CLI (**oc**).
- At least one available block PersistentVolume (PV) that is the same size as or larger than the source PVC.

### Procedure

- 1. Examine the virtual machine disk you want to clone to identify the name and namespace of the associated PVC.
- 2. Create a YAML file for a DataVolume object that specifies the name of the new DataVolume, the name and namespace of the source PVC, **volumeMode: Block** so that an available block PV is used, and the size of the new DataVolume. For example:

<span id="page-97-2"></span><span id="page-97-1"></span><span id="page-97-0"></span>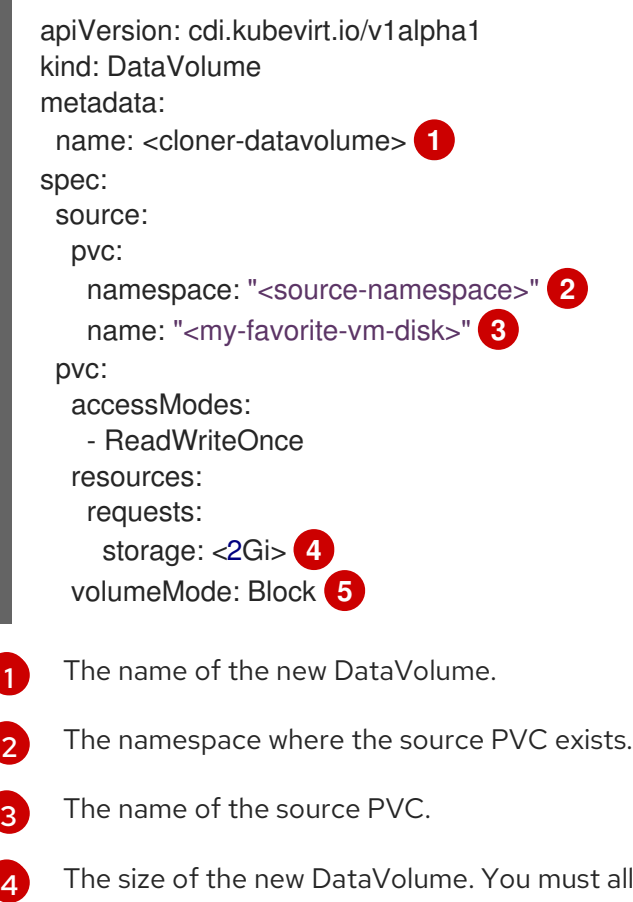

<span id="page-97-4"></span><span id="page-97-3"></span>aVolume. You must allocate enough space, or the cloning operation fails. The size must be the same as or larger than the source PVC.

Specifies that the destination is a block PV

[5](#page-97-4)

3. Start cloning the PVC by creating the DataVolume:

\$ oc create -f <cloner-datavolume>.yaml

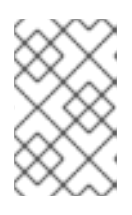

### **NOTE**

DataVolumes prevent a virtual machine from starting before the PVC is prepared, so you can create a virtual machine that references the new DataVolume while the PVC clones.

### <span id="page-98-0"></span>6.12.4.6. CDI supported operations matrix

This matrix shows the supported CDI operations for content types against endpoints, and which of these operations requires scratch space.

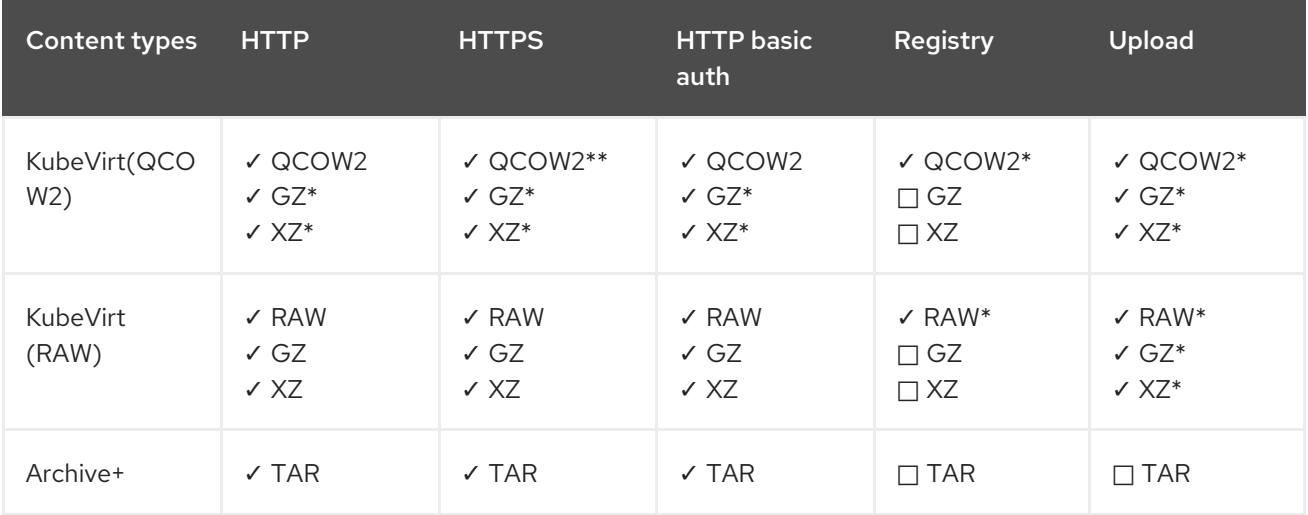

✓ Supported operation

□ Unsupported operation

- \* Requires scratch space
- \*\* Requires scratch space if a custom certificate authority is required
- + Archive does not support block mode DVs

# 6.13. VIRTUAL MACHINE NETWORKING

# 6.13.1. Using the default Pod network for virtual machines

You can use the default Pod network with container-native virtualization. To do so, you must use the **masquerade** binding method. It is the only recommended binding method for use with the default Pod network. Do not use **masquerade** mode with non-default networks.

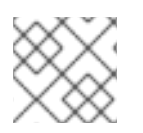

# **NOTE**

For secondary networks, use the **bridge** binding method.

### 6.13.1.1. Configuring masquerade mode from the command line

You can use masquerade mode to hide a virtual machine's outgoing traffic behind the Pod IP address. Masquerade mode uses Network Address Translation (NAT) to connect virtual machines to the Pod network backend through a Linux bridge.

Enable masquerade mode and allow traffic to enter the virtual machine by editing your virtual machine configuration file.

### **Prerequisites**

The virtual machine must be configured to use DHCP to acquire IPv4 addresses. The examples below are configured to use DHCP.

### Procedure

1. Edit the **interfaces** spec of your virtual machine configuration file:

<span id="page-99-1"></span><span id="page-99-0"></span>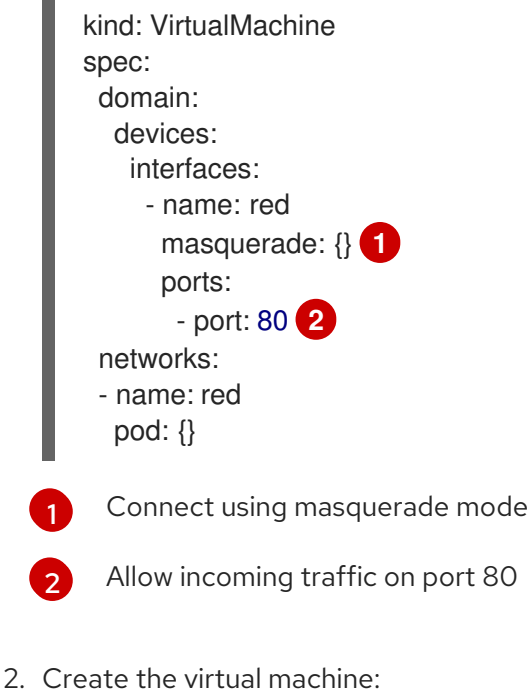

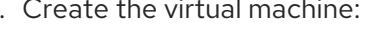

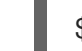

\$ oc create -f <vm-name>.yaml

# 6.13.1.2. Selecting binding method

If you create a virtual machine from the container-native virtualization web [console](https://access.redhat.com/documentation/en-us/openshift_container_platform/4.4/html-single/container-native_virtualization/#cnv-create-vms) wizard, select the required binding method from the Networking screen.

### 6.13.1.2.1. Networking fields

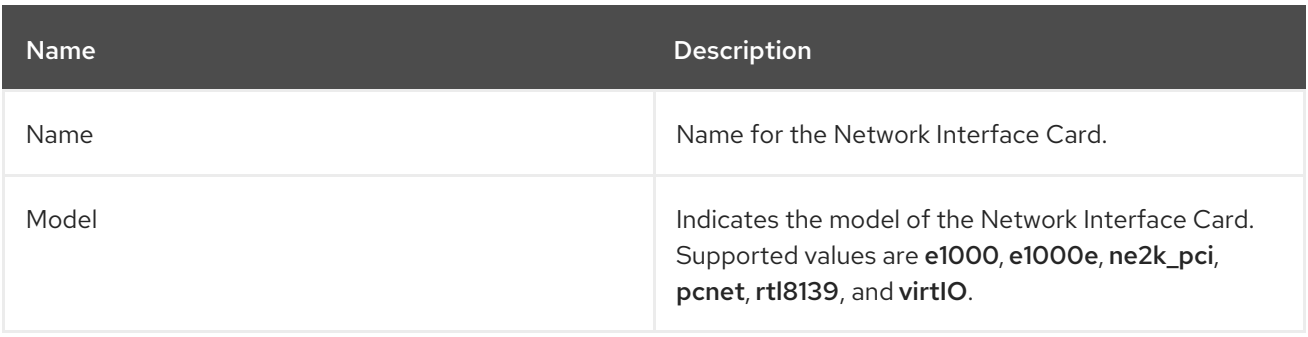

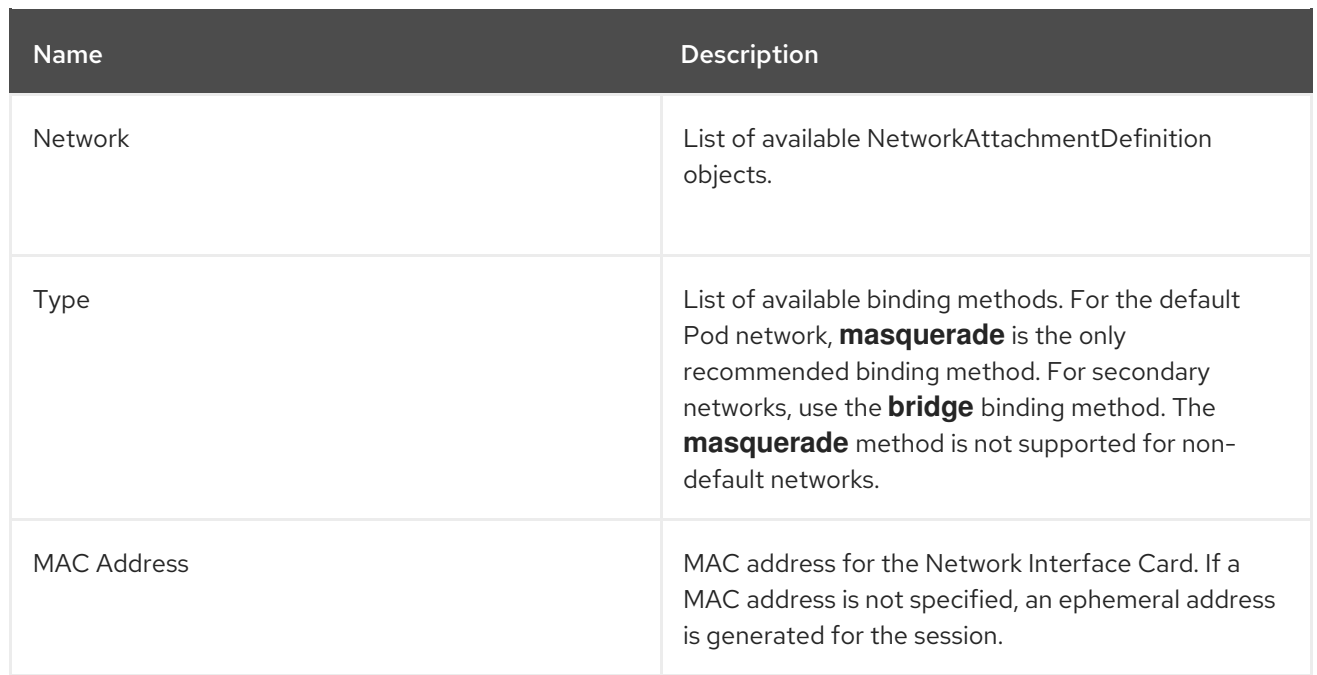

### 6.13.1.3. Virtual machine configuration examples for the default network

### 6.13.1.3.1. Template: virtual machine configuration file

```
apiVersion: kubevirt.io/v1alpha3
kind: VirtualMachine
metadata:
 name: example-vm
 namespace: default
spec:
 running: false
 template:
  spec:
   domain:
    devices:
      disks:
       - name: containerdisk
        disk:
         bus: virtio
       - name: cloudinitdisk
        disk:
         bus: virtio
      interfaces:
      - masquerade: {}
       name: default
    resources:
      requests:
       memory: 1024M
   networks:
    - name: default
      pod: {}
   volumes:
    - name: containerdisk
      containerDisk:
       image: kubevirt/fedora-cloud-container-disk-demo
```

```
- name: cloudinitdisk
 cloudInitNoCloud:
  userData: |
   #!/bin/bash
   echo "fedora" | passwd fedora --stdin
```
### 6.13.1.3.2. Template: Windows virtual machine instance configuration file

```
apiVersion: kubevirt.io/v1alpha3
kind: VirtualMachineInstance
metadata:
labels:
  special: vmi-windows
 name: vmi-windows
spec:
 domain:
  clock:
   timer:
    hpet:
      present: false
    hyperv: {}
    pit:
      tickPolicy: delay
    rtc:
      tickPolicy: catchup
   utc: {}
  cpu:
   cores: 2
  devices:
   disks:
   - disk:
      bus: sata
    name: pvcdisk
   interfaces:
   - masquerade: {}
    model: e1000
    name: default
  features:
   acpi: {}
   apic: {}
   hyperv:
    relaxed: {}
    spinlocks:
      spinlocks: 8191
    vapic: {}
  firmware:
   uuid: 5d307ca9-b3ef-428c-8861-06e72d69f223
  machine:
   type: q35
  resources:
   requests:
    memory: 2Gi
 networks:
 - name: default
  pod: {}
```
terminationGracePeriodSeconds: 0 volumes:

- name: pvcdisk persistentVolumeClaim: claimName: disk-windows

# 6.13.2. Attaching a virtual machine to multiple networks

Container-native virtualization provides layer-2 networking capabilities that allow you to connect virtual machines to multiple networks. You can import virtual machines with existing workloads that depend on access to multiple interfaces. You can also configure a PXE network so that you can boot machines over the network.

To get started, a network administrator configures a bridge NetworkAttachmentDefinition for a namespace in the web console or CLI. Users can then create a NIC to attach Pods and virtual machines in that namespace to the bridge network.

### 6.13.2.1. Container-native virtualization networking glossary

Container-native virtualization provides advanced networking functionality by using custom resources and plug-ins.

The following terms are used throughout container-native virtualization documentation:

### Container Network Interface (CNI)

a Cloud Native Computing [Foundation](https://www.cncf.io/) project, focused on container network connectivity. Container-native virtualization uses CNI plug-ins to build upon the basic Kubernetes networking functionality.

#### **Multus**

a "meta" CNI plug-in that allows multiple CNIs to exist so that a Pod or virtual machine can use the interfaces it needs.

### Custom Resource Definition (CRD)

a [Kubernetes](https://kubernetes.io/docs/concepts/extend-kubernetes/api-extension/custom-resources/) API resource that allows you to define custom resources, or an object defined by using the CRD API resource.

#### NetworkAttachmentDefinition

a CRD introduced by the Multus project that allows you to attach pods, virtual machines, and virtual machine instances to one or more networks.

### Preboot eXecution Environment (PXE)

an interface that enables an administrator to boot a client machine from a server over the network. Network booting allows you to remotely load operating systems and other software onto the client.

### 6.13.2.2. Creating a NetworkAttachmentDefinition

### 6.13.2.3. Prerequisites

A Linux bridge must be configured and attached on every node. See the node [networking](https://access.redhat.com/documentation/en-us/openshift_container_platform/4.4/html-single/container-native_virtualization/#cnv-about-nmstate_cnv-updating-node-network-config) section for more information.

### 6.13.2.3.1. Creating a Linux bridge NetworkAttachmentDefinition in the web console

The NetworkAttachmentDefinition is a custom resource that exposes layer-2 devices to a specific namespace in your container-native virtualization cluster.

Network administrators can create NetworkAttachmentDefinitions to provide existing layer-2 networking to pods and virtual machines.

#### Procedure

- 1. In the web console, click Networking → Network Attachment Definitions.
- 2. Click Create Network Attachment Definition.
- 3. Enter a unique Name and optional Description.
- 4. Click the Network Type list and select CNV Linux bridge.
- 5. Enter the name of the bridge in the Bridge Namefield.
- 6. (Optional) If the resource has VLAN IDs configured, enter the ID numbers in the VLAN Tag Number field.
- 7. Click Create.

#### 6.13.2.3.2. Creating a Linux bridge NetworkAttachmentDefinition in the CLI

As a network administrator, you can configure a NetworkAttachmentDefinition of type **cnv-bridge** to provide Layer-2 networking to pods and virtual machines.

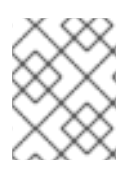

### **NOTE**

The NetworkAttachmentDefinition must be in the same namespace as the Pod or virtual machine.

### Procedure

1. Create a new file for the NetworkAttachmentDefinition in any local directory. The file must have the following contents, modified to match your configuration:

<span id="page-103-3"></span><span id="page-103-2"></span><span id="page-103-1"></span><span id="page-103-0"></span>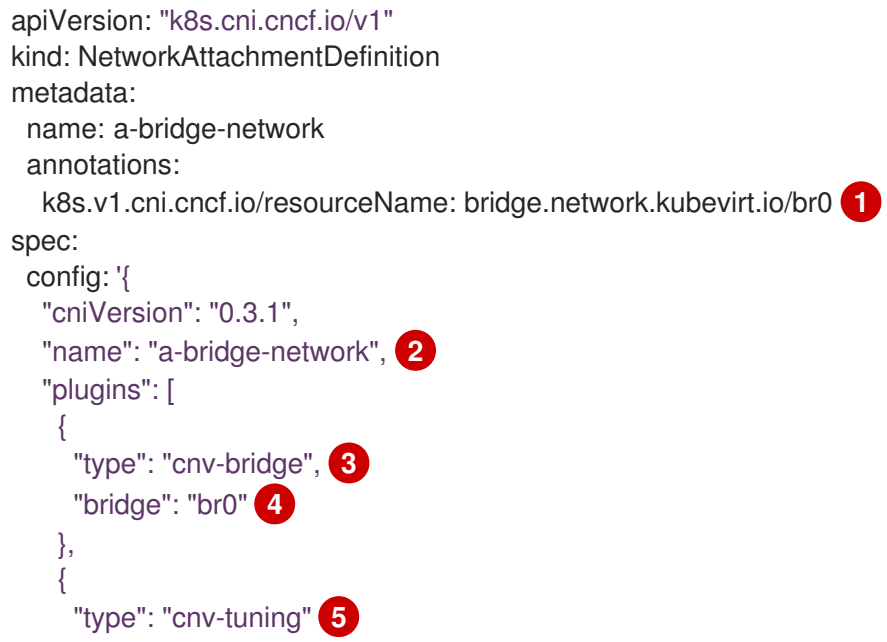

<span id="page-104-0"></span>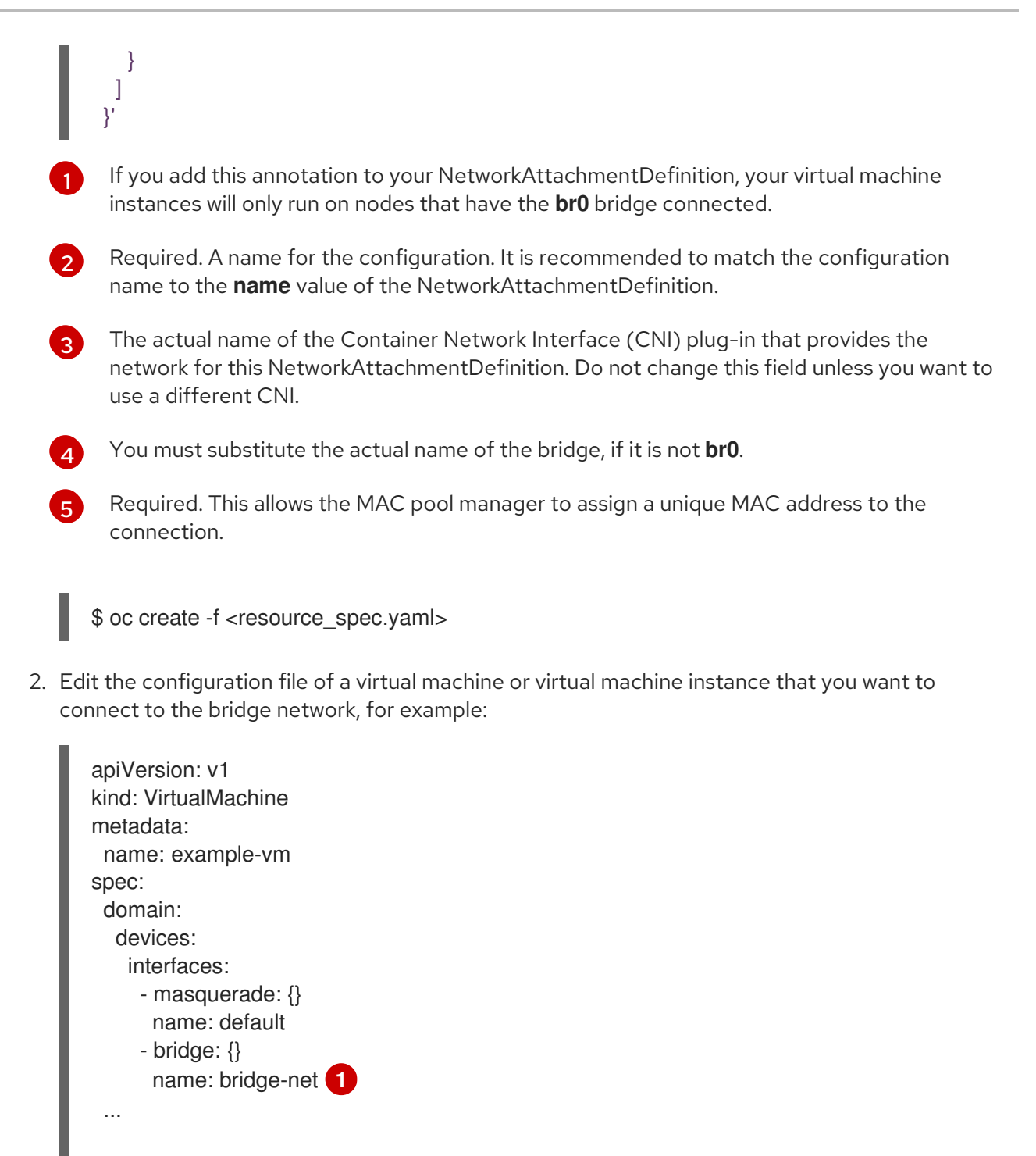

<span id="page-104-1"></span>networks: - name: default

- pod: {}
- <span id="page-104-2"></span>- name: bridge-net **2** multus: networkName: a-bridge-network **3**

<span id="page-104-3"></span>...

[3](#page-104-3)

**[1](#page-104-1) [2](#page-104-2)** The **name** value for the bridge interface and network must be the same.

You must substitute the actual **name** value from the NetworkAttachmentDefinition.

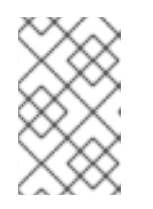

# **NOTE**

The virtual machine instance will be connected to both the **default** Pod network and **bridge-net**, which is defined by a NetworkAttachmentDefinition named **abridge-network**.

3. Apply the configuration file to the resource:

\$ oc create -f <local/path/to/network-attachment-definition.yaml>

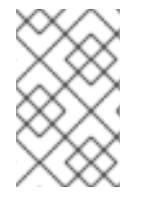

### **NOTE**

When defining the NIC in the next section, ensure that the NETWORK value is the bridge network name from the NetworkAttachmentDefinition you created in the previous section.

### 6.13.2.4. Creating a NIC for a virtual machine

Create and attach additional NICs to a virtual machine from the web console.

### Procedure

- 1. In the correct project in the container-native virtualization console, click Workloads → Virtual Machines.
- 2. Select a virtual machine.
- 3. Click Network Interfaces to display the NICs already attached to the virtual machine.
- 4. Click Create Network Interfaceto create a new slot in the list.
- 5. Fill in the Name, Model, Network, Type, and MAC Address for the new NIC.
- 6. Click the **✓** button to save and attach the NIC to the virtual machine.

### 6.13.2.5. Networking fields

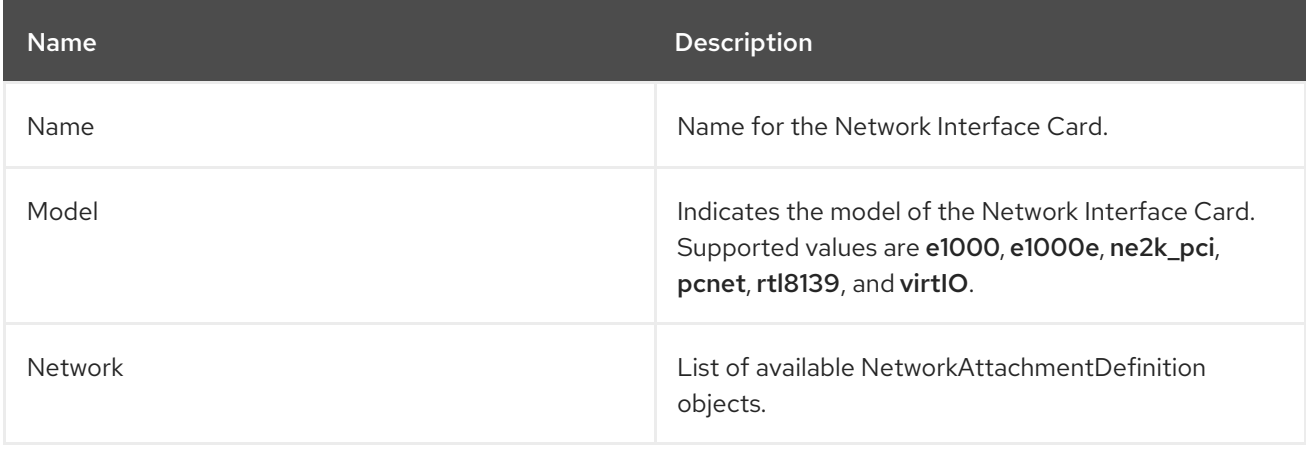

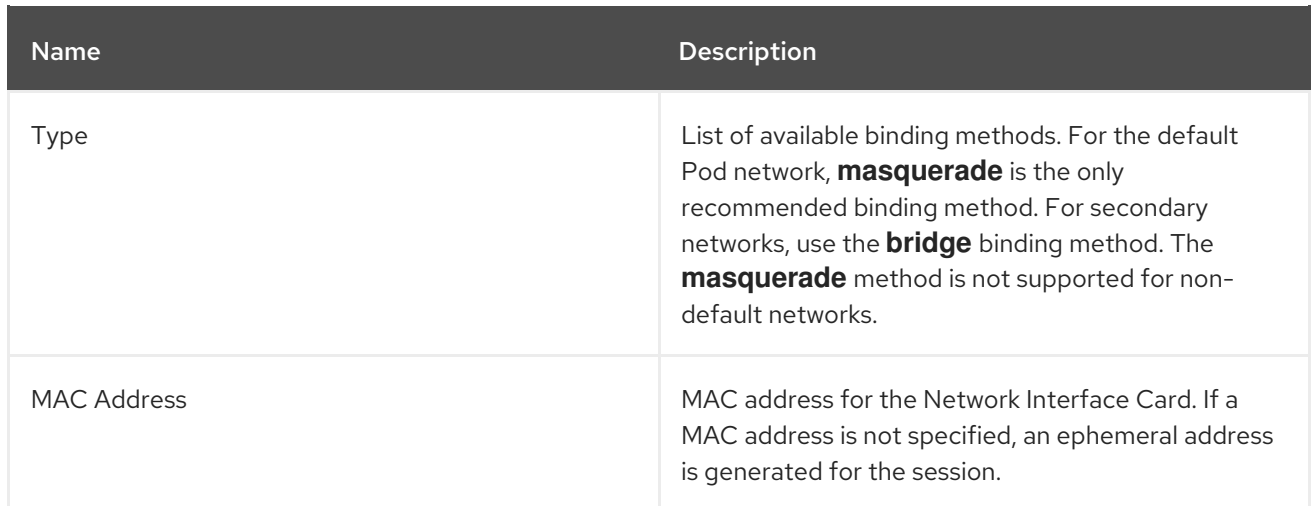

Install the optional [QEMU](https://access.redhat.com/documentation/en-us/openshift_container_platform/4.4/html-single/container-native_virtualization/#cnv-installing-qemu-guest-agent) guest agent on the virtual machine so that the host can display relevant information about the additional networks.

# 6.13.3. Installing the QEMU guest agent on virtual machines

The QEMU guest agent is a daemon that runs on the virtual machine. The agent passes network information on the virtual machine, notably the IP address of additional networks, to the host.

### 6.13.3.1. Prerequisites

Verify that the guest agent is installed and running by entering the following command:

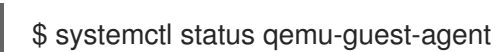

### 6.13.3.2. Installing QEMU guest agent on a Linux virtual machine

The **qemu-guest-agent** is widely available and available by default in Red Hat virtual machines. Install the agent and start the service

### Procedure

- 1. Access the virtual machine command line through one of the consoles or by SSH.
- 2. Install the QEMU guest agent on the virtual machine:

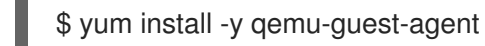

3. Start the QEMU guest agent service:

\$ systemctl start qemu-guest-agent

4. Ensure the service is persistent:

\$ systemctl enable qemu-guest-agent

You can also install and start the QEMU quest agent by using the custom script field in the cloud-init section of the wizard when creating either virtual machines or virtual machines templates in the web console.

### 6.13.3.3. Installing QEMU guest agent on a Windows virtual machine

For Windows virtual machines, the QEMU guest agent is included in the VirtIO drivers, which can be installed using one of the following procedures:

### 6.13.3.3.1. Installing VirtIO drivers on an existing Windows virtual machine

Install the VirtIO drivers from the attached SATA CD drive to an existing Windows virtual machine.

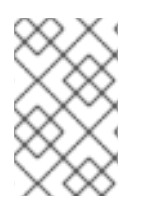

### **NOTE**

This procedure uses a generic approach to adding drivers to Windows. The process might differ slightly between versions of Windows. Refer to the installation documentation for your version of Windows for specific installation steps.

### Procedure

- 1. Start the virtual machine and connect to a graphical console.
- 2. Log in to a Windows user session.
- 3. Open Device Manager and expand Other devices to list any Unknown device.
	- a. Open the **Device Properties** to identify the unknown device. Right-click the device and select Properties.
	- b. Click the Details tab and select Hardware Ids in the Property list.
	- c. Compare the Value for the Hardware Ids with the supported VirtIO drivers.
- 4. Right-click the device and select Update Driver Software.
- 5. Click Browse my computer for driver softwareand browse to the attached SATA CD drive, where the VirtIO drivers are located. The drivers are arranged hierarchically according to their driver type, operating system, and CPU architecture.
- 6. Click Next to install the driver.
- 7. Repeat this process for all the necessary VirtIO drivers.
- 8. After the driver installs, click Close to close the window.
- 9. Reboot the virtual machine to complete the driver installation.

### 6.13.3.3.2. Installing VirtIO drivers during Windows installation

Install the VirtIO drivers from the attached SATA CD driver during Windows installation.

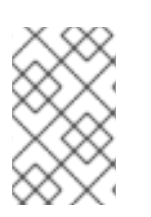

### **NOTE**

This procedure uses a generic approach to the Windows installation and the installation method might differ between versions of Windows. Refer to the documentation for the version of Windows that you are installing.

### Procedure
- 1. Start the virtual machine and connect to a graphical console.
- 2. Begin the Windows installation process.
- 3. Select the Advanced installation.
- 4. The storage destination will not be recognized until the driver is loaded. Click **Load driver**.
- 5. The drivers are attached as a SATA CD drive. Click OK and browse the CD drive for the storage driver to load. The drivers are arranged hierarchically according to their driver type, operating system, and CPU architecture.
- 6. Repeat the previous two steps for all required drivers.
- 7. Complete the Windows installation.

#### 6.13.4. Viewing the IP address of NICs on a virtual machine

The QEMU guest agent runs on the virtual machine and passes the IP address of attached NICs to the host, allowing you to view the IP address from both the web console and the **oc** client.

#### 6.13.4.1. Prerequisites

1. Verify that the guest agent is installed and running by entering the following command:

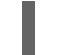

\$ systemctl status qemu-guest-agent

2. If the guest agent is not installed and running, install and run the guest agent on the virtual [machine.](https://access.redhat.com/documentation/en-us/openshift_container_platform/4.4/html-single/container-native_virtualization/#cnv-installing-qemu-guest-agent)

#### 6.13.4.2. Viewing the IP address of a virtual machine interface in the CLI

The network interface configuration is included in the **oc describe vmi <vmi\_name>** command.

You can also view the IP address information by running **ip addr** on the virtual machine, or by running **oc get vmi <vmi\_name> -o yaml**.

#### Procedure

Use the **oc describe** command to display the virtual machine interface configuration:

```
$ oc describe vmi <vmi_name>
...
Interfaces:
 Interface Name: eth0
 Ip Address: 10.244.0.37/24
 Ip Addresses:
  10.244.0.37/24
  fe80::858:aff:fef4:25/64
 Mac: 0a:58:0a:f4:00:25
 Name: default
 Interface Name: v2
 Ip Address: 1.1.1.7/24
 Ip Addresses:
```
1.1.1.7/24 fe80::f4d9:70ff:fe13:9089/64 Mac: f6:d9:70:13:90:89 Interface Name: v1 Ip Address: 1.1.1.1/24 Ip Addresses: 1.1.1.1/24 1.1.1.2/24 1.1.1.4/24 2001:de7:0:f101::1/64 2001:db8:0:f101::1/64 fe80::1420:84ff:fe10:17aa/64 Mac: 16:20:84:10:17:aa

# 6.13.4.3. Viewing the IP address of a virtual machine interface in the web console

The IP information displays in the Virtual Machine Overviewscreen for the virtual machine.

#### Procedure

- 1. In the container-native virtualization console, click Workloads → Virtual Machines.
- 2. Click the virtual machine name to open the Virtual Machine Overviewscreen.

The information for each attached NIC is displayed under IP ADDRESSES.

# 6.14. VIRTUAL MACHINE DISKS

# 6.14.1. Configuring local storage for virtual machines

You can configure local storage for your virtual machines by using the hostpath provisioner feature.

# 6.14.1.1. About the hostpath provisioner

The hostpath provisioner is a local storage provisioner designed for container-native virtualization. If you want to configure local storage for virtual machines, you must enable the hostpath provisioner first.

When you install the container-native virtualization Operator, the hostpath provisioner Operator is automatically installed. To use it, you must:

- Configure SELinux:
	- If you use Red Hat Enterprise Linux CoreOS 8 workers, you must create a MachineConfig object on each node.
	- Otherwise, apply the SELinux label **container\_file\_t** to the PersistentVolume (PV) backing directory on each node.
- Create a HostPathProvisioner custom resource.
- Create a **StorageClass** object for the hostpath provisioner.

The hostpath provisioner Operator deploys the provisioner as a *DaemonSet* on each node when you create its custom resource. In the custom resource file, you specify the backing directory for the PersistentVolumes that the hostpath provisioner creates.

### 6.14.1.2. Configuring SELinux for the hostpath provisioner on Red Hat Enterprise Linux CoreOS 8

You must configure SELinux before you create the HostPathProvisioner custom resource. To configure SELinux on Red Hat Enterprise Linux CoreOS 8 workers, you must create a **MachineConfig** object on each node.

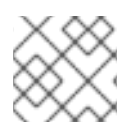

# **NOTE**

If you do not use Red Hat Enterprise Linux CoreOS workers, skip this procedure.

#### **Prerequisites**

Create a backing directory on each node for the PersistentVolumes (PVs) that the hostpath provisioner creates.

#### Procedure

1. Create the MachineConfig file. For example:

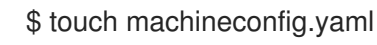

2. Edit the file, ensuring that you include the directory where you want the hostpath provisioner to create PVs. For example:

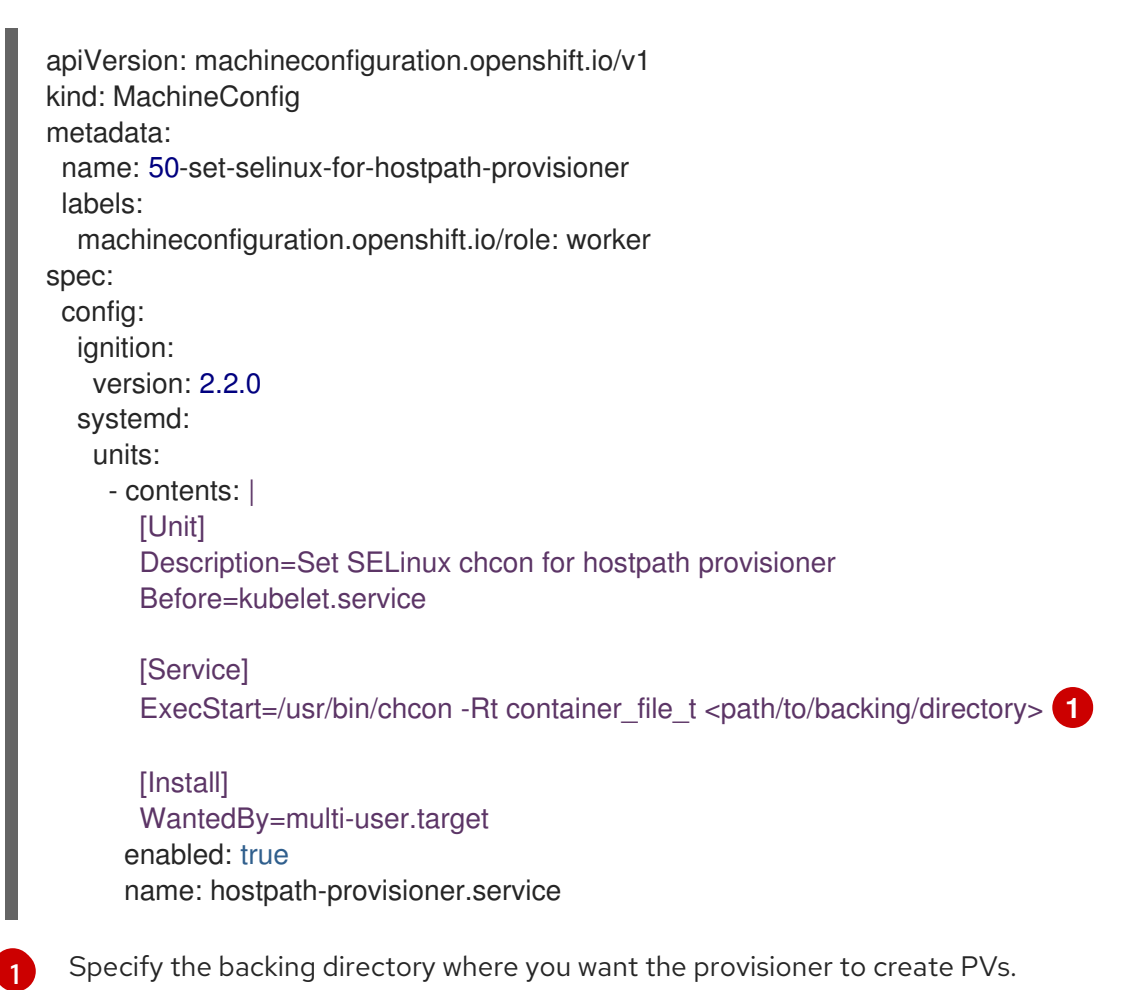

<span id="page-110-0"></span>3. Create the **MachineConfig** object:

\$ oc create -f machineconfig.yaml -n <namespace>

#### 6.14.1.3. Using the hostpath provisioner to enable local storage

To deploy the hostpath provisioner and enable your virtual machines to use local storage, first create a HostPathProvisioner custom resource.

#### Prerequisites

- Create a backing directory on each node for the PersistentVolumes (PVs) that the hostpath provisioner creates.
- Apply the SELinux context **container\_file\_t** to the PV backing directory on each node. For example:

\$ sudo chcon -t container\_file\_t -R </path/to/backing/directory>

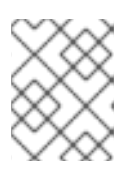

### **NOTE**

If you use Red Hat Enterprise Linux CoreOS 8 workers, you must configure SELinux by using a MachineConfig manifest instead.

#### Procedure

1. Create the HostPathProvisioner custom resource file. For example:

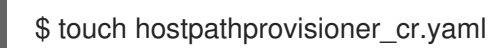

2. Edit the file, ensuring that the **spec.pathConfig.path** value is the directory where you want the hostpath provisioner to create PVs. For example:

apiVersion: hostpathprovisioner.kubevirt.io/v1alpha1 kind: HostPathProvisioner metadata: name: hostpath-provisioner spec: imagePullPolicy: IfNotPresent pathConfig: path: "</path/to/backing/directory>" **1** useNamingPrefix: "false" **2**

<span id="page-111-0"></span>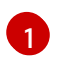

<span id="page-111-1"></span>Specify the backing directory where you want the provisioner to create PVs.

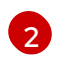

Change this value to **true** if you want to use the name of the PersistentVolumeClaim (PVC) that is bound to the created PV as the prefix of the directory name.

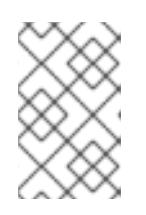

# **NOTE**

If you did not create the backing directory, the provisioner attempts to create it for you. If you did not apply the **container\_file\_t** SELinux context, this can cause **Permission denied** errors.

3. Create the custom resource in the **openshift-cnv** namespace:

\$ oc create -f hostpathprovisioner\_cr.yaml -n openshift-cnv

#### 6.14.1.4. Creating a **StorageClass** object

When you create a **StorageClass** object, you set parameters that affect the dynamic provisioning of PersistentVolumes (PVs) that belong to that storage class.

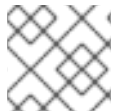

#### **NOTE**

You cannot update a **StorageClass** object's parameters after you create it.

#### Procedure

1. Create a YAML file for defining the storage class. For example:

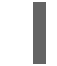

\$ touch storageclass.yaml

2. Edit the file. For example:

<span id="page-112-0"></span>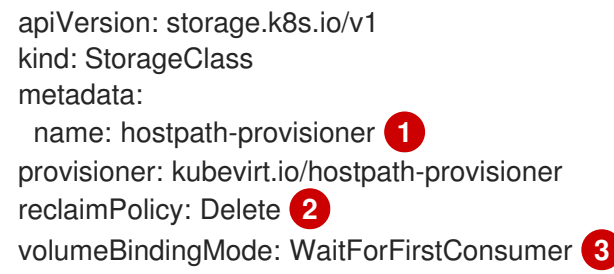

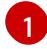

[2](#page-112-1)

[3](#page-112-2)

<span id="page-112-2"></span><span id="page-112-1"></span>You can optionally rename the storage class by changing this value.

The two possible **reclaimPolicy** values are **Delete** and **Retain**. If you do not specify a value, the storage class defaults to **Delete**.

- The **volumeBindingMode** value determines when dynamic provisioning and volume binding occur. Specify **WaitForFirstConsumer** to delay the binding and provisioning of a PV until after a Pod that uses the PersistentVolumeClaim (PVC) is created. This ensures that the PV meets the Pod's scheduling requirements.
- 3. Create the **StorageClass** object:

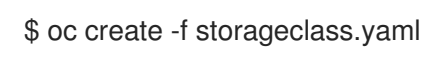

#### Additional information

**•** [Storage](https://kubernetes.io/docs/concepts/storage/storage-classes/) Classes

#### 6.14.2. Uploading local disk images by using the virtctl tool

You can upload a locally stored disk image to a new or existing DataVolume by using the **virtctl** command-line utility.

#### 6.14.2.1. Prerequisites

- **•** [Install](https://access.redhat.com/documentation/en-us/openshift_container_platform/4.4/html-single/container-native_virtualization/#cnv-installing-virtctl) the **kubevirt-virtctl** package.
- If you require scratch space according to the CDI supported [operations](#page-115-0) matrix , you must first define a [StorageClass](https://access.redhat.com/documentation/en-us/openshift_container_platform/4.4/html-single/container-native_virtualization/#cnv-defining-storageclass-in-cdi-configuration_cnv-preparing-cdi-scratch-space) or prepare CDI scratch space for this operation to complete successfully.

#### 6.14.2.2. About DataVolumes

**DataVolume** objects are custom resources that are provided by the Containerized Data Importer (CDI) project. DataVolumes orchestrate import, clone, and upload operations that are associated with an underlying PersistentVolumeClaim (PVC). DataVolumes are integrated with KubeVirt, and they prevent a virtual machine from being started before the PVC has been prepared.

#### 6.14.2.3. Creating an upload DataVolume

You can manually create a DataVolume with an **upload** data source to use for uploading local disk images.

#### Procedure

1. Create a DataVolume configuration that specifies **spec: source: upload{}**:

<span id="page-113-0"></span>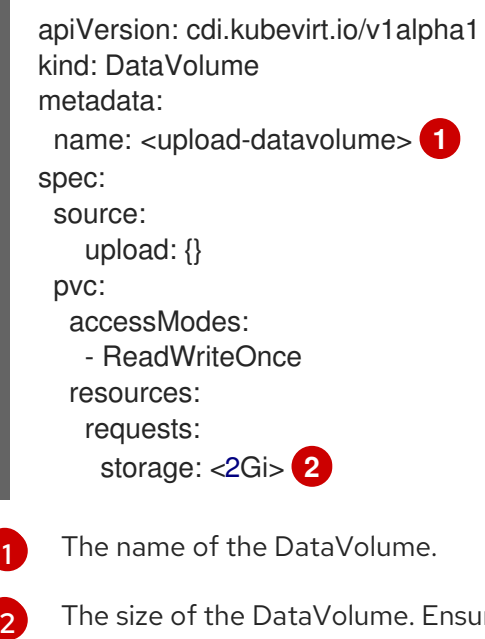

<span id="page-113-1"></span>The size of the DataVolume. Ensure that this value is greater than or equal to the size of the disk that you upload.

2. Create the DataVolume by running the following command:

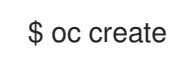

\$ oc create -f <upload-datavolume>.yaml

#### 6.14.2.4. Uploading a local disk image to a DataVolume

You can use the **virtctl** CLI utility to upload a local disk image from a client machine to a DataVolume (DV) in your cluster. You can use a DV that already exists in your cluster or create a new DV during this procedure.

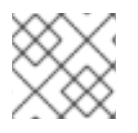

# **NOTE**

After you upload a local disk image, you can add it to a virtual machine.

### **Prerequisites**

- A virtual machine disk image, in RAW, ISO, or QCOW2 format, optionally compressed by using **xz** or **gz**.
- The **kubevirt-virtctl** package must be installed on the client machine.
- The client machine must be configured to trust the OpenShift Container Platform router's certificate.

#### Procedure

- 1. Identify the following items:
	- The name of the upload DataVolume that you want to use. If this DataVolume does not exist, it is created automatically.
	- The size of the DataVolume, if you want it to be created during the upload procedure. The size must be greater than or equal to the size of the disk image.
	- The file location of the virtual machine disk image that you want to upload.
- 2. Upload the disk image by running the **virtctl image-upload** command. Specify the parameters that you identified in the previous step. For example:

<span id="page-114-1"></span><span id="page-114-0"></span>\$ virtctl image-upload dv <datavolume\_name> \ **1** --size=<datavolume\_size> \ **2** --image-path=</path/to/image> \ **3**

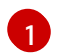

[2](#page-114-1)

[3](#page-114-2)

<span id="page-114-2"></span>The name of the DataVolume.

The size of the DataVolume. For example: **--size=500Mi**, **--size=1G**

The file path of the virtual machine disk image.

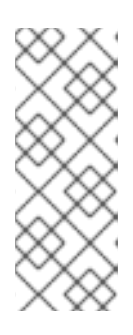

# **NOTE**

- If you do not want to create a new DataVolume, omit the **--size** parameter and include the **--no-create** flag.
- To allow insecure server connections when using HTTPS, use the **--insecure** parameter. Be aware that when you use the **--insecure** flag, the authenticity of the upload endpoint is not verified.
- 3. Optional. To verify that a DataVolume was created, view all DataVolume objects by running the following command:

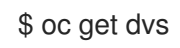

### <span id="page-115-0"></span>6.14.2.5. CDI supported operations matrix

This matrix shows the supported CDI operations for content types against endpoints, and which of these operations requires scratch space.

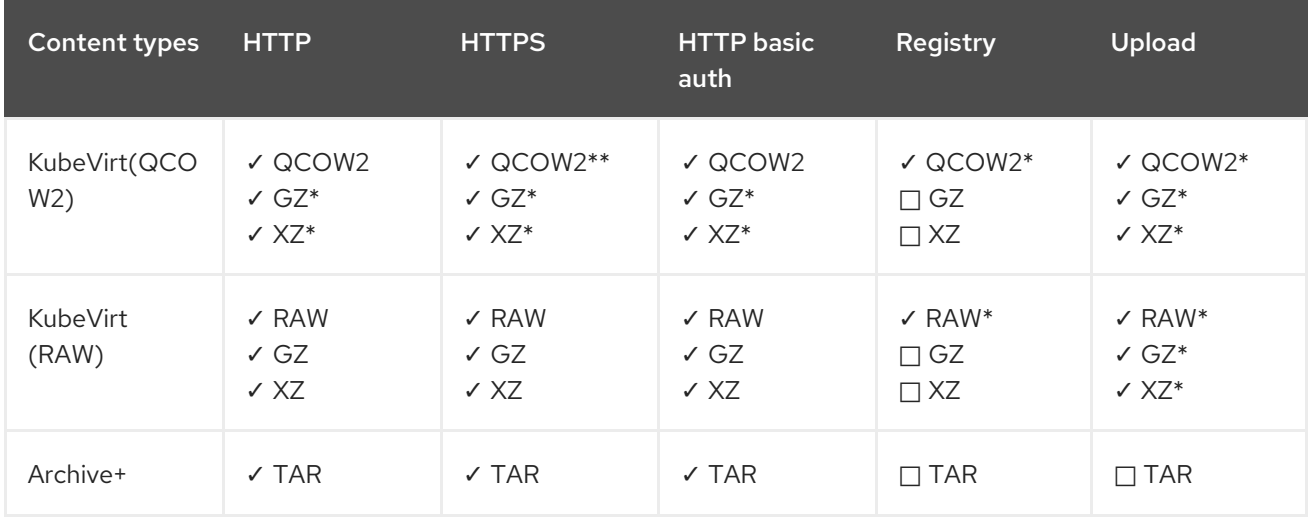

#### ✓ Supported operation

 $\Box$  Unsupported operation

- \* Requires scratch space
- \*\* Requires scratch space if a custom certificate authority is required
- + Archive does not support block mode DVs

# 6.14.3. Uploading a local disk image to a block storage DataVolume

You can upload a local disk image into a block DataVolume by using the **virtctl** command-line utility.

In this workflow, you create a local block device to use as a PersistentVolume, associate this block volume with an **upload** DataVolume, and use **virtctl** to upload the local disk image into the DataVolume.

#### 6.14.3.1. Prerequisites

- **•** [Install](https://access.redhat.com/documentation/en-us/openshift_container_platform/4.4/html-single/container-native_virtualization/#cnv-installing-virtctl) the **kubevirt-virtctl** package.
- If you require scratch space according to the CDI supported [operations](#page-119-0) matrix , you must first define a [StorageClass](https://access.redhat.com/documentation/en-us/openshift_container_platform/4.4/html-single/container-native_virtualization/#cnv-defining-storageclass-in-cdi-configuration_cnv-preparing-cdi-scratch-space) or prepare CDI scratch space for this operation to complete successfully.

#### 6.14.3.2. About DataVolumes

**DataVolume** objects are custom resources that are provided by the Containerized Data Importer (CDI) project. DataVolumes orchestrate import, clone, and upload operations that are associated with an underlying PersistentVolumeClaim (PVC). DataVolumes are integrated with KubeVirt, and they prevent a virtual machine from being started before the PVC has been prepared.

#### 6.14.3.3. About block PersistentVolumes

A block PersistentVolume (PV) is a PV that is backed by a raw block device. These volumes do not have a filesystem and can provide performance benefits for virtual machines that either write to the disk directly or implement their own storage service.

Raw block volumes are provisioned by specifying **volumeMode: Block** in the PV and PersistentVolumeClaim (PVC) specification.

#### 6.14.3.4. Creating a local block PersistentVolume

Create a local block PersistentVolume (PV) on a node by populating a file and mounting it as a loop device. You can then reference this loop device in a PV configuration as a **Block** volume and use it as a block device for a virtual machine image.

#### Procedure

- 1. Log in as **root** to the node on which to create the local PV. This procedure uses **node01** for its examples.
- 2. Create a file and populate it with null characters so that it can be used as a block device. The following example creates a file **loop10** with a size of 2Gb (20 100Mb blocks):

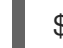

\$ dd if=/dev/zero of=<loop10> bs=100M count=20

3. Mount the **loop10** file as a loop device.

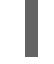

\$ losetup </dev/loop10>d3 <loop10> **1 2**

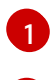

 $\overline{2}$  $\overline{2}$  $\overline{2}$ 

<span id="page-116-1"></span><span id="page-116-0"></span>File path where the loop device is mounted.

The file created in the previous step to be mounted as the loop device.

4. Create a **PersistentVolume** configuration that references the mounted loop device.

<span id="page-116-4"></span><span id="page-116-3"></span><span id="page-116-2"></span>kind: PersistentVolume apiVersion: v1 metadata: name: <local-block-pv10> annotations: spec: local: path: </dev/loop10> **1** capacity: storage: <2Gi> volumeMode: Block **2** storageClassName: local **3** accessModes: - ReadWriteOnce persistentVolumeReclaimPolicy: Delete nodeAffinity: required: nodeSelectorTerms: - matchExpressions: - key: kubernetes.io/hostname

<span id="page-117-0"></span>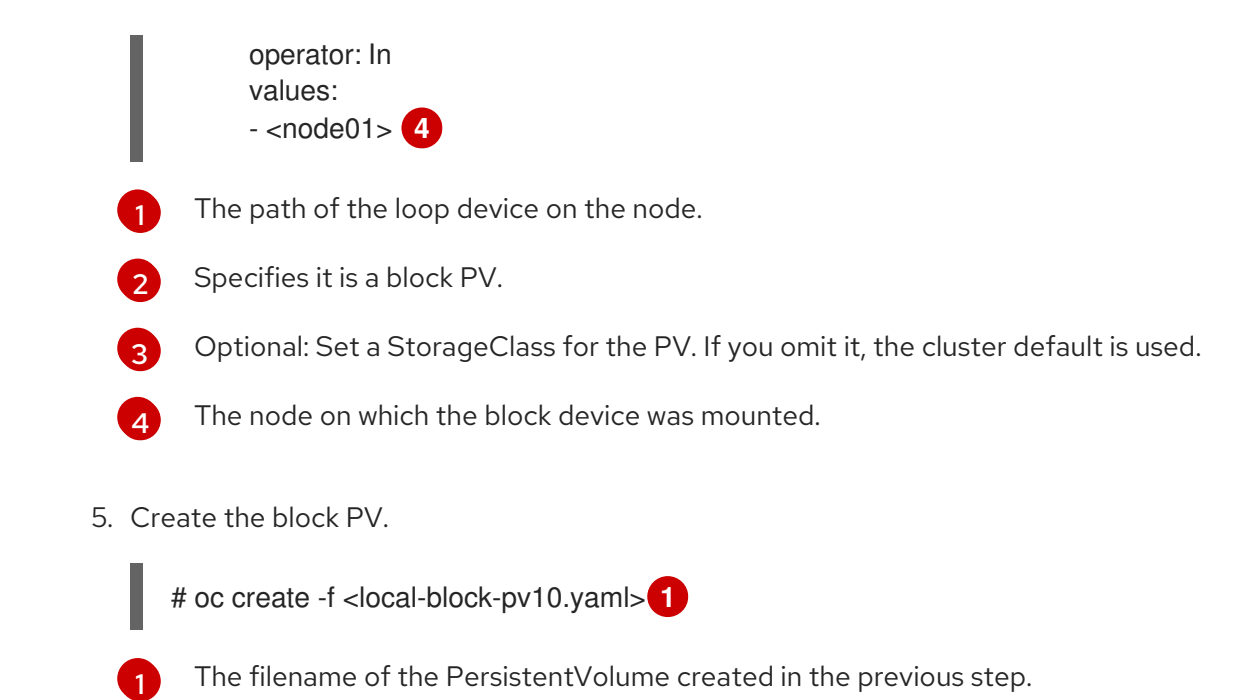

#### <span id="page-117-1"></span>6.14.3.5. Creating an upload DataVolume

You can manually create a DataVolume with an **upload** data source to use for uploading local disk images.

#### Procedure

1. Create a DataVolume configuration that specifies **spec: source: upload{}**:

<span id="page-117-2"></span>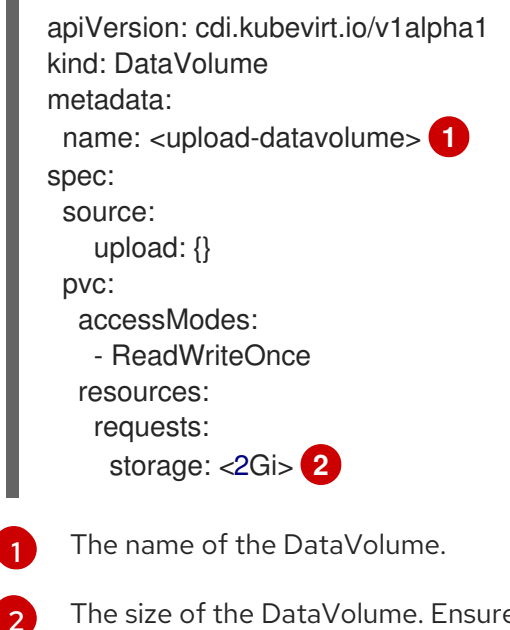

- <span id="page-117-3"></span>The size of the DataVolume. Ensure that this value is greater than or equal to the size of the disk that you upload.
- 2. Create the DataVolume by running the following command:

\$ oc create -f <upload-datavolume>.yaml

#### 6.14.3.6. Uploading a local disk image to a DataVolume

You can use the **virtctl** CLI utility to upload a local disk image from a client machine to a DataVolume (DV) in your cluster. You can use a DV that already exists in your cluster or create a new DV during this procedure.

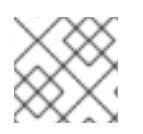

# **NOTE**

After you upload a local disk image, you can add it to a virtual machine.

#### **Prerequisites**

- A virtual machine disk image, in RAW, ISO, or QCOW2 format, optionally compressed by using **xz** or **gz**.
- The **kubevirt-virtctl** package must be installed on the client machine.
- The client machine must be configured to trust the OpenShift Container Platform router's certificate.

#### Procedure

- 1. Identify the following items:
	- The name of the upload DataVolume that you want to use. If this DataVolume does not exist, it is created automatically.
	- The size of the DataVolume, if you want it to be created during the upload procedure. The size must be greater than or equal to the size of the disk image.
	- The file location of the virtual machine disk image that you want to upload.
- <span id="page-118-0"></span>2. Upload the disk image by running the **virtctl image-upload** command. Specify the parameters that you identified in the previous step. For example:
	- \$ virtctl image-upload dv <datavolume\_name> \ **1** --size=<datavolume\_size> \ **2** --image-path=</path/to/image> \ **3**

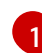

[2](#page-118-1)

[3](#page-118-2)

<span id="page-118-2"></span><span id="page-118-1"></span>The name of the DataVolume.

- The size of the DataVolume. For example: **--size=500Mi**, **--size=1G**
- The file path of the virtual machine disk image.

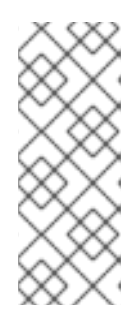

# **NOTE**

- If you do not want to create a new DataVolume, omit the **--size** parameter and include the **--no-create** flag.
- To allow insecure server connections when using HTTPS, use the **--insecure** parameter. Be aware that when you use the **--insecure** flag, the authenticity of the upload endpoint is not verified.
- 3. Optional. To verify that a DataVolume was created, view all DataVolume objects by running the following command:

\$ oc get dvs

# <span id="page-119-0"></span>6.14.3.7. CDI supported operations matrix

This matrix shows the supported CDI operations for content types against endpoints, and which of these operations requires scratch space.

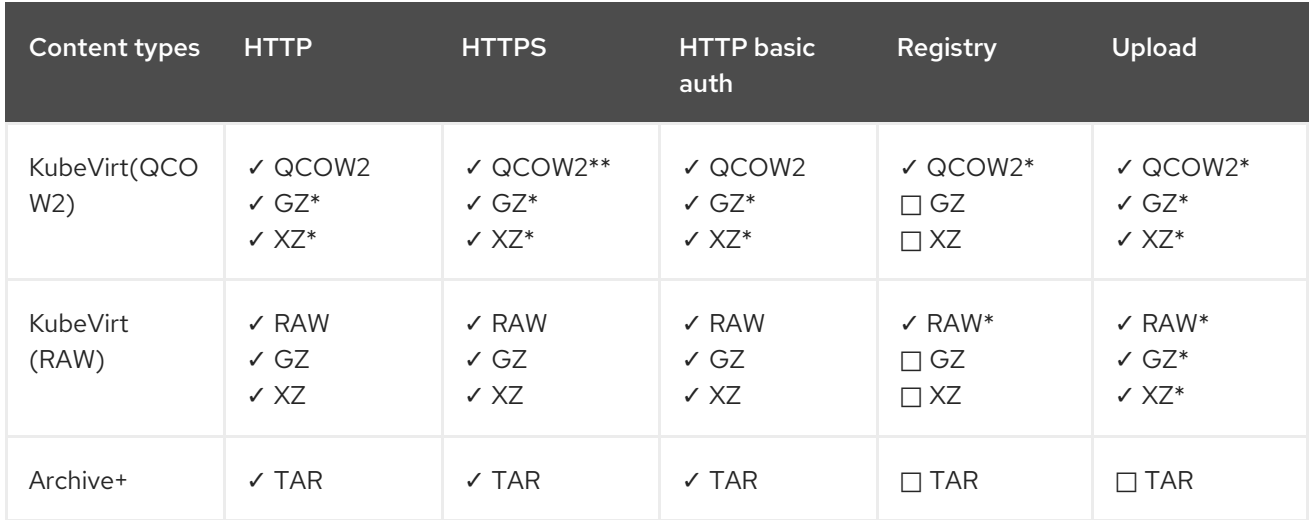

#### ✓ Supported operation

- $\Box$  Unsupported operation
- \* Requires scratch space
- \*\* Requires scratch space if a custom certificate authority is required
- + Archive does not support block mode DVs

# 6.14.4. Moving a local virtual machine disk to a different node

Virtual machines that use local volume storage can be moved so that they run on a specific node.

You might want to move the virtual machine to a specific node for the following reasons:

- The current node has limitations to the local storage configuration.
- The new node is better optimized for the workload of that virtual machine.

To move a virtual machine that uses local storage, you must clone the underlying volume by using a DataVolume. After the cloning operation is complete, you can edit the virtual machine [configuration](https://access.redhat.com/documentation/en-us/openshift_container_platform/4.4/html-single/container-native_virtualization/#cnv-edit-vms) so that it uses the new DataVolume, or add the new [DataVolume](https://access.redhat.com/documentation/en-us/openshift_container_platform/4.4/html-single/container-native_virtualization/#cnv-vm-add-disk_cnv-edit-vms) to another virtual machine .

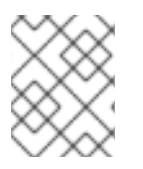

#### **NOTE**

Users without the **cluster-admin** role require additional user [permissions](https://access.redhat.com/documentation/en-us/openshift_container_platform/4.4/html-single/container-native_virtualization/#cnv-enabling-user-permissions-to-clone-datavolumes) in order to clone volumes across namespaces.

#### 6.14.4.1. Cloning a local volume to another node

You can move a virtual machine disk so that it runs on a specific node by cloning the underlying PersistentVolumeClaim (PVC).

To ensure the virtual machine disk is cloned to the correct node, you must either create a new PersistentVolume (PV) or identify one on the correct node. Apply a unique label to the PV so that it can be referenced by the DataVolume.

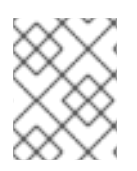

# **NOTE**

The destination PV must be the same size or larger than the source PVC. If the destination PV is smaller than the source PVC, the cloning operation fails.

#### **Prerequisites**

The virtual machine must not be running. Power down the virtual machine before cloning the virtual machine disk.

#### Procedure

- 1. Either create a new local PV on the node, or identify a local PV already on the node:
	- Create a local PV that includes the **nodeAffinity.nodeSelectorTerms** parameters. The following manifest creates a **10Gi** local PV on **node01**.

<span id="page-120-2"></span><span id="page-120-1"></span><span id="page-120-0"></span>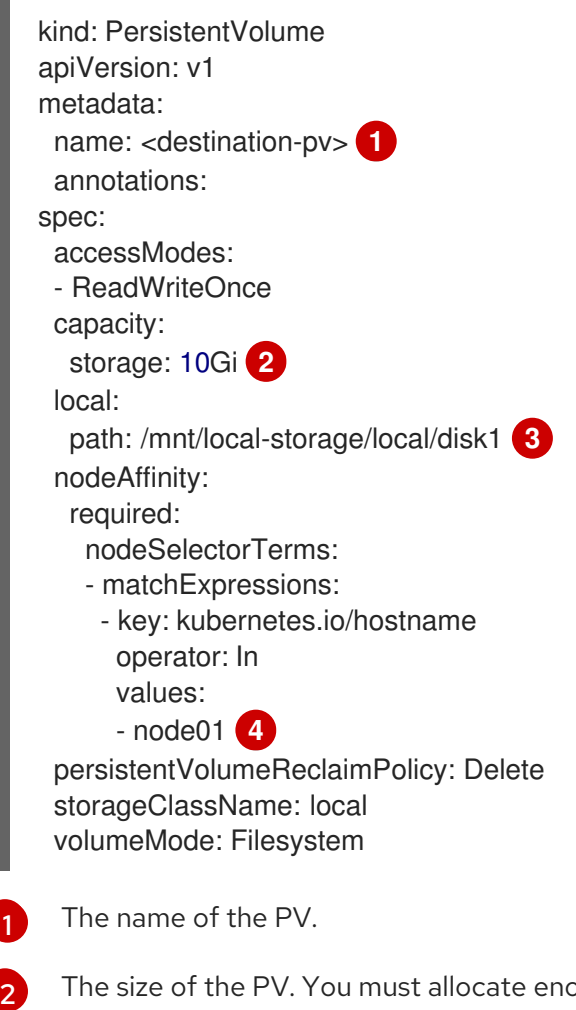

<span id="page-120-3"></span>The size of the PV. You must allocate enough space, or the cloning operation fails. The size must be the same as or larger than the source PVC.

The mount path on the node.

[3](#page-120-2)

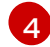

The name of the node where you want to create the PV.

Identify a PV that already exists on the target node. You can identify the node where a PV is provisioned by viewing the **nodeAffinity** field in its configuration:

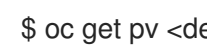

\$ oc get pv <destination-pv> -o yaml

The following snippet shows that the PV is on **node01**:

<span id="page-121-0"></span>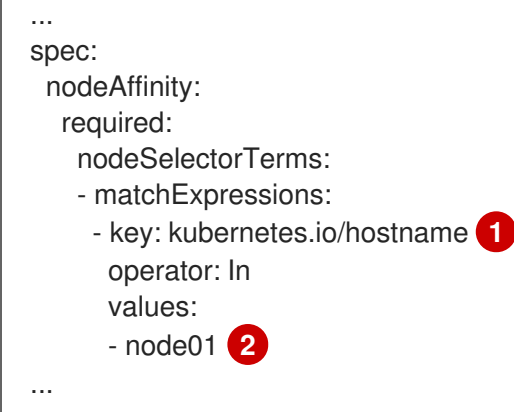

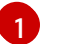

[2](#page-121-1)

<span id="page-121-1"></span>The **kubernetes.io/hostname** key uses the node host name to select a node.

The host name of the node.

2. Add a unique label to the PV:

\$ oc label pv <destination-pv> node=node01

- 3. Create a DataVolume manifest that references the following:
	- The PVC name and namespace of the virtual machine.
	- The label you applied to the PV in the previous step.
	- The size of the destination PV.  $\bullet$

<span id="page-121-4"></span><span id="page-121-3"></span><span id="page-121-2"></span>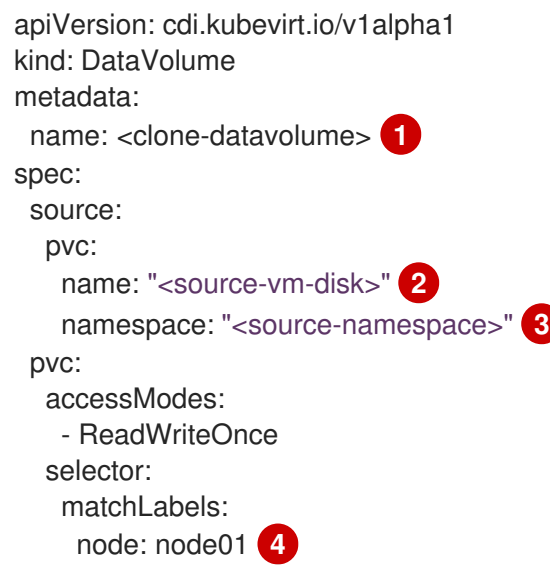

<span id="page-122-1"></span><span id="page-122-0"></span>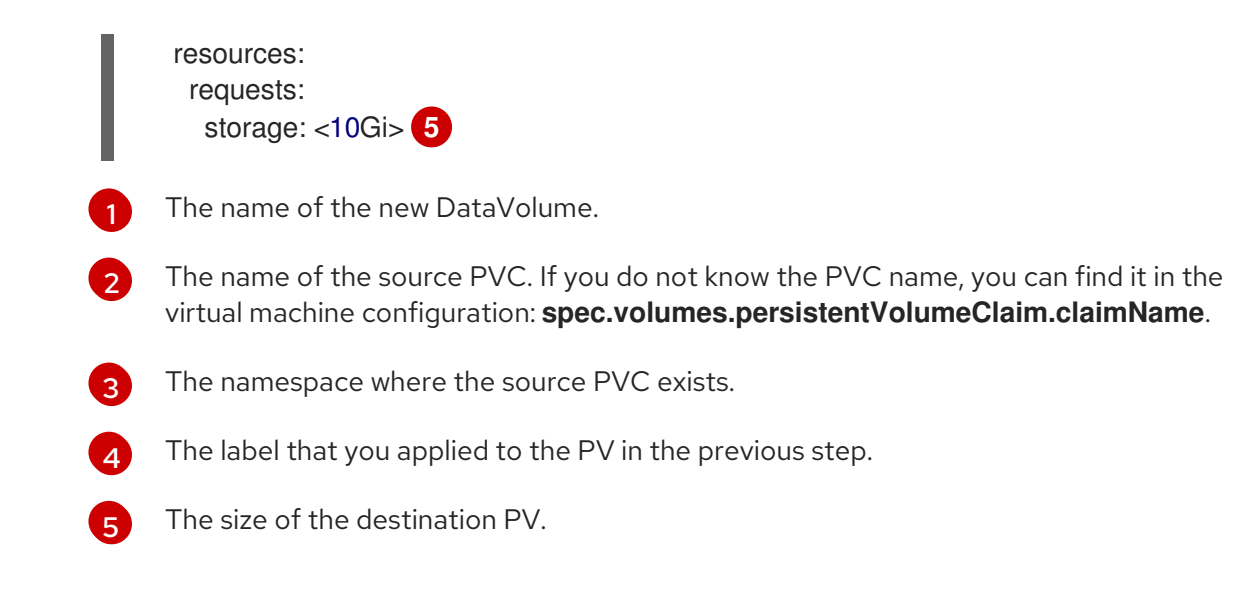

4. Start the cloning operation by applying the DataVolume manifest to your cluster:

\$ oc apply -f <clone-datavolume.yaml>

The DataVolume clones the PVC of the virtual machine into the PV on the specific node.

# 6.14.5. Expanding virtual storage by adding blank disk images

You can increase your storage capacity or create new data partitions by adding blank disk images to container-native virtualization.

### 6.14.5.1. About DataVolumes

**DataVolume** objects are custom resources that are provided by the Containerized Data Importer (CDI) project. DataVolumes orchestrate import, clone, and upload operations that are associated with an underlying PersistentVolumeClaim (PVC). DataVolumes are integrated with KubeVirt, and they prevent a virtual machine from being started before the PVC has been prepared.

#### 6.14.5.2. Creating a blank disk image with DataVolumes

You can create a new blank disk image in a PersistentVolumeClaim by customizing and deploying a DataVolume configuration file.

#### **Prerequisites**

- At least one available PersistentVolume.
- Install the OpenShift CLI (**oc**).

#### Procedure

1. Edit the DataVolume configuration file:

apiVersion: cdi.kubevirt.io/v1alpha1 kind: DataVolume metadata: name: blank-image-datavolume spec:

source: blank: {} pvc: *# Optional: Set the storage class or omit to accept the default # storageClassName: "hostpath"* accessModes: - ReadWriteOnce resources: requests: storage: 500Mi

2. Create the blank disk image by running the following command:

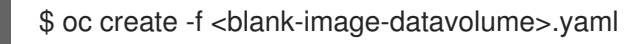

# 6.14.5.3. Template: DataVolume configuration file for blank disk images

#### blank-image-datavolume.yaml

```
apiVersion: cdi.kubevirt.io/v1alpha1
kind: DataVolume
metadata:
 name: blank-image-datavolume
spec:
 source:
   blank: {}
 pvc:
  # Optional: Set the storage class or omit to accept the default
  # storageClassName: "hostpath"
  accessModes:
   - ReadWriteOnce
  resources:
   requests:
    storage: 500Mi
```
# 6.14.6. Storage defaults for DataVolumes

The **kubevirt-storage-class-defaults** ConfigMap provides *access mode* and *volume mode* defaults for DataVolumes. You can edit or add storage class defaults to the ConfigMap in order to create DataVolumes in the web console that better match the underlying storage.

#### 6.14.6.1. About storage settings for DataVolumes

DataVolumes require a defined *access mode* and *volume mode* to be created in the web console. These storage settings are configured by default with a **ReadWriteOnce** access mode and **Filesystem** volume mode.

You can modify these settings by editing the **kubevirt-storage-class-defaults** ConfigMap in the **openshift-cnv** namespace. You can also add settings for other storage classes in order to create DataVolumes in the web console for different storage types.

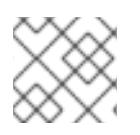

#### **NOTE**

You must configure storage settings that are supported by the underlying storage.

All DataVolumes that you create in the web console use the default storage settings unless you specifya storage class that is also defined in the ConfigMap.

#### 6.14.6.1.1. Access modes

DataVolumes support the following access modes:

- **ReadWriteOnce**: The volume can be mounted as read-write by a single node. **ReadWriteOnce** has greater versatility and is the default setting.
- **ReadWriteMany**: The volume can be mounted as read-write by many nodes. **ReadWriteMany** is required for some features, such as live migration of virtual machines between nodes.

**ReadWriteMany** is recommended if the underlying storage supports it.

#### 6.14.6.1.2. Volume modes

The volume mode defines if a volume is intended to be used with a formatted filesystem or to remain in raw block state. DataVolumes support the following volume modes:

- **Filesystem**: Creates a filesystem on the DataVolume. This is the default setting.
- **Block**: Creates a block DataVolume. Only use **Block** if the underlying storage supports it.

#### 6.14.6.2. Editing the **kubevirt-storage-class-defaults** ConfigMap in the web console

Modify the storage settings for DataVolumes by editing the **kubevirt-storage-class-defaults** ConfigMap in the **openshift-cnv** namespace. You can also add settings for other storage classes in order to create DataVolumes in the web console for different storage types.

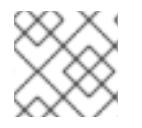

#### **NOTE**

You must configure storage settings that are supported by the underlying storage.

- 1. Click Workloads  $→$  Config Maps from the side menu.
- 2. In the Project list, select openshift-cnv.
- 3. Click kubevirt-storage-class-defaults to open the Config Map Overview.
- 4. Click the YAML tab to display the editable configuration.
- 5. Update the **data** values with the storage configuration that is appropriate for your underlying storage:

<span id="page-124-3"></span><span id="page-124-2"></span><span id="page-124-1"></span><span id="page-124-0"></span>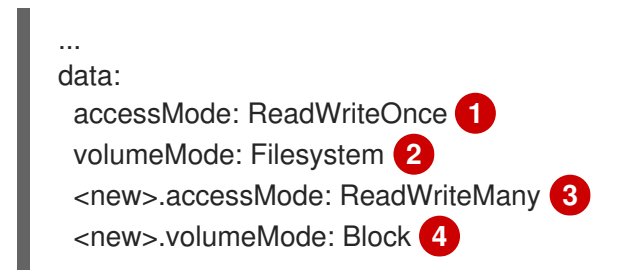

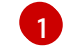

The default accessMode is **ReadWriteOnce**.

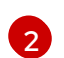

The default volumeMode is **Filesystem**.

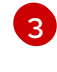

If you add an access mode for a storage class, replace the **<new>** part of the parameter with the storage class name.

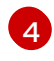

If you add a volume mode for a storage class, replace the **<new>** part of the parameter with the storage class name.

6. Click Save to update the ConfigMap.

#### 6.14.6.3. Editing the **kubevirt-storage-class-defaults** ConfigMap in the CLI

Modify the storage settings for DataVolumes by editing the **kubevirt-storage-class-defaults** ConfigMap in the **openshift-cnv** namespace. You can also add settings for other storage classes in order to create DataVolumes in the web console for different storage types.

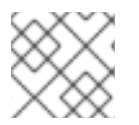

### **NOTE**

You must configure storage settings that are supported by the underlying storage.

#### Procedure

1. Use **oc edit** to edit the ConfigMap:

<span id="page-125-3"></span>\$ oc edit configmap kubevirt-storage-class-defaults -n openshift-cnv

2. Update the **data** values of the ConfigMap:

<span id="page-125-2"></span><span id="page-125-1"></span><span id="page-125-0"></span>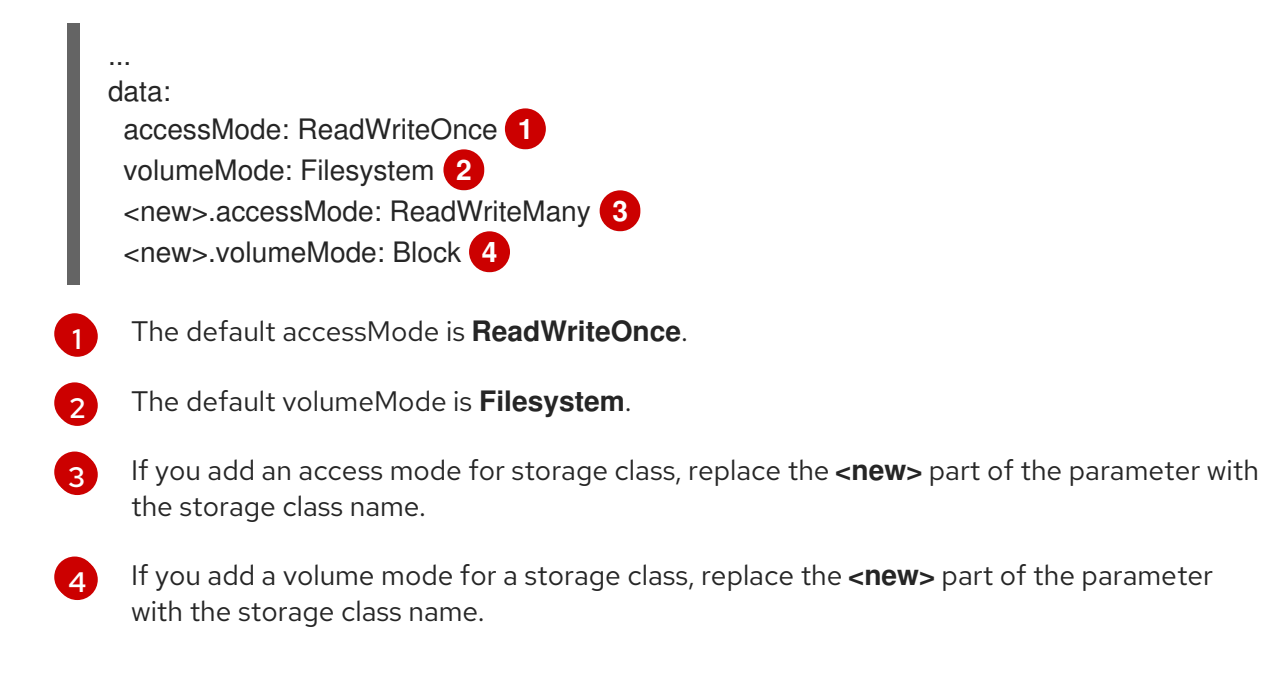

The following YAML file is an example of a **kubevirt-storage-class-defaults** ConfigMap that has

3. Save and exit the editor to update the ConfigMap.

#### 6.14.6.4. Example of multiple storage class defaults

The following YAML file is an example of a **kubevirt-storage-class-defaults** ConfigMap that has storage settings configured for two storage classes, **migration** and **block**.

Ensure that all settings are supported by your underlying storage before you update the ConfigMap.

```
kind: ConfigMap
apiVersion: v1
metadata:
 name: kubevirt-storage-class-defaults
 namespace: openshift-cnv
...
data:
 accessMode: ReadWriteOnce
 volumeMode: Filesystem
 nfs-sc.accessMode: ReadWriteMany
 nfs-sc.volumeMode: Filesystem
 block-sc.accessMode: ReadWriteMany
 block-sc.volumeMode: Block
```
### 6.14.7. Preparing CDI scratch space

#### 6.14.7.1. About DataVolumes

**DataVolume** objects are custom resources that are provided by the Containerized Data Importer (CDI) project. DataVolumes orchestrate import, clone, and upload operations that are associated with an underlying PersistentVolumeClaim (PVC). DataVolumes are integrated with KubeVirt, and they prevent a virtual machine from being started before the PVC has been prepared.

#### 6.14.7.2. Understanding scratch space

The Containerized Data Importer (CDI) requires scratch space (temporary storage) to complete some operations, such as importing and uploading virtual machine images. During this process, the CDI provisions a scratch space PVC equal to the size of the PVC backing the destination DataVolume (DV). The scratch space PVC is deleted after the operation completes or aborts.

The CDIConfig object allows you to define which StorageClass to use to bind the scratch space PVC by setting the **scratchSpaceStorageClass** in the **spec:** section of the CDIConfig object.

If the defined StorageClass does not match a StorageClass in the cluster, then the default StorageClass defined for the cluster is used. If there is no default StorageClass defined in the cluster, the StorageClass used to provision the original DV or PVC is used.

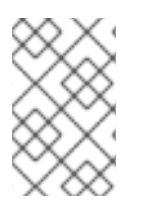

#### **NOTE**

The CDI requires requesting scratch space with a **file** volume mode, regardless of the PVC backing the origin DataVolume. If the origin PVC is backed by **block** volume mode, you must define a StorageClass capable of provisioning **file** volume mode PVCs.

#### Manual provisioning

If there are no storage classes, the CDI will use any PVCs in the project that match the size requirements for the image. If there are no PVCs that match these requirements, the CDI import pod will remain in a Pending state until an appropriate PVC is made available or until a timeout function kills the pod.

#### 6.14.7.3. CDI operations that require scratch space

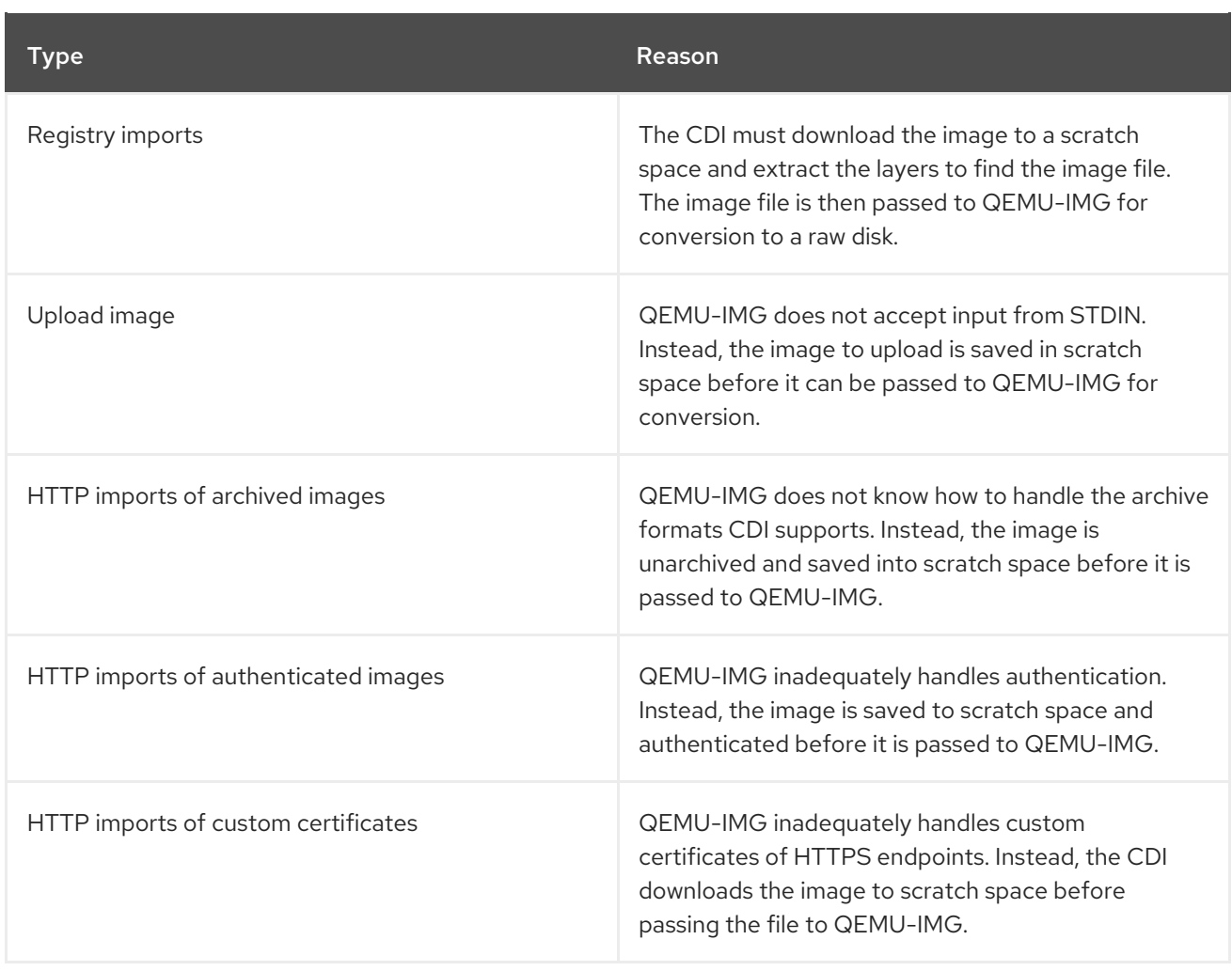

# 6.14.7.4. Defining a StorageClass in the CDI configuration

Define a StorageClass in the CDI configuration to dynamically provision scratch space for CDI operations.

#### Procedure

Use the **oc** client to edit the **cdiconfig/config** and add or edit the **spec: scratchSpaceStorageClass** to match a StorageClass in the cluster.

```
$ oc edit cdiconfig/config
API Version: cdi.kubevirt.io/v1alpha1
kind: CDIConfig
metadata:
 name: config
...
spec:
 scratchSpaceStorageClass: "<storage_class>"
...
```
#### 6.14.7.5. CDI supported operations matrix

This matrix shows the supported CDI operations for content types against endpoints, and which of these operations requires scratch space.

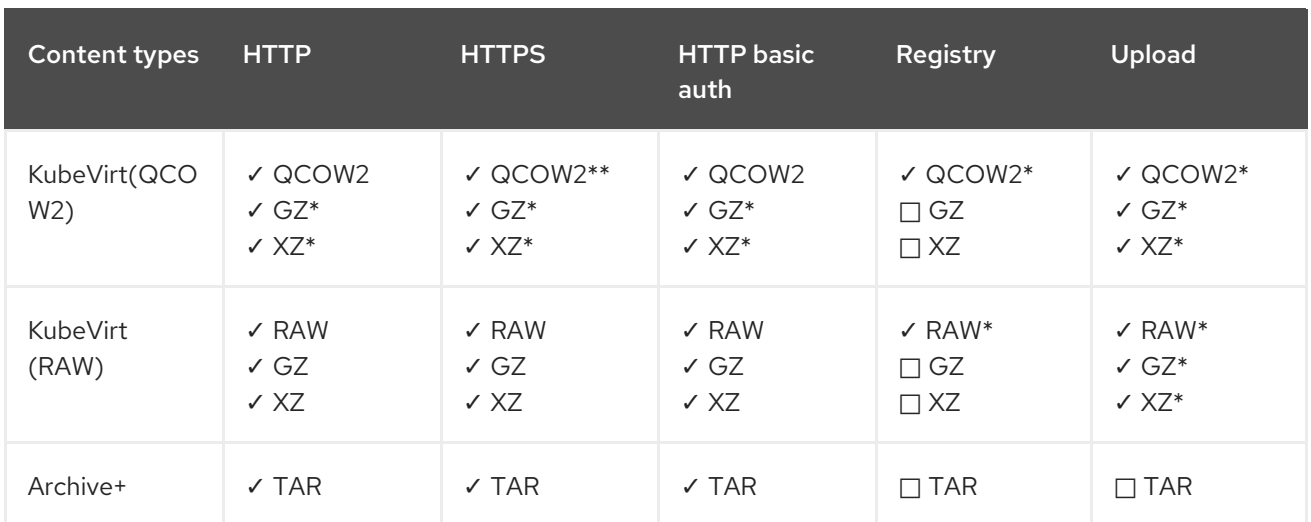

- ✓ Supported operation
- $\square$  Unsupported operation
- \* Requires scratch space
- \*\* Requires scratch space if a custom certificate authority is required
- + Archive does not support block mode DVs

#### Additional resources

See the Dynamic [provisioning](https://access.redhat.com/documentation/en-us/openshift_container_platform/4.4/html-single/storage/#about_dynamic-provisioning) section for more information on StorageClasses and how these are defined in the cluster.

#### 6.14.8. Deleting DataVolumes

You can manually delete a DataVolume by using the **oc** command-line interface.

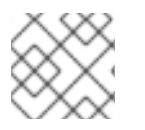

#### **NOTE**

When you delete a virtual machine, the DataVolume it uses is automatically deleted.

#### 6.14.8.1. About DataVolumes

**DataVolume** objects are custom resources that are provided by the Containerized Data Importer (CDI) project. DataVolumes orchestrate import, clone, and upload operations that are associated with an underlying PersistentVolumeClaim (PVC). DataVolumes are integrated with KubeVirt, and they prevent a virtual machine from being started before the PVC has been prepared.

#### 6.14.8.2. Listing all DataVolumes

You can list the DataVolumes in your cluster by using the **oc** command-line interface.

#### Procedure

List all DataVolumes by running the following command:

\$ oc get dvs

# 6.14.8.3. Deleting a DataVolume

You can delete a DataVolume by using the **oc** command-line interface (CLI).

#### Prerequisites

Identify the name of the DataVolume that you want to delete.

#### Procedure

Delete the DataVolume by running the following command:  $\bullet$ 

\$ oc delete dv <datavolume\_name>

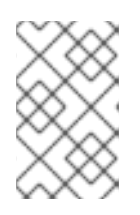

# **NOTE**

This command only deletes objects that exist in the current project. Specify the  **n** <project\_name> option if the object you want to delete is in a different project or namespace.

# CHAPTER 7. VIRTUAL MACHINE TEMPLATES

# 7.1. CREATING VIRTUAL MACHINE TEMPLATES

Using Virtual machines templates is an easy way to create multiple virtual machines with similar configuration. After a template is created, reference the template when creating virtual machines.

# 7.1.1. Creating a virtual machine template with the interactive wizard in the web console

The web console features an interactive wizard that guides you through the General, Networking, Storage, Advanced, and Review steps to simplify the process of creating virtual machine templates. All required fields are marked with a **\***. The wizard prevents you from moving to the next step until you provide values in the required fields.

#### Procedure

- 1. In the container-native virtualization console, click Workloads → Virtual Machine Templates.
- 2. Click Create Templateand select New with Wizard.
- 3. Fill in all required fields in the General step.
- 4. Click Next to progress to the Networking screen. A NIC that is named **nic0** is attached by default.
	- a. Optional: Click Add Network Interfaceto create additional NICs.
	- b. Optional: You can remove any or all NICs by clicking the Options menu and selecting Delete. Virtual machines created from a template do not need a NIC attached. NICs can be created after a virtual machine has been created.
- 5. Click Next to progress to the Storage screen.
	- a. Optional: Click Add Disk to create additional disks.
	- b. Optional: Click a disk to modify available fields. Click the ✓ button to save the changes.
	- c. Optional: Click Disk to choose an available disk from the Select Storage list.

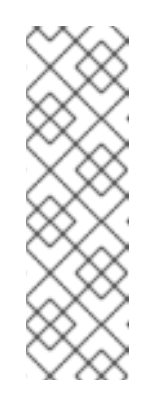

#### **NOTE**

If either URL or Container are selected as the Source in the General step, a **rootdisk** disk is created and attached to virtual machines as the Bootable Disk. You can modify the **rootdisk** but you cannot remove it.

A Bootable Disk is not required for virtual machines provisioned from a PXE source if there are no disks attached to the virtual machine. If one or more disks are attached to the virtual machine, you must select one as the Bootable Disk.

6. Click Create Virtual Machine Template >The Results screen displays the JSON configuration file for the virtual machine template.

#### The template is listed in Workloads → Virtual Machine Templates.

# 7.1.2. Virtual machine template interactive wizard fields

The following tables describe the fields for the Basic Settings, Networking, and Storage panes in the Create Virtual Machine Templateinteractive wizard.

#### 7.1.2.1. Virtual machine template wizard fields

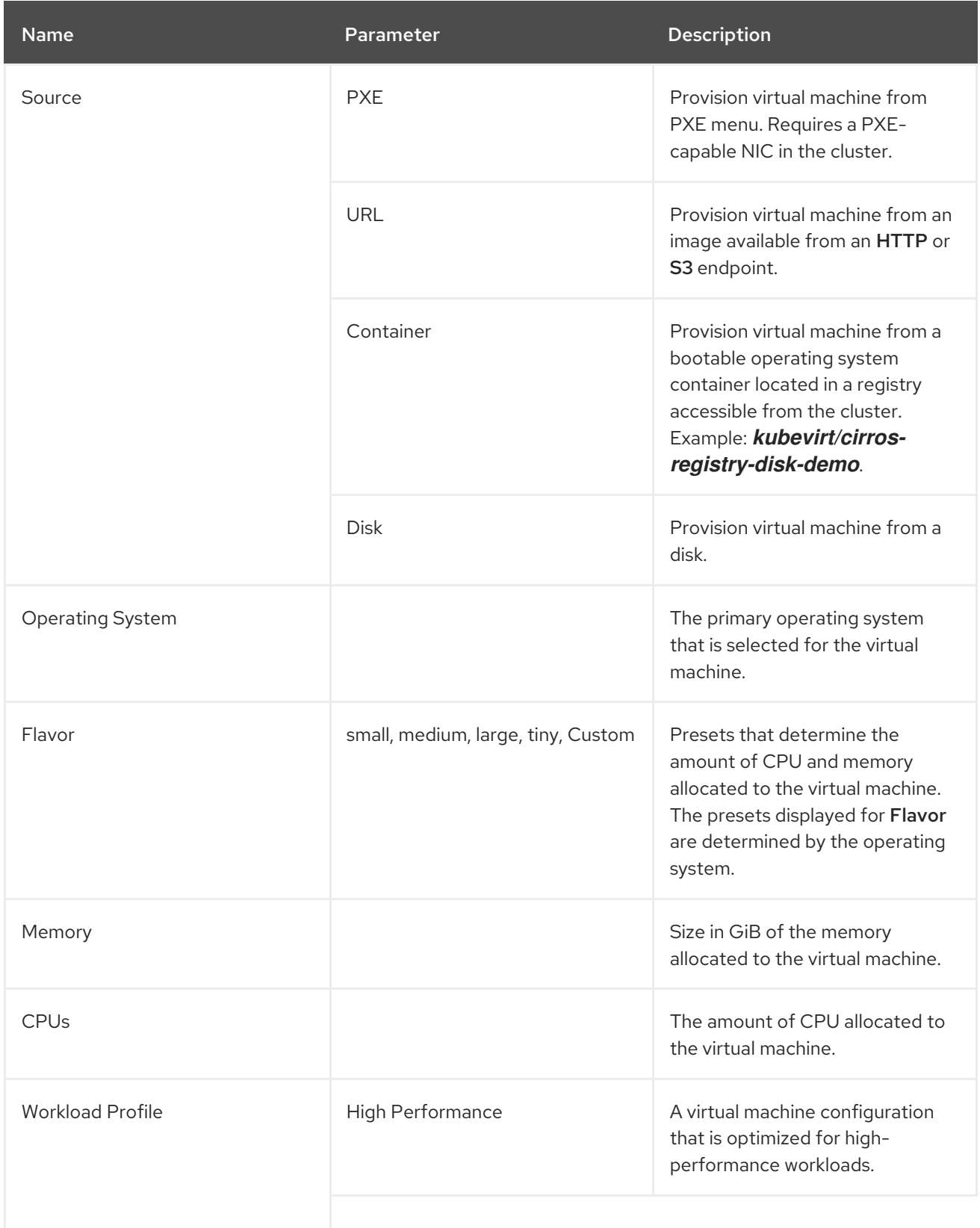

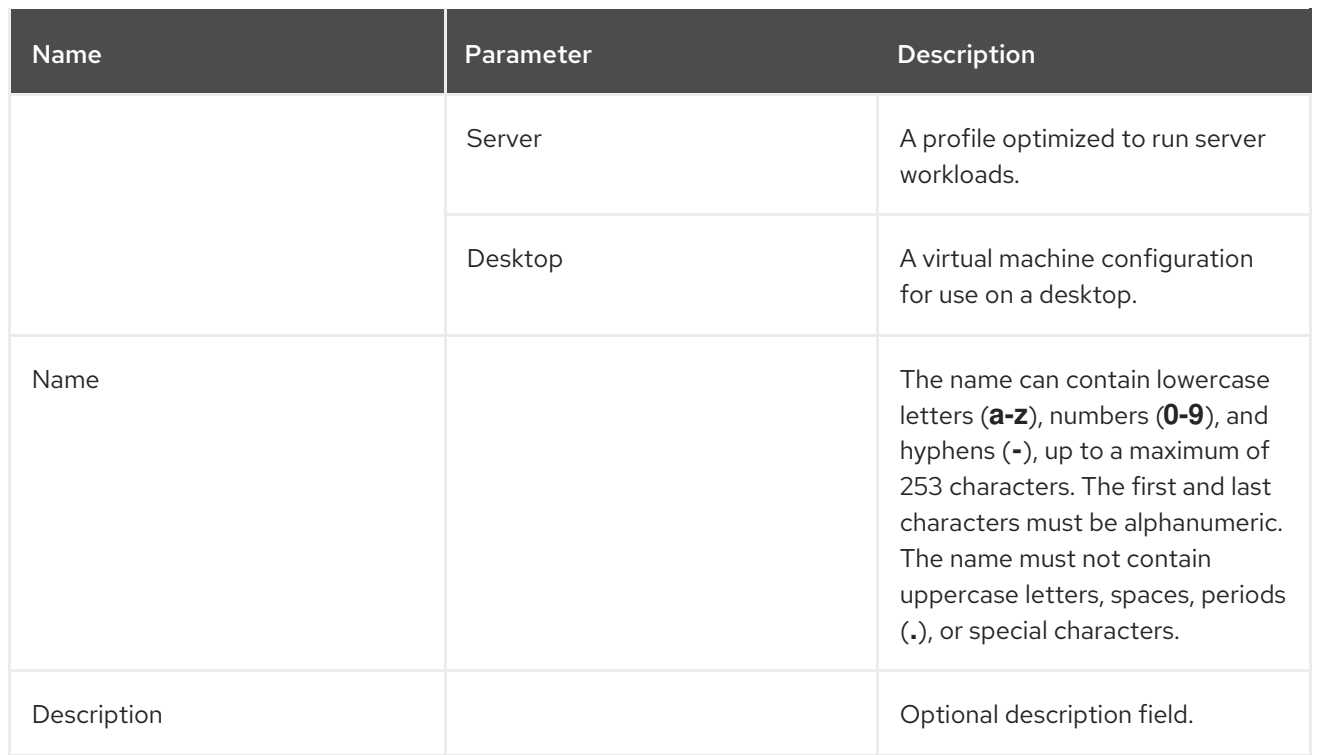

# 7.1.2.2. Cloud-init fields

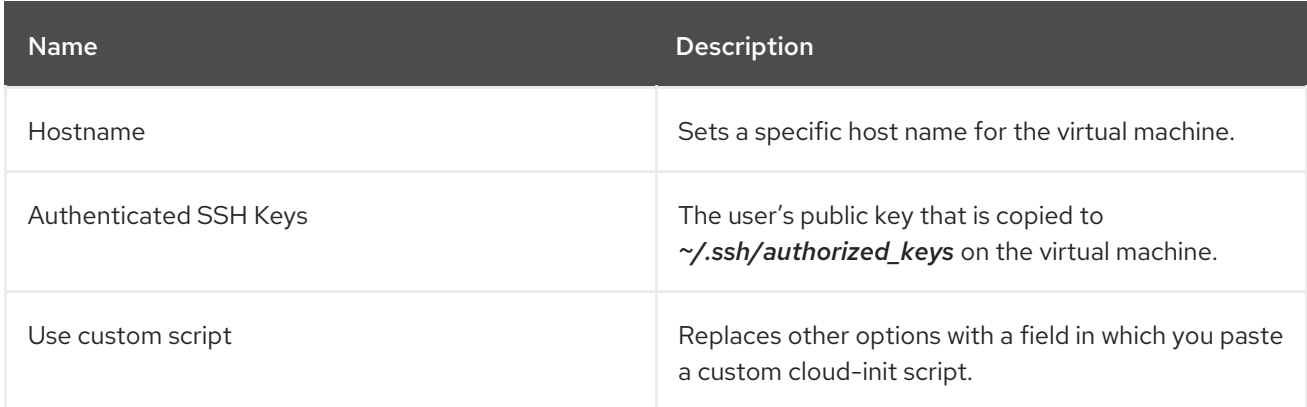

# 7.1.2.3. Networking fields

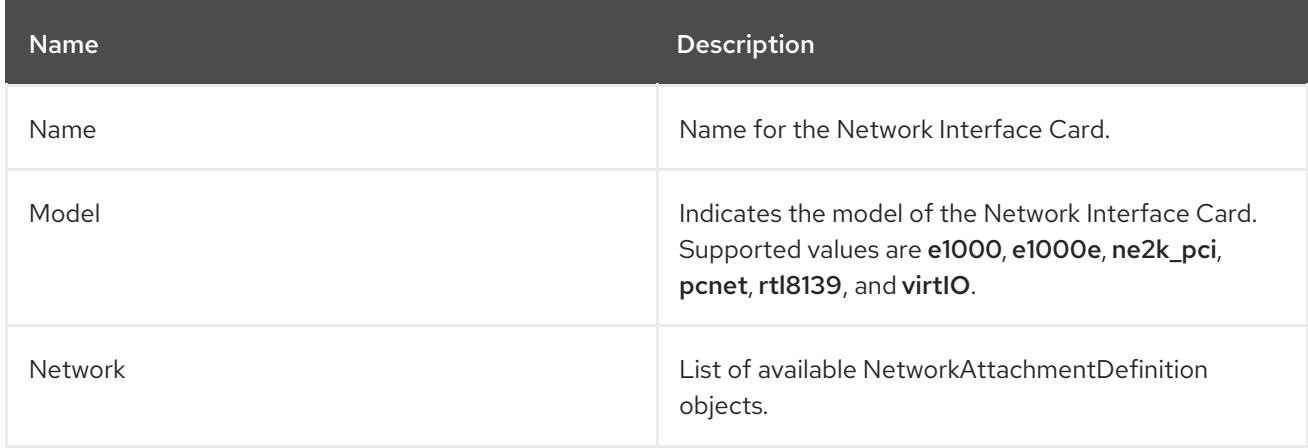

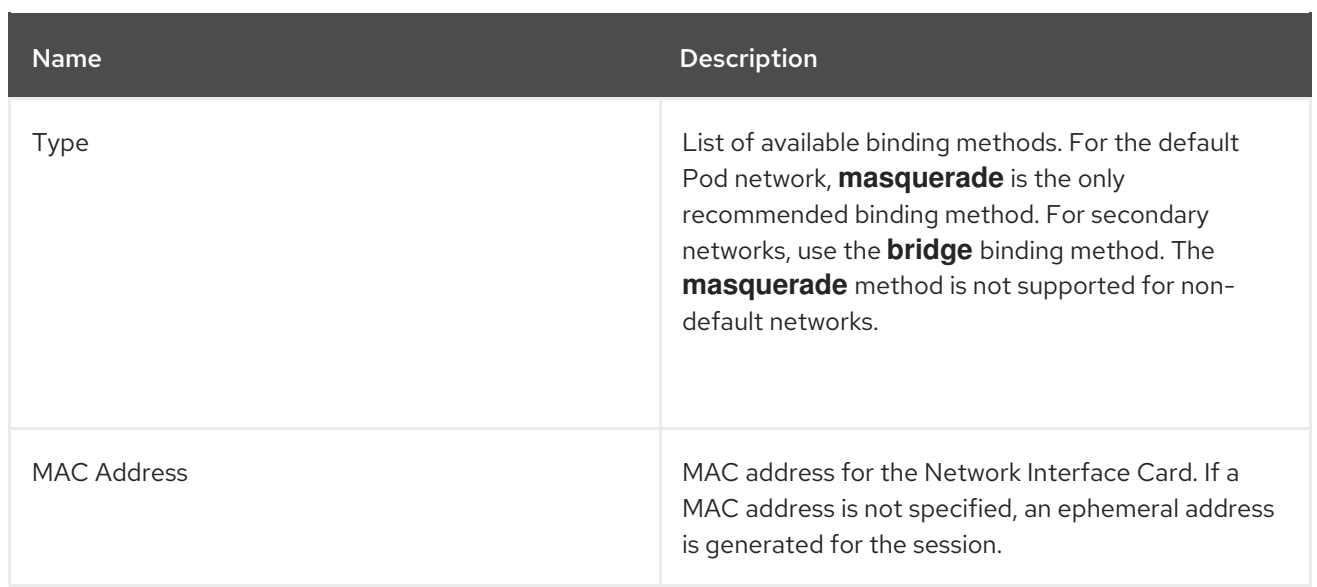

#### 7.1.2.4. Storage fields

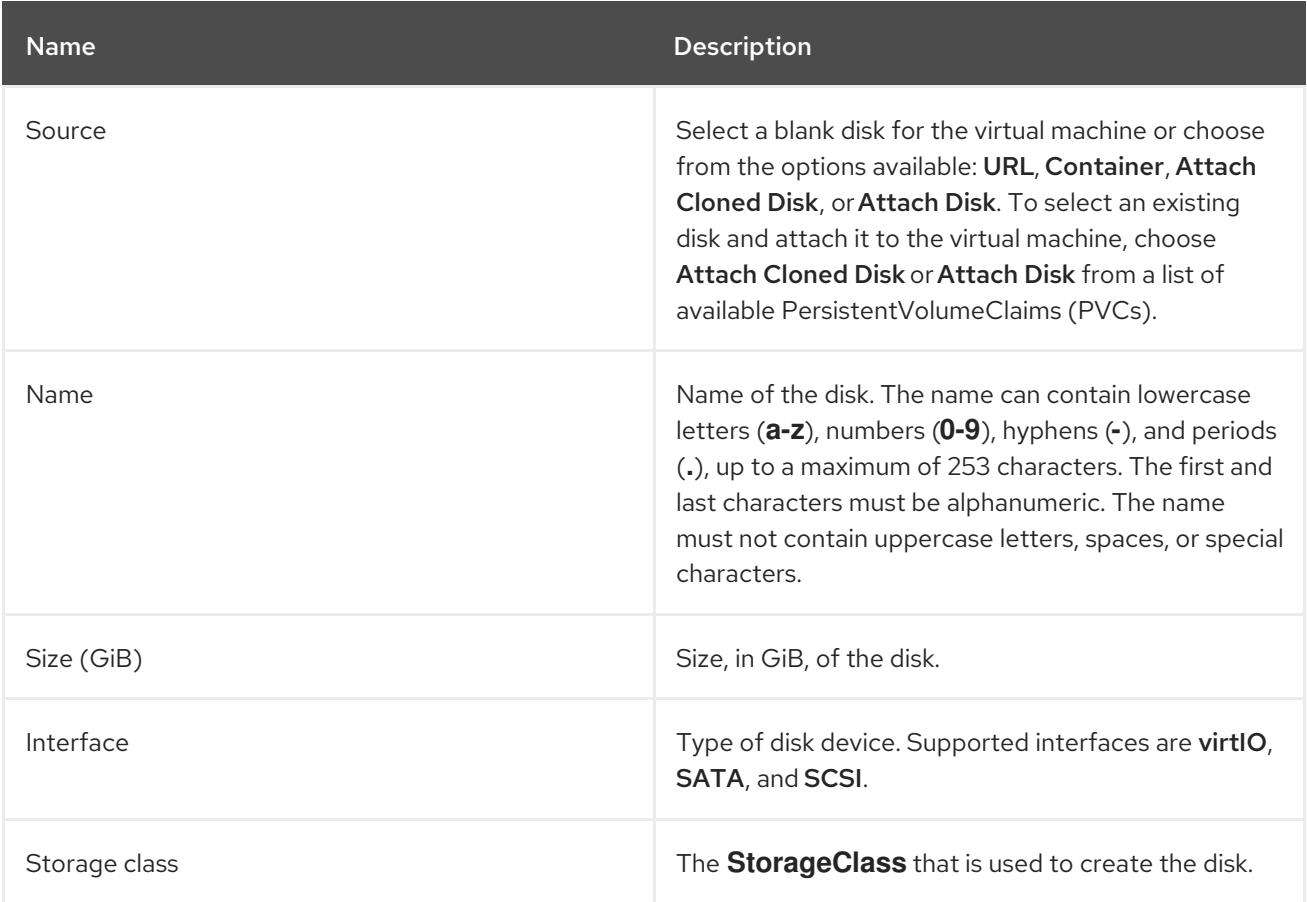

# 7.2. EDITING VIRTUAL MACHINE TEMPLATES

You can update a virtual machine template in the web console, either by editing the full configuration in the YAML editor or by editing a subset of the parameters in the Virtual Machine Template Overview screen.

Edit select values of a virtual machine template in the Virtual Machine Template Overviewscreen of

# 7.2.1. Editing a virtual machine template in the web console

Edit select values of a virtual machine template in the Virtual Machine Template Overviewscreen of the web console by clicking on the pencil icon next to the relevant field. Other values can be edited using the CLI.

#### Procedure

- 1. Click Workloads → Virtual Machine Templatesfrom the side menu.
- 2. Select a virtual machine template to open the Virtual Machine Template Overviewscreen.
- 3. Click the pencil icon to make that field editable.
- 4. Make the relevant changes and click Save.

Editing a virtual machine template will not affect virtual machines already created from that template.

# 7.2.2. Editing virtual machine template YAML configuration in the web console

You can edit the YAML configuration of a virtual machine template from the web console.

Not all parameters can be modified. If you click **Save** with an invalid configuration, an error message indicates the parameter that cannot be modified.

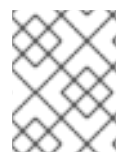

### **NOTE**

Navigating away from the YAML screen while editing cancels any changes to the configuration that you made.

#### Procedure

- 1. In the container-native virtualization console, click Workloads → Virtual Machine Templates.
- 2. Select a template.
- 3. Click the YAML tab to display the editable configuration.
- 4. Edit the file and click Save.

A confirmation message, which includes the updated version number for the object, shows the modification has been successful.

# 7.2.3. Adding a virtual disk to a virtual machine template

Use this procedure to add a virtual disk to a virtual machine template.

- 1. From the Virtual Machine Templates tab, select your virtual machine template.
- 2. Select the Disks tab.
- 3. Click Add Disks to open the Add Disk window.
- 4. In the Add Disk window, specify Source, Name, Size, Interface, and Storage Class.
- 5. Use the drop-down lists and check boxes to edit the disk configuration.

6. Click OK.

# 7.2.4. Adding a network interface to a virtual machine template

Use this procedure to add a network interface to a virtual machine template.

#### Procedure

- 1. From the Virtual Machine Templatestab, select the virtual machine template.
- 2. Select the Network Interfaces tab.
- 3. Click Add Network Interface.
- 4. In the Add Network Interfacewindow, specify the Name, Model, Network, Type, and MAC Address of the network interface.
- 5. Click Add to add the network interface.
- 6. Restart the virtual machine to enable access.
- 7. Edit the drop-down lists and check boxes to configure the network interface.
- 8. Click Save Changes.
- 9. Click OK.

The new network interface displays at the top of the Create Network Interfacelist until the user restarts it.

The new network interface has a **Pending VM restart** Link State until you restart the virtual machine. Hover over the Link State to display more detailed information.

The Link State is set to Up by default when the network interface card is defined on the virtual machine and connected to the network.

# 7.2.5. Editing CD-ROMs for Virtual Machine Templates

Use the following procedure to configure CD-ROMs for virtual machines.

- 1. From the Virtual Machine Templates tab, select your virtual machine template.
- 2. Select the Overview tab.
- 3. To add or edit a CD-ROM configuration, click the pencil icon to the right of the CD-ROMs label. The Edit CD-ROM window opens.
	- **If CD-ROMs are unavailable for editing, the following message displays: The virtual** machine doesn't have any CD-ROMs attached.
	- If there are CD-ROMs available, you can remove a CD-ROM by clicking -.
- 4. In the Edit CD-ROM window, do the following:
- a. Select the type of CD-ROM configuration from the drop-down list for Media Type. CD-ROM configuration types are Container, URL, and Persistent Volume Claim.
- b. Complete the required information for each Type.
- c. When all CD-ROMs are added, click Save.

# 7.3. ENABLING DEDICATED RESOURCES FOR VIRTUAL MACHINE **TEMPLATES**

Virtual machines can have resources of a node, such as CPU, dedicated to them in order to improve performance.

### 7.3.1. About dedicated resources

When you enable dedicated resources for your virtual machine, your virtual machine's workload is scheduled on CPUs that will not be used by other processes. By using dedicated resources, you can improve the performance of the virtual machine and the accuracy of latency predictions.

# 7.3.2. Prerequisites

The CPU [Manager](https://access.redhat.com/documentation/en-us/openshift_container_platform/4.4/html-single/scalability_and_performance/#using-cpu-manager-1) must be configured on the node. Verify that the node has the **cpumanager** = **true** label before scheduling virtual machine workloads.

#### 7.3.3. Enabling dedicated resources for a virtual machine template

You can enable dedicated resources for a virtual machine template in the Virtual Machine Template Overview page of the web console.

#### Procedure

- 1. Click Workloads → Virtual Machine Templatesfrom the side menu.
- 2. Select a virtual machine template to open the Virtual Machine Template Overviewpage.
- 3. Click the Details tab.
- 4. Click the pencil icon to the right of the Dedicated Resources field to open the Dedicated Resources window.
- 5. Select Schedule this workload with dedicated resources (guaranteed policy).
- 6. Click Save.

# 7.4. DELETING A VIRTUAL MACHINE TEMPLATE

You can delete a virtual machine template in the web console.

#### 7.4.1. Deleting a virtual machine template in the web console

Deleting a virtual machine template permanently removes it from the cluster.

- 1. In the container-native virtualization console, click Workloads → Virtual Machine Templates.
- 2. You can delete the virtual machine template from this pane, which makes it easier to perform actions on multiple templates in the one pane, or from the Virtual Machine Template Details pane where you can view comprehensive details of the selected template:
	- Click the Options menu of the template to delete and select Delete Template.
	- Click the template name to open the Virtual Machine Template Detailspane and click Actions → Delete Template.
- 3. In the confirmation pop-up window, click Delete to permanently delete the template.

# CHAPTER 8. LIVE MIGRATION

# 8.1. VIRTUAL MACHINE LIVE MIGRATION

# 8.1.1. Prerequisites

Before using LiveMigration, ensure that the storage class used by the virtual machine has a [PersistentVolumeClaim](https://access.redhat.com/documentation/en-us/openshift_container_platform/4.4/html-single/container-native_virtualization/#cnv-storage-defaults-for-datavolumes) (PVC) with a shared ReadWriteMany (RWX) access mode. See Storage defaults for DataVolumes to ensure your storage settings are correct.

# 8.1.2. Understanding live migration

Live migration is the process of moving a running virtual machine instance to another node in the cluster without interrupting the virtual workload or access. This can be a manual process, if you select virtual machine instance to migrate to another node, or an automatic process, if the virtual machine instance has a **LiveMigrate** eviction strategy and the node on which it is running is placed into maintenance.

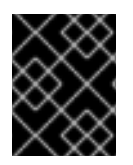

### IMPORTANT

Virtual machines must have a PersistentVolumeClaim (PVC) with a shared ReadWriteMany (RWX) access mode to be live migrated.

# 8.1.3. Updating access mode for LiveMigration

For LiveMigration to function properly, you must use the ReadWriteMany (RWX) access mode. Use this procedure to update the access mode, if needed.

#### Procedure

To set the RWX access mode, run the following **oc patch** command:

\$ oc patch -n openshift-cnv \ cm kubevirt-storage-class-defaults \ -p '{"data":{"'\$<STORAGE\_CLASS>'.accessMode":"ReadWriteMany"}}'

#### Additional resources:

- [Migrating](https://access.redhat.com/documentation/en-us/openshift_container_platform/4.4/html-single/container-native_virtualization/#cnv-migrate-vmi) a virtual machine instance to another node
- Node [maintenance](https://access.redhat.com/documentation/en-us/openshift_container_platform/4.4/html-single/container-native_virtualization/#cnv-node-maintenance) mode
- Live [migration](https://access.redhat.com/documentation/en-us/openshift_container_platform/4.4/html-single/container-native_virtualization/#cnv-live-migration-limits) limiting

# 8.2. LIVE MIGRATION LIMITS AND TIMEOUTS

Live migration limits and timeouts are applied so that migration processes do not overwhelm the cluster. Configure these settings by editing the **kubevirt-config** configuration file.

# 8.2.1. Configuring live migration limits and timeouts

Configure live migration limits and timeouts for the cluster by adding updated key:value fields to the **kubevirt-config** configuration file, which is located in the **openshift-cnv** namespace.

#### Procedure

Edit the **kubevirt-config** configuration file and add the necessary live migration parameters. The following example shows the default values:

\$ oc edit configmap kubevirt-config -n openshift-cnv

```
apiVersion: v1
kind: ConfigMap
metadata:
 name: kubevirt-config
 namespace: kubevirt
 labels:
  kubevirt.io: ""
data:
 feature-gates: "LiveMigration"
 migrations: |-
  parallelMigrationsPerCluster: 5
  parallelOutboundMigrationsPerNode: 2
  bandwidthPerMigration: 64Mi
  completionTimeoutPerGiB: 800
  progressTimeout: 150
```
# 8.2.2. Cluster-wide live migration limits and timeouts

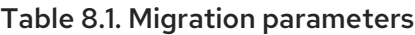

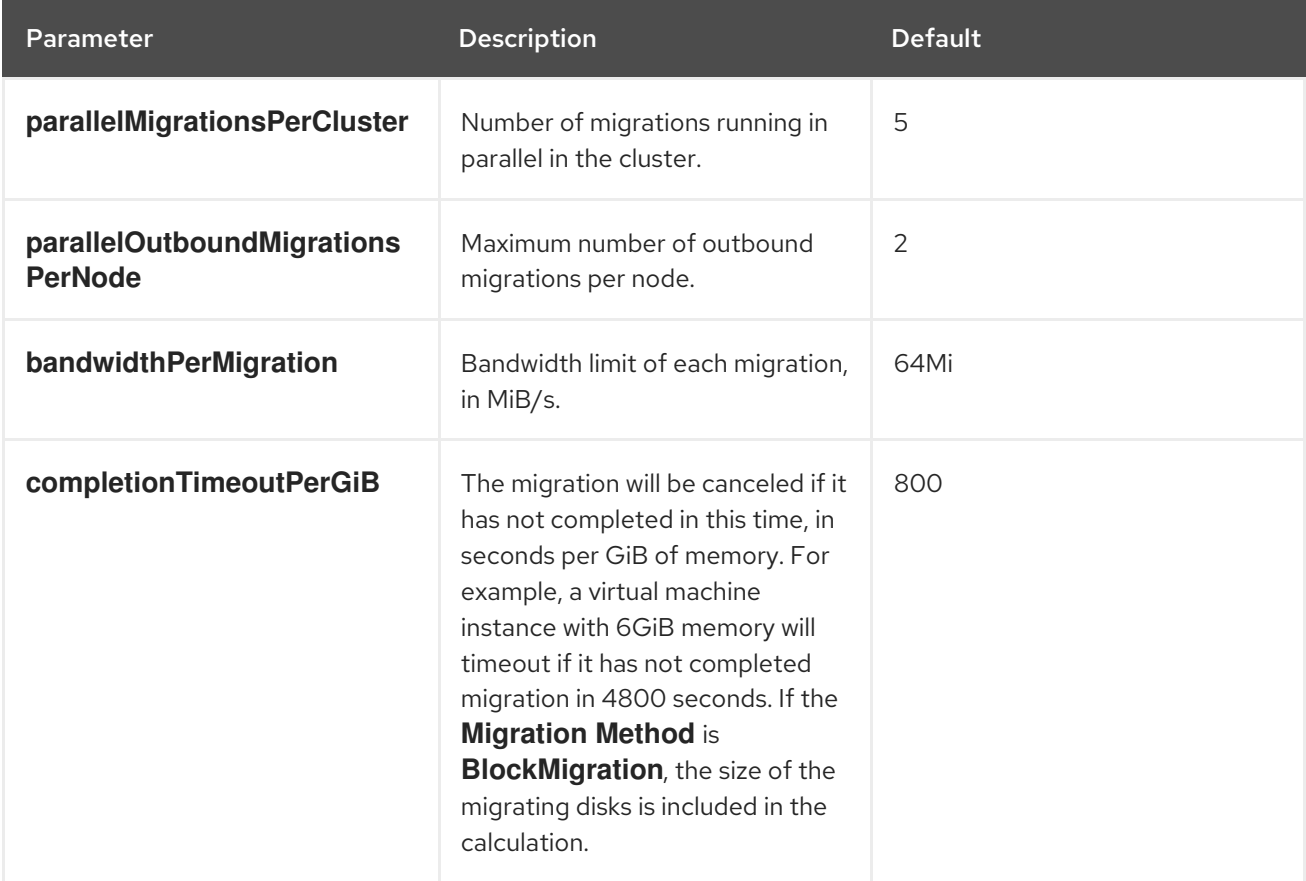

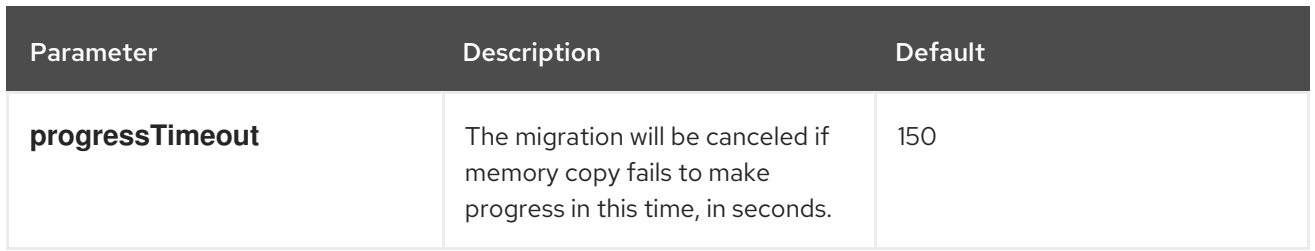

# 8.3. MIGRATING A VIRTUAL MACHINE INSTANCE TO ANOTHER NODE

Manually initiate a live migration of a virtual machine instance to another node using either the web console or the CLI.

# 8.3.1. Initiating live migration of a virtual machine instance in the web console

Migrate a running virtual machine instance to a different node in the cluster.

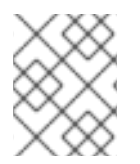

# **NOTE**

The Migrate Virtual Machineaction is visible to all users but only admin users can initiate a virtual machine migration.

#### Procedure

- 1. In the container-native virtualization console, click Workloads → Virtual Machines.
- 2. You can initiate the migration from this screen, which makes it easier to perform actions on multiple virtual machines in the one screen, or from the Virtual Machine Detailsscreen where you can view comprehensive details of the selected virtual machine:
	- Click the Options menu at the end of virtual machine and select Migrate Virtual Machine.
	- Click the virtual machine name to open the Virtual Machine Detailsscreen and click Actions → Migrate Virtual Machine.
- 3. Click Migrate to migrate the virtual machine to another node.

# 8.3.2. Initiating live migration of a virtual machine instance in the CLI

Initiate a live migration of a running virtual machine instance by creating a **VirtualMachineInstanceMigration** object in the cluster and referencing the name of the virtual machine instance.

#### Procedure

1. Create a **VirtualMachineInstanceMigration** configuration file for the virtual machine instance to migrate. For example, **vmi-migrate.yaml**:

apiVersion: kubevirt.io/v1alpha3 kind: VirtualMachineInstanceMigration metadata:

name: migration-job spec: vmiName: vmi-fedora

- 2. Create the object in the cluster:
	- \$ oc create -f vmi-migrate.yaml

The **VirtualMachineInstanceMigration** object triggers a live migration of the virtual machine instance. This object exists in the cluster for as long as the virtual machine instance is running, unless manually deleted.

#### Additional resources:

- [Monitoring](https://access.redhat.com/documentation/en-us/openshift_container_platform/4.4/html-single/container-native_virtualization/#cnv-monitor-vmi-migration) live migration of a virtual machine instance
- [Cancelling](https://access.redhat.com/documentation/en-us/openshift_container_platform/4.4/html-single/container-native_virtualization/#cnv-cancel-vmi-migration) the live migration of a virtual machine instance

# 8.4. MONITORING LIVE MIGRATION OF A VIRTUAL MACHINE **INSTANCE**

You can monitor the progress of a live migration of a virtual machine instance from either the web console or the CLI.

### 8.4.1. Monitoring live migration of a virtual machine instance in the web console

For the duration of the migration, the virtual machine has a status of Migrating. This status is displayed in the Virtual Machines list or in the Virtual Machine Detailsscreen for the migrating virtual machine.

#### Procedure

In the container-native virtualization console, click Workloads → Virtual Machines.

# 8.4.2. Monitoring live migration of a virtual machine instance in the CLI

The status of the virtual machine migration is stored in the **Status** component of the **VirtualMachineInstance** configuration.

#### Procedure

Use the **oc describe** command on the migrating virtual machine instance:

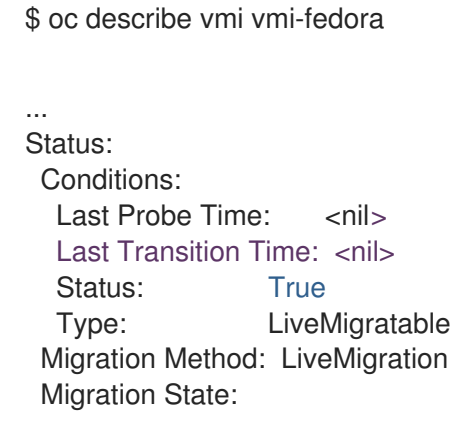

Completed: true End Timestamp: 2018-12-24T06:19:42Z Migration UID: d78c8962-0743-11e9-a540-fa163e0c69f1 Source Node: node2.example.com Start Timestamp: 2018-12-24T06:19:35Z Target Node: node1.example.com Target Node Address: 10.9.0.18:43891 Target Node Domain Detected: true

# 8.5. CANCELLING THE LIVE MIGRATION OF A VIRTUAL MACHINE INSTANCE

Cancel the live migration so that the virtual machine instance remains on the original node.

You can cancel a live migration from either the web console or the CLI.

# 8.5.1. Cancelling live migration of a virtual machine instance in the web console

A live migration of the virtual machine instance can be cancelled using the Options menu  $\overline{\phantom{a}}$  found on each virtual machine in the Workloads → Virtual Machines screen, or from the Actions menu on the Virtual Machine Detailsscreen.

#### Procedure

- 1. In the container-native virtualization console, click Workloads → Virtual Machines.
- 2. You can cancel the migration from this screen, which makes it easier to perform actions on multiple virtual machines in the one screen, or from the Virtual Machine Detailsscreen where you can view comprehensive details of the selected virtual machine:

- Click the Options menu at the end of virtual machine and select Cancel Virtual Machine Migration.
- **•** Click the virtual machine name to open the Virtual Machine Detailsscreen and click Actions → Cancel Virtual Machine Migration.
- 3. Click Cancel Migration to cancel the virtual machine live migration.

# 8.5.2. Cancelling live migration of a virtual machine instance in the CLI

Cancel the live migration of a virtual machine instance by deleting the **VirtualMachineInstanceMigration** object associated with the migration.

#### Procedure

Delete the **VirtualMachineInstanceMigration** object that triggered the live migration, **migration-job** in this example:

\$ oc delete vmim migration-job

# 8.6. CONFIGURING VIRTUAL MACHINE EVICTION STRATEGY

The **LiveMigrate** eviction strategy ensures that a virtual machine instance is not interrupted if the node is placed into maintenance or drained. Virtual machines instances with this eviction strategy will be live migrated to another node.

### 8.6.1. Configuring custom virtual machines with the **LiveMigration** eviction strategy

You only need to configure the **LiveMigration** eviction strategy on custom virtual machines. Common templates have this eviction strategy configured by default.

#### Procedure

1. Add the **evictionStrategy: LiveMigrate** option to the **spec** section in the virtual machine configuration file. This example uses **oc edit** to update the relevant snippet of the **VirtualMachine** configuration file:

\$ oc edit vm <custom-vm> -n <my-namespace>

```
apiVersion: kubevirt.io/v1alpha3
kind: VirtualMachine
metadata:
 name: custom-vm
spec:
 terminationGracePeriodSeconds: 30
 evictionStrategy: LiveMigrate
 domain:
  resources:
   requests:
...
```
2. Restart the virtual machine for the update to take effect:

\$ virtctl restart <custom-vm> -n <my-namespace>
# CHAPTER 9. NODE MAINTENANCE

# 9.1. MANUALLY REFRESHING TLS CERTIFICATES

The TLS certificates for container-native virtualization components are created at the time of installation and are valid for one year. You must manually refresh these certificates before they expire.

# 9.1.1. Refreshing TLS certificates

To refresh the TLS certificates for container-native virtualization, download and run the **rotate-certs** script. This script is available from the **kubevirt/hyperconverged-cluster-operator** repository on GitHub.

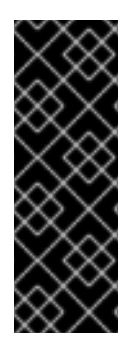

### IMPORTANT

When refreshing the certificates, the following operations are impacted:

- **•** Migrations are canceled
- Image uploads are canceled
- VNC and console connections are closed

### Prerequisites

Ensure that you are logged in to the cluster as a user with **cluster-admin** privileges. The script uses your active session to the cluster to refresh certificates in the **openshift-cnv** namespace.

### Procedure

1. Download the **rotate-certs.sh** script from GitHub:

\$ curl -O https://raw.githubusercontent.com/kubevirt/hyperconverged-clusteroperator/master/tools/rotate-certs.sh

2. Ensure the script is executable:

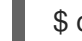

\$ chmod +x rotate-certs.sh

3. Run the script:

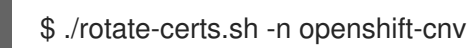

The TLS certificates are refreshed and valid for one year.

# 9.2. NODE MAINTENANCE MODE

### 9.2.1. Understanding node maintenance mode

Placing a node into maintenance marks the node as unschedulable and drains all the virtual machines and pods from it. Virtual machine instances that have a **LiveMigrate** eviction strategy are live migrated to another node without loss of service. This eviction strategy is configured by default in virtual machine created from common templates but must be configured manually for custom virtual machines.

Virtual machine instances without an eviction strategy will be deleted on the node and recreated on another node.

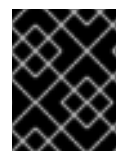

### IMPORTANT

Virtual machines must have a PersistentVolumeClaim (PVC) with a shared ReadWriteMany (RWX) access mode to be live migrated.

### Additional resources:

- Virtual machine live [migration](https://access.redhat.com/documentation/en-us/openshift_container_platform/4.4/html-single/container-native_virtualization/#cnv-live-migration)
- [Configuring](https://access.redhat.com/documentation/en-us/openshift_container_platform/4.4/html-single/container-native_virtualization/#cnv-configuring-vmi-eviction-strategy) virtual machine eviction strategy

# 9.3. SETTING A NODE TO MAINTENANCE MODE

### 9.3.1. Understanding node maintenance mode

Placing a node into maintenance marks the node as unschedulable and drains all the virtual machines and pods from it. Virtual machine instances that have a **LiveMigrate** eviction strategy are live migrated to another node without loss of service. This eviction strategy is configured by default in virtual machine created from common templates but must be configured manually for custom virtual machines.

Virtual machine instances without an eviction strategy will be deleted on the node and recreated on another node.

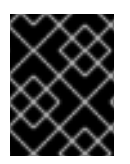

### IMPORTANT

Virtual machines must have a PersistentVolumeClaim (PVC) with a shared ReadWriteMany (RWX) access mode to be live migrated.

Place a node into maintenance from either the web console or the CLI.

### 9.3.2. Setting a node to maintenance mode in the web console

Set a node to maintenance mode using the Options menu  $\overline{\phantom{a}}$  found on each node in the Compute  $\rightarrow$ Nodes list, or using the Actions control of the Node Details screen.

### Procedure

- 1. In the container-native virtualization console, click Compute  $\rightarrow$  Nodes.
- 2. You can set the node to maintenance from this screen, which makes it easier to perform actions on multiple nodes in the one screen or from the Node Details screen where you can view comprehensive details of the selected node:
	-

• Click the Options menu  $\overline{\phantom{a}}$  at the end of the node and select Start Maintenance.

- Click the node name to open the Node Details screen and click Actions → Start Maintenance.
- 3. Click Start Maintenance in the confirmation window.

The node will live migrate virtual machine instances that have the **liveMigration** eviction strategy, and the node is no longer schedulable. All other pods and virtual machines on the node are deleted and recreated on another node.

### 9.3.3. Setting a node to maintenance mode in the CLI

Set a node to maintenance mode by creating a **NodeMaintenance** Custom Resource (CR) object that references the node name and the reason for setting it to maintenance mode.

### Procedure

1. Create the node maintenance CR configuration. This example uses a CR that is called **node02 maintenance.yaml**:

apiVersion: kubevirt.io/v1alpha1 kind: NodeMaintenance metadata: name: node02-maintenance spec: nodeName: node02 reason: "Replacing node02"

2. Create the **NodeMaintenance** object in the cluster:

\$ oc apply -f <node02-maintenance.yaml>

The node live migrates virtual machine instances that have the **liveMigration** eviction strategy, and taint the node so that it is no longer schedulable. All other pods and virtual machines on the node are deleted and recreated on another node.

### Additional resources:

Resuming a node from [maintenance](https://access.redhat.com/documentation/en-us/openshift_container_platform/4.4/html-single/container-native_virtualization/#cnv-resuming-node) mode

# 9.4. RESUMING A NODE FROM MAINTENANCE MODE

Resuming a node brings it out of maintenance mode and schedulable again.

Resume a node from maintenance from either the web console or the CLI.

### 9.4.1. Resuming a node from maintenance mode in the web console

Resume a node from maintenance mode using the Options menu Found on each node in the Compute → Nodes list, or using the Actions control of the Node Details screen.

Procedure

- 1. In the container-native virtualization console, click Compute  $\rightarrow$  Nodes.
- 2. You can resume the node from this screen, which makes it easier to perform actions on multiple nodes in the one screen, or from the **Node Details** screen where you can view comprehensive details of the selected node:
	- Click the Options menu at the end of the node and select **Stop Maintenance**.
	- $\bullet$  Click the node name to open the **Node Details** screen and click Actions  $\rightarrow$  Stop Maintenance.
- 3. Click Stop Maintenance in the confirmation window.

The node becomes schedulable, but virtual machine instances that were running on the node prior to maintenance will not automatically migrate back to this node.

### 9.4.2. Resuming a node from maintenance mode in the CLI

Resume a node from maintenance mode and make it schedulable again by deleting the **NodeMaintenance** object for the node.

### Procedure

1. Find the **NodeMaintenance** object:

\$ oc get nodemaintenance

2. Optional: Insepct the **NodeMaintenance** object to ensure it is associated with the correct node:

\$ oc describe nodemaintenance <node02-maintenance>

```
Name: node02-maintenance
Namespace:
Labels:
Annotations:
API Version: kubevirt.io/v1alpha1
Kind: NodeMaintenance
...
Spec:
 Node Name: node02
 Reason: Replacing node02
```
3. Delete the **NodeMaintenance** object:

\$ oc delete nodemaintenance <node02-maintenance>

# CHAPTER 10. NODE NETWORKING

# 10.1. OBSERVING NODE NETWORK STATE

Node network state is the network configuration for all nodes in the cluster.

### 10.1.1. About nmstate

Container-native virtualization uses **[nmstate](https://nmstate.github.io/)** to report on and configure the state of the node network. This makes it possible to modify network policy configuration, such as by creating a Linux bridge on all nodes, by applying a single configuration manifest to the cluster.

Node networking is monitored and updated by the following objects:

### **NodeNetworkState**

Reports the state of the network on that node.

### **NodeNetworkConfigurationPolicy**

Describes the requested network configuration on nodes. You update the node network configuration, including adding and removing interfaces, by applying a **NodeNetworkConfigurationPolicy** manifest to the cluster.

### **NodeNetworkConfigurationEnactment**

Reports the network policies enacted upon each node.

### 10.1.2. Viewing the network state of a node

A **NodeNetworkState** object exists on every node in the cluster. This object is periodically updated and captures the state of the network for that node.

### Procedure

1. List all the **NodeNetworkState** objects in the cluster:

\$ oc get nns

2. Inspect a **NodeNetworkState** to view the network on that node. The output in this example has been redacted for clarity:

<span id="page-148-1"></span><span id="page-148-0"></span>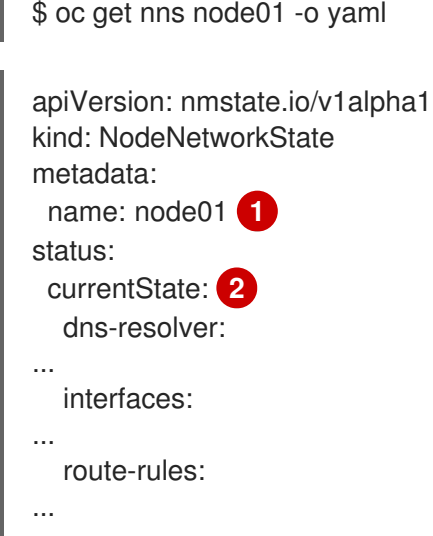

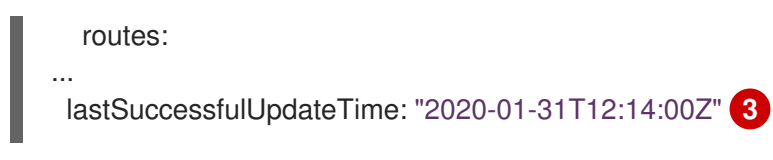

The name of the **NodeNetworkState** is taken from the node.

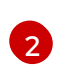

[3](#page-149-0)

[1](#page-148-0)

<span id="page-149-0"></span>The **currentState** contains the complete network configuration for the node, including DNS, interfaces, and routes.

Timestamp of the last successful update. This is updated periodically as long as the node is reachable and can be used to evalute the freshness of the report.

# 10.2. UPDATING NODE NETWORK CONFIGURATION

You can update the node network configuration, such as adding or removing interfaces from nodes, by applying **NodeNetworkConfigurationPolicy** manifests to the cluster.

### 10.2.1. About nmstate

Container-native virtualization uses **[nmstate](https://nmstate.github.io/)** to report on and configure the state of the node network. This makes it possible to modify network policy configuration, such as by creating a Linux bridge on all nodes, by applying a single configuration manifest to the cluster.

Node networking is monitored and updated by the following objects:

### **NodeNetworkState**

Reports the state of the network on that node.

### **NodeNetworkConfigurationPolicy**

Describes the requested network configuration on nodes. You update the node network configuration, including adding and removing interfaces, by applying a **NodeNetworkConfigurationPolicy** manifest to the cluster.

### **NodeNetworkConfigurationEnactment**

Reports the network policies enacted upon each node.

### 10.2.2. Creating an interface on nodes

Create an interface on nodes in the cluster by applying a **NodeNetworkConfigurationPolicy** manifest to the cluster. The manifest details the requested configuration for the interface.

By default, the manifest applies to all nodes in the cluster. To add the interface to specific nodes, add the **spec: nodeSelector** parameter and the appropriate **<key>:<value>** for your node selector.

### Procedure

1. Create the **NodeNetworkConfigurationPolicy** manifest. The following example configures a Linux bridge on all worker nodes:

apiVersion: nmstate.io/v1alpha1 kind: NodeNetworkConfigurationPolicy metadata: name: <br1-eth1-policy> **1** spec:

<span id="page-150-3"></span><span id="page-150-2"></span><span id="page-150-1"></span><span id="page-150-0"></span>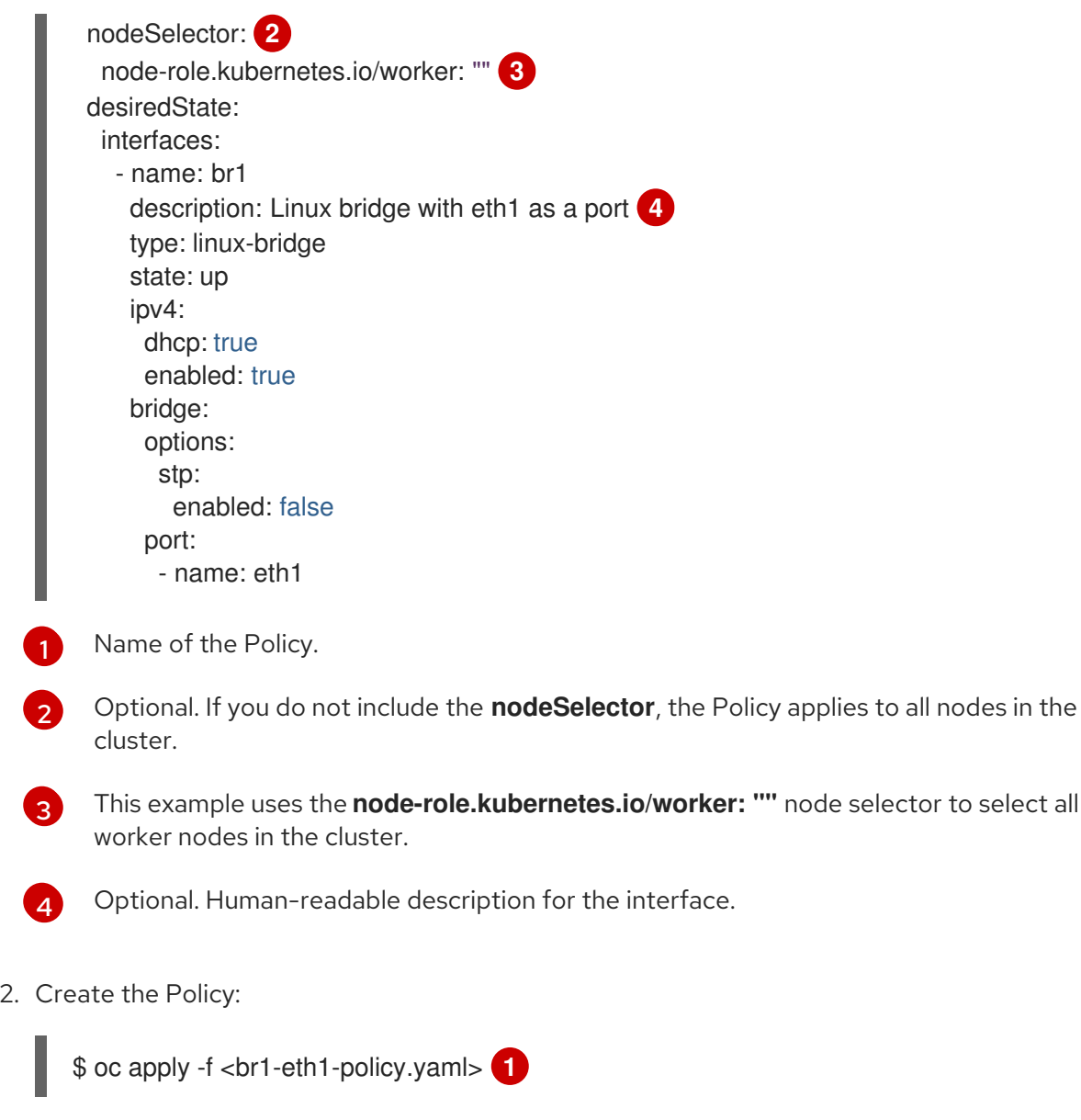

10.2.3. Confirming Policy updates on nodes

<span id="page-150-4"></span>File name of the Policy manifest.

A **NodeNetworkConfigurationPolicy** manifest describes your requested network configuration for nodes in the cluster. The Policy object includes your requestd network configuration and the status of execution of the Policy on the cluster as a whole.

When you apply a Policy, a **NodeNetworkConfigurationEnactment** is created for every node in the cluster. The Enactment is a read-only object that represents the status of execution of the Policy on that node. If the Policy fails to be applied on the node, the Enactment for that node includes a traceback for troubleshooting.

### Procedure

[1](#page-150-4)

1. To confirm that a Policy has been applied to the cluster, list the Policies and their status:

\$ oc get nncp

2. (Optional) If a Policy is taking longer than expected to successfully configure, you can inspect the requested state and status conditions of a particular Policy:

\$ oc get nncp <policy> -o yaml

3. (Optional) If a policy is taking longer than expected to successfully configure on all nodes, you can list the status of the Enactments on the cluster:

\$ oc get nnce

4. (Optional) To view the configuration of a particular Enactment, including any error reporting for a failed configuration:

\$ oc get nnce <node>.<policy> -o yaml

### 10.2.4. Removing an interface from nodes

Remove an interface from nodes by editing the **NodeNetworkConfigurationPolicy** object and set the **state** of the interface to **absent**.

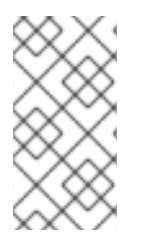

### **NOTE**

Deleting the Policy that added an interface does not change the configuration of the network policy on the node. Although a **NodeNetworkConfigurationPolicy** is an object in the cluster, it only represents the requested configuration. Similarly, removing an interface does not delete the Policy.

Procedure

1. Update the **NodeNetworkConfigurationPolicy** manifest used to create the interface. The following example removes a Linux bridge:

<span id="page-151-2"></span><span id="page-151-1"></span><span id="page-151-0"></span>apiVersion: nmstate.io/v1alpha1 kind: NodeNetworkConfigurationPolicy metadata: name: <br1-eth1-policy> **1** spec: nodeSelector: **2** node-role.kubernetes.io/worker: "" **3** desiredState: interfaces: - name: br1 type: linux-bridge state: absent **4**

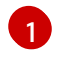

<span id="page-151-3"></span>Name of the Policy.

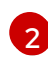

Optional. If you do not include the **nodeSelector**, the Policy applies to all nodes in the cluster.

[3](#page-151-2)

[4](#page-151-3)

This example uses the **node-role.kubernetes.io/worker: ""** node selector to select all worker nodes in the cluster.

Changing the state to **absent** removes the interface.

2. Update the Policy on the node and remove the interface:

\$ oc apply -f <br1-eth1-policy.yaml> **1**

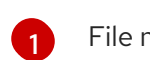

<span id="page-152-0"></span>File name of the Policy manifest.

### 10.2.5. Restoring node network configuration after removing an interface

Removing an interface from a node does not automatically restore the node network configuration to a previous state. After you remove an interface, any of the node NICs throughout the cluster that were previously attached or subordinate to the interface are placed in a **down** state. Restore the NICs by applying a new **NodeNetworkConfigurationPolicy** manifest to the cluster.

### Procedure

1. Create a **NodeNetworkConfigurationPolicy** manifest that specifies the NIC and the desired state of **up**:

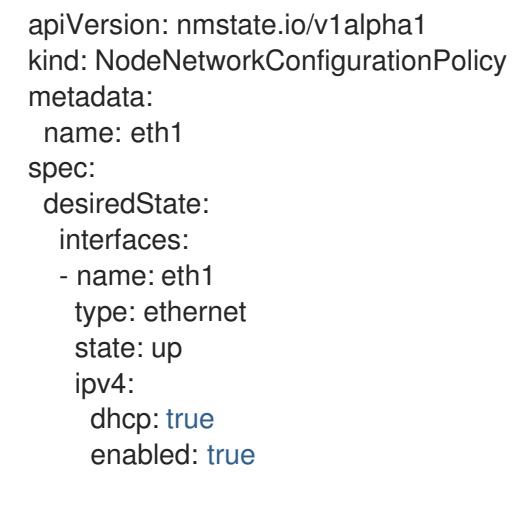

2. Apply the manifest to the cluster:

[1](#page-152-1)

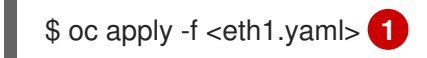

<span id="page-152-1"></span>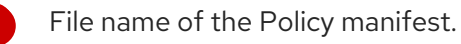

### 10.2.6. Example: Linux bridge interface NodeNetworkConfigurationPolicy

Create a Linux bridge interface on nodes in the cluster by applying a **NodeNetworkConfigurationPolicy** manifest to the cluster.

The following YAML file is an example of a manifest for a Linux bridge interface. It includes samples values that you must replace with your own information.

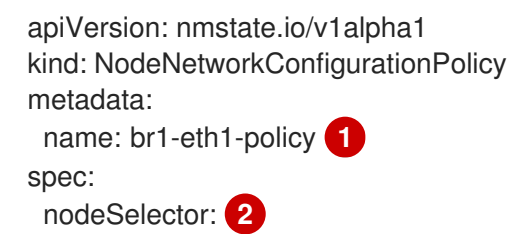

<span id="page-153-7"></span><span id="page-153-6"></span><span id="page-153-5"></span><span id="page-153-4"></span><span id="page-153-3"></span><span id="page-153-2"></span><span id="page-153-1"></span><span id="page-153-0"></span>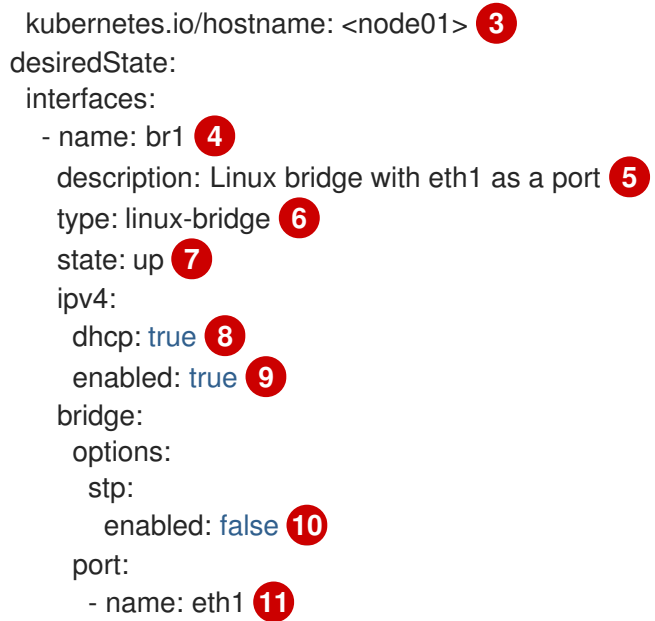

- <span id="page-153-10"></span><span id="page-153-9"></span><span id="page-153-8"></span>[1](#page-153-0) Name of the Policy.
- [2](#page-153-1) Optional. If you do not include the **nodeSelector**, the Policy applies to all nodes in the cluster.
- [3](#page-153-2) This example uses a **hostname** node selector.
- [4](#page-153-3) Name of the interface.
- [5](#page-153-4) Optional. Human-readable description of the interface.
- [6](#page-153-5) The type of interface. This example creates a bridge.
- [7](#page-153-6) The requested state for the interface after creation.
- [8](#page-153-7) Optional. If you do not use **dhcp**, you can either set a static IP or leave the interface without an IP address.
- [9](#page-153-8) Enables **ipv4** in this example.
- [10](#page-153-9) Disables **stp** in this example.
- [11](#page-153-10) The node NIC to which the bridge attaches.

### 10.2.7. Example: VLAN interface NodeNetworkConfigurationPolicy

Create a VLAN interface on nodes in the cluster by applying a **NodeNetworkConfigurationPolicy** manifest to the cluster.

The following YAML file is an example of a manifest for a VLAN interface. It includes samples values that you must replace with your own information.

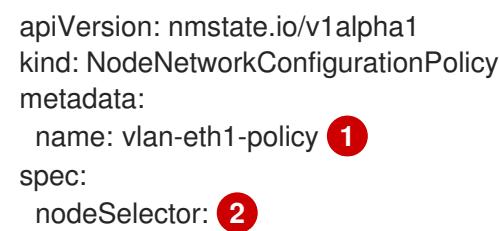

<span id="page-154-8"></span><span id="page-154-7"></span><span id="page-154-6"></span><span id="page-154-5"></span><span id="page-154-4"></span><span id="page-154-3"></span><span id="page-154-2"></span><span id="page-154-1"></span><span id="page-154-0"></span>[1](#page-154-0) [2](#page-154-1) [3](#page-154-2) [4](#page-154-3) [5](#page-154-4) [6](#page-154-5) [7](#page-154-6) [8](#page-154-7) Name of the Policy. Optional. If you do not include the **nodeSelector**, the Policy applies to all nodes in the cluster. This example uses a **hostname** node selector. Name of the interface. Optional. Human-readable description of the interface. The type of interface. This example creates a VLAN. The requested state for the interface after creation. The node NIC to which the VLAN is attached. kubernetes.io/hostname: <node01> **3** desiredState: interfaces: - name: eth1.102 **4** description: VLAN using eth1 **5** type: vlan **6** state: up **7** vlan: base-iface: eth1 **8** id: 102 **9**

[9](#page-154-8) The VLAN tag.

# 10.2.8. Example: Bond interface NodeNetworkConfigurationPolicy

Create a bond interface on nodes in the cluster by applying a **NodeNetworkConfigurationPolicy** manifest to the cluster.

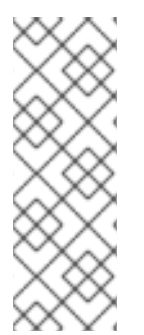

### **NOTE**

Container-native virtualization only supports the following bond modes:

- mode=1 active-backup
- mode=5 balance-tlb
- mode=6 balance-alb

The following YAML file is an example of a manifest for a bond interface. It includes samples values that you must replace with your own information.

apiVersion: nmstate.io/v1alpha1 kind: NodeNetworkConfigurationPolicy metadata: name: bond0-eth1-eth2-policy **1** spec: nodeSelector: **2**

<span id="page-155-12"></span><span id="page-155-11"></span><span id="page-155-10"></span><span id="page-155-9"></span><span id="page-155-8"></span><span id="page-155-7"></span><span id="page-155-6"></span><span id="page-155-5"></span><span id="page-155-4"></span><span id="page-155-3"></span><span id="page-155-2"></span><span id="page-155-1"></span><span id="page-155-0"></span>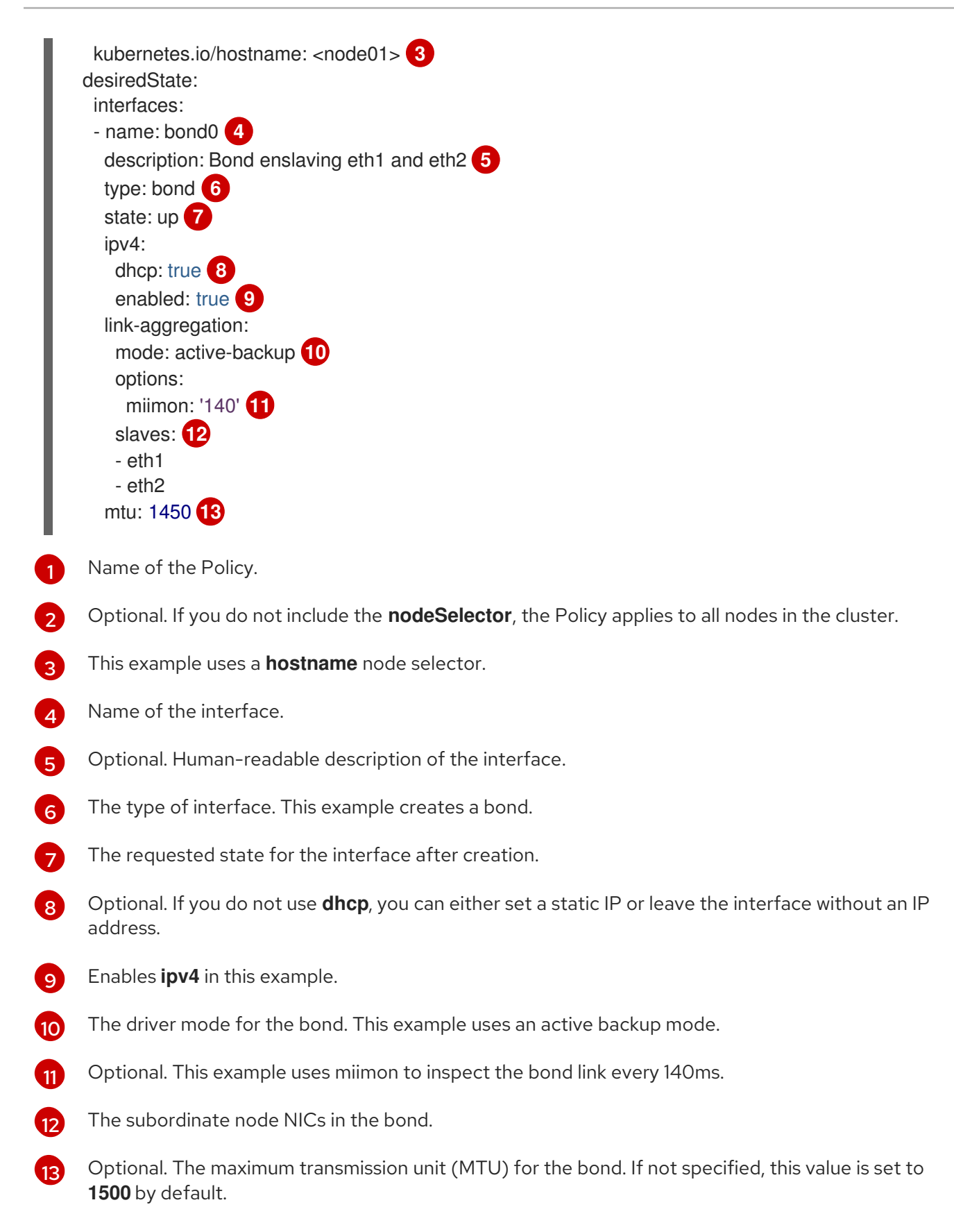

# 10.3. TROUBLESHOOTING NODE NETWORK CONFIGURATION

If the node network configuration encounters an issue, the Policy is automatically rolled back and the Enactments report failure. This includes issues such as:

The configuration fails to be applied on the host.

- The host loses connection to the default gateway.
- The host loses connection to the API server.

### 10.3.1. Troubleshooting an incorrect NodeNetworkConfigurationPolicy configuration

You can apply changes to the node network configuration across your entire cluster by applying a NodeNetworkConfigurationPolicy. If you apply an incorrect configuration, you can use the following example to troubleshoot and correct the failed network Policy.

In this example, a Linux bridge Policy is applied to an example cluster that has 3 master nodes and 3 worker nodes. The Policy fails to be applied because it references an incorrect interface. To find the error, investigate the available nmstate resources. You can then update the Policy with the correct configuration.

### Procedure

1. Create a Policy and apply it to your cluster. The following example creates a simple bridge on the **ens01** interface:

apiVersion: nmstate.io/v1alpha1 kind: NodeNetworkConfigurationPolicy metadata: name: ens01-bridge-testfail spec: desiredState: interfaces: - name: br1 description: Linux bridge with the wrong port type: linux-bridge state: up ipv4: dhcp: true enabled: true bridge: options: stp: enabled: false port: - name: ens01

\$ oc apply -f ens01-bridge-testfail.yaml

nodenetworkconfigurationpolicy.nmstate.io/ens01-bridge-testfail created

2. Verify the status of the Policy by running the following command:

\$ oc get nncp

The output shows that the Policy failed:

NAME STATUS ens01-bridge-testfail FailedToConfigure m.

However the Policy status alone does not indicate if it failed on all nodes or a subset of nodes.

3. List the Enactments to see if the Policy was successful on any of the nodes. If the Policy failed for only a subset it suggests the problem is with specific node configuration; if the Policy failed on all nodes it suggest the problem is with the Policy.

\$ oc get nnce

The output shows that the Policy failed on all nodes:

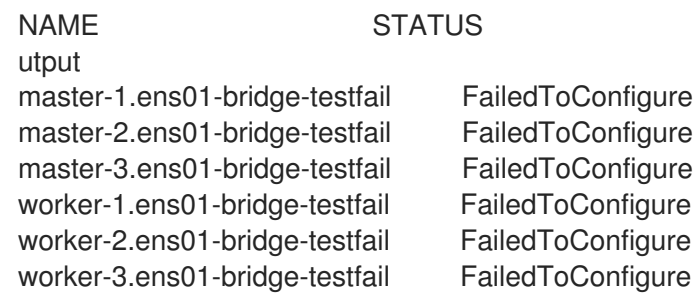

4. View one of the failed Enactments and look at the traceback. The following command uses the output tool **jsonpath** to filter the output:

\$ oc get nnce worker-1.ens01-bridge-testfail -o jsonpath='{.status.conditions[? (@.type=="Failing")].message}'

This command returns a large traceback that has been edited for brevity:

error reconciling NodeNetworkConfigurationPolicy at desired state apply: , failed to execute nmstatectl set --no-commit --timeout 480: 'exit status 1' ''

```
...
libnmstate.error.NmstateVerificationError:
desired
=======
---
name: br1
type: linux-bridge
state: up
bridge:
 options:
  group-forward-mask: 0
  mac-ageing-time: 300
  multicast-snooping: true
  stp:
    enabled: false
    forward-delay: 15
    hello-time: 2
    max-age: 20
    priority: 32768
 port:
 - name: ens01
description: Linux bridge with the wrong port
ipv4:
 address: []
 auto-dns: true
```
auto-gateway: true auto-routes: true dhcp: true enabled: true ipv6: enabled: false mac-address: 01-23-45-67-89-AB mtu: 1500 current ======= -- name: br1 type: linux-bridge state: up bridge: options: group-forward-mask: 0 mac-ageing-time: 300 multicast-snooping: true stp: enabled: false forward-delay: 15 hello-time: 2 max-age: 20 priority: 32768 port: [] description: Linux bridge with the wrong port ipv4: address: [] auto-dns: true auto-gateway: true auto-routes: true dhcp: true enabled: true ipv6: enabled: false mac-address: 01-23-45-67-89-AB mtu: 1500 difference ========== --- desired +++ current @@ -13,8 +13,7 @@ hello-time: 2 max-age: 20 priority: 32768 - port: - - name: ens01 + port: [] description: Linux bridge with the wrong port ipv4: address: [] line 651, in assert interfaces equal\n current\_state.interfaces[ifname],\nlibnmstate.error.NmstateVerificationError: The **NmstateVerificationError** lists the **desired** Policy configuration, the **current** configuration of the Policy on the node, and the **difference** highlighting the parameters that do not match. In this example, the **port** is included in the **difference**, which suggests that the problem is the port configuration in the Policy.

5. To ensure that the Policy is configured properly, view the network configuration for one or all of the nodes by requesting the **NodeNetworkState**. The following command returns the network configuration for the **master-1** node:

\$ oc get nns master-1 -o yaml

The output shows that the interface name on the nodes is **ens1** but the failed Policy incorrectly uses **ens01**:

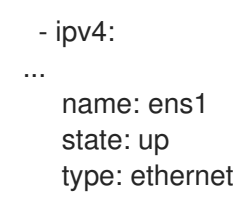

6. Correct the error by editing the existing Policy:

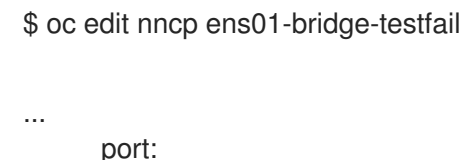

- name: ens1

Save the Policy to apply the correction.

7. Check the status of the Policy to ensure it updated successfully:

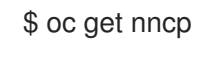

NAME STATUS ens01-bridge-testfail SuccessfullyConfigured

The updated Policy is successfully configured on all nodes in the cluster.

# CHAPTER 11. LOGGING, EVENTS, AND MONITORING

# 11.1. VIEWING VIRTUAL MACHINE LOGS

### 11.1.1. Understanding virtual machine logs

Logs are collected for OpenShift Container Platform Builds, Deployments, and pods. In container-native virtualization, virtual machine logs can be retrieved from the virtual machine launcher Pod in either the web console or the CLL.

The **-f** option follows the log output in real time, which is useful for monitoring progress and error checking.

If the launcher Pod is failing to start, use the **--previous** option to see the logs of the last attempt.

### WARNING

**ErrImagePull** and **ImagePullBackOff** errors can be caused by an incorrect Deployment configuration or problems with the images that are referenced.

### 11.1.2. Viewing virtual machine logs in the CLI

Get virtual machine logs from the virtual machine launcher pod.

### Procedure

User the following command:

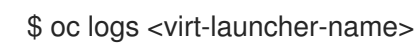

### 11.1.3. Viewing virtual machine logs in the web console

Get virtual machine logs from the associated virtual machine launcher Pod.

### Procedure

- 1. In the container-native virtualization console, click Workloads → Virtual Machines.
- 2. Click the virtual machine to open the Virtual Machine Detailspanel.
- 3. In the Overview tab, click the **virt-launcher-<name>** Pod in the POD section.
- 4. Click Logs.

# 11.2. VIEWING EVENTS

### 11.2.1. Understanding virtual machine events

OpenShift Container Platform events are records of important life-cycle information in a namespace and are useful for monitoring and troubleshooting resource scheduling, creation, and deletion issues.

Container-native virtualization adds events for virtual machines and virtual machine instances. These can be viewed from either the web console or the CLI.

See also: Viewing system event [information](https://access.redhat.com/documentation/en-us/openshift_container_platform/4.4/html-single/nodes/#nodes-containers-events) in an OpenShift Container Platform cluster .

### 11.2.2. Viewing the events for a virtual machine in the web console

You can view the stream events for a running a virtual machine from the Virtual Machine Detailspanel of the web console.

The ■ button pauses the events stream.

The ► button continues a paused events stream.

### Procedure

- 1. Click Workloads  $\rightarrow$  Virtual Machines from the side menu.
- 2. Select a Virtual Machine.
- 3. Click Events to view all events for the virtual machine.

### 11.2.3. Viewing namespace events in the CLI

Use the OpenShift Container Platform client to get the events for a namespace.

### Procedure

In the namespace, use the **oc get** command:

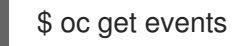

### 11.2.4. Viewing resource events in the CLI

Events are included in the resource description, which you can get using the OpenShift Container Platform client.

### Procedure

In the namespace, use the **oc describe** command. The following example shows how to get the events for a virtual machine, a virtual machine instance, and the virt-launcher Pod for a virtual machine:

\$ oc describe vm <vm> \$ oc describe vmi <vmi> \$ oc describe pod virt-launcher-<name>

# 11.3. VIEWING INFORMATION ABOUT VIRTUAL MACHINE WORKLOADS

You can view high-level information about your virtual machines by using the Virtual Machines dashboard in the OpenShift Container Platform web console.

### 11.3.1. About the Virtual Machines dashboard

Access the Virtual Machines dashboard from the OpenShift Container Platform web console by navigating to the Workloads  $\rightarrow$  Virtual Machines page and selecting a virtual machine.

The dashboard includes the following cards:

- Details provides identifying information about the virtual machine, including:
	- Name
	- Namespace
	- Date of creation
	- Node name
	- o IP address
- **Inventory** lists the virtual machine's resources, including:
	- o Network interface controllers (NICs)
	- **o** Disks
- **•** Status includes:
	- The current status of the virtual machine
	- A note indicating whether or not the QEMU guest agent is installed on the virtual machine
- Utilization includes charts that display usage data for:
	- o CPU
	- o Memory
	- Filesystem
	- Network transfer

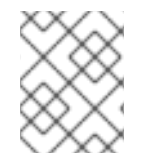

### **NOTE**

Use the drop-down list to choose a duration for the utilization data. The available options are 1 Hour, 6 Hours, and 24 Hours.

Events lists messages about virtual machine activity over the past hour. To view additional events, click View all.

# 11.4. MONITORING VIRTUAL MACHINE HEALTH

Use this procedure to create liveness and readiness probes to monitor virtual machine health.

### 11.4.1. About liveness and readiness probes

When a VirtualMachineInstance (VMI) fails, *liveness probes* stop the VMI. Controllers such as VirtualMachine then spawn other VMIs, restoring virtual machine responsiveness.

*Readiness probes* tell services and endpoints that the VirtualMachineInstance is ready to receive traffic from services. If readiness probes fail, the VirtualMachineInstance is removed from applicable endpoints until the probe recovers.

### 11.4.2. Define an HTTP liveness probe

This procedure provides an example configuration file for defining HTTP liveness probes.

### Procedure

- 1. Customize a YAML configuration file to create an HTTP liveness probe, using the following code block as an example. In this example:
	- You configure a probe using **spec.livenessProbe.httpGet**, which queries port **1500** of the VirtualMachineInstance, after an initial delay of **120** seconds.
	- The VirtualMachineInstance installs and runs a minimal HTTP server on port **1500** using **cloud-init**.

apiVersion: kubevirt.io/v1alpha3 kind: VirtualMachineInstance metadata: labels: special: vmi-fedora name: vmi-fedora spec: domain: devices: disks: - disk: bus: virtio name: containerdisk - disk: bus: virtio name: cloudinitdisk resources: requests: memory: 1024M livenessProbe: initialDelaySeconds: 120 periodSeconds: 20 httpGet: port: 1500 timeoutSeconds: 10 terminationGracePeriodSeconds: 0 volumes: - name: containerdisk registryDisk: image: kubevirt/fedora-cloud-registry-disk-demo - cloudInitNoCloud: userData: |- *#cloud-config* password: fedora

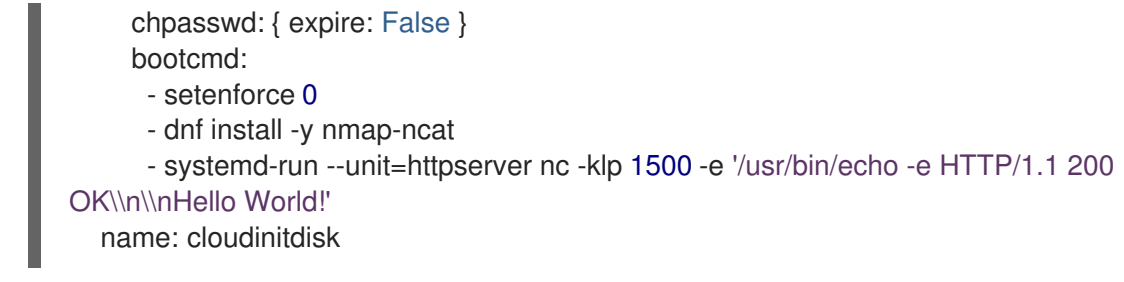

2. Create the VirtualMachineInstance by running the following command:

\$ oc create -f <file name>.yaml

### 11.4.3. Define a TCP liveness probe

This procedure provides an example configuration file for defining TCP liveness probes.

### Procedure

- 1. Customize a YAML configuration file to create an TCP liveness probe, using this code block as an example. In this example:
	- You configure a probe using **spec.livenessProbe.tcpSocket**, which queries port **1500** of the VirtualMachineInstance, after an initial delay of **120** seconds.
	- The VirtualMachineInstance installs and runs a minimal HTTP server on port **1500** using **cloud-init**.

```
apiVersion: kubevirt.io/v1alpha3
kind: VirtualMachineInstance
metadata:
 labels:
  special: vmi-fedora
 name: vmi-fedora
spec:
 domain:
  devices:
   disks:
   - disk:
      bus: virtio
    name: containerdisk
   - disk:
     bus: virtio
    name: cloudinitdisk
  resources:
   requests:
    memory: 1024M
 livenessProbe:
  initialDelaySeconds: 120
  periodSeconds: 20
  tcpSocket:
   port: 1500
  timeoutSeconds: 10
 terminationGracePeriodSeconds: 0
 volumes:
 - name: containerdisk
```
- registryDisk: image: kubevirt/fedora-cloud-registry-disk-demo - cloudInitNoCloud: userData: |- *#cloud-config* password: fedora chpasswd: { expire: False } bootcmd: - setenforce 0 - dnf install -y nmap-ncat - systemd-run --unit=httpserver nc -klp 1500 -e '/usr/bin/echo -e HTTP/1.1 200 OK\\n\\nHello World!' name: cloudinitdisk
- 2. Create the VirtualMachineInstance by running the following command:

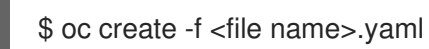

### 11.4.4. Define a readiness probe

This procedure provides an example configuration file for defining readiness probes.

### Procedure

- 1. Customize a YAML configuration file to create a readiness probe. Readiness probes are configured in a similar manner to liveness probes. However, note the following differences in this example:
	- Readiness probes are saved using a different spec name. For example, you create a readiness probe as **spec.readinessProbe** instead of as **spec.livenessProbe.<type-ofprobe>**.
	- When creating a readiness probe, you optionally set a **failureThreshold** and a **successThreshold** to switch between **ready** and **non-ready** states, should the probe succeed or fail multiple times.

apiVersion: kubevirt.io/v1alpha3 kind: VirtualMachineInstance metadata: labels: special: vmi-fedora name: vmi-fedora spec: domain: devices: disks: - disk: bus: virtio name: containerdisk - disk: bus: virtio name: cloudinitdisk resources: requests: memory: 1024M

readinessProbe: httpGet: port: 1500 initialDelaySeconds: 120 periodSeconds: 20 timeoutSeconds: 10 failureThreshold: 3 successThreshold: 3 terminationGracePeriodSeconds: 0 volumes: - name: containerdisk registryDisk: image: kubevirt/fedora-cloud-registry-disk-demo - cloudInitNoCloud: userData: |- *#cloud-config* password: fedora chpasswd: { expire: False } bootcmd: - setenforce 0 - dnf install -y nmap-ncat - systemd-run --unit=httpserver nc -klp 1500 -e '/usr/bin/echo -e HTTP/1.1 200 OK\\n\\nHello World!' name: cloudinitdisk

2. Create the VirtualMachineInstance by running the following command:

\$ oc create -f <file name>.yaml

# 11.5. USING THE OPENSHIFT CONTAINER PLATFORM DASHBOARD TO GET CLUSTER INFORMATION

Access the OpenShift Container Platform dashboard, which captures high-level information about the cluster, by clicking Home > Dashboards > Overviewfrom the OpenShift Container Platform web console.

The OpenShift Container Platform dashboard provides various cluster information, captured in individual dashboard *cards*.

### 11.5.1. About the OpenShift Container Platform dashboards page

The OpenShift Container Platform dashboard consists of the following cards:

- Details provides a brief overview of informational cluster details. Status include ok, error, warning, in progress, and unknown. Resources can add custom status names.
	- Cluster ID
	- **o** Provider
	- Version
- Cluster Inventory details number of resources and associated statuses. It is helpful when intervention is required to resolve problems, including information about:
	- Number of nodes
	- Number of pods
	- Persistent storage volume claims
	- Virtual machines (available if container-native virtualization is installed)
	- <sup>o</sup> Bare metal hosts in the cluster, listed according to their state (only available in metal3 environment).
- Cluster Health summarizes the current health of the cluster as a whole, including relevant alerts and descriptions. If container-native virtualization is installed, the overall health of containernative virtualization is diagnosed as well. If more than one subsystem is present, click See All to view the status of each subsystem.
- Cluster Capacity charts help administrators understand when additional resources are required in the cluster. The charts contain an inner ring that displays current consumption, while an outer ring displays thresholds configured for the resource, including information about:
	- CPU time
	- Memory allocation
	- Storage consumed
	- Network resources consumed
- Cluster Utilization shows the capacity of various resources over a specified period of time, to help administrators understand the scale and frequency of high resource consumption.
- Events lists messages related to recent activity in the cluster, such as pod creation or virtual machine migration to another host.
- **Top Consumers** helps administrators understand how cluster resources are consumed. Click on a resource to jump to a detailed page listing pods and nodes that consume the largest amount of the specified cluster resource (CPU, memory, or storage).

# 11.6. OPENSHIFT CONTAINER PLATFORM CLUSTER MONITORING, LOGGING, AND TELEMETRY

OpenShift Container Platform provides various resources for monitoring at the cluster level.

### 11.6.1. About OpenShift Container Platform cluster monitoring

OpenShift Container Platform includes a pre-configured, pre-installed, and self-updating monitoring stack that is based on the [Prometheus](https://prometheus.io/) open source project and its wider eco-system. It provides monitoring of cluster components and includes a set of alerts to immediately notify the cluster administrator about any occurring problems and a set of [Grafana](https://grafana.com/) dashboards. The cluster monitoring stack is only supported for monitoring OpenShift Container Platform clusters.

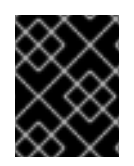

### IMPORTANT

To ensure compatibility with future OpenShift Container Platform updates, configuring only the specified monitoring stack options is supported.

### 11.6.2. Cluster logging components

The cluster logging components are based upon Elasticsearch, Fluentd, and Kibana (EFK). The collector, [Fluentd,](http://www.fluentd.org/architecture) is deployed to each node in the OpenShift Container Platform cluster. It collects all node and container logs and writes them to [Elasticsearch](https://www.elastic.co/products/elasticsearch) (ES). [Kibana](https://www.elastic.co/guide/en/kibana/current/introduction.html) is the centralized, web UI where users and administrators can create rich visualizations and dashboards with the aggregated data.

There are currently 5 different types of cluster logging components:

- logStore This is where the logs will be stored. The current implementation is Elasticsearch.
- collection This is the component that collects logs from the node, formats them, and stores them in the logStore. The current implementation is Fluentd.
- visualization This is the UI component used to view logs, graphs, charts, and so forth. The current implementation is Kibana.
- curation This is the component that trims logs by age. The current implementation is Curator.

For more information on cluster logging, see the [OpenShift](https://access.redhat.com/documentation/en-us/openshift_container_platform/4.4/html-single/logging/#cluster-logging) Container Platform cluster logging documentation.

### 11.6.3. About Telemetry

Telemetry sends a carefully chosen subset of the cluster monitoring metrics to Red Hat. These metrics are sent continuously and describe:

- The size of an OpenShift Container Platform cluster
- The health and status of OpenShift Container Platform components
- The health and status of any upgrade being performed
- Limited usage information about OpenShift Container Platform components and features
- Summary info about alerts reported by the cluster monitoring component

This continuous stream of data is used by Red Hat to monitor the health of clusters in real time and to react as necessary to problems that impact our customers. It also allows Red Hat to roll out OpenShift Container Platform upgrades to customers so as to minimize service impact and continuously improve the upgrade experience.

This debugging information is available to Red Hat Support and engineering teams with the same restrictions as accessing data reported via support cases. All connected cluster information is used by Red Hat to help make OpenShift Container Platform better and more intuitive to use. None of the information is shared with third parties.

### 11.6.3.1. Information collected by Telemetry

Primary information collected by Telemetry includes:

- The number of updates available per cluster
- Channel and image repository used for an update
- The number of errors that occurred during an update
- Progress information of running updates
- The number of machines per cluster
- The number of CPU cores and size of RAM of the machines
- The number of members in the etcd cluster and number of objects currently stored in the etcd cluster
- The number of CPU cores and RAM used per machine type infra or master
- The number of CPU cores and RAM used per cluster
- The number of running virtual machine instances in the cluster
- Use of OpenShift Container Platform framework components per cluster
- The version of the OpenShift Container Platform cluster
- Health, condition, and status for any OpenShift Container Platform framework component that is installed on the cluster, for example Cluster Version Operator, Cluster Monitoring, Image Registry, and Elasticsearch for Logging
- A unique random identifier that is generated during installation
- The name of the platform that OpenShift Container Platform is deployed on, such as Amazon Web Services

Telemetry does not collect identifying information such as user names, passwords, or the names or addresses of user resources.

### 11.6.4. CLI troubleshooting and debugging commands

For a list of the **oc** client [troubleshooting](https://access.redhat.com/documentation/en-us/openshift_container_platform/4.4/html-single/cli_tools/#cli-troubleshooting-commands_cli-developer-commands) and debugging commands, see the OpenShift Container Platform CLI tools documentation.

# 11.7. COLLECTING CONTAINER-NATIVE VIRTUALIZATION DATA FOR RED HAT SUPPORT

When opening a support case, it is helpful to provide debugging information about your cluster to Red Hat Support.

The **must-gather**tool enables you to collect diagnostic information about your OpenShift Container Platform cluster, including virtual machines and other data related to container-native virtualization.

For prompt support, supply diagnostic information for both OpenShift Container Platform and container-native virtualization.

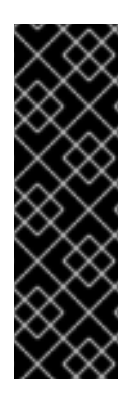

### IMPORTANT

Container-native virtualization is a Technology Preview feature only. Technology Preview features are not supported with Red Hat production service level agreements (SLAs) and might not be functionally complete. Red Hat does not recommend using them in production. These features provide early access to upcoming product features, enabling customers to test functionality and provide feedback during the development process.

For more information about the support scope of Red Hat Technology Preview features, see [https://access.redhat.com/support/offerings/techpreview/.](https://access.redhat.com/support/offerings/techpreview/)

### 11.7.1. About the must-gather tool

The **oc adm must-gather** CLI command collects the information from your cluster that is most likely needed for debugging issues, such as:

- Resource definitions
- Audit logs
- **•** Service logs

You can specify one or more images when you run the command by including the **--image** argument. When you specify an image, the tool collects data related to that feature or product.

When you run **oc adm must-gather**, a new pod is created on the cluster. The data is collected on that pod and saved in a new directory that starts with **must-gather.local**. This directory is created in the current working directory.

### 11.7.2. About collecting container-native virtualization data

You can use the **oc adm must-gather** CLI command to collect information about your cluster, including features and objects associated with container-native virtualization:

- The Hyperconverged Cluster Operator namespaces (and child objects)
- All namespaces (and their child objects) that belong to any container-native virtualization resources
- All container-native virtualization Custom Resource Definitions (CRDs)
- All namespaces that contain virtual machines
- All virtual machine definitions

To collect container-native virtualization data with **must-gather**, you must specify the container-native virtualization image: **--image=registry.redhat.io/container-native-virtualization/cnv-must-gatherrhel8**.

### 11.7.3. Gathering data about specific features

You can gather debugging information about specific features by using the **oc adm must-gather** CLI command with the **--image** or **--image-stream** argument. The **must-gather**tool supports multiple images, so you can gather data about more than one feature by running a single command.

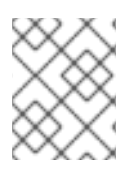

# **NOTE**

To collect the default **must-gather** data in addition to specific feature data, add the **- image-stream=openshift/must-gather** argument.

### Prerequisites

- Access to the cluster as a user with the **cluster-admin** role.
- The OpenShift Container Platform CLI (**oc**) installed.

#### Procedure

- 1. Navigate to the directory where you want to store the **must-gather** data.
- 2. Run the **oc adm must-gather** command with one or more **--image** or **--image-stream** arguments. For example, the following command gathers both the default cluster data and information specific to {VirtProductName}:
	- \$ oc adm must-gather \
	- --image-stream=openshift/must-gather \ **1**
	- --image=registry.redhat.io/container-native-virtualization/cnv-must-gather-rhel8 **2**

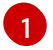

<span id="page-171-1"></span><span id="page-171-0"></span>The default OpenShift Container Platform **must-gather**image

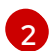

The must-gather image for {VirtProductName}

You can use the **must-gather**tool with additional arguments to gather data that is specifically related to cluster logging and the Cluster Logging Operator in your cluster. For cluster logging, run the following command:

\$ oc adm must-gather --image=\$(oc -n openshift-logging get deployment.apps/clusterlogging-operator \

-o jsonpath='{.spec.template.spec.containers[?(@.name == "cluster-loggingoperator")].image}')

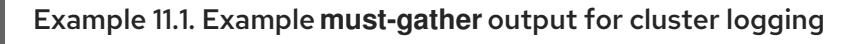

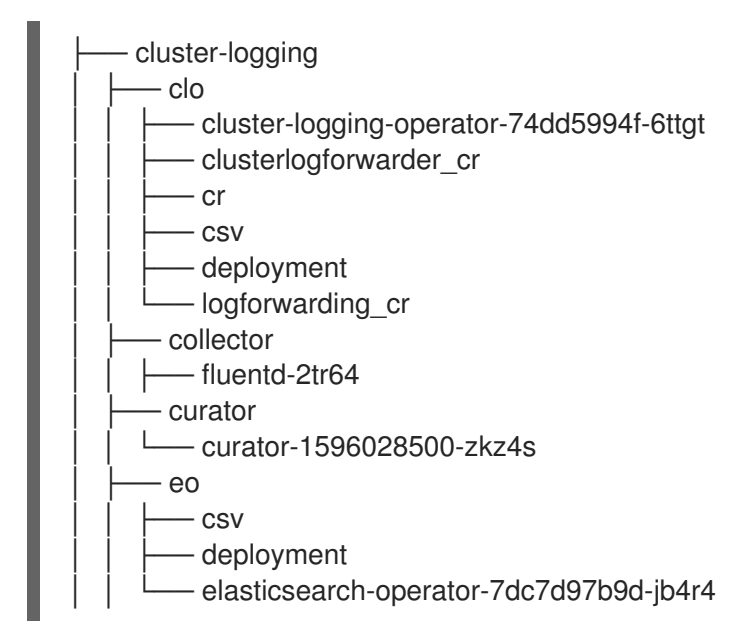

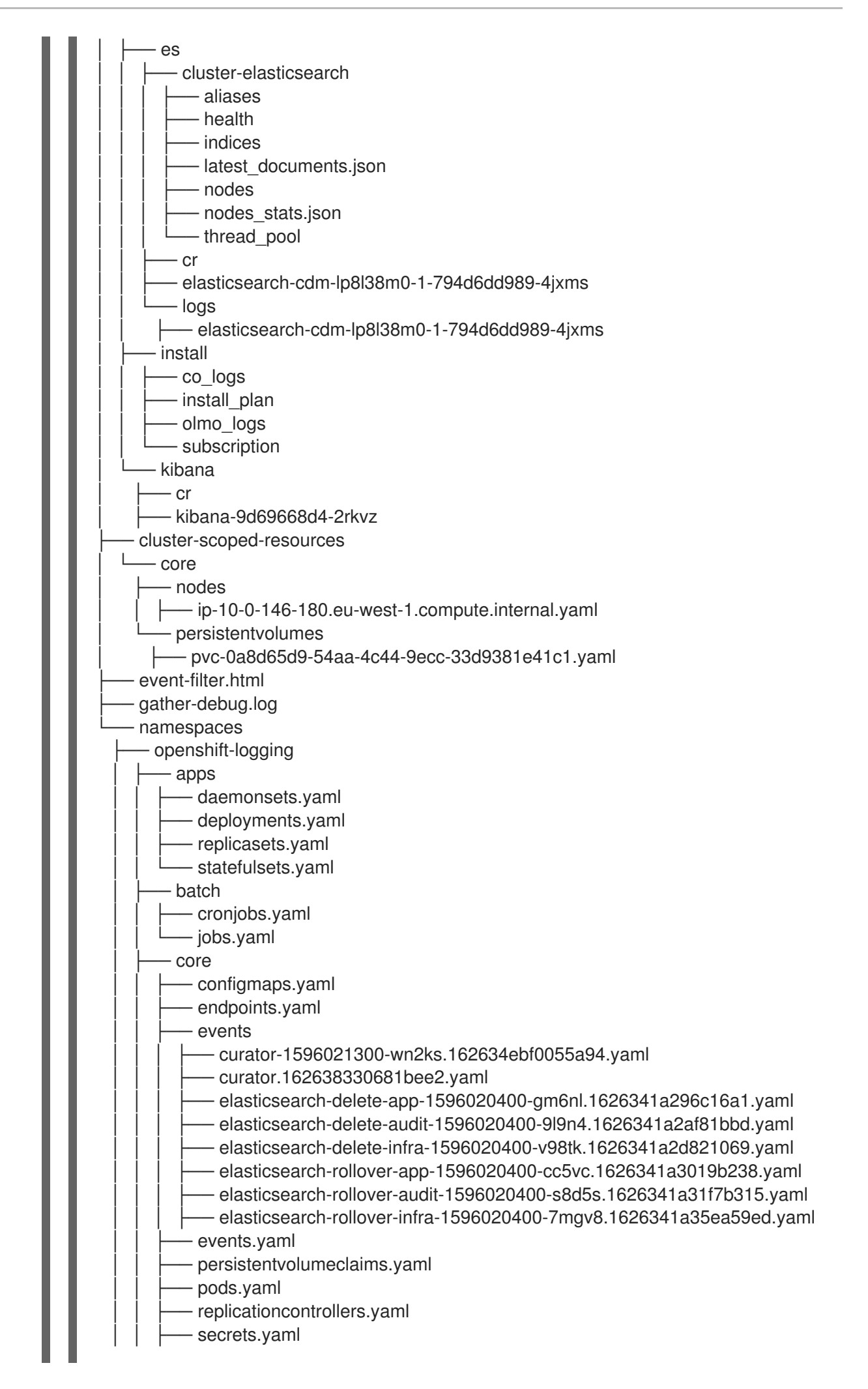

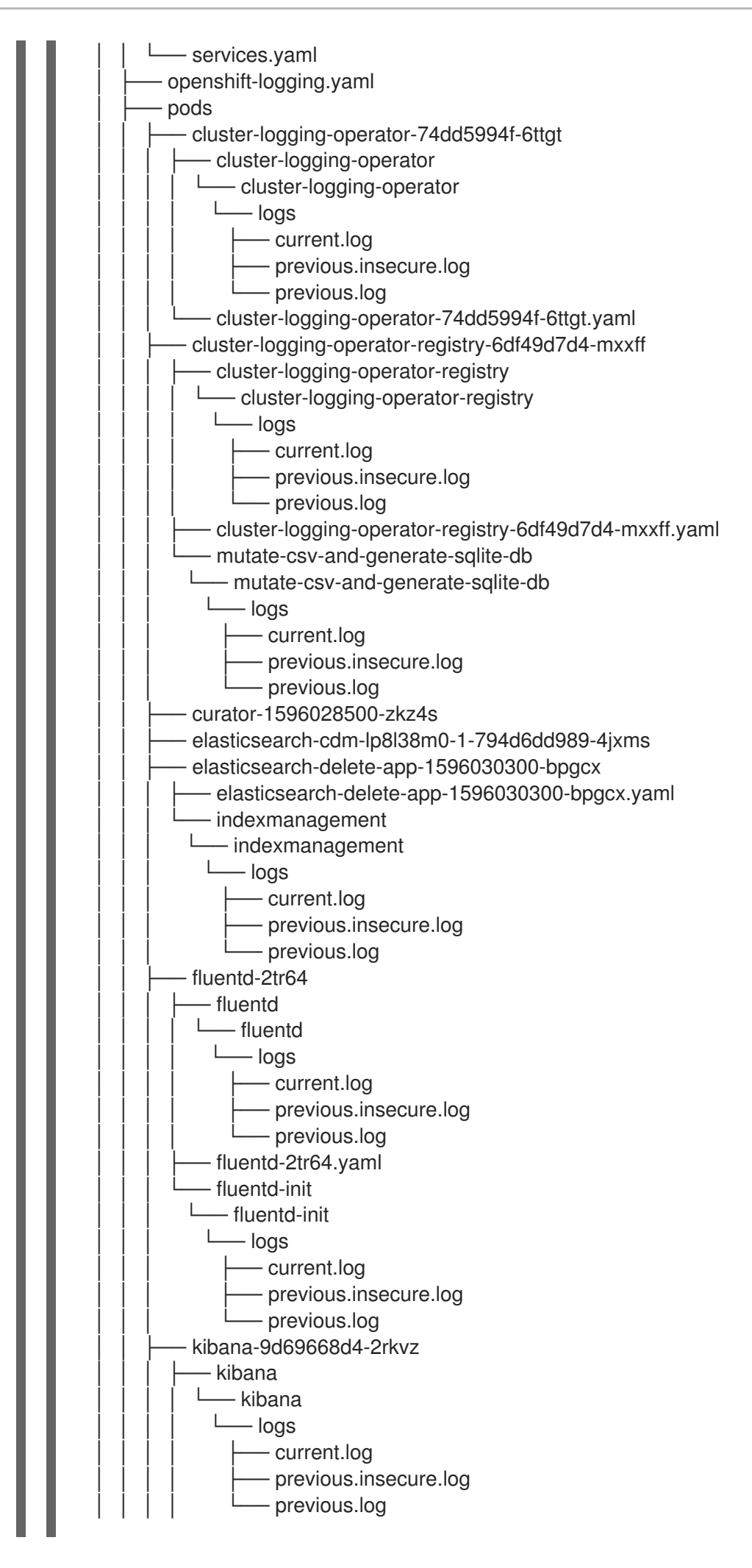

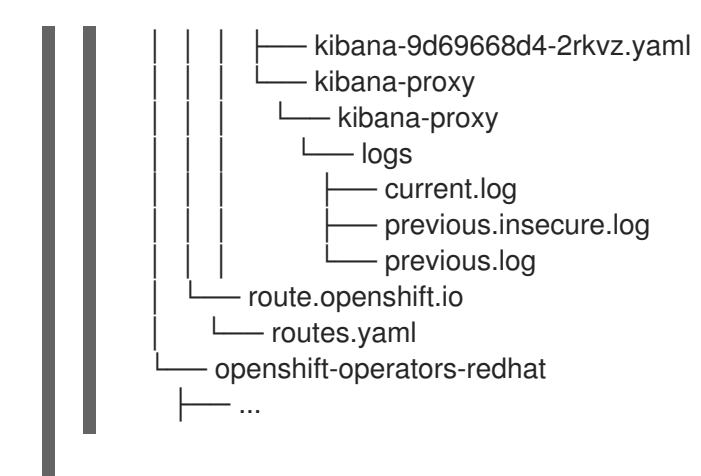

3. Create a compressed file from the **must-gather** directory that was just created in your working directory. For example, on a computer that uses a Linux operating system, run the following command:

\$ tar cvaf must-gather.tar.gz must-gather.local.5421342344627712289/ **1**

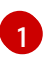

<span id="page-174-0"></span>Make sure to replace **must-gather-local.5421342344627712289/** with the actual directory name.

4. Attach the compressed file to your support case on the Red Hat [Customer](https://access.redhat.com) Portal .